CLP-310-serien

# Fargelaserskriver Brukerhåndbok

# se for deg mulighetene

Takk for at du har kjøpt et Samsung-produkt.

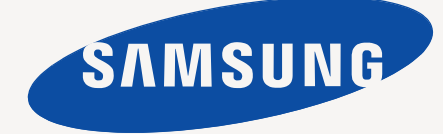

# <span id="page-1-0"></span>Det nye laserproduktets funksjoner

Den nye maskinen din er utstyrt med en rekke spesialfunksjoner som gir bedre kvalitet på dokumentene du skriver ut. Med denne maskinen kan du:

# **Spesialfunksjoner**

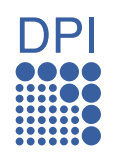

#### **Skrive ut med høy hastighet og høy kvalitet**

- Du kan skrive ut i alle farger ved hjelp av cyan, magenta, gult og svart.
- Du kan skrive ut med en effektiv oppløsning på opptil 2 400 x 600 dpi.
- Maskinen skriver ut ark i A4-format med opptil 16 spm, ark i Letter-format med opptil 17 spm i gråskalamodus og 4 spm i fargemodus.

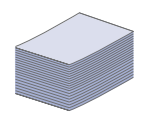

# **Håndtere mange forskjellige typer utskriftsmaterialer**

• Skuffen med plass til 150 ark tar vanlig papir i forskjellige formater, brevhoder, konvolutter, etiketter, egendefinerte medier, postkort og tungt papir.

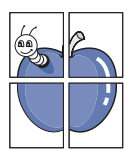

#### **Lage profesjonelle dokumenter**

- Skriv ut vannmerker. Du kan merke dokumenter med tekst, for eksempel "Konfidensielt". Se *Om programvaren*.
- Skriv ut plakater. Teksten og bildene på hver dokumentside forstørres og skrives ut på tvers av arket. Arkene kan deretter limes sammen til en plakat. Se *Om programvaren*.
	- Du kan bruke forhåndstrykte skjemaer og brevhoder med vanlig papir. Se *Om programvaren*.

#### **Spare tid og penger**

- Du kan skrive ut flere sider på ett enkeltark for å spare papir.
- Denne maskinen har automatisk strømsparing ved at den reduserer strømforbruket betraktelig når den er i ventemodus.

#### **Skrive ut i ulike miljøer**

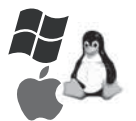

- Du kan skrive ut med forskjellige operativsystemer, som **Windows**-, **Linux**- og **Macintosh**-systemer.
- Maskinen er utstyrt med USB-grensesnitt og nettverksgrensesnitt (bare CLP-310N, CLP-310W, CLP-315N, CLP-315W).

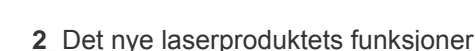

# **Funksjoner etter modell**

Maskinen er beregnet på å støtte alle dokumentbehov – fra utskrifter til mer avanserte nettverksløsninger for bedrifter.

Maskinens grunnfunksjoner omfatter:

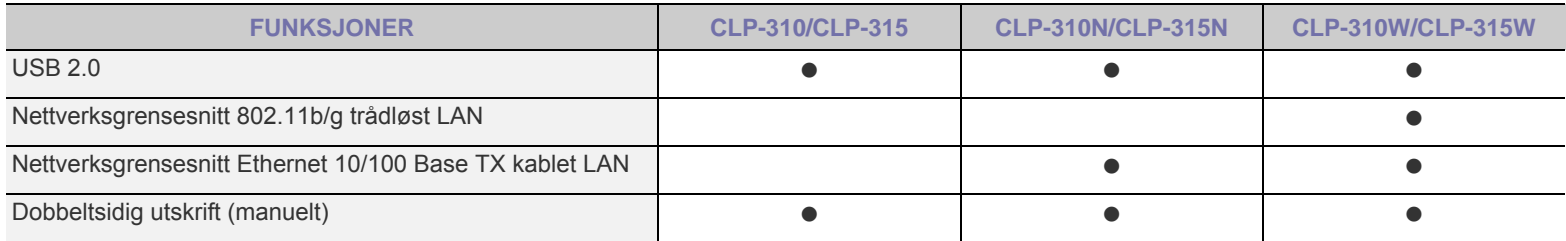

( •: Følger med, O: Tilleggsutstyr, Tomt: Ikke tilgjengelig)

# **Om denne brukerhåndboken**

Denne brukerhåndboken inneholder grunnleggende informasjon om maskinen og detaljerte forklaringer på hvordan du bruker den. Både uerfarne og erfarne brukere kan se i denne boken når de skal sette opp og bruke maskinen.

Noen begreper i denne brukerhåndboken brukes om hverandre, som vist nedenfor.

- Dokument er det samme som original.
- Papir er det samme som medier eller utskriftsmedier.

Tabellen nedenfor viser konvensjonene som brukes i denne håndboken.

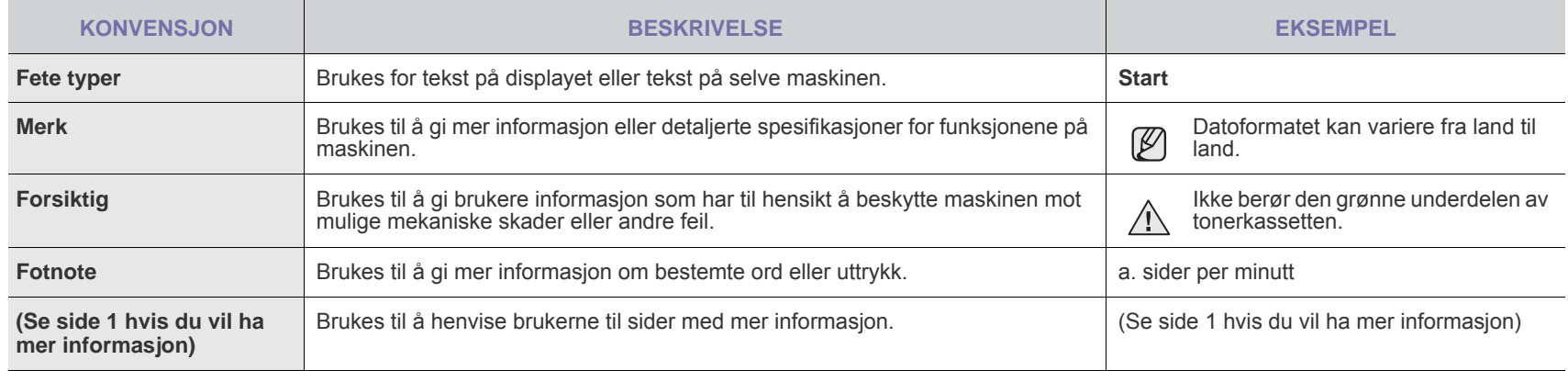

# **Mer informasjon**

Du finner mer informasjon om hvordan du setter opp og bruker maskinen på følgende steder, enten i trykt form eller på skjerm.

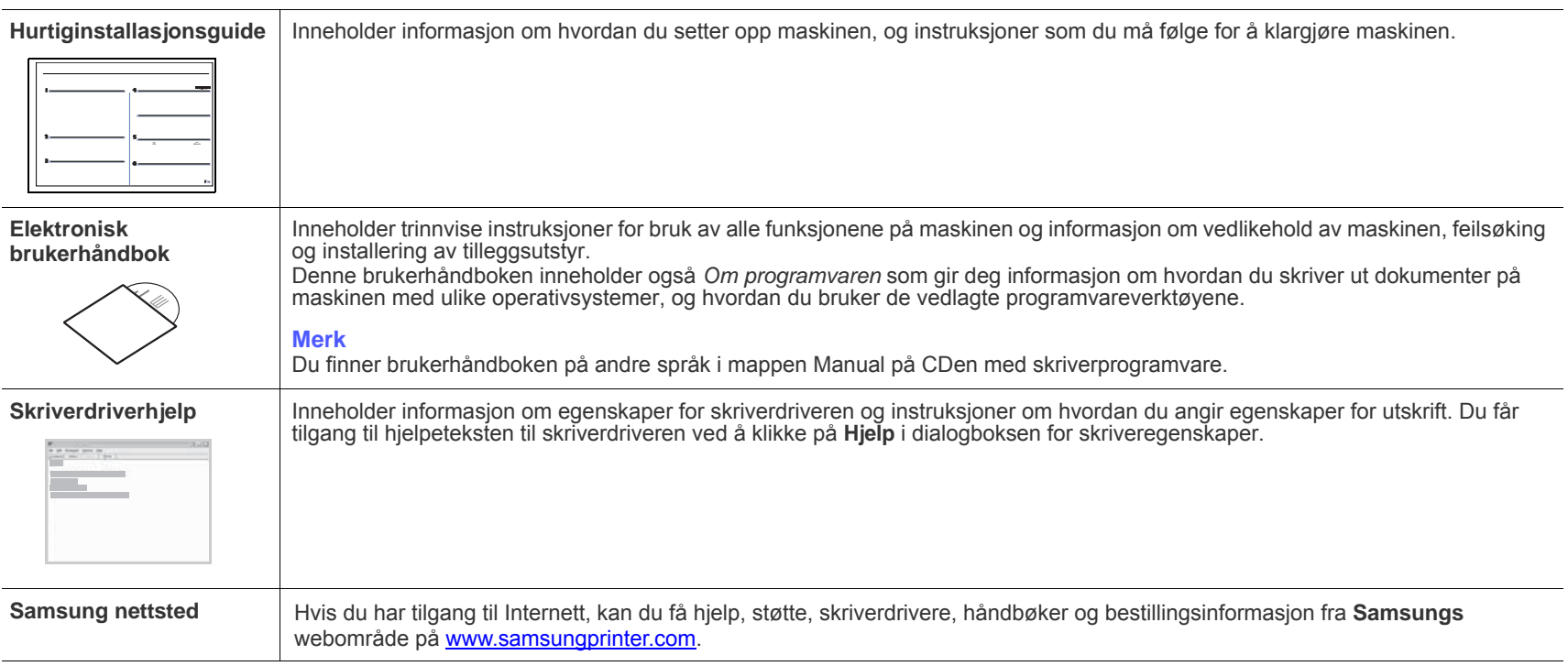

[Informasjon om åpen kilde er tilgjengelig på Samsungs nettsted: www.samsung.com.](http://www.samsung.com)  ${\mathbb Z}$ 

# <span id="page-4-0"></span>**VIKTIGE SIKKERHETSSYMBOLER OG FORHOLDSREGLER**

#### **Forklaring av ikonene og symbolene i denne brukerhåndboken:**

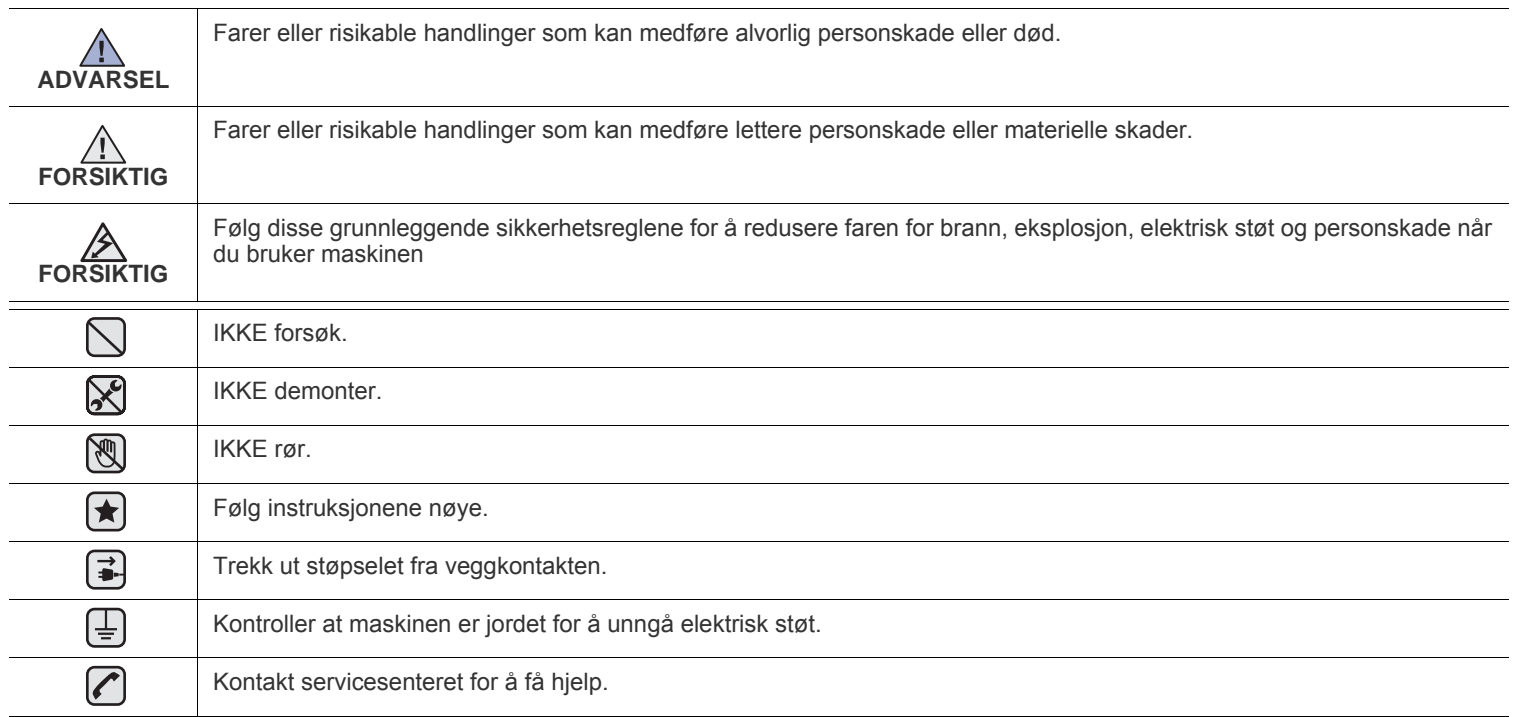

**Formålet med disse varselssymbolene er å forhindre skader på deg eller andre. Følg dem nøye. Etter at du har lest denne delen, bør du oppbevare den på et trygt sted for å kunne lese den igjen senere.**

- **1.** Alle instruksjoner må være lest og forstått. ҟ
	- **2.** Bruk alltid sunn fornuft ved bruk av elektriske apparater.
	- **3.** Følg alle advarsler og instruksjoner på maskinen og i veiledningene som ble levert sammen med den.
- **4.** Hvis brukerveiledningen ser ut til være i konflikt med sikkerhetsinformasjonen, har sikkerhetsinformasjonen prioritet. Det kan være at  $\vert \star \vert$ du har misforstått brukerveiledningen. Hvis du ikke finner ut av motsetningen, må du rådføre deg med salgs- eller servicerepresentant.
- **5.** Trekk ut strømledningen før maskinen rengjøres. Unngå å bruke flytende rengjøringsmidler eller midler på sprayflaske Bruk ikke flytende rengjøringsmidler eller midler på sprayboks. Bruk bare en fuktig klut til rengjøring.
- **6.** Maskinen må ikke plasseres på en ustabil vogn, stativ eller bord. Dette kan føre til at maskinen faller ned og forårsaker alvorlig skade.
	- **7.** Maskinen må aldri plasseres på, ved eller over en radiator, varmeovn, klimaanlegg eller ventilasjonsåpning.
	- **8.** Unngå at maskinen eller andre gjenstander står på strømledningen. Maskinen må ikke plasseres slik at ledningene blir utsatt for unødig slitasje ved at personer tråkker på dem.
	- **9.** Vegguttak og skjøteledninger må ikke overbelastes. Dette kan gi redusert ytelse, og kan føre til fare for brann eller elektrisk sjokk.
- **10.** Pass på at kjæledyr ikke tygger på strømledningen eller tilkoplingsledningene.
	- **11.** Forsøk aldri å dytte gjenstander inn i maskinen gjennom kabinettet eller åpninger. Dette kan føre til at gjenstanden kommer i kontakt med farlige strømførende punkter, slik at fare for brann eller elektrisk støt oppstår. Unngå at væske søles på eller inn i maskinen.

'IX"II <del>⊥</del> I

**12.** For å redusere faren for elektrisk støt må maskinen aldri demonteres. Ta maskinen med til en kvalifisert servicetekniker hvis reparasjon er nødvendig. Hvis dekslene åpnes eller fjernes fører dette til fare for elektrisk støt eller andre farlige situasjoner. Feil montering av maskinen kan føre til elektrisk støt når den tas i bruk igjen.

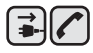

**13.** Koble maskinen fra datamaskinen og strømuttaket, og kontakt kvalifisert servicepersonell dersom noen av disse situasjonene oppstår:

- Hvis strømledningen eller tilkoplingsledningen er skadet eller slitt.
- Hvis det er sølt væske inn i maskinen.
- Hvis maskinen har vært utsatt for regn eller vann.
- Hvis maskinen ikke fungerer som den skal selv om instruksjonene er fulgt.
- Hvis maskinen har falt ned, eller kabinettet ser ut til å være skadet.
- Hvis maskinens ytelse plutselig endres merkbart.

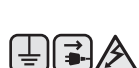

**14.** Justeringer må bare foretas på de kontroller som dekkes av brukerveiledningen. Feil justering av andre kontroller kan føre til skade, og det kan bli nødvendig med omfattende arbeid utført av en kvalifisert servicetekniker for å tilbakestille maskinen til vanlig bruk.

**15.** Unngå å bruke maskinen i lyn- og tordenvær. Det kan være risiko for elektrisk støt fra lyn. Trekk om mulig ut strømledningen så lenge tordenværet varer.

- **16.** Utskuffen kan bli varm hvis du skriver ut mange sider fortløpende. Unngå å berøre overflaten, og hold barn borte fra de varme flatene.
- **17.** For å sikre trygg bruk bør du bruke strømledningen som følger med maskinen. Hvis du bruker en ledning som er lengre enn 2 meter, på en 110 V maskin, bør den være 16 AWG<sup>a</sup> eller større.

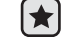

**18.** TA VARE PÅ DISSE INSTRUKSJONENE.

*a.AWG: American Wire Gauge*

# **LASER SAFETY STATEMENT**

Skriveren er sertifisert i USA som samsvarende med kravene i DHHS 21 CFR, kapittel 1, underkapittel J for laserprodukter av klasse I (1), og er også sertifisert som samsvarende med kravene i IEC 825 for laserprodukter av klasse I.

Laserprodukter av klasse I anses ikke som farlig utstyr. Lasersystemet og skriveren for øvrig er konstruert slik at personer ikke kan utsettes for laserstråling over nivå I under normal bruk eller normalt vedlikehold eller under service foretatt i samsvar med instruksjonene.

#### **Advarsel**

Du må aldri bruke eller uføre service på skriveren hvis beskyttelsesdekselet er fjernet fra laser/skanner-enheten. Den reflekterte strålen kan, selv om den usynlig, skade øynene.

Når du bruker dette produktet, kan du redusere faren for brann, elektrisk støt og personskade ved alltid å følge disse grunnleggende forsiktighetsreglene:

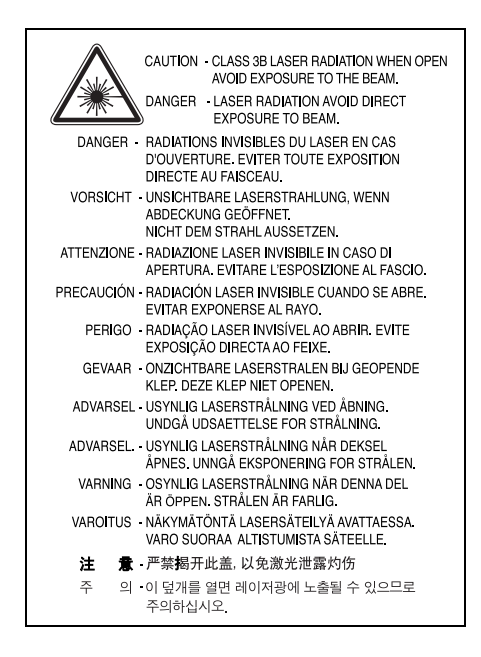

# **OZON**

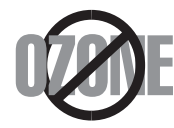

Maskinen produserer ozon under normal bruk. Ozongassen som produseres, er ikke farlig for brukeren. Det anbefales imidlertid at maskinen plasseres på et sted med god ventilasjon.

Hvis du vil ha mer informasjon om ozon, kan du kontakte nærmeste Samsung-forhandler.

# **ENERGISPARING**

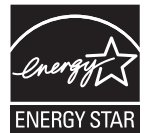

Denne maskinen er utstyrt med et avansert energisparingssystem som reduserer strømforbruket når den ikke er i aktiv bruk.

Hvis skriveren ikke mottar data i løpet av en angitt tidsperiode, reduseres strømforbruket automatisk.

ENERGY STAR og ENERGY STAR-merket er registrerte amerikanske merker.

[Hvis du vil ha mer informasjon om ENERGY STAR-programmet, kan du gå til http://www.energystar.gov](http://www.energystar.gov) 

# **RESIRKULERING**

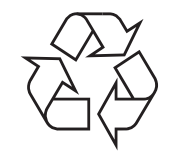

Produktinnpakningen bør resirkuleres eller avhendes på annen miljømessig forsvarlig måte.

# **KORREKT AVHENDING AV DETTE PRODUKT (AVFALL ELEKTRISK OG ELEKTRONISK UTSTYR)**

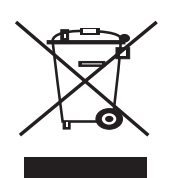

Når dette merket finnes på produktet, tilbehøret eller dokumentasjonen, betyr det at produktet og tilhørende elektronisk tilbehør (f.eks. lader, hodetelefoner og USB-kabel) ikke må kastes sammen med vanlig husholdningsavfall når produktlevetiden er over. For å hindre skade på miljø og helse på grunn av ukontrollert avfallshåndtering må disse artiklene skilles fra andre typer avfall og resirkuleres på en ansvarlig måte som fremmer gjenbruk av materialressurser. Privatbrukere bes kontakte forhandleren som solgte produktet, eller det lokale renholdsverket for å få informasjon om hvor artiklene kan leveres for miljøvennlig resirkulering. Firmabrukere bes kontakte leverandøren og kontrollere betingelsene i kjøpskontrakten. Dette produktet og tilhørende elektronisk tilbehør må ikke blandes med andre typer industriavfall.

# **RADIOSTØY**

#### **FCC-bestemmelser**

Dette utstyret er testet og funnet ikke å overskride grenseverdiene for digitalt utstyr av klasse B, slik disse fremgår av del 15 av FCCbestemmelsene. Grenseverdiene er utformet for å gi en rimelig grad av beskyttelse mot uønsket interferens i bomiljøer. Utstyret produserer, bruker og kan utstråle signaler i radiofrekvensområdet, og det kan forstyrre radiokommunikasjon hvis det ikke installeres og brukes i samsvar med instruksjonene. Det kan imidlertid aldri garanteres at forstyrrelser ikke vil forekomme. Hvis utstyret virker forstyrrende på mottak av radioeller TV-signaler, noe som kan fastslås ved å slå utstyret av og på, ber vi brukeren forsøke å eliminere forstyrrelsene med ett eller flere av følgende tiltak:

- Still på eller endre plassering av mottakerantennen.
- Øk avstanden mellom utstyret og mottakeren.
- Koble utstyret til en stikkontakt på en annen strømkrets enn den mottakeren er koblet til.
- Søk hjelp hos forhandleren eller hos en erfaren radio- eller TV-tekniker.

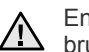

Endringer og modifikasjoner som ikke uttrykkelig er godkjent av produsenten som er ansvarlig for å overholde standardene, kan frata brukeren retten til å bruke utstyret.

#### **Bestemmelser om radiointerferens i Canada**

Denne digitale enheten overskrider ikke grenseverdiene for klasse B med hensyn til avgivelse av radiostøy fra digitalt utstyr, slik dette fremgår av standarden "Digital Apparatus", ICES-003, til Industry and Science Canada.

Cet appareil numérique respecte les limites de bruits radioélectriques applicables aux appareils numériques de Classe B prescrites dans la norme sur le matériel brouilleur: "Appareils Numériques", ICES-003 édictée par l'Industrie et Sciences Canada.

#### **Federal Communications Commission (FCC)**

#### **Forsettlig avgivelse i henhold til FCCs del 15**

Laveffekts radio-LAN-enheter (trådløst kommunikasjonsutstyr som benytter radiofrekvensområdet (RF-området)) og opererer i 2,4 eller 5 GHz-båndet, kan være en del av (innebygd i) skriveren, enten denne er ment for privat eller næringsmessig bruk. Det som står her, gjelder bare hvis slikt utstyr er installert. Les merket på maskinen for å finne ut om trådløst utstyr er installert.

Det trådløse utstyret som eventuelt er installert i maskinen, er godkjent for bruk i USA bare hvis merket på maskinen har et FCC-ID-nummer.

FCC har fastsatt en generell regel om en avstand på 20 cm mellom trådløst utstyr og brukerens kropp (gjelder ikke armer og ben). Denne maskinen skal være mer enn 20 cm fra brukerens kropp når trådløst utstyr er i bruk. Utgangseffekten av den trådløse enheten (eller enhetene) som eventuelt er montert i skriveren, holder seg godt under grenseverdiene for RF-eksponering fastsatt av FCC.

Senderen må ikke plasseres eller brukes sammen med andre sendere eller antenner.

Bruk av utstyret skjer på to vilkår: 1) Det må ikke forårsake uønsket interferens, og 2) ved bruk av utstyret må det aksepteres forstyrrelser utenfra, inkludert forstyrrelser som kan forårsake at utstyret ikke virker som det skal.

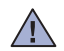

Trådløse enheter skal ikke repareres/vedlikeholdes av brukeren. De må ikke endres på noen som helst måte. Endring av en trådløs enhet  $\Box$  fører til inndragelse av tillatelsen til å bruke den. Kontakt produsenten ved behov for service.

#### **FCC-erklæring om bruk av trådløst LAN:**

Under installering og bruk av denne kombinerte senderen og antennen kan det hende at eksponeringsgrensen for radiobølger på 1 mW/cm2 overskrides ved kort avstand til antennen. Derfor må brukeren til enhver tid sørge for en avstand på minst 20 cm mellom seg selv og antennen. Dette utstyret må ikke plasseres sammen med en annen sender og senderantenne.

# **BYTTE UT DET MONTERTE STØPSELET (GJELDER BARE STORBRITANNIA)**

#### **Viktig**

På strømledningen til denne maskinen er det montert et standardstøpsel med 13 ampere (BS 1363), og den har en sikring på 13 ampere. Når du bytter eller undersøker sikringen, må du sette på plass riktig sikring med 13 ampere. Deretter må du sette på igjen sikringsdekselet. Hvis du har mistet sikringsdekselet, må du ikke bruke støpselet før du har fått et nytt sikringsdeksel.

Ta kontakt med forretningen hvor du kjøpte maskinen.

Støpselet med 13 ampere er den vanligste typen i Storbritannia, og bør passe. Noen bygninger (hovedsakelig gamle bygninger) har ikke vanlige stikkontakter for støpsler med 13 ampere. Da må du kjøpe en passende adapter. Ikke fjern det monterte støpselet.

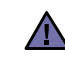

**Hvis du kutter av det monterte støpselet, må du kassere det umiddelbart. Du må ikke sette inn nye ledninger i støpselet. Du kan få elektrisk støt hvis du deretter setter det inn i en stikkontakt.**

**Viktig advarsel:**

**Du må jorde denne maskinen.**

Lederne i strømledningen har følgende fargekoder:

- Grønn og gul: Jordet
- Blå: Nøytral
- Brun: Spenningsførende

Hvis lederne i strømledningen ikke samsvarer med fargemerkingen i støpselet, gjør du følgende:

Koble den grønne og gule lederen til støpselpinnen som er merket med bokstaven "E" (eller et annet jordingssymbol), eller med grønn og gul farge eller grønn farge.

Koble den blå lederen til støpselpinnen som er merket med bokstaven "N" eller er svart.

Koble den brune lederen til støpselpinnen som er merket med bokstaven "L" eller er rød.

Du må ha en sikring med 13 ampere i støpselet, adapteren eller fordelingstavlen.

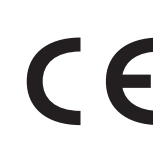

#### **Godkjenninger og sertifiseringer**

CE-merket på dette produktet symboliserer samsvarserklæringen til Samsung Electronics Co., Ltd. i forhold til følgende relevante EUdirektiver 93/68/EØF, angitt ved dato:

[Samsvarserklæringen er tilgjengelig på www.samsung.com/printer. Gå til Support > Download center, og skriv inn navnet på skriveren for å](http://www.samsung.com/printer)  bla gjennom EuDoC.

- **1. januar 1995**: Rådsdirektiv 73/23/EØF om tilnærming av medlemsstatenes lovgivning om lavspenningsutstyr.
- **1. januar 1996**: Rådsdirektiv 89/336/EØF (92/31/EØF) om tilnærming av medlemsstatenes lovgivning om elektromagnetisk kompatibilitet.
- **9. mars 1999**: Rådsdirektiv 1999/5/EF om radioutstyr og teleterminalutstyr og gjensidig godkjenning av utstyrets samsvar.

En fullstendig erklæring med opplysninger om de relevante direktiver og standarder kan skaffes fra representanten for Samsung Electronics Co., Ltd.

#### **Godkjenning av radioutstyr i Europa (for produkter utstyrt med EU-godkjent radioutstyr)**

Dette produktet er en skriver. Laveffekts radio-LAN-enheter (trådløst kommunikasjonsutstyr som benytter radiofrekvensområdet (RFområdet)) og opererer i 2,4 GHz/5 GHz-båndet, kan være en del av (innebygd i) maskinen, enten denne er ment for privat eller næringsmessig bruk. Det som står her, gjelder bare hvis slikt utstyr er installert. Les merket på maskinen for å finne ut om trådløst utstyr er installert.

Eventuelle trådløse enheter installert i maskinen, er godkjent for bruk i EU-land og tilknyttede områder utelukkende hvis merket på maskinen

har et CE-merke sammen med  $\zeta \epsilon$  et "Notified Body Registration Number" og et advarselsymbol finnes på merket på maskinen.

Utgangseffekten av den trådløse enheten (eller enhetene) som eventuelt er montert i skriveren, holder seg godt under grenseverdiene for RFeksponering fastsatt av Europarådet gjennom R&TTE-direktivet.

#### **Europeiske land som godkjenningene for trådløst utstyr gjelder for:**

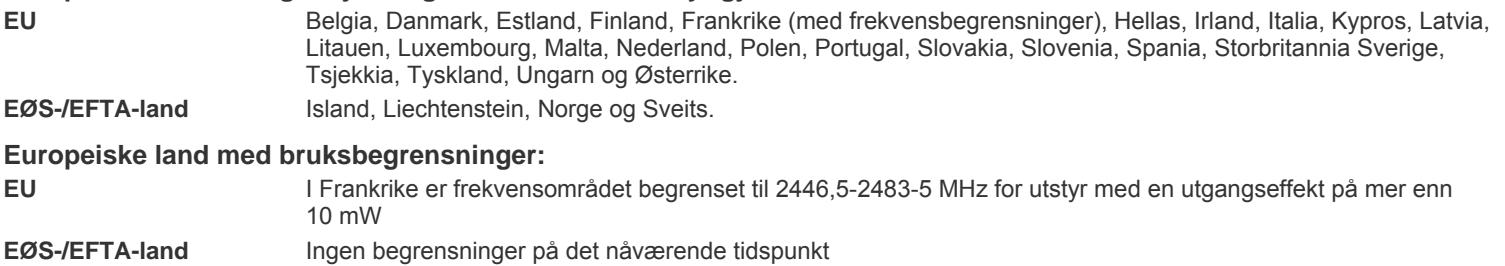

#### **Retningslinjer for trådløst utstyr**

Laveffekts radio-LAN-enheter (trådløst kommunikasjonsutstyr som benytter radiofrekvensområdet (RF-området)) og opererer i 2,4 GHz/5 GHz-båndet, kan være en del av (innebygd i) maskinen. Nedenfor finner du en generell oversikt over forhold rundt bruken av trådløst utstyr.

Ekstra begrensninger, forsiktighetsregler og andre forhold er listet opp under de enkelte land (eller grupper av land). Det trådløse utstyret i maskinen er godkjent for bruk kun i land som er nevnt med et "Radio Approval"-merke på merket på maskinen. Hvis landet som du skal bruke det trådløse utstyret i, ikke er nevnt, må du ta kontakt med landets godkjenningsinstans for radioutstyr for å få informasjon om aktuelle krav. Trådløst utstyr er underlagt strenge regelverk, og bruk er kanskje ikke tillatt.

Utgangseffekten av den trådløse enheten (eller enhetene) som eventuelt er montert i skriveren, holder seg godt under dagens RFgrenseverdier. Fordi det trådløse utstyret som eventuelt er innebygd i skriveren, har mindre utgangseffekt enn maksimumsverdiene i sikkerhetsstandarder og -anbefalinger for radiostråling, mener produsenten at utstyret trygt kan brukes. Uansett energinivå må utstyret omgås med forsiktighet under normal bruk.

Generelt vil en minsteavstand på 20 cm mellom det trådløse utstyret og kroppen gjelder ikke armer og ben) være en typisk anbefaling. Denne maskinen skal være mer enn 20 cm fra brukerens kropp når det brukes og sendes fra trådløst utstyr.

Senderen må ikke plasseres eller brukes sammen med andre sendere eller antenner.

Enkelte forhold krever begrensninger på bruken av trådløst utstyr. Eksempler på vanlige begrensninger listes opp nedenfor:

Trådløs kommunikasjon i radiofrekvensområdet kan forstyrre utstyr på passasjerfly. Gjeldende bestemmelser for luftfarten krever at trådløst utstyr er slått av under flyreiser. Utstyr som kommuniserer over IEEE 802.11 (også kjent som trådløst Ethernet) og Bluetooth, er eksempler på utstyr for trådløs kommunikasjon.

I omgivelser der det er en risiko for skadelig/uønsket forstyrrelse av andre enheter eller tjenester, kan bruken av trådløst utstyr være AL begrenset eller forbudt. Lufthavner, sykehus og omgivelser med konsentrasjoner av oksygen eller andre brennbare gasser er eksempler på steder der bruken av trådløst utstyr kan være begrenset eller forbudt. Når du ikke vet om det er tillatt å bruke trådløst utstyr der du befinner deg, må du be den relevante myndigheten om tillatelse før du slår utstyret på.

Hvert land har sine egne begrensninger på bruken av trådløst utstyr. Fordi maskinen er utstyrt med trådløst utstyr bør du på forhånd, når du forflytter deg mellom ulike land, skaffe deg informasjon om eventuelle begrensninger i landet du reiser til, hos den lokale godkjenningsinstansen for radioutstyr.

Hvis maskinen ble levert med internt, innebygd trådløst utstyr, må du ikke bruke utstyret med mindre alle deksler og beskyttelsesinnretninger  $\sqrt{2}$  er på plass og systemet er fullstendig sammenmontert.

Trådløse enheter skal ikke repareres/vedlikeholdes av brukeren. De må ikke endres på noen som helst måte. Endring av en trådløs enhet  $\Box$  fører til inndragelse av tillatelsen til å bruke den. Ta kontakt med produsenten ved behov for service.

Bruk kun drivere som er godkjent for bruk i landet der utstyret skal benyttes. Se produsentens "System Restoration Kit", eller ta kontakt med produsentens kundestøtte hvis du trenger mer informasjon.

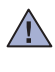

 $\sqrt{1}$ 

# Innhold

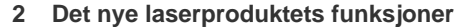

**[5 Sikkerhetsinformasjon](#page-4-0)**

13

17

28

- **[INNLEDNING](#page-12-0)  [13 Oversikt over skriveren](#page-12-1)**
	- [13 Sett forfra](#page-12-2)
	- [13 Sett bakfra](#page-12-3)
	- **[14 Oversikt over kontrollpanelet](#page-13-0)**
	- **[15 Bli kjent med kontrollpanelet](#page-14-0)**
	- [15 LED-indikatorer](#page-14-1)<br>15 Stopp-knapp
	- Stopp-knapp
	- **[16 Programvare som følger med](#page-15-0)**
	- **[16 Skriverdriverfunksjoner](#page-15-1)**
	- [16 Skriverdriver](#page-15-2)

#### **[KOMME I GANG](#page-16-0)**

- **[17 Installere maskinvaren](#page-16-1)  [17 Skrive ut demoside](#page-16-2)**
- **[18 Systemkrav](#page-17-0)**
- [18 Windows](#page-17-1)
- [18 Macintosh](#page-17-2)
- [18 Linux](#page-17-3)
- **[18 Konfigurere nettverket](#page-17-4)**
- [19 Driftsmiljøer som støttes](#page-18-0)
- **[19 Bruke et kablet nettverk](#page-18-1)**
- [19 Skrive ut en konfigurasjonsrapport](#page-18-2)<br>19 Angi IP-adresse
- [19 Angi IP-adresse](#page-18-3)<br>20 Nettverksparame
- Nettverksparameterinnstilling
- [20 Installere driverprogramvaren](#page-19-1)
- **[20 Bruke et trådløst nettverk \(Windows/bare CLP-310W, CLP-315W\)](#page-19-2)**
- [21 Kontrollere nettverksmiljøene](#page-20-0)<br>21 Installere skriveren i et trådløs
- [21 Installere skriveren i et trådløst ad hoc-nettverk](#page-20-1)
- [22 Installere skriveren på et trådløst nettverk med tilgangspunkt](#page-21-0)
- **[23 Bruke et trådløst nettverk \(bare CLP-310W, CLP-315W\)](#page-22-0)**
- 
- [23 Kontrollere nettverksmiljøene](#page-22-1)<br>24 Skrive ut en konfigurasjonsrar [24 Skrive ut en konfigurasjonsrapport](#page-23-0)<br>24 Angi IP-adresse
- Angi IP-adresse
- [25 Nettverksparameterinnstilling](#page-24-0)<br>25 Gienopprette standardinnstilli
- [25 Gjenopprette standardinnstillingene for maskinen](#page-24-1)<br>25 Konfigurere maskinens trådløse nettverk
- [25 Konfigurere maskinens trådløse nettverk](#page-24-2)<br>26 Installere driverprogramvaren
- Installere driverprogramvaren
- **[27 Grunnleggende' innstillinger for maskinen](#page-26-0)**
- 
- [27 Høydejustering](#page-26-1)<br>27 Bruke sparemo Bruke sparemodus
- [27 Auto forts.](#page-26-3)

**[VELGE OG LEGGE I UTSKRIFTSMEDIA](#page-27-0)**

#### **[28 Velge utskriftsmedia](#page-27-1)**

[29 Spesifikasjoner for utskriftsmedier](#page-28-0)<br>30 Retningslinjer for spesialutskriftsm

Retningslinjer for spesialutskriftsmedier

- **[31 Legge papir av et annet format i papirskuffen](#page-30-0)**
- **[33 Utskrift på spesielle utskriftsmaterialer](#page-32-0)**
- **[33 Justering av utgangsstøtten](#page-32-1)**
- **[33 Angi papirformat og -type](#page-32-2)**

#### **[GRUNNLEGGENDE UTSKRIFT](#page-33-0)** 34  **[34 Skrive ut et dokument](#page-33-1)  [34 Avbryte en utskriftsjobb](#page-33-2) [VEDLIKEHOLD](#page-34-0)  [35 Skrive ut rapporter](#page-34-1)** 35  **[35 Rengjøre maskinen](#page-34-2)** [35 Utvendig rengjøring](#page-34-3)<br>35 Innvendig rengiøring Innvendig rengjøring  **[37 Vedlikeholde kassetten](#page-36-0)** [37 Oppbevare tonerkassetter](#page-36-1) [37 Instruksjoner for håndtering](#page-36-2)<br>37 Bruk av ikke-Samsung-tone [37 Bruk av ikke-Samsung-tonerkassetter og etterfylte tonerkassetter](#page-36-3) [37 Anslått kassettlevetid](#page-36-4) [37 Fordeling av toner](#page-36-5)  **[38 Skifte tonerkassett](#page-37-0)  [39 Skifte bildeenhet](#page-38-0)  [41 Skifte resttonerbeholder](#page-40-0)  [42 Utskiftbare deler](#page-41-0)  [42 Administrere maskinen fra nettstedet](#page-41-1)** [42 Slik får du tilgang til](#page-41-2) SyncThru™ Web Service **[FEILSØKING](#page-42-0)** 43  **[43 Tips for å unngå papirstopp](#page-42-1)  [43 Fjerne papirstopp](#page-42-2)  [45 Løse andre problemer](#page-44-0)** [45 Papirmating](#page-44-1)<br>45 Utskriftsprob [45 Utskriftsproblemer](#page-44-2)<br>46 Problemer med uts [46 Problemer med utskriftskvalitet](#page-45-0) [49 Vanlige Windows-problemer](#page-48-0)<br>49 Vanlige Linux-problemer [49 Vanlige Linux-problemer](#page-48-1)<br>50 Vanlige Macintosh-proble Vanlige Macintosh-problemer **[BESTILLE REKVISITA OG TILLEGGSUTSTYR](#page-50-0)** 51  **[51 Rekvisita](#page-50-1)  [51 Slik bestiller du](#page-50-2) [SPESIFIKASJONER](#page-51-0)** 52  **[52 Generelle spesifikasjoner](#page-51-1)  [53 Skriverspesifikasjoner](#page-52-0) [ORDLISTE](#page-53-0)** 54

# **[STIKKORDREGISTER](#page-57-0)** 58

**12**\_Innhold

# <span id="page-12-0"></span>Innledning

# Dette er maskinens hovedkomponenter:

#### **Dette kapitlet inneholder:**

- • [Oversikt over skriveren](#page-12-1)
- • [Oversikt over kontrollpanelet](#page-13-0)
- • [Bli kjent med kontrollpanelet](#page-14-0)

# <span id="page-12-1"></span>**Oversikt over skriveren**

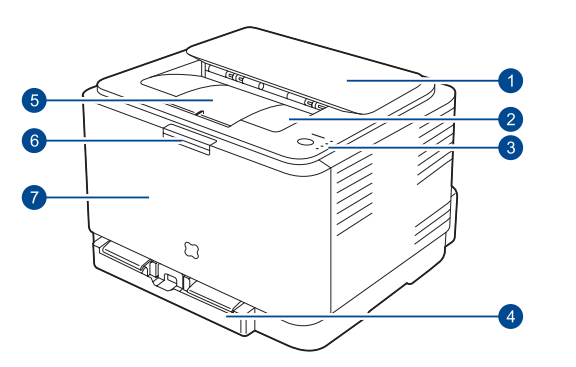

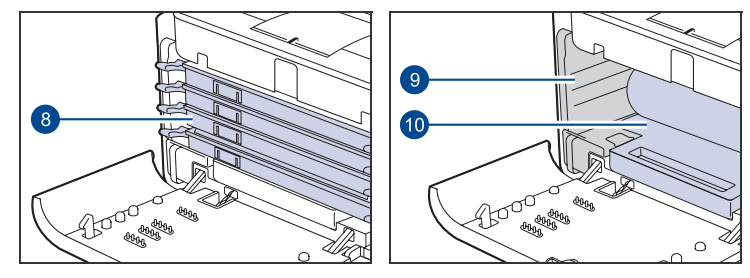

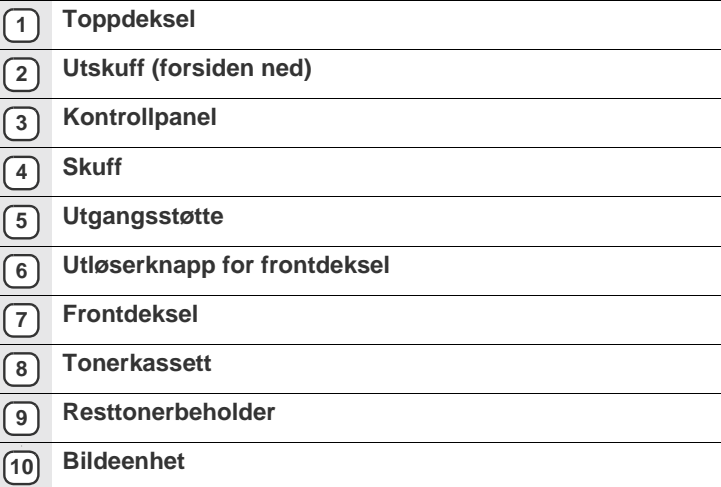

- • [Programvare som følger med](#page-15-0)
- • [Skriverdriverfunksjoner](#page-15-1)

# <span id="page-12-2"></span>**Sett forfra** Sett bakfra

<span id="page-12-3"></span>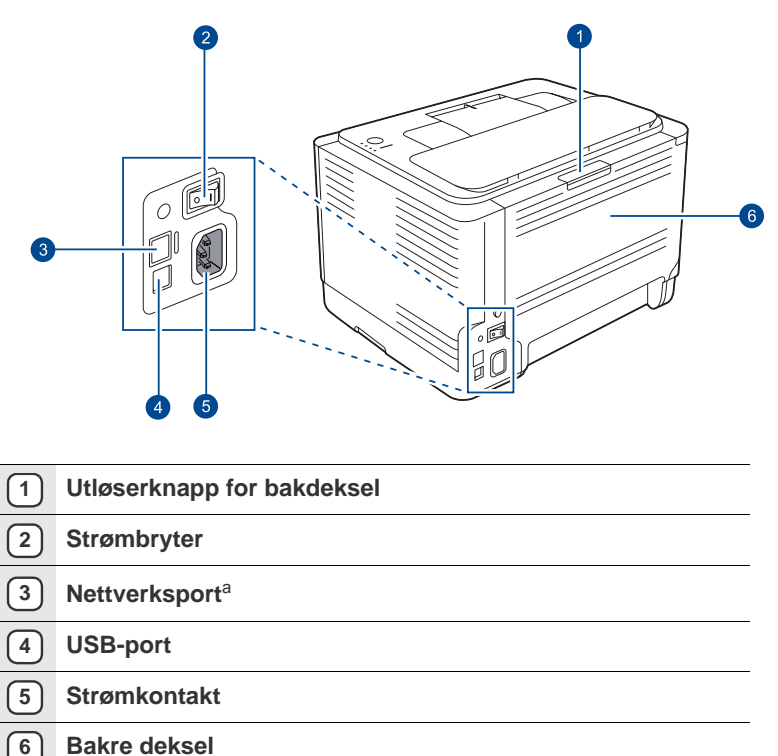

a.Bare CLP-310N, CLP-310W, CLP-315N, CLP-315W.

<span id="page-13-0"></span>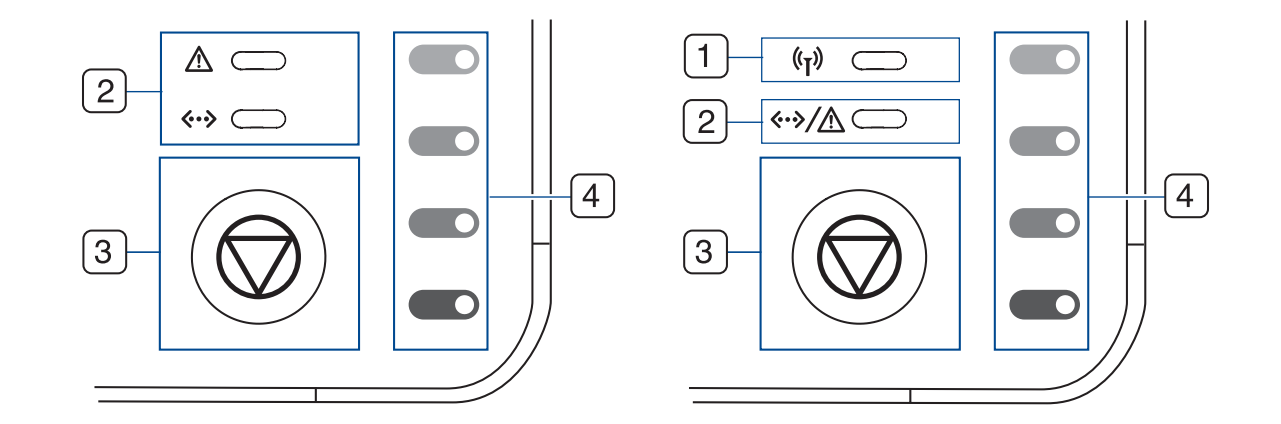

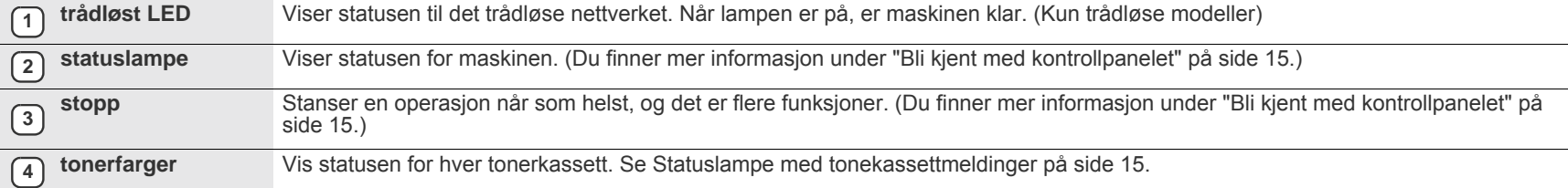

# <span id="page-14-0"></span>**Bli kjent med kontrollpanelet**

Fargen på status- og tonerfarge-lampe-ene viser maskinens status.

# <span id="page-14-1"></span>**LED-indikatorer**

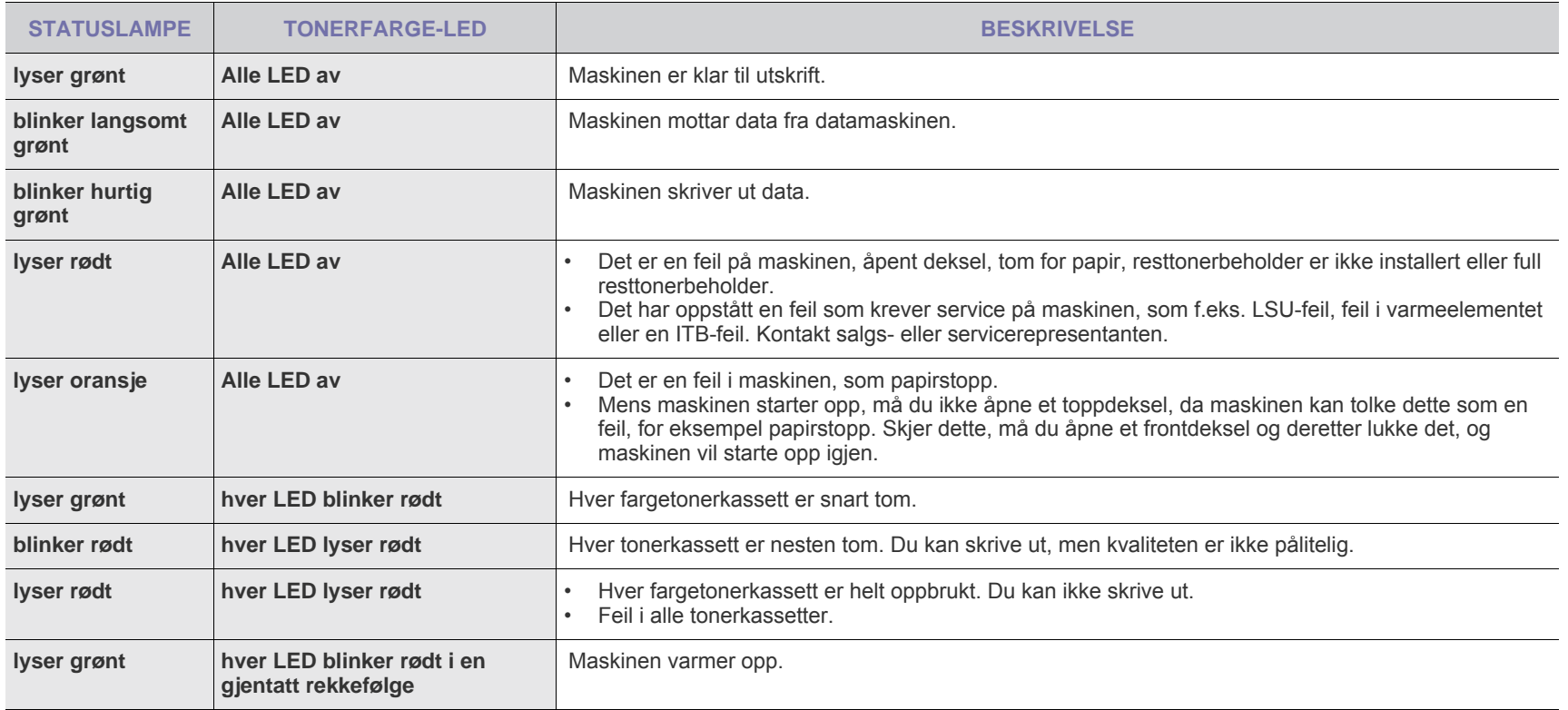

Alle feil på skriveren vises i **Smart Panel**-programvinduet.  $\mathbb{Z}$ 

# <span id="page-14-2"></span>**Stopp-knapp**

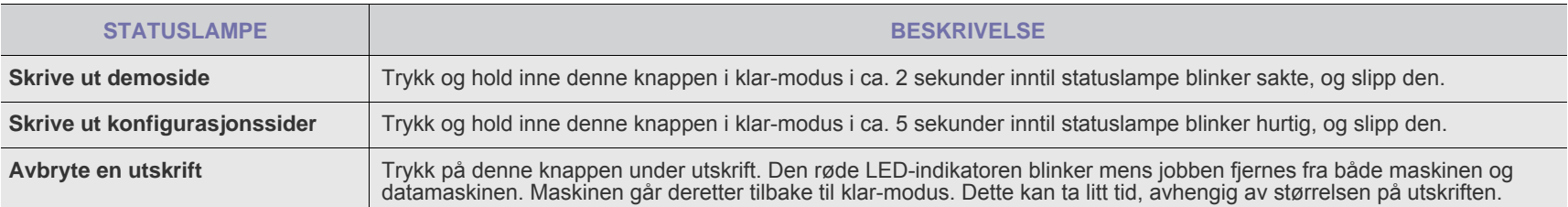

# <span id="page-15-0"></span>**Programvare som følger med**

Når du har installert maskinen og koblet den til datamaskinen, må du installere skriver- og skannerprogramvaren. Hvis du bruker Windows eller Macintosh, installerer du programvaren fra den medfølgende CD-en. Hvis [du bruker Linux, laster du ned programvaren fra Samsungs webområde og](http://www.samsung.com/printer)  (www.samsung.com/printer) og installerer den.

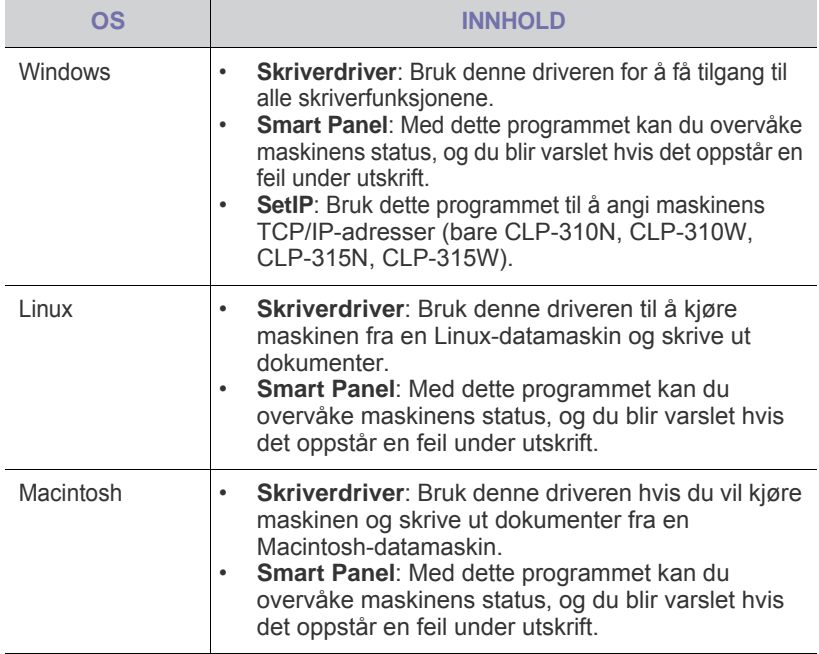

# <span id="page-15-1"></span>**Skriverdriverfunksjoner**

Skriverdriverne støtter følgende standardfunksjoner:

- Valg av papirretning, papirstørrelse, papirkilde og medietype<br>• Antall eksemplarer
- Antall eksemplarer

I tillegg kan du bruke ulike spesialfunksjoner for utskrift. Tabellen nedenfor gir en generell oversikt over funksjonene som støttes av skriverdriverne:

#### <span id="page-15-2"></span>**Skriverdriver**

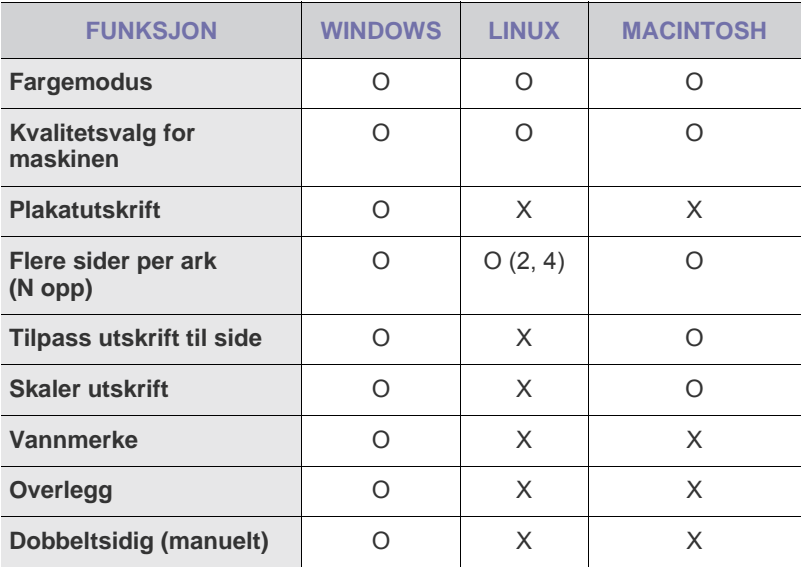

# <span id="page-16-0"></span>Komme i gang

Dette kapitlet inneholder trinnvise instruksjoner om hvordan du setter opp maskinen.

#### **Dette kapitlet inneholder:**

- • [Installere maskinvaren](#page-16-1)
- Skrive ut demoside
- **Systemkrav**
- • [Konfigurere nettverket](#page-17-4)

# <span id="page-16-1"></span>**Installere maskinvaren**

I denne delen finner du trinnvise instrukser for hvordan du setter opp maskinvaren som er beskrevet i *hurtiginstallasjonsguiden*. Sørg for at du leser *hurtiginstallasjonsguiden* og utfører trinnene nedenfor.

**1.** Velg et egnet sted for plassering av maskinen.

Velg et plant, stabilt underlag med tilstrekkelig plass for luftsirkulasjon rundt maskinen. Pass på at det er litt ekstra plass rundt slik at du får åpnet deksler og skuffer.

Området bør ha god ventilasjon og være beskyttet mot direkte sollys, varmekilder, kulde og fuktighet. Ikke plasser maskinen for nær kanten på pulten eller bordet.

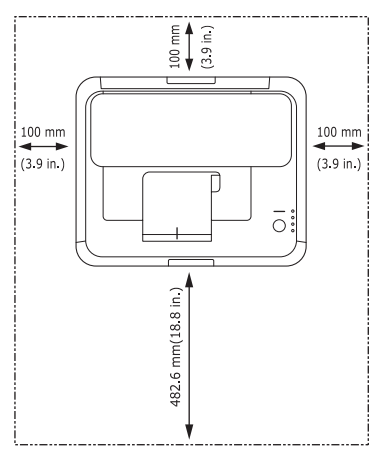

Utskriftsfunksjonen fungerer best på steder som ikke er mer enn 1 000 m over havet. Se høydeinnstillingene for å optimalisere utskriften. Du finner mer informasjon under ["Høydejustering"](#page-26-1) på side [27.](#page-26-1) Plasser maskinen på et flatt og stabilt underlag, slik at det ikke har mer enn 2 mm helning. Heller den mer, kan det påvirke utskriftskvaliteten.

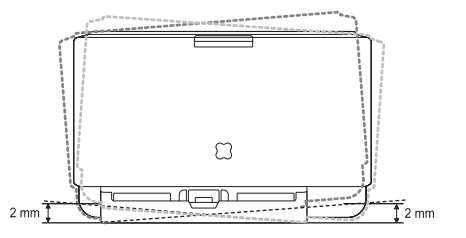

- **2.** Pakk ut maskinen, og kontroller alle delene som følger med.
- **3.** Ta ut tonerkassettens beskyttelsesark.
- **4.** Legg i papir. ([Se "Legge papir av et annet format i papirskuffen" på](#page-30-1)  [side 31.](#page-30-1))
- **5.** Kontroller at alle kablene er koblet til maskinen.
- • [Bruke et kablet nettverk](#page-18-1)
- • [Bruke et trådløst nettverk \(Windows/bare CLP-310W, CLP-315W\)](#page-19-2)
- • [Bruke et trådløst nettverk \(bare CLP-310W, CLP-315W\)](#page-22-0)
- • [Grunnleggende' innstillinger for maskinen](#page-26-0)

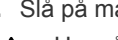

**6.** Slå på maskinen.

Unngå å vippe maskinen eller holde den opp ned når du flytter den. Ellers kan maskinen bli tilsmusset av toner på innsiden, noe som kan føre til skade på maskinen eller dårlig utskriftskvalitet. Dette utstyret kan ikke brukes når det oppstår strømbrudd.

# <span id="page-16-2"></span>**Skrive ut demoside**

Skriv ut en demoside for å kontrollere at maskinen fungerer som den skal. Slik skriver du ut en demoside:

Trykk og hold inne knapp  $\textcircled{S}$  Stopp i ca. 2 sekunder i klar-modus.

# <span id="page-17-0"></span>**Systemkrav**

Før du begynner, må du kontrollere at systemet oppfyller følgende krav:

#### <span id="page-17-1"></span>**Windows**

Maskinen støtter følgende Windows-operativsystemer:

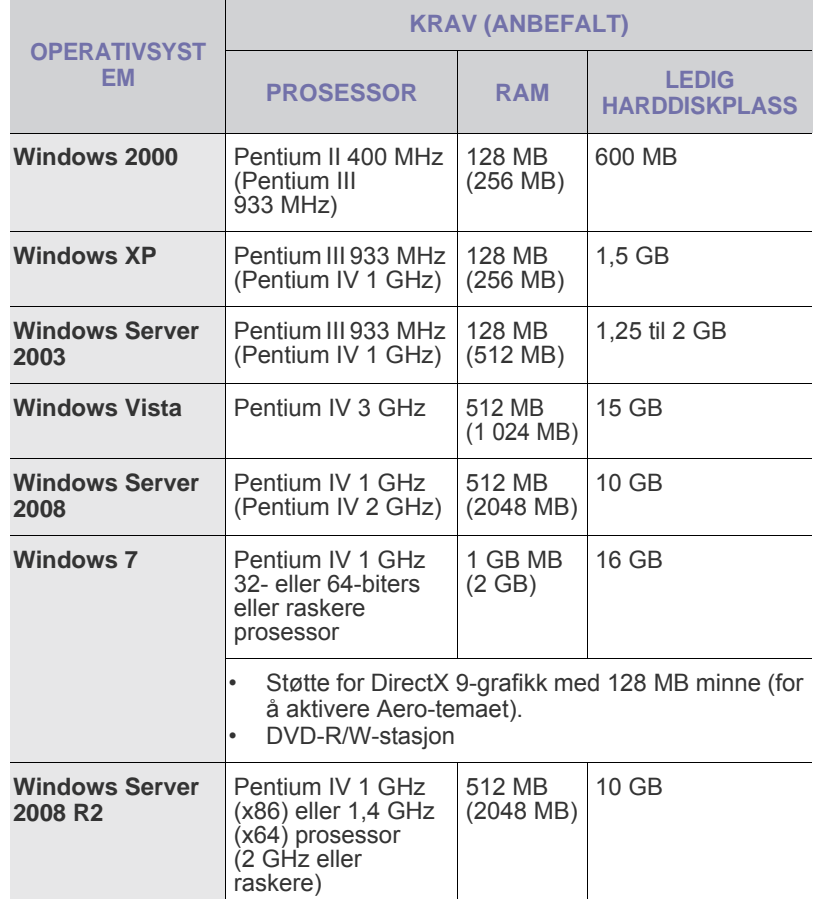

• Internet Explorer 6.0 eller nyere er minimumskravet for alle  $\mathbb{Z}$ Windows-operativsystemer.

• Brukere med administratorrettigheter kan installere programvaren.

• **Windows Terminal Services** er kompatibel med denne maskinen.

#### <span id="page-17-2"></span>**Macintosh**

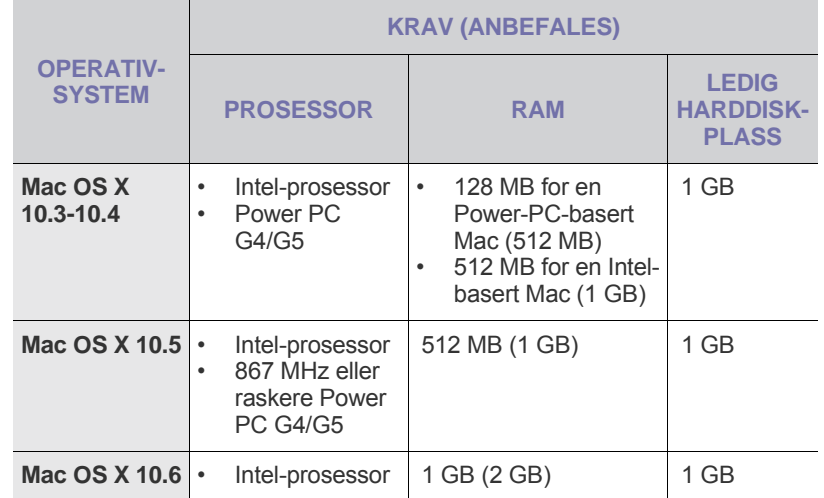

# <span id="page-17-3"></span>**Linux**

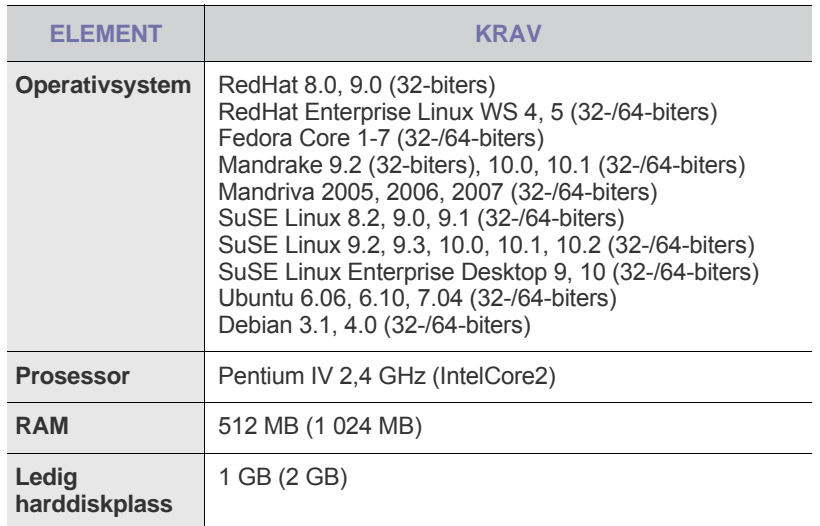

# <span id="page-17-4"></span>**KONFIGURERE NETTVERKET**

Du må konfigurere nettverksprotokollene på maskinen (skriveren) for å kunne bruke den i et nettverksmiljø. Hvis du bruker maskinen i et kablet nettverk, kan du se Bruke et kablet nettverk. Hvis du bruker nettverksskriveren i et trådløst nettverk, kan du se ["Bruke et trådløst nettverk \(bare CLP-310W,](#page-22-0)  [CLP-315W\)" on page 23](#page-22-0).

# <span id="page-18-0"></span>**Driftsmiljøer som støttes**

Tabellen nedenfor viser nettverksmiljøene som støttes av maskinen:

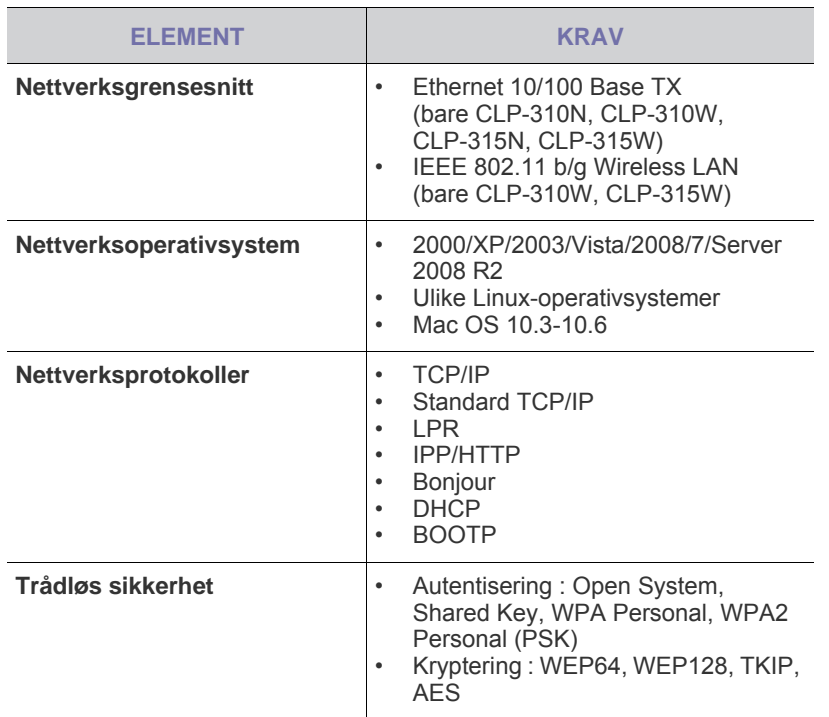

# <span id="page-18-1"></span>**BRUKE ET KABLET NETTVERK**

Du må konfigurere nettverksprotokollene på skriveren for å kunne bruke den i nettverket. Dette kapitlet viser hvordan du enkelt gjør det.

# <span id="page-18-2"></span>**Skrive ut en konfigurasjonsrapport**

Du kan skrive ut en nettverkskonfigurasjonsrapport fra kontrollpanelet på maskinen for å vise de gjeldende nettverksinnstillingene for maskinen. Dette er nyttig når du skal konfigurere et nettverk eller feilsøke problemer.

For å skrive ut rapporten må du trykke på og holde inne knapp **(** $\odot$ **) Stopp** i ca. 5 sekunder.

Se i brukerhåndboken for maskinen hvis du vil ha mer informasjon. Du kan bruke denne **nettverkskonfigurasjonsrapporten** til å finne maskinens MAC-adresse og IP-adresse.

For eksempel:

MAC-adresse: 00:15:99:41:A2:78 IP-adresse: 192.0.0.192

#### <span id="page-18-3"></span>**Angi IP-adresse**

Først må du konfigurere en IP-adresse for nettverksutskrift og -administrasjon. I de fleste tilfeller tilordnes en ny IP-adresse automatisk av en DHCP-server (Dynamic Host Configuration Protocol Server) som finnes på nettverket.

I enkelte tilfeller må IP-adressen angis manuelt. Dette kalles en statisk IP og er ofte nødvendig i intranett i bedrifter av sikkerhetsårsaker.

• **DHCP IP-tilordning**: Koble maskinen til nettverket, og vent et par minutter til DHCP-serveren har tilordnet en IP-adresse til maskinen. Skriv deretter ut **nettverkskonfigurasjonsrapporten**, som forklart ovenfor. Hvis rapporten viser at IP-adressen er endret, er tilordningen vellykket. Den nye IP-adressen vises på rapporten.

• **Statisk IP-tilordning**: Bruk *SetIP*-programmet til å endre IP-adressen fra datamaskinen.

I et kontormiljø anbefaler vi at du tar kontakt med en nettverksadministrator for å angi denne adressen for deg.

### **Angi IP ved hjelp av** *SetIP***-programmet**

Fremgangsmåten nedenfor er basert på Windows XP.

Dette programmet brukes til å angi nettverks-IP-adressen for maskinen manuelt, og det bruker MAC-adressen til å kommunisere med maskinen. MAC-adressen er et maskinvareserienummer for nettverksgrensesnittet, og du finner det i nettverkskonfigurasjonsrapporten.

- Det er bare nødvendig å kjøre dette programmet hvis nettverket krever en statisk IP-adresse. Hvis ikke kan du fortsette til delen **Konfigurere maskinens trådløse nettverk** i dette dokumentet. Hvis du er usikker på dette kravet, kan du spørre systemadministratoren eller personen som har konfigurert det lokale nettverket.
	- Du kan bare bruke *SetIP*-programmet når maskinen er koblet til et nettverk eller direkte til en PC med den kryssede nettverkskabelen som fulgte med maskinen. I de fleste tilfeller anbefaler vi at du bruker den kryssede kabelen. Du vil bli bedt om å koble til denne kabelen om et øyeblikk.

#### **Installere programmet**

- **1.** Sett inn CD-ROMen med skriverprogramvare som fulgte med maskinen. Hvis driver-CDen starter automatisk, lukker du vinduet.
- **2.** Start en nettleser, for eksempel Internet Explorer, og åpne stasjonen X. (X står for CD-ROM-stasjonen.)
- **3.** Dobbeltklikk på **Application** > **SetIP**.
- **4.** Dobbeltklikk på **Setup.exe** for å installere dette programmet.
- **5.** Klikk på **OK**. Velg om nødvendig et språk fra rullegardinlisten.
- **6.** Følg instruksjonene i vinduet for å fullføre installeringen.

#### **Starte programmet**

- **1.** Koble sammen maskinen og datamaskinen ved hjelp av den kryssede nettverkskabelen.
- **2.** Deaktiver brannmuren på datamaskinen midlertidig før du fortsetter, ved å gjøre følgende:

#### **Windows XP**

- Åpne **Kontrollpanel**.
- **Macintosh OS**
- Dobbeltklikk på **Sikkerhetssenter**.
- Åpne **System**
- **Preferences**.
- Klikk på **Sharing**.
- Klikk på **Firewall**menyen.
- Deaktiver brannmuren.

• Klikk på **Windowsbrannmur**.

- Deaktiver brannmuren.
- **3.** På **Start**-menyen i Windows velger du **Alle programmer** > **Samsung Network Printer Utilities** > **SetIP** > **SetIP**.
- **4.** Klikk på  $\bullet$ -ikonet (det tredje fra venstre) i *SetIP*-vinduet for å åpne TCP/IP-konfigurasjonsvinduet.

**5.** Oppgi den nye informasjonen for maskinen i konfigurasjonsvinduet, slik:

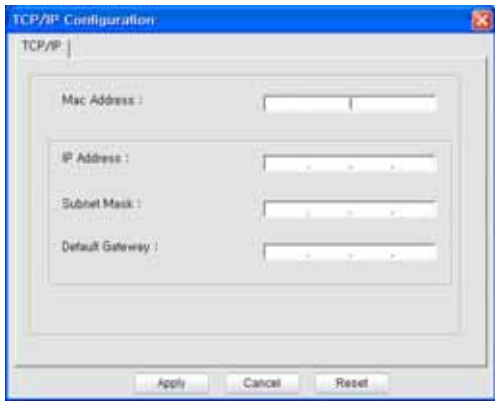

- **MAC Address**: Finn maskinens MAC-adresse i nettverkskonfigurasjonsrapporten, og oppgi den uten kolon. Adressen 00:15:99:29:51:A8 blir for eksempel 0015992951A8.
	- MAC-adressen er et maskinvareserienummer for nettverksgrensesnittet på maskinen, og du finner det i **nettverkskonfigurasjonsrapporten**.
- **IP Address**: Oppgi en ny IP-adresse for skriveren, som er den samme som IP-adressen for datamaskinen bortsett fra det siste tallet. Hvis for eksempel IP-adressen for datamaskinen er 192.168.1.150, oppgir du 192.168.1.X. (X er tallet mellom 1 og 254 som forskjellig fra adressen for datamaskinen.)
- **Subnet Mask**: Oppgi nøyaktig samme maske som delnettverksmasken for datamaskinen.
- **Default Gateway**: Oppgi nøyaktig samme gateway som standardgatewayen for datamaskinen.
- **6.** Klikk på **Apply** og deretter på **OK**. Maskinen skriver ut konfigurasjonsrapporten automatisk. Bekreft at alle innstillingene er riktige.
- **7.** Klikk på **Exit** for å lukke SetIP-programmet.
- **8.** Start brannmuren på datamaskinen på nytt hvis det er nødvendig.

# <span id="page-19-0"></span>**Nettverksparameterinnstilling**

Du kan også konfigurere ulike nettverksinnstillinger ved hjelp av programmene for nettverksadministrasjon.

- *SyncThru™ Web Admin Service*: En webbasert skriveradministrasjonsløsning for nettverksadministratorer. Med *SyncThru™ Web Admin Service* kan du enkelt administrere nettverksenheter og fjernovervåke og feilsøke nettverksmaskiner fra alle områder som har tilgang til bedriftens intranett. Last ned dette programmet fra **http://solution.samsungprinter.com**.
- *SyncThru™ Web Service*: En webserver som er innebygd i nettverksutskriftsserveren, og som gjør det mulig å: (A) Konfigurere nettverksparametrene som er nødvendige for at maskinen skal kunne kobles til ulike nettverksmiljøer. (B) Tilpasse maskininnstillingene.

## <span id="page-19-1"></span>**Installere driverprogramvaren**

Du må installere skriverdriverprogramvaren for utskrift. Programvaren omfatter drivere, applikasjoner og andre brukervennlige programmer.

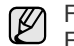

Fremgangsmåten nedenfor er basert på Windows XP. Fremgangsmåten og vinduene som vises under installeringen, kan variere avhengig av operativsystemet, maskinfunksjonene og grensesnittet som brukes.

Kontroller at nettverksoppsettet er fullført for maskinen. (Se ["Konfigurere](#page-17-4)  [nettverket" on page 18.](#page-17-4)) Lukk alle programmer på datamaskinen før du begynner installeringen.

Hvis IP-tilordningsmetoden er DHCP og IP-adressen kan endres hver gang maskinen slås på, anbefaler vi at du bruker **Bonjour**-programmet. Gå til http://developer.apple.com/networking/bonjour/download/, velg programmet **Bonjour** for Windows i henhold operativsystemet på datamaskinen, og installer programmet. Hvis du har Mac OS X, kan det hende at dette programmet allerede er installert på PCen. Dette programmet gjør at du kan reparere nettverksparameterne automatisk. Dette **Bonjour**-programmet støtter ikke Linux.

Hvis IP-tilordningsmetoden er statisk, følger du trinnene nedenfor.

- **1.** Sett inn CD-ROMen med skriverprogramvare i CD-ROM-stasjonen. CD-ROMen skal begynne å kjøre automatisk, og det vises et installeringsvindu.
- **2.** Klikk på **Neste**.
	- Hvis installeringsvinduet ikke vises, klikker du på **Start** > **Kjør**. Skriv inn X:\Setup.exe, og bytt ut X med bokstaven som representerer stasjonen din. Klikk deretter på **OK**.
	- Hvis du bruker Windows Vista, Windows 7 og Windows Server 2008 R2, klikker du på **Start** > **Alle programmer** > **Tilbehør** > **Kjør** og skriver inn X:\**Setup.exe**.
	- Installeringsvinduet kan se litt annerledes ut hvis du installerer ۱ይ driveren på nytt.
		- **View User's Guide**: Viser brukerhåndboken. Hvis datamaskinen ikke har Adobe Acrobat, klikker du på dette alternativet, og Adobe Acrobat Reader installeres automatisk for deg.
- **3.** Velg **Vanlig installasjon for en nettverksskriver**, og klikk deretter på **Neste**.
- **4.** Det vises en liste over maskiner som er tilgjengelige i nettverket. Velg skriveren du vil installere, og klikk deretter på **Neste**.
	- Hvis du ikke finner maskinen på listen, klikker du på **Oppdater** for å oppdatere listen eller velger **Legg til TCP/IP-port.** for å legge til maskinen i nettverket. Hvis du vil legge til maskinen i nettverket, angir du navnet på porten og IP-adressen til maskinen.
		- Skriv ut en side av nettverkskonfigurasjonsrapporten for å kontrollere maskinens IP-adresse eller MAC-adresse.
- **5.** Når installeringen er fullført, vises et vindu der du blir spurt om du vil skrive ut en testside og registrere deg som bruker av en Samsungmaskin for å motta informasjon fra Samsung. Merk eventuelt avmerkingsboksen(e), og klikk på **Fullfør**.

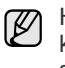

Hvis maskinen ikke fungerer ordentlig etter installeringen, kan du kontrollere nettverksinnstillingene og prøve å installere skriverdriveren på nytt.

# <span id="page-19-2"></span>**Bruke et trådløst nettverk (Windows/bare CLP- 310W, CLP-315W)**

Du må konfigurere nettverksprotokollene på maskinen for å kunne bruke den i nettverket. Dette kapitlet viser deg hvordan dette gjøres på en enkel måte.

Dette avsnittet gjelder bare for Windows-operativsystemer.

Før du begynner, må du finne frem USB-kabelen og CD-en med skriverprogramvare som fulgte med maskinen (skriveren).

For å få informasjon om konfigurasjonen må du kanskje ta kontakt med en nettverksadministrator eller personen som konfigurerte det trådløse nettverket.

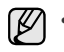

• Du må forstå det trådløse nettverksmiljøet og kjenne de aktuelle innstillingene før du begynner med installasjon og innstillinger.

• Hvis du har angitt nettverkskonfigurasjonen tidligere, tilbakestiller du fabrikkens standardinnstillinger.

# <span id="page-20-0"></span>**Kontrollere nettverksmiljøene**

#### **IP-adresse**

Alle enheter i et nettverk identifiseres av en unik numerisk adresse som kalles en IP-adresse. Maskinen ble levert med en standard IP-adresse, 192.0.0.192, og du kan bekrefte denne ved å skrive ut en nettverkskonfigurasjonsrapport. I de fleste tilfeller vil IP-adressen bli tildelt automatisk av en DHCP (Dynamic Host Configuration Protocol Server) i nettverket. I noen tilfeller må IP-adressen angis manuelt. Dette kalles statisk IP og brukes ofte i bedriftsintranett av sikkerhetshensyn. På CD-en med skriverprogramvare finner du det brukervennlige verktøyet SetIP, som kan brukes til å endre adressen. Hvis det finnes et kontrollpanel på maskinen, kan du kanskje endre IP-adressen der også. Hvis du er i et kontormiljø, anbefaler vi at du lar nettverksansvarlig stille inn adressen for deg.

#### **Trådløse nettverk** • Infrastrukturmodus

Et nettverk i infrastrukturmodus er den vanligste trådløse nettverkskonfigurasjonen hjemme eller på kontoret. Det består av en trådløs ruter, eller et tilgangspunkt, som kobler alle datamaskinene eller andre nettverksenheter sammen i et vanlig lokalnett (LAN). Tilgangspunktet har en spesiell høyhastighetstilkobling til et kabel- eller DSL-modem eller et annet WAN- (Wide Area Network) nettverk som kobler det lokale nettverket til Internett eller intranettet i en bedrift. De fleste nettverk i infrastrukturmodus bruker en DHCP-server til å tildele IP-adresser og andre nettverksparametere automatisk. Hvis du vet at du kobler til et nettverk ved hjelp av et tilgangspunkt

i infrastrukturmodus, kan du fortsette til innstillingen for trådløst nettverk i infrastrukturmodusdelen.

Ad hoc-modus

Et nettverk i ad hoc-modus gir node-til-node-kommunikasjon. I et nettverk i ad hoc-modus kommuniserer trådløse enheter og datamaskiner direkte med hverandre, uten å bruke et tilgangspunkt. De kan dele filer og maskiner, men har ikke alltid tilgang til Internett. Maskinen mottar utskriftsjobber direkte fra trådløse datamaskiner. Hvis du vet at du kobler til et nettverk uten tilgangspunkt i ad hoc-modus, kan du fortsette til innstillingen for trådløst nettverk i ad hoc-modusdelen.

Hvis du allerede har brukt skriveren, klikker du på **Start** > **Alle programmer** > *skrivernavnet* > Smart Panel. Velg Skriverinnstilling i Smart Panel-vinduet. Velg Nettverk i Verktøy for skriverinnstillinger-vinduet, og velg deretter Innstillinger for trådløst nettverk.

# <span id="page-20-1"></span>**Installere skriveren i et trådløst ad hoc-nettverk**

Hvis du ikke har et tilgangspunkt, kan du fortsatt koble skriveren trådløst til datamaskinen ved å sette opp et trådløst ad hoc-nettverk ifølge disse enkle instruksjonene. Finn frem CD-en med skriverprogramvare som fulgte med skriveren.

#### **Klargjøre elementer**

Kontroller at du har disse elementene for hånden:

• Datamaskin med trådløst nettverk

- CD-en med skriverprogramvare som fulgte med maskinen
- Skriver med trådløst nettverk (maskinen)
- USB-kabel

### **Opprette ad hoc-nettverket i Windows**

Når elementene er klare for bruk, følger du neste fremgangsmåte:

- **1.** Koble til USB-kabelen som fulgte med maskinen.
- **2.** Slå på datamaskinen og skriveren.
- **3.** Sett inn CD-en med skriverprogramvare i CD-ROM-stasjonen. CD-en starter automatisk, og velkomstmeldingen vises i vinduet.
- **4.** Velg ønsket språk fra rullegardinlisten og klikk på **Neste**.
- **5.** Velg alternativet Wireless Setup (Trådløst oppsett) og klikk på **Neste**.
- **6.** Programvaren søker etter trådløse nettverksenheter.

Hvis søkingen mislykkes, kan du undersøke om USB-kabelen er riktig tilkoblet mellom datamaskinen og skriveren, og følge instruksjonene i vinduet.

**7.** Etter søkingen viser vinduet den trådløse nettverksenheten. Velg navnet (SSID) på den trådløse datamaskinen, og klikk på **Neste**.

Når du angir den trådløse konfigurasjonen manuelt, klikker du på **Avanserte innstillinger**.

- **Nettverksnavn**: Skriv inn den trådløse datamaskinens SSID, som skiller mellom små og store bokstaver.
- **Operasjonsmodus**: Velg **Ad-hoc**.
- **Kanal**: Velg kanalen (**Automatisk innstilling** eller 2412 MHz til 2467 MHz).
- **Autentisering**: Velg en autentiseringstype. **Åpent system**: Autentisering brukes ikke, og det kan hende at kryptering heller ikke brukes, avhengig av behovet for datasikkerhet.

**Delt nøkkel**: Autentisering brukes. En enhet med en gyldig WEP-nøkkel kan få tilgang til nettverket.

- **Kryptering**: Velg krypteringen (**Ingen**, WEP64, WEP128).
- **Nettverksnøkkel**: Angi verdien for nettverkets krypteringsnøkkel.
- **Bekreft nettverksnøkkel**: Bekreft verdien for nettverkets krypteringsnøkkel.
- **WEP-nøkkelindeks**: Den blir aktivert når WEP angis for **Kryptering** etter valg av **Åpent system** eller **Delt nøkkel**. Angi WEP-nøkkelen.

Etter innstillingen i **Avanserte innstillinger** går du til trinn 9.

- **8.** Vinduet for trådløs nettverkssikkerhet vises. Velg **Åpent system** eller **Delt nøkkel** for godkjenningen, og klikk på **Neste**.
- WEP (Wired Equivalent Privacy) er en sikkerhetsprotokoll som hindrer uautorisert tilgang til det trådløse nettverket. WEP krypterer datadelen av hver pakke som sendes over et trådløst nettverk med en 64-biters eller 128-biters WEP-krypteringsnøkkel.

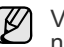

Vinduet for trådløs nettverkssikkerhet vises ikke når ad hocnettverket ikke har noen sikkerhetsinnstilling.

- **9.** Vinduet viser innstillingen for trådløst nettverk og undersøker om innstillingene er riktige. Klikk på **Neste**.
- For DHCP-metoden Hvis metoden for tilordning av IP-adresse er DHCP, må du undersøke om DHCP vises i vinduet. Hvis det imidlertid viser Statisk, klikker du på Change TCP/IP (Endre TCP/IP) for å endre tilordningsmetode til DHCP.
- For metoden Statisk (Statisk) Hvis metoden for tilordning av IP-adresse er Static (Statisk), må du undersøke om Static (Statisk) vises i vinduet. Hvis den imidlertid viser DHCP, klikker du på Change TCP/IP (Endre TCP/IP) for å angi IP-adressen og andre nettverkskonfigurasjonsverdier for skriveren.

Før du angir IP-adressen for skriveren, må du kjenne datamaskinens nettverkskonfigurasjon. Hvis den trådløse datamaskinen er satt til DHCP, må du kontakte nettverksansvarlig for å hente den statiske IP-adressen.

#### **Eksempel**

Hvis datamaskinens nettverksinformasjon er som nedenfor: IP-adresse: 169.254.133.42 Nettverksmaske: 255.255.0.0

Skriverens nettverksinformasjon bør være som nedenfor: IP-adresse: 169.254.133. 43 (Bruk datamaskinens IP-adresse, med de siste tre sifrene endret). Nettverksmaske: 255.255.0.0 (Bruk datamaskinens nettverksmaske). Gateway: 169.254.133.1 (Endre de siste tre sifrene i skriverens IP-adresse til 1).

- **10.** Det trådløse nettverket er tilkoblet i henhold til nettverkskonfigurasjonen.
- **11.** Når innstillingen for trådløst nettverk er fullført, kobler du fra USBkabelen mellom datamaskinen og maskinen.
- **12.** Velg komponentene som skal installeres. Etter at du har valgt komponentene, kan du også endre skrivernavnet, angi skriveren som skal være delt på nettverket, angi skriveren som standardskriver og endre navnet på porten for hver skriver. Klikk på **Neste**.
- **13.** Når installeringen er fullført, vises et vindu der du blir spurt om du vil skrive ut en testside og registrere deg som bruker av en Samsungskriver for å motta informasjon fra Samsung. Hvis du vil skrive ut en testside, merker du av i avmerkingsboksen(e) og klikker på **Fullfør**.

#### <span id="page-21-0"></span>**Installere skriveren på et trådløst nettverk med tilgangspunkt**

#### **Klargjøre elementer**

Kontroller at du har de neste elementene for hånden.

- Tilgangspunkt
- Nettverkstilkoblet datamaskin
- CD-en med skriverprogramvare som fulgte med maskinen
- Skriver med trådløst nettverk (maskinen)
- USB-kabel

#### **Opprette infrastrukturnettverket i Windows**

Når elementene er klare for bruk, følger du neste fremgangsmåte:

- **1.** Koble til USB-kabelen som fulgte med maskinen.
- **2.** Slå på datamaskinen, tilgangspunktet og skriveren.
- **3.** Sett inn CD-en med skriverprogramvare i CD-ROM-stasjonen.
- **4.** CD-en starter automatisk, og velkomstmeldingen vises i vinduet. Velg ønsket språk fra rullegardinlisten og klikk på **Neste**.
- **5.** Velg Wireless Setup (Trådløst oppsett) og klikk på **Neste**.
- **6.** Programvaren søker etter trådløse nettverksenheter.
	-

er riktig tilkoblet mellom datamaskinen og skriveren, og følge instruksjonene i vinduet.

**7.** Etter søkingen viser vinduet den trådløse nettverksenheten. Velg navnet (SSID) på tilgangspunktet du bruker, og klikk på **Neste**.

Når du angir den trådløse konfigurasjonen manuelt, klikker du på **Avanserte innstillinger**.

- **Nettverksnavn**: Skriv inn den trådløse datamaskinens SSID, som skiller mellom små og store bokstaver.
- **Operasjonsmodus**: Velg **Infrastruktur**.
- **Autentisering**: Velg en autentiseringstype. **Åpent system**: Autentisering brukes ikke, og det kan hende at kryptering heller ikke brukes, avhengig av behovet for datasikkerhet.

**Delt nøkkel**: Autentisering brukes. En enhet med en gyldig WEP-nøkkel kan få tilgang til nettverket.

**WPA personlig** eller **WPA2 personlig**: Velg dette alternativet for å godkjenne utskriftsserveren basert på en forhåndsdelt WPA-nøkkel. Til dette brukes en delt hemmelig nøkkel (også omtalt som forhåndsdelt passfrase) som konfigureres manuelt på tilgangspunktet og hver av klientene.

- **Kryptering**: Velg krypteringen (**Ingen**, WEP64, WEP128, TKIP, AES, TKIP AES).
- **Nettverksnøkkel**: Angi verdien for nettverkets krypteringsnøkkel.
- **Bekreft nettverksnøkkel**: Bekreft verdien for nettverkets krypteringsnøkkel.
- **WEP-nøkkelindeks**: Den blir aktivert når WEP angis for **Kryptering** etter valg av **Åpent system** eller **Delt nøkkel**. Angi WEP-nøkkelen.

Etter innstillingen i **Avanserte innstillinger** går du til trinn 9.

- **8.** Vinduet for trådløs nettverkssikkerhet vises. Vinduet kan avvike avhengig av sikkerhetsmodusen - WEP eller WPA.
	- Når det gjelder WEP Velg **Åpent system** eller **Delt nøkkel** for autentiseringen, og angi

WEP-sikkerhetsnøkkelen. Klikk på **Neste**. WEP (Wired Equivalent Privacy) er en sikkerhetsprotokoll som hindrer uautorisert tilgang til det trådløse nettverket. WEP krypterer datadelen av hver pakke som sendes over et trådløst nettverk med en 64-biters eller 128-biters WEP-krypteringsnøkkel.

• Når det gjelder WPA

Angi den delte WPA-nøkkelen, og klikk på **Neste**. WPA godkjenner og identifiserer brukere basert på en hemmelig nøkkel som endres automatisk regelmessig. WPA bruker også TKIP (Temporal Key Integrity Protocol) og AES (Advanced Encryption Standard) til datakryptering.

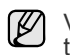

Vinduet for trådløs nettverkssikkerhet vises ikke når tilgangspunktet ikke har noen sikkerhetsinnstilling.

- **9.** Vinduet viser innstillingen for trådløst nettverk og undersøker om innstillingene er riktige. Klikk på **Neste**.
- For DHCP-metoden

Hvis metoden for tilordning av IP-adresse er DHCP, må du undersøke om DHCP vises i vinduet. Hvis det imidlertid viser Statisk, klikker du på Change TCP/IP (Endre TCP/IP) for å endre tilordningsmetode til DHCP. Hvis søkingen mislykkes, kan du undersøke om USB-kabelen

#### • For metoden Statisk (Statisk)

Hvis metoden for tilordning av IP-adresse er Static (Statisk), må du undersøke om Static (Statisk) vises i vinduet. Hvis den imidlertid viser DHCP, klikker du på Change TCP/IP (Endre TCP/IP) for å angi IP-adressen og andre nettverkskonfigurasjonsverdier for skriveren. Før du angir IP-adressen for skriveren, må du kjenne datamaskinens nettverkskonfigurasjon. Hvis datamaskinen er satt til DHCP, må du kontakte nettverksansvarlig for å få oppgitt den statiske IP-adressen.

#### **Eksempel**

Hvis datamaskinens nettverksinformasjon er som nedenfor: IP-adresse: 169.254.133.42 Nettverksmaske: 255.255.0.0

Skriverens nettverksinformasjon bør være som nedenfor: IP-adresse: 169.254.133. 43 (Bruk datamaskinens IP-adresse, med de siste tre sifrene endret). Nettverksmaske: 255.255.0.0 (Bruk datamaskinens

nettverksmaske).

Gateway: 169.254.133.1 (Endre de siste tre sifrene i skriverens IP-adresse til 1).

- **10.** Det trådløse nettverket er tilkoblet i henhold til nettverkskonfigurasjonen.
- **11.** Når innstillingen for trådløst nettverk er fullført, kobler du fra USB-kabelen mellom datamaskinen og maskinen.
- **12.** Velg komponentene som skal installeres. Etter at du har valgt komponentene, kan du også endre skrivernavnet, angi skriveren som skal være delt på nettverket, angi skriveren som standardskriver og endre navnet på porten for hver skriver. Klikk på **Neste**.
- **13.** Når installeringen er fullført, vises et vindu der du blir spurt om du vil skrive ut en testside og registrere deg som bruker av en Samsungskriver for å motta informasjon fra Samsung. Hvis du vil skrive ut en testside, merker du av i avmerkingsboksen(e) og klikker på **Fullfør**.

#### **Feilsøking**

Når du installerer CD-en med skriverprogramvaren og angir innstillinger for det trådløse nettverket, kan det vises et feilvindu. Følg de neste løsningene.

#### **Finner ikke skrivere**

- Datamaskinen eller skriveren er kanskje ikke slått på. Slå på datamaskinen og skriveren.
- USB-kabelen er ikke tilkoblet mellom datamaskinen og skriveren. Koble skriveren til datamaskinen ved hjelp av USB-kabelen.
- Skriveren støtter ikke trådløst nettverk. Slå opp i skriverhåndboken og klargjør den trådløse nettverksskriveren.

#### **Tilkoblingsfeil** - **Kunne ikke finne SSID**

- Skriveren er ikke i stand til å søke etter nettverksnavnet (SSID) som er valgt, eller et angitt navn fra deg. Kontroller nettverksnavnet (SSID) på tilgangspunktet, og prøv å koble til på nytt.
- Tilgangspunktet er ikke slått på. Slå på tilgangspunktet.

#### **Tilkoblingsfeil** - **Ugyldig sikkerhet**

Du konfigurerte sikkerheten feilaktig. Kontroller den konfigurerte sikkerheten på tilgangspunktet og skriveren.

#### **Tilkoblingsfeil** - **Generell tilkoblingsfeil**

Datamaskinen mottar ikke et signal fra skriveren. Kontroller USB-kabelen og skriverstrømmen.

#### **Tilkoblingsfeil** - **Tilkoblet kablet nettverk**

Skriveren er tilkoblet med nettverkskabel. Fjern nettverkskabelen fra datamaskinen.

#### **PC-tilkoblingsfeil**

Den konfigurerte nettverksadressen er ikke i stand til å koble mellom datamaskinen og skriveren.

- For DHCP-nettverksmiljø Skriveren mottok IP-adressen automatisk (DHCP) da datamaskinen konfigurerte DHCP.
- For statisk nettverksmiljø Skriveren bruker den statiske adressen når datamaskinen er den konfigurert med statisk adresse. Hvis datamaskinen er konfigurert med en IP-adresse som 192.168.1.100, nettverksmaske som 255.255.255.0 og gatewayadresse som 192.168.1.1, legger du inn IP-adressen som 192.168.1.101, nettverksmasken som 255.255.255.0 og gatewayadressen som 192.168.1.1 på skriveren.

# <span id="page-22-0"></span>**Bruke et trådløst nettverk (bare CLP-310W, CLP- 315W)**

Denne fremgangsmåten for trådløs innstilling er hovedsakelig for Macintosh-brukere. Windows-brukere kan imidlertid også følge denne fremgangsmåten, men det anbefales å bruke en enklere. [\(Se "Bruke et trådløst nettverk \(Windows/bare CLP-310W, CLP-](#page-19-2)[315W\)" på side 20.](#page-19-2))

Du må konfigurere nettverksprotokollene på maskinen for å kunne bruke den i nettverket. Dette kapitlet viser hvordan du enkelt gjør det.

Før du begynner, må du finne frem den kryssede nettverkskabelen og CD-ROMen for installering av skriverprogramvare som fulgte med maskinen (skriveren). Det kan hende at du må ta kontakt med en nettverksadministrator eller personen som konfigurerte det trådløse nettverket, for informasjon om konfigurasjonen.

Hvis du allerede har informasjon om maskinens IP-adressekonfigurasjon og denne IP-adressen er tilgjengelig, kan du gå til delen **Konfigurere maskinens trådløse nettverk** direkte. Hvis ikke må du følge alle trinnene i delen **Kontrollere nettverksmiljøene**.

# <span id="page-22-1"></span>**Kontrollere nettverksmiljøene**

#### **IP-adresse**

Hver enhet i nettverket identifiseres av en unik talladresse, som kalles en IP-adresse. Maskinen ble levert med en standard IP-adresse, 192.0.0.192, og du kan kontrollere denne ved å skrive ut en nettverkskonfigurasjonsrapport. I de fleste tilfeller tilordnes en ny IPadresse automatisk av en DHCP-server (Dynamic Host Configuration Protocol Server) som finnes på nettverket.

I enkelte tilfeller må IP-adressen angis manuelt. Dette kalles en statisk IP og er ofte nødvendig i intranett i bedrifter av sikkerhetsårsaker. På CD-ROMen med skriverprogramvare finner du det brukervennlige verktøyet SetIP, som kan brukes til å endre adressen.

I et kontormiljø anbefaler vi at du tar kontakt med en nettverksadministrator for å angi denne adressen for deg.

#### **Trådløse nettverk**

• **Infrastrukturmodus**: Infrastrukturmodusnettverk er den vanligste konfigurasjonen av trådløse nettverk hjemme eller på et kontor, og det består av en trådløs ruter, eller et tilgangspunkt, som kobler alle datamaskiner og andre nettverksenheter sammen i et felles lokalt nettverk (LAN).

Med tilgangspunktet får du en spesiell tilkobling med høy hastighet til et kabelmodem eller DSL-modem eller en annen enhet for regionnett (WAN) som kobler det lokale nettverket til Internett eller intranettet i en bedrift. De fleste infrastrukturmodusnettverk bruker en DHCP-server til

å tilordne IP-adressen og angi andre nettverksparametere automatisk.

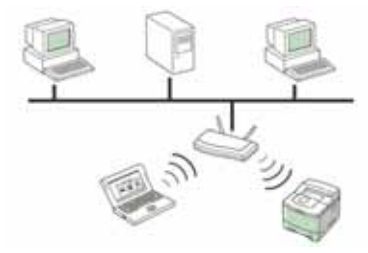

Hvis du vet at du kobler til et infrastrukturmodusnettverk med et tilgangspunkt og IP-adressen er tilordnet av en DHCP-server, kan du gå til delen **Konfigurere maskinens trådløse nettverk** etter at du har sett gjennom delene om utskrift av en

**nettverkskonfigurasjonsrapport** nedenfor.

Hvis du vet at du kobler til et infrastrukturmodusnettverk med et tilgangspunkt, men det har ikke DHCP-adressetilordning, eller du må angi en statisk IP, kan du gå til delen **Angi IP-adresse** før du går til delen **Konfigurere maskinens trådløse nettverk** etter at du har sett gjennom delene om utskrift av en

**nettverkskonfigurasjonsrapport** nedenfor.

• **Ad hoc-modus**: Med et ad hoc-nettverk får du node-til-nodekommunikasjon. I et ad hoc-modusnettverk kommuniserer trådløse enheter og datamaskiner direkte med hverandre uten å bruke et tilgangspunkt. De kan dele filer og maskiner, men det kan hende at de ikke har tilgang til Internett. Maskinen mottar utskriftsjobber fra trådløse datamaskiner direkte.

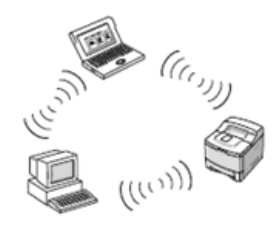

Hvis du vet at du kobler til et ad hoc-modusnettverk uten et tilgangspunkt, kan du gå til delen **Angi IP-adresse** før du går til delen **Konfigurere maskinens trådløse nettverk** etter at du har sett gjennom delene om utskrift av en **nettverkskonfigurasjonsrapport** nedenfor.

# <span id="page-23-0"></span>**Skrive ut en konfigurasjonsrapport**

Du kan skrive ut en **nettverkskonfigurasjonsrapport** fra kontrollpanelet på maskinen for å vise de gjeldende nettverksinnstillingene for maskinen. Dette er nyttig når du skal konfigurere et nettverk eller feilsøke problemer.

For å skrive ut rapporten må du trykke på og holde inne knapp **Stopp** i ca. 5 sekunder.

Se i brukerhåndboken for maskinen hvis du vil ha mer informasjon. Du kan bruke denne **nettverkskonfigurasjonsrapporten** til å finne maskinens MAC-adresse og IP-adresse.

#### For eksempel:

MAC-adresse: 00:15:99:41:A2:78 IP-adresse: 192.0.0.192

#### <span id="page-23-1"></span>**Angi IP-adresse**

Først må du konfigurere en IP-adresse for nettverksutskrift og -administrasjon. I de fleste tilfeller tilordnes en ny IP-adresse automatisk av en DHCP-server (Dynamic Host Configuration Protocol Server) som finnes på nettverket.

I enkelte tilfeller må IP-adressen angis manuelt. Dette kalles en statisk IP og er ofte nødvendig i intranett i bedrifter av sikkerhetsårsaker.

- **DHCP IP-tilordning**: Koble maskinen til nettverket, og vent et par minutter til DHCP-serveren har tilordnet en IP-adresse til maskinen. (Hvis tilgangspunktet har en tilgjengelig LAN-port, kan du koble maskinen direkte til tilgangspunktet.) Skriv deretter ut **nettverkskonfigurasjonsrapporten**, som forklart ovenfor. Hvis rapporten viser at IP-adressen er endret, er tilordningen vellykket. Den nye IP-adressen vises på rapporten. La maskinen være koblet til nettverket.
- **Statisk IP-tilordning**: Bruk *SetIP*-programmet til å endre IP-adressen fra datamaskinen. Hvis det finnes et kontrollpanel på maskinen, kan du også endre IP-adressen ved hjelp av dette.

I et kontormiljø anbefaler vi at du tar kontakt med en nettverksadministrator for å angi denne adressen for deg.

#### **Angi IP ved hjelp av** *SetIP***-programmet**

Fremgangsmåten nedenfor er basert på Windows XP.

Dette programmet brukes til å angi nettverks-IP-adressen for maskinen manuelt, og det bruker MAC-adressen til å kommunisere med maskinen. En MAC-adresse er et maskinvareserienummer for nettverksgrensesnittet, og du finner det i **nettverkskonfigurasjonsrapporten**.

- Det er bare nødvendig å kjøre dette programmet hvis nettverket krever en statisk IP-adresse. Hvis ikke kan du fortsette til delen **Konfigurere maskinens trådløse nettverk** i dette dokumentet. Hvis du er usikker på dette kravet, kan du spørre systemadministratoren eller personen som har konfigurert det lokale nettverket.
	- Du kan bare bruke *SetIP*-programmet når maskinen er koblet til et nettverk eller direkte til en PC med den kryssede nettverkskabelen som fulgte med maskinen. I de fleste tilfeller anbefaler vi at du bruker den kryssede kabelen. Du vil bli bedt om å koble til denne kabelen om et øyeblikk.

#### **Installere programmet**

- **1.** Sett inn CD-ROMen med skriverprogramvare som fulgte med maskinen. Hvis driver-CDen starter automatisk, lukker du vinduet.
- **2.** Start en nettleser, for eksempel Internet Explorer, og åpne stasjonen X. (X står for CD-ROM-stasjonen.)
- **3.** Dobbeltklikk på **Application** > **SetIP**.
- **4.** Dobbeltklikk på **Setup.exe** for å installere dette programmet.
- **5.** Klikk på **OK**. Velg om nødvendig et språk fra rullegardinlisten.
- **6.** Følg instruksjonene i vinduet for å fullføre installeringen.

#### **Starte programmet**

- **1.** Koble sammen maskinen og datamaskinen ved hjelp av den kryssede nettverkskabelen.
- **2.** Deaktiver brannmuren på datamaskinen midlertidig før du fortsetter, ved å gjøre følgende:

#### **Windows XP**

- Åpne **Kontrollpanel**.
- Dobbeltklikk på
- **Sikkerhetssenter**.
- Klikk på **Windows-**
- **brannmur**. • Deaktiver brannmuren.
- **Macintosh OS**
	- Åpne **System Preferences**.
	- Klikk på **Sharing**.
	- Klikk på **Firewall**menyen.
	- Deaktiver brannmuren.
- **3.** På **Start**-menyen i Windows velger du **Alle programmer** > **Samsung Network Printer Utilities** > **SetIP** > **SetIP**.
- **4.** Klikk på -ikonet (det tredje fra venstre) i *SetIP*-vinduet for å åpne TCP/IP-konfigurasjonsvinduet.
- **5.** Oppgi den nye informasjonen for maskinen i konfigurasjonsvinduet, slik:

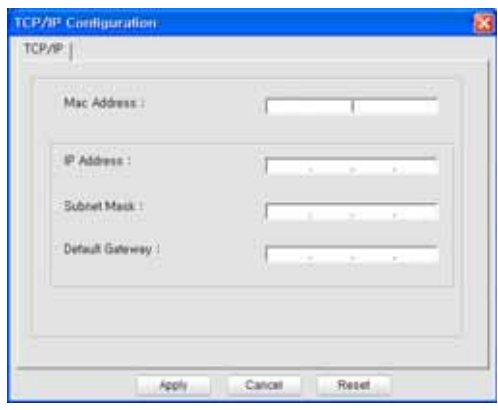

• **MAC Address**: Finn maskinens MAC-adresse i nettverkskonfigurasjonsrapporten, og oppgi den uten kolon. Adressen 00:15:99:29:51:A8 blir for eksempel 0015992951A8. MAC-adressen er et maskinvareserienummer for

nettverksgrensesnittet på maskinen, og du finner det i **nettverkskonfigurasjonsrapporten**.

- **IP Address**: Oppgi en ny IP-adresse for skriveren, som er den samme som IP-adressen for datamaskinen bortsett fra det siste tallet. Hvis for eksempel IP-adressen for datamaskinen er 192.168.1.150, oppgir du 192.168.1.X. (X er tallet mellom 1 og 254 som forskjellig fra adressen for datamaskinen.)
- **Subnet Mask**: Oppgi nøyaktig samme maske som delnettverksmasken for datamaskinen.
- **Default Gateway**: Oppgi nøyaktig samme gateway som standardgatewayen for datamaskinen.
- **6.** Klikk på **Apply** og deretter på **OK**. Maskinen skriver ut konfigurasjonsrapporten automatisk. Kontroller at alle innstillingene er riktige.
- **7.** Klikk på **Exit** for å lukke SetIP-programmet.
- **8.** Start brannmuren på datamaskinen på nytt hvis det er nødvendig.

# <span id="page-24-0"></span>**Nettverksparameterinnstilling**

Du kan også konfigurere ulike nettverksinnstillinger ved hjelp av programmene for nettverksadministrasjon.

- *SyncThru™ Web Admin Service*: En webbasert skriveradministrasjonsløsning for nettverksadministratorer. Med *SyncThru™ Web Admin Service* kan du enkelt administrere nettverksenheter og fjernovervåke og feilsøke nettverksmaskiner fra alle områder som har tilgang til bedriftens intranett. Last ned dette programmet fra **http://solution.samsungprinter.com**.
- *SyncThru™ Web Service*: En webserver som er innebygd i nettverksutskriftsserveren, og som gjør det mulig å: (A) Konfigurere nettverksparametrene som er nødvendige for at maskinen skal kunne kobles til ulike nettverksmiljøer. (B) Tilpasse maskininnstillingene.

# <span id="page-24-1"></span>**Gjenopprette standardinnstillingene for maskinen**

Du kan bruke *SyncThru™ Web Service* til å gjenopprette standardinnstillingene for maskinen. Det kan hende at du må tilbakestille maskinen til standardinnstillingene når maskinen din kobles til et nytt nettverksmiljø.

#### **Gjenopprette standardinnstillinger ved hjelp av SyncThru™ Web Service**

**1.** Start en nettleser, for eksempel Internet Explorer, Safari eller Firefox, og oppgi den nye IP-adressen for maskinen i nettleservinduet. For eksempel:

http://192, 168, 1, 133/

- **2.** Når vinduet *SyncThru™ Web Service* åpnes, klikker du på **Network Settings**.
- **3.** Klikk på **Reset**. Klikk deretter på **Clear** for nettverket.

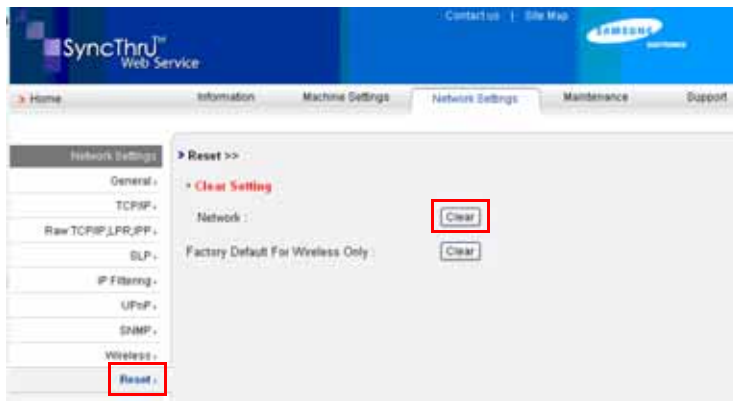

**4.** Slå av og på maskinen for å aktivere innstillingene.

#### <span id="page-24-2"></span>**Konfigurere maskinens trådløse nettverk**

Før du begynner, må du kjenne SSIDen for det trådløse nettverket og nettverksnøkkelen hvis det er kryptert. Denne informasjonen ble angitt da tilgangspunktet ble installert. Hvis du ikke kjenner det trådløse miljøet, kan du kontakte personen som konfigurerte nettverket.

#### **Bruke SyncThru™ Web Service**

Før du begynner den trådløse parameterkonfigureringen, må du kontrollere kabeltilkoblingsstatusen.

#### **Konfigurere skriverens trådløse nettverk**

**1.** Start en nettleser, for eksempel Internet Explorer, Safari eller Firefox, og oppgi den nye IP-adressen for maskinen i nettleservinduet. For eksempel:

ttp://192, 168, 1, 133/

**2.** Når vinduet *SyncThru Web Service* åpnes, klikker du på **Network Settings**.

- **3.** Klikk på **Wireless**, og velg **Wizard**. Deretter klikker du på **Next**.
- **Wizard** hjelper deg med å konfigurere det trådløse nettverket. Hvis du imidlertid vil konfigurere det trådløse nettverket direkte, velger du **Custom**.

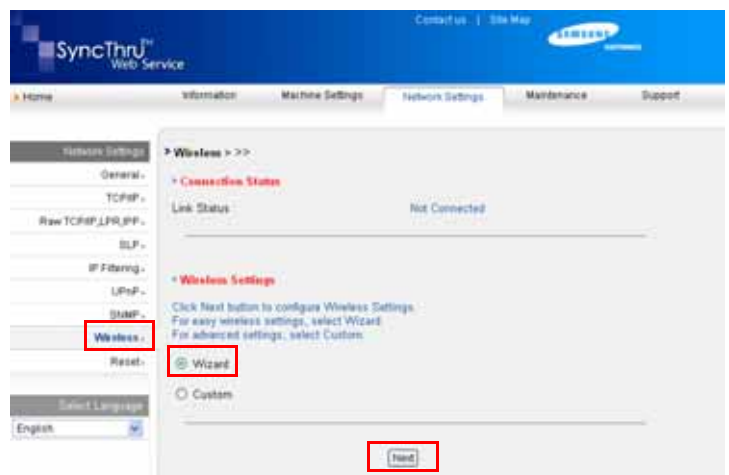

**4.** Velg det ene **Network Name (SSID)** på listen.

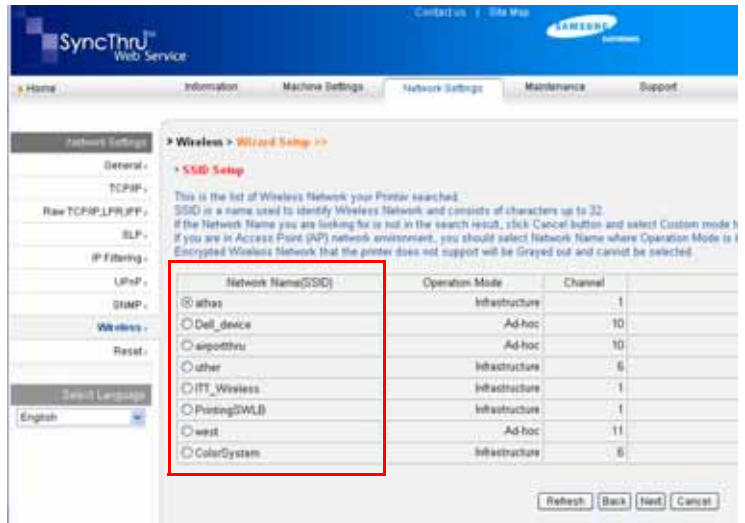

- **SSID**: SSID (Service Set Identifier) er et navn som identifiserer et trådløst nettverk. Tilgangspunkter og trådløse enheter som forsøker å koble til et bestemt trådløst nettverk, må bruke samme SSID. SSID skiller mellom store og små bokstaver.
- **Operation Mode**: **Operation Mode** henviser til typen trådløse tilkoblinger.

- **Ad-hoc**: Gjør det mulig for trådløse enheter å kommunisere direkte med hverandre i et node-til-node-miljø.

- **Infrastructure**: Gjør det mulig for trådløse enheter å kommunisere med hverandre via et tilgangspunkt.

Hvis driftsmodusen til nettverket er **Infrastructure**, velger du **SSID** for tilgangspunktet. Hvis driftsmodusen er **Ad-hoc**, velger du

maskinens **SSID**. Vær oppmerksom på at "airportthru" er standard **SSID** for maskinen.

#### **5.** Klikk på **Next**.

Hvis vinduet for innstilling av trådløs sikkerhet vises, angir du det registrerte passordet (nettverksnøkkelen) og klikker på **Next**.

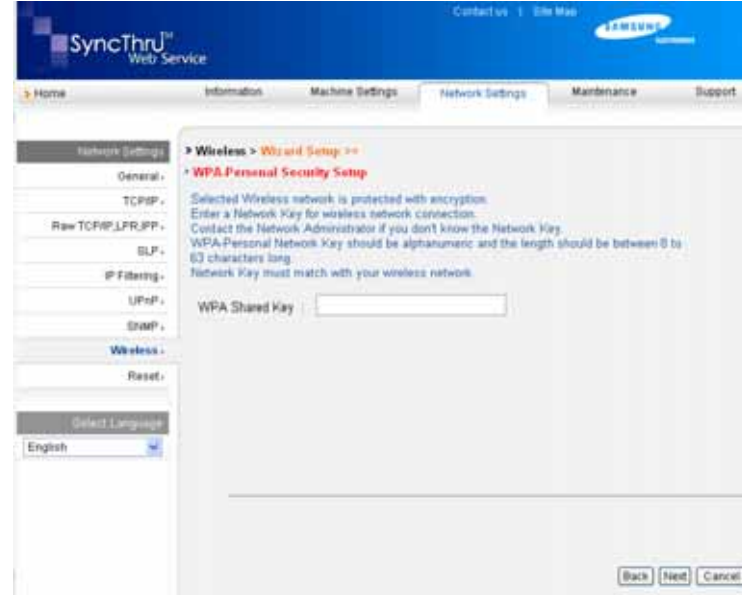

**6. Wizard Setup Confirmation**-vinduet vises. Sjekk det trådløse oppsettet. Hvis oppsettet er riktig, klikker du på **Apply**.

#### **7.** Klikk på **OK**.

- Koble fra nettverkskabelen (standard eller krysset). Maskinen skal <u>/I\</u> deretter begynne å kommunisere trådløst med nettverket. I **Adhoc**-modus kan du bruke et trådløst og kablet LAN-nettverk samtidig.
- Hvis **Operation Mode** er **Infrastructure**, må du koble fra الكلما nettverkskabelen for å aktivere det trådløse nettverket etter at du har fullført nettverksoppsettet.
- Gå til [Installere driverprogramvaren.](#page-25-0)

#### <span id="page-25-0"></span>**Installere driverprogramvaren**

Du må installere skriverdriverprogramvaren for utskrift. Programvaren omfatter drivere, applikasjoner og andre brukervennlige programmer.

- Fremgangsmåten nedenfor er basert på Windows XP. Fremgangsmåten og vinduene som vises under installeringen, kan variere avhengig av operativsystemet, maskinfunksjonene og grensesnittet som brukes.
	- Kontroller at nettverksoppsettet er fullført for maskinen. (Se ["Konfigurere nettverket" on page](#page-17-4) 18.) Lukk alle programmer på datamaskinen før du begynner installeringen.

Hvis IP-tilordningsmetoden er DHCP og IP-adressen kan endres hver gang maskinen slås på, anbefaler vi at du bruker **Bonjour**-programmet. Gå til http://developer.apple.com/networking/bonjour/download/, velg programmet **Bonjour** for Windows i henhold operativsystemet på datamaskinen, og installer programmet. Hvis du har Mac OS X, kan det hende at dette programmet allerede er installert på PCen. Dette programmet gjør at du kan reparere nettverksparameterne automatisk. Dette **Bonjour**-programmet støtter ikke Linux.

Hvis IP-tilordningsmetoden er statisk, følger du trinnene nedenfor.

- **1.** Sett inn CD-ROMen med skriverprogramvare i CD-ROM-stasjonen. CD-ROMen skal begynne å kjøre automatisk, og det vises et installeringsvindu.
- **2.** Klikk på **Neste**.
	- Hvis installeringsvinduet ikke vises, klikker du på **Start** > **Kjør**. Skriv

inn X:\Setup.exe, og bytt ut X med bokstaven som representerer stasjonen din. Klikk deretter på **OK**.

- Hvis du bruker Windows Vista, Windows 7 og Windows Server 2008 R2, klikker du på **Start** > **Alle programmer** > **Tilbehør** > **Kjør** og skriver inn X:\**Setup.exe**.
- Installeringsvinduet kan se litt annerledes ut hvis du installerer W driveren på nytt.
	- **View User's Guide**: Viser brukerhåndboken. Hvis datamaskinen ikke har Adobe Acrobat, klikker du på dette alternativet. Adobe Acrobat Reader installeres automatisk for deg.
- **3.** Velg **Vanlig installasjon for en nettverksskriver**, og klikk deretter på **Neste**.
- **4.** Det vises en liste over maskiner som er tilgjengelige i nettverket. Velg skriveren du vil installere, og klikk deretter på **Neste**.
	- Hvis du ikke finner maskinen på listen, klikker du på **Oppdater** for å oppdatere listen eller velger **Legg til TCP/IP-port.** for å legge til maskinen i nettverket. Hvis du vil legge til maskinen i nettverket, angir du navnet på porten og IP-adressen til maskinen.
		- Skriv ut en side av nettverkskonfigurasjonsrapporten for å kontrollere maskinens IP-adresse eller MAC-adresse.
- **5.** Når installeringen er fullført, vises et vindu der du blir spurt om du vil skrive ut en testside og registrere deg som bruker av en Samsungmaskin for å motta informasjon fra Samsung. Merk eventuelt avmerkingsboksen(e), og klikk på **Fullfør**.
	- Hvis maskinen ikke fungerer ordentlig etter installeringen, kan du kontrollere nettverksinnstillingene og prøve å installere skriverdriveren på nytt.

Gratulerer! Du har installert Samsung-skriveren for trådløst nettverk. Skriv ut enda et eksemplar av konfigurasjonsrapporten, og oppbevar den for fremtidig referanse. Den nye trådløse Samsung-skriveren er nå klar til bruk i nettverket.

# <span id="page-26-0"></span>**Grunnleggende' innstillinger for maskinen**

Når installeringen er ferdig, ønsker du kanskje å angi standardinnstillingene til maskinen. Se neste avsnitt hvis du vil angi eller endre verdier.

# <span id="page-26-1"></span>**Høydejustering**

Utskriftskvaliteten påvirkes av atmosfærisk trykk, som varierer avhengig av hvor høyt over havet maskinen er plassert. Informasjonen som følger, gir veiledning for å angi innstillinger på maskinen som gir best mulig utskriftskvalitet.

Før du angir høydeverdien, må du finne ut høyden der du bruker maskinen.

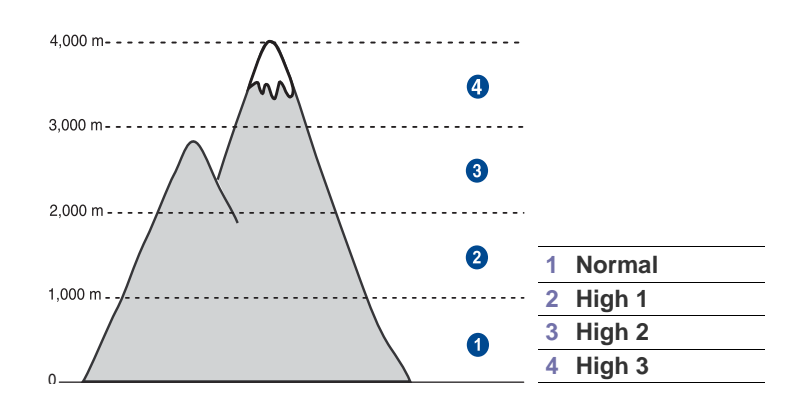

- **1.** Kontroller at du har installert skriverdriveren med CDen med skriverprogramvare.
- **2.** Dobbeltklikk **Smart Panel**-ikonet på Windows-oppgavelinjen (eller varslingsområdet i Linux).
	- Du kan også klikke på **Smart Panel** på statuslinjen i Mac OS X.
- **3.** Klikk på **Skriverinnstilling**.
- **4.** Klikk på **Innstillinger** > **Høydejustering**. Velg ønsket verdi fra rullegardinlisten, og klikk deretter på **Bruk**.
	- Hvis maskinen er koblet til et nettverk, vises skjermbildet **SyncThru Web Service** automatisk. Klikk på **Machine Settings** > **Setup** (eller **Machine Setup**) > **Altitude**. Velg ønsket høydeverdi, og klikk deretter på **Apply**.

# <span id="page-26-2"></span>**Bruke sparemodus**

#### **Strømsparingsmodus**

Med strømsparingsmodusen reduseres maskinens strømforbruk når den ikke er i bruk. Du kan aktivere denne modusen og angi hvor lang tid det skal gå før maskinen går over til redusert strømforbruk etter at en jobb er skrevet ut.

- **1.** Kontroller at du har installert skriverdriveren med CDen med skriverprogramvare.
- **2.** Dobbeltklikk **Smart Panel**-ikonet på Windows-oppgavelinjen (eller varslingsområdet i Linux). Du kan også klikke på **Smart Panel** på statuslinjen i Mac OS X.
- **3.** Klikk på **Skriverinnstilling**.
- **4.** Klikk på **Innstillinger** > **Strømsparing**. Velg ønsket verdi fra rullegardinlisten, og klikk deretter på **Bruk**.
- Hvis maskinen er koblet til et nettverk, vises skjermbildet V **SyncThru Web Service** automatisk. Klikk på **Machine Settings** > **Setup** (eller **Machine Setup**) > **Power Save**. Velg ønsket høydeverdi, og klikk deretter på **Apply**.

# <span id="page-26-3"></span>**Auto forts.**

Dette alternativet brukes for å angi om maskinen skal fortsette å skrive ut eller ikke hvis papirstørrelsen du har angitt, og papiret som ligger i skuffen, ikke samsvarer.

- **1.** Kontroller at du har installert skriverdriveren med CDen med skriverprogramvare.
- **2.** Dobbeltklikk på **Smart Panel**-ikonet på Windows-oppgavelinjen (eller varslingsområdet i Linux).

Du kan også klikke på **Smart Panel** på statuslinjen i Mac OS X.

- **3.** Klikk på **Skriverinnstilling**.
- **4.** Klikk på **Innstillinger** > **Automatisk fortsettelse**. Velg ønsket verdi fra rullegardinlisten, og klikk deretter på **Bruk**.

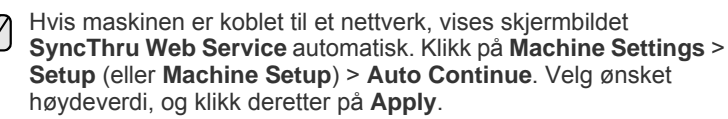

# <span id="page-27-0"></span>Velge og legge i utskriftsmedia

# I dette kapitlet finner du informasjon om hvordan du legger originaler og utskriftsmedier i maskinen.

#### **Dette kapitlet inneholder:**

- • [Velge utskriftsmedia](#page-27-1)
- Legge papir av et annet format i papirskuffen
- • [Utskrift på spesielle utskriftsmaterialer](#page-32-0)

# <span id="page-27-1"></span>**Velge utskriftsmedia**

Du kan skrive ut på en rekke forskjellige utskriftsmedier, for eksempel vanlig papir, konvolutter, etiketter og transparenter. Bruk alltid utskriftsmedier som oppfyller spesifikasjonene for bruk med denne maskinen. Utskriftsmedier som ikke er i samsvar med retningslinjene i denne brukerhåndboken, kan føre til følgende problemer:

- dårlig utskriftskvalitet
- hyppige papirstopp
- tidlige tegn på slitasje

Egenskaper som vekt, konsistens samt fiber- og fuktighetsinnhold er viktige faktorer som påvirker ytelsen til maskinen og utskriftskvaliteten. Ta med dette i beregningen når du skal velge utskriftsmedier:

- Utskriftsmedienes type, størrelse og vekt er beskrevet senere i denne delen.
- Type utskrift: Utskriftsmediet bør passe til det aktuelle prosjektet.
- Lyshet: Noen utskriftsmedier er hvitere enn andre og gir skarpere og klarere bilder.
- Glatthet: Utskriftsmediets glatthet har innvirkning på hvor klar utskriften blir.
- $\not\!\!{E}$ • Noen typer utskriftsmedier kan oppfylle alle kravene i denne delen, men likevel ikke gi tilfredsstillende resultater. Dette kan skyldes feil håndtering, uakseptable temperatur- eller fuktighetsnivåer, eller andre faktorer som Samsung ikke har kontroll over.
	- Før du kjøper inn store mengder utskriftsmedier, bør du kontrollere at de oppfyller kravene i denne brukerhåndboken.

 $\Delta$ 

Bruk av utskriftsmedier som ikke oppfyller disse spesifikasjonene, kan føre til problemer som krever reparasjon. Slike reparasjoner dekkes ikke av Samsungs garanti eller serviceavtaler.

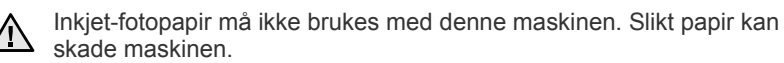

- • [Justering av utgangsstøtten](#page-32-1)
- • [Angi papirformat og -type](#page-32-2)

# <span id="page-28-0"></span>**Spesifikasjoner for utskriftsmedier**

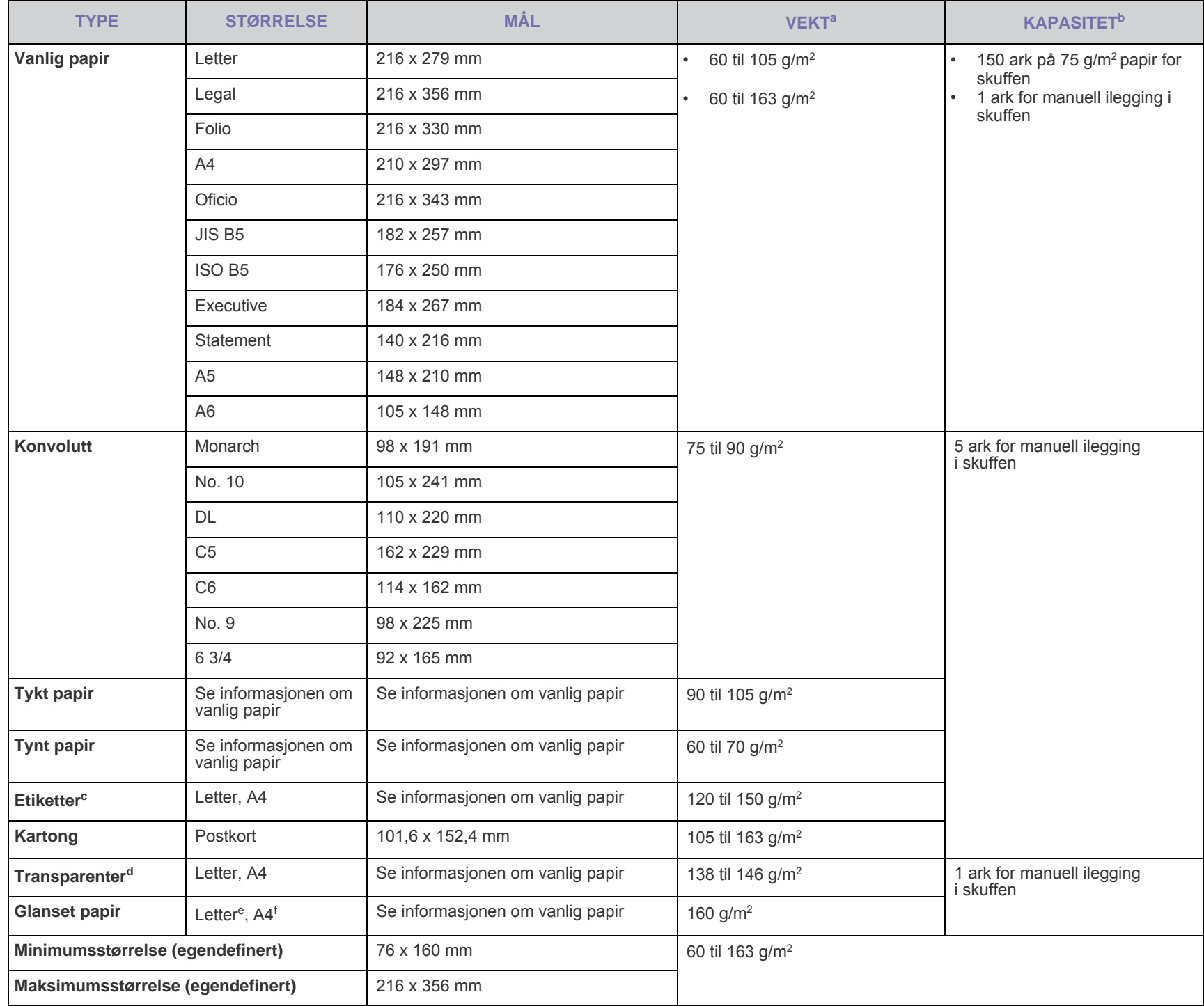

a. Hvis utskriftsmaterialet veier over 105 g/m<sup>2</sup>, må du legge papiret i skuffen ett ark om gangen.

b.Maksimal kapasitet kan variere avhengig av utskriftsmediets vekt og tykkelse samt miljøforhold.

c. Glatthet: 100 til 250 (sheffield)

d.Glatthet: Xerox-transparenter for fargelaserskriver, for eksempel 3R 91331(A4), 3R 2780(Letter).

e.Glatthet: Glanset papir (Letter) for denne maskinen bare av typen **HP Brochure Paper** (Produkt: Q6611A).

f. Glatthet: Glanset papir (A4) for denne maskinen bare av typen **HP Superior Paper 160 glossy** (Produkt: Q6616A).

# <span id="page-29-0"></span>**Retningslinjer for spesialutskriftsmedier**

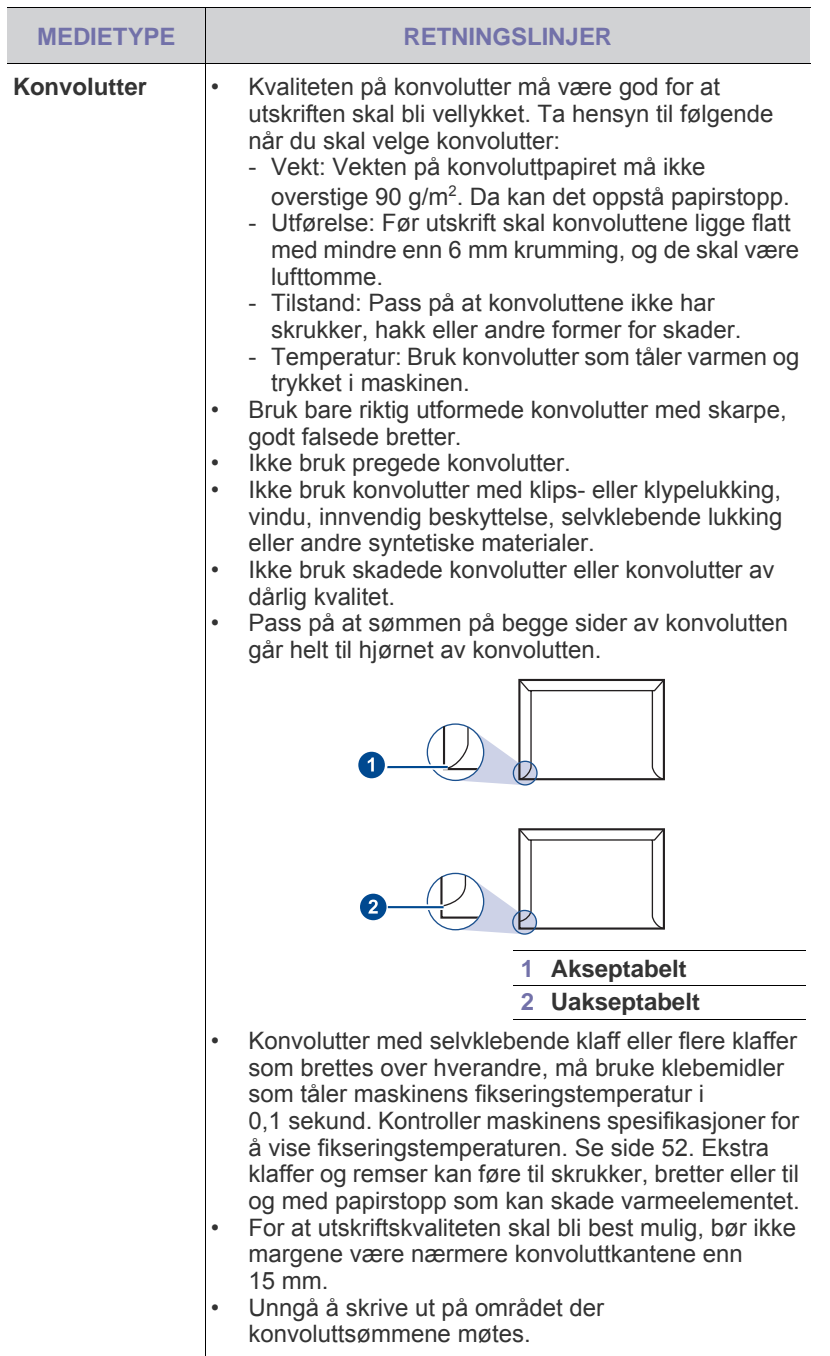

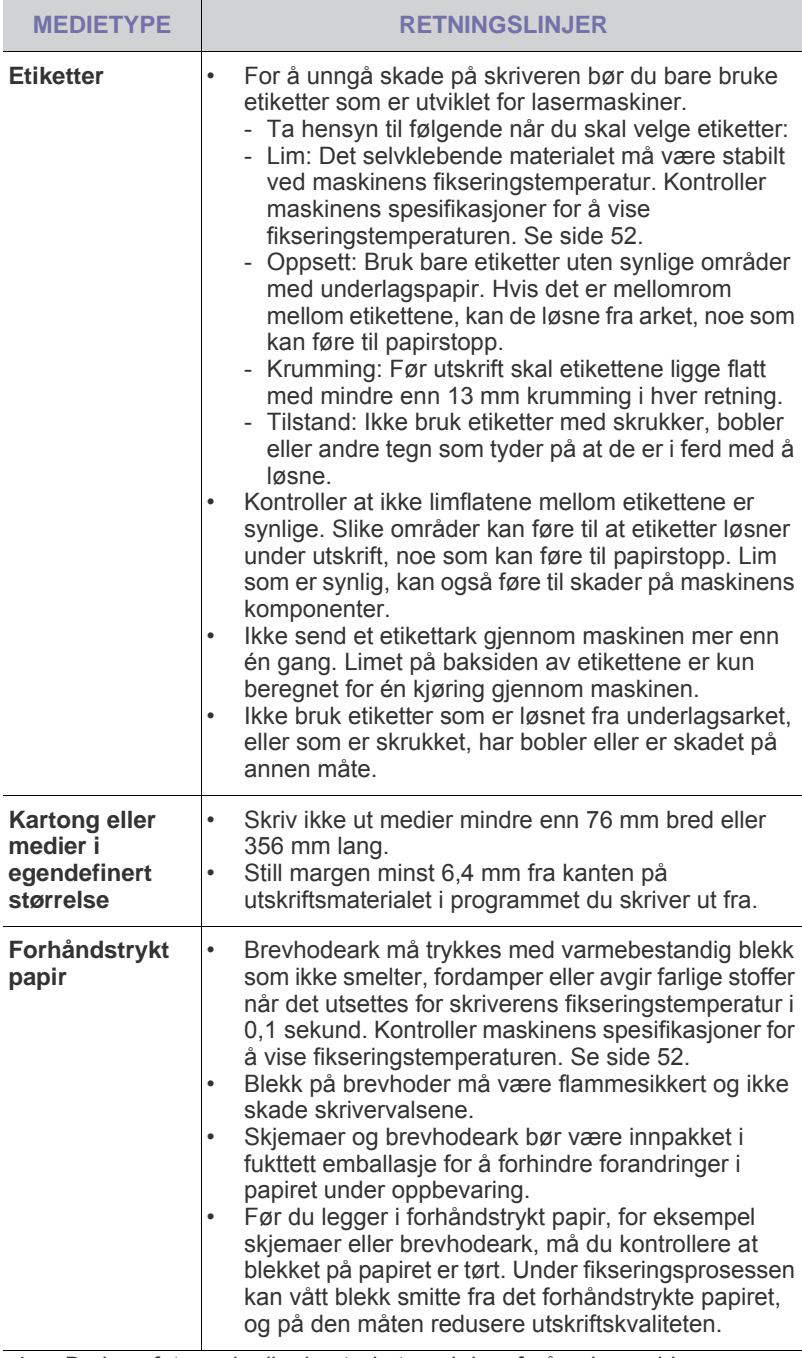

Bruk av fotopapir eller bestrøket papir kan forårsake problemer som krever utbedring. Slike reparasjoner dekkes ikke av Samsungs garanti eller serviceavtaler.

# <span id="page-30-1"></span><span id="page-30-0"></span>**Legge papir av et annet format i papirskuffen**

Hvis du vil legge i lengre papir, for eksempel papir i Legal-format, må du justere papirførerne for å forlenge papirskuffen. Du endrer skuffestørrelsen til en annen størrelse ved å justere papirlengdeføringen til riktig lengde.

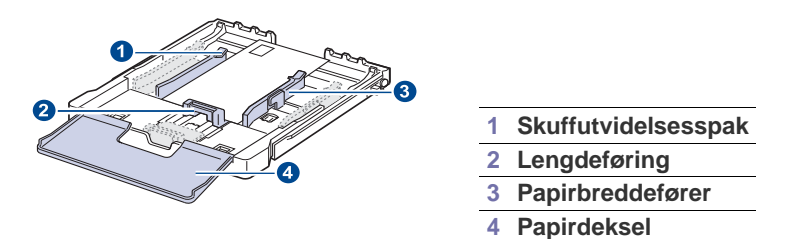

**1.** Trekk skuffen ut av maskinen. Åpne papirdekselet og ta ut papir fra skuffen hvis nødvendig.

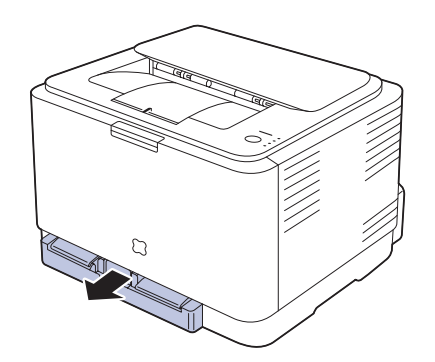

**2.** Ved å trykke inn og låse opp føringslåsen øverst i skuffen, kan du trekke ut skuffen manuelt.

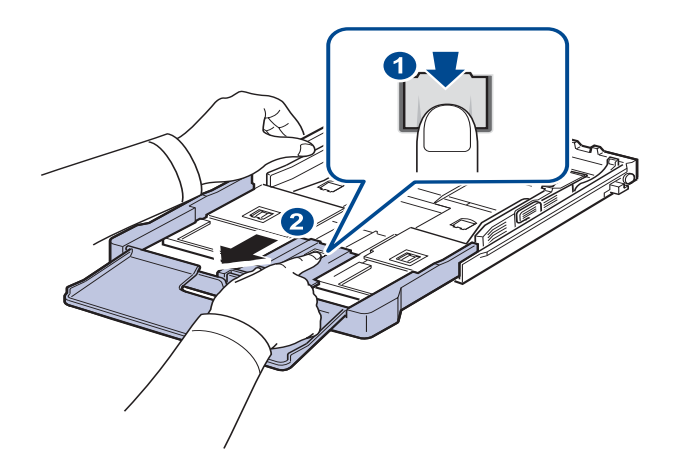

**3.** Legg papir i skuffen.

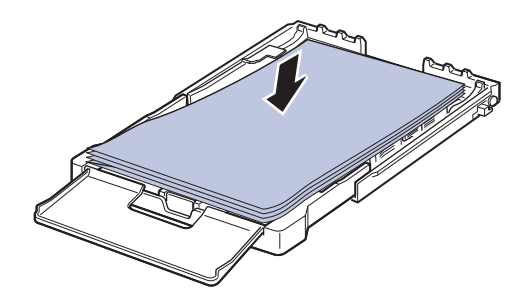

**4.** Før inn papirlengdeføreren til den så vidt berører enden av papirbunken. Skyv breddeføringen og skyv den mot kanten av papirbunken uten at den bøyes.

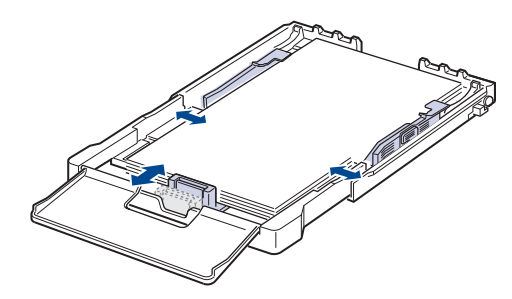

For papir som er mindre enn Letter-format, må du stille tilbake papirførerne til sine opprinnelige plasseringen og justere førerne for papirlengde og papirbredde.

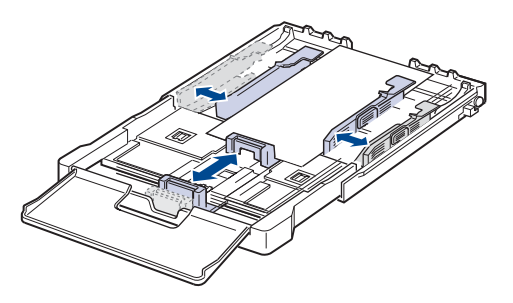

Hvis utskriftspapiret er kortere enn 222 mm, trykker du på og åpner papirførerlåsen i skuffen og skyver skuffen inn manuelt. Juster papirlengde- og papirbreddeføreren.

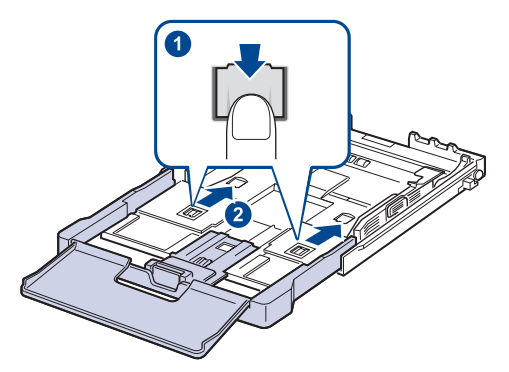

- Ikke skyv breddeførerne så tett inntil papirbunken at papiret bøyer seg.
	- Hvis du ikke justerer papirbreddeførerne, kan det føre til papirstopp.

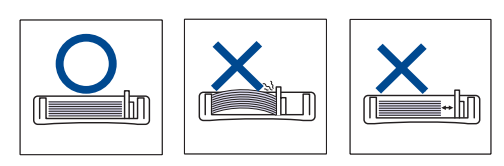

**5.** Lukk papirdekselet.

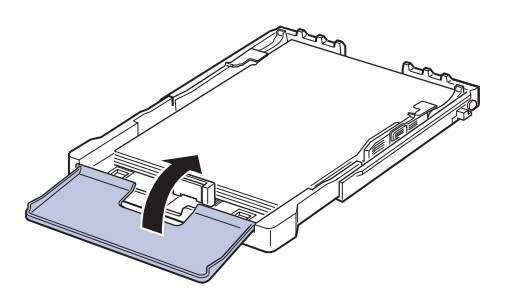

- **6.** Skyv skuffen tilbake i maskinen til den klikker på plass.
- **7.** Når du har lagt i papir, angir du papirtype og -størrelse for skuffen. [Se](#page-32-2)  ["Angi papirformat og -type" på side 33.](#page-32-2)

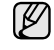

- Hvis det oppstår problemer med papirmatingen, legger du ett ark om gangen i skuffen.
- Du kan legge i papir som det er skrevet ut på tidligere. Siden med trykk skal vende opp, og den bakre kanten må være flat og rett. Snu papiret hvis det oppstår problemer med papirmatingen. Vær oppmerksom på at utskriftskvaliteten kan variere.

Skuffen er forhåndsinnstilt for Letter- eller A4-størrelse, avhengig av land. Hvis du vil endre størrelsen til A4 eller Letter, må du justere spaken og papirbreddeføreren.

- **1.** Trekk skuffen ut av maskinen. Åpne papirdekselet og ta ut papir fra skuffen hvis nødvendig.
- **2.** Hvis du vil endre størrelsen til Letter, holder du i spaken på baksiden av skuffen og roterer spaken med klokken.

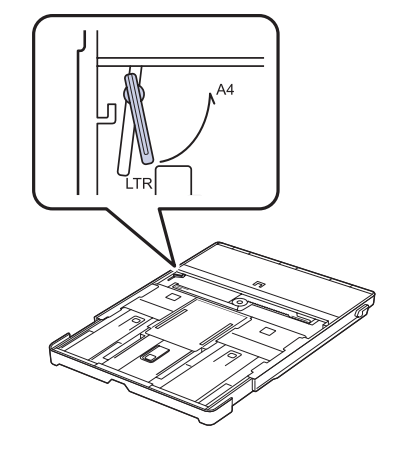

**3.** Klem sammen papirbreddeføreren og skyv den til kanten av spaken.

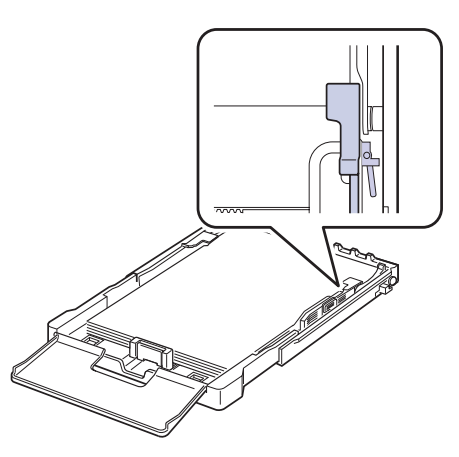

(K)

Hvis du vil endre størrelsen til A4, flytter du først papirbreddeføreren til venstre og roterer spaken mot klokken. Ikke vær for hardhendt med spaken, da dette kan skade skuffen.

# <span id="page-32-0"></span>**Utskrift på spesielle utskriftsmaterialer**

Maskinen støtter utskriftsmaterialer i spesialformater og -typer, som kort og konvolutter. Den er ekstra praktisk ved enkeltsidig utskrift på brevhodeark eller farget papir.

#### **Manuell ilegging av utskriftsmaterialet**

- Bruk bare ett medieformat av gangen i skuffen.
- Unngå å legge i papir mens det fremdeles er papir i skuffen, for å unngå papirstopp. Dette gjelder også andre typer utskriftsmedier.
- Utskriftsmediene bør legges i med den siden du ønsker å skrive ut opp, og den øvre kanten bør legges i skuffen først. Legg utskriftsmaterialene midt i skuffen.
- Legg bare i spesifiserte utskriftsmedier for å unngå papirstopp og problemer med utskriftskvaliteten. ([Se "Velge utskriftsmedia" på](#page-27-1)  [side 28.](#page-27-1))
- Glatt ut krøllete postkort, konvolutter og etiketter før du legger dem i skuffen.
- **1.** Legg i papiret. [\(Se "Legge papir av et annet format i papirskuffen" på](#page-30-0)  [side 31.](#page-30-0))

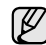

Følg retningslinjene nedenfor, avhengig av hvilken type utskriftsmedium du skal legge i:

- Konvolutter: Klaffen ned og med frimerkeområdet øverst på venstre side.
- Etiketter: Utskriftssiden opp og med øverste kortside inn i maskinen først.
- Forhåndstrykt papir: Den trykte siden opp med øverste kant mot maskinen.
- Kartong: Utskriftssiden opp og med kortsiden inn i maskinen først.
- Papir det er skrevet ut på tidligere: Siden det er skrevet ut på, vendt ned med en kant uten brett vendt mot maskinen.
- **2.** Start utskriftsmenyen når du skriver ut i program.
- **3.** Åpne skriveregenskapene før du skriver ut.
- **4.** Trykk på kategorien **Papir**, og velg ønsket papirtype.

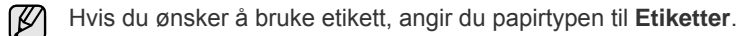

- **5.** Velg **Manuell mating** i papirkilden, og trykk deretter på **OK**.
- **6.** Start utskrift i program.
- **7.** Trykk på **Stopp** på maskinen for å starte ilegging, så begynner maskinen å skrive ut.
- Hvis du skriver ut flere sider, legger du i det neste arket etter at den første siden er skrevet ut, og trykker deretter på

**Stopp**. Gjenta dette trinnet for hver side som skal skrives ut.

• Innstillingene du endrer, vil bare være aktive så lenge du bruker gjeldende program.

# <span id="page-32-1"></span>**Justering av utgangsstøtten**

De utskrevne sidene stables i utskuffen, og utgangsstøtten bidrar til å samle de utskrevne arkene. For at utgangsstøtten skal stå riktig i forhold til arkene, må du trekke den riktig ut for papirstørrelsen.

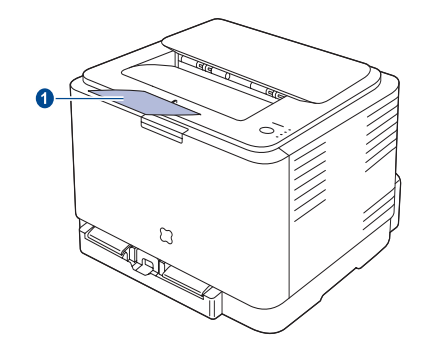

#### **1 Utgangsstøtte**

• Hvis utgangsstøtten er feiljustert, kan utskrevne sider bli skråstilt eller mislykkes fullstendig.

• Utskuffen kan bli varm hvis du skriver ut mange sider fortløpende. Unngå å berøre overflaten, og hold barn borte fra de varme flatene.

# <span id="page-32-2"></span>**Angi papirformat og -type**

Når du har lagt papir i papirskuffen, må du angi papirstørrelsen og -typen ved hjelp av skriverdriveren. Følg disse trinnene for å gjøre endringene permanente.

Følgende fremgangsmåte gjelder for Windows XP. For andre Windows-operativsystemer ser du den tilhørende brukerhåndboken eller hjelpen.

- **1.** Klikk på knappen **Start** på dataskjermen.
- **2.** Velg **Skrivere og fakser**.
- **3.** Høyreklikk på skriverdriverikonet, og velg **Utskriftsinnstillinger**.
- **4.** Klikk på kategorien **Papir**, og endre innstillingene for **Papiralternativ**.
- **5.** Klikk på **OK**.

# <span id="page-33-0"></span>Grunnleggende utskrift

Dette kapitlet beskriver vanlige utskriftsoppgaver.

#### **Dette kapitlet inneholder:**

- 
- • [Skrive ut et dokument](#page-33-1) **[Avbryte en utskriftsjobb](#page-33-2)**

# <span id="page-33-1"></span>**Skrive ut et dokument**

Maskinen kan skrive ut fra ulike Windows-, Macintosh- eller Linuxprogrammer. Den nøyaktige fremgangsmåten for å skrive ut et dokument kan variere avhengig av hvilket program du bruker. Se *Om programvaren* hvis du vil har mer informasjon om utskrifter.

# <span id="page-33-2"></span>**Avbryte en utskriftsjobb**

Følg denne fremgangsmåten for å slette jobben dersom utskriftsjobben venter i utskriftskøen, for eksempel i skrivergruppen i Windows:

- **1.** Klikk på **Start**-menyen i Windows.
- **2.** Windows 2000: Velg **Innstillinger** og deretter **Skrivere**. Windows XP/2003: Velg **Skrivere og fakser**. I Windows Vista/2008, velg **Kontrollpanel** > **Maskinvare og lyd** > **Skrivere**. For Windows 7 velger du **Kontrollpanel** > **Maskinvare og lyd** > **Enheter og skrivere**.

For Windows Server 2008 R2 velger du **Kontrollpanel** > **Maskinvare** > **Enheter og skrivere**.

**3.** For Windows 2000, XP, 2003, 2008 og Vista dobbeltklikker du på maskinen.

For Windows 7 og Windows Server 2008 R2 høyreklikker du på skriverikonet > hurtigmenyer > **Se hva som skrives ut**.

**4.** Velg **Avbryt** i **Dokument**-menyen.

Du kan også åpne dette vinduet ved å dobbeltklikke på skriverikonet  $\mathscr{C}% _{M_{1},M_{2}}^{\alpha,\beta}(\varepsilon)$ nederst til høyre på Windows-skrivebordet.

Du kan også avbryte den gjeldende jobben ved å trykke på **Stopp** på kontrollpanelet.

# <span id="page-34-0"></span>Vedlikehold

I dette kapitlet får du informasjon om hvordan du vedlikeholder maskinen og tonerkassetten.

#### **Dette kapitlet inneholder:**

- Skrive ut rapporter
- • [Rengjøre maskinen](#page-34-2)
- • [Vedlikeholde kassetten](#page-36-0)
- • [Skifte tonerkassett](#page-37-0)

# <span id="page-34-1"></span>**Skrive ut rapporter**

Du kan skrive ut en konfigurasjonsrapport fra maskinens kontrollpanel. Bruk konfigurasjonssiden til å vise gjeldende innstillinger og som hjelp til

feilsøking av problemer. Trykk og hold inne **o Stopp**-knappen på kontrollpanelet i ca. 5 sekunder.

# <span id="page-34-2"></span>**Rengjøre maskinen**

Hvis du vil opprettholde utskriftskvaliteten, må du følge prosedyrene for rengjøring som er beskrevet nedenfor, hver gang du skifter tonerkassett eller når det oppstår problemer med utskriftskvaliteten.

- Bruk av rengjøringsmidler som inneholder store mengder alkohol, løsemidler eller andre sterke stoffer, kan føre til at kabinettet blir misfarget eller sprekker.
	- Hvis maskinen eller omgivelsene er tilsmusset med toner, anbefaler vi at du bruker en fuktig klut eller serviett til å gjøre rent med. Hvis du bruker støvsuger, kan toner blåses ut i luften, og det kan være skadelig.

# <span id="page-34-3"></span>**Utvendig rengjøring**

Rengjør maskinkabinettet med en myk, lofri klut. Du kan fukte kluten forsiktig med vann, men pass på at det ikke drypper vann på eller inn i maskinen.

# <span id="page-34-4"></span>**Innvendig rengjøring**

Under utskrift kan det samles opp partikler av papir, toner og støv inne i maskinen. Denne oppsamlingen kan føre til problemer med utskriftskvaliteten, for eksempel tonerflekker eller -søl. Ved å rengjøre maskinen innvendig fjerner eller reduserer du disse problemene.

- **1.** Slå av maskinen, og trekk ut strømledningen. Vent til maskinen er avkjølt.
- **2.** Bruk utløserknappen til å åpne frontdekselet helt.

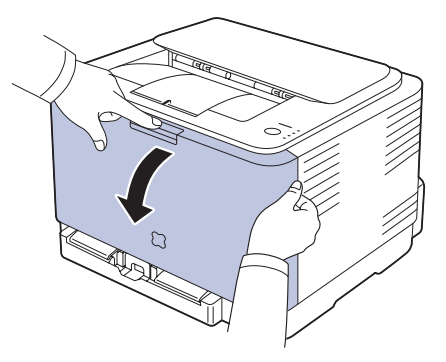

- Skifte bildeenhet
- Skifte resttonerbeholder
- Utskiftbare deler
- • [Administrere maskinen fra nettstedet](#page-41-1)
- **3.** Ta tak i håndtakene på tonerkassett, og dra kassetten ut av maskinen.

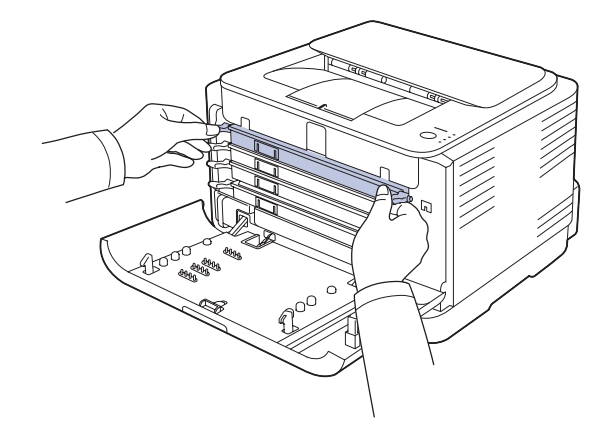

**4.** Trekk resttonerbeholderen ut av maskinen ved hjelp av håndtaket.

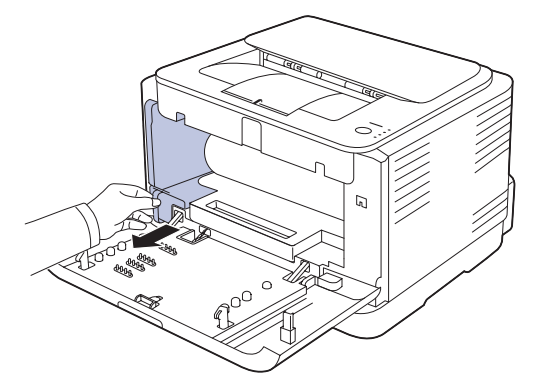

**5.** Trekk bildeenheten ut av maskinen ved hjelp av sporet foran på enheten.

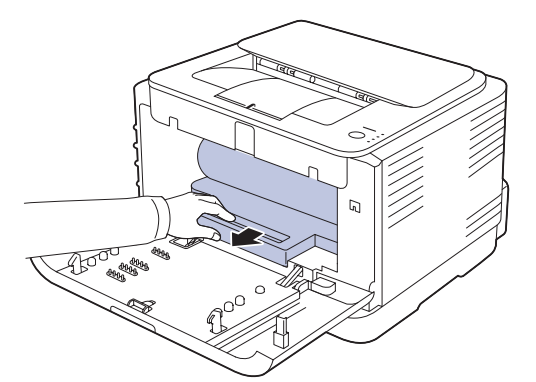

- Ikke berør den grønne flaten på bildeenheten med hendene eller noe annet materiale.
	- Vær forsiktig så du ikke skraper overflaten på bildeenheten.
	- Hvis frontdekselet blir stående åpent i flere minutter, kan bildeenheten utsettes for lys. Dette kan føre til at enheten skades. Lukk frontdekselet hvis du må avbryte installeringen.
- **6.** Bruk en tørr, lofri klut til å tørke av støv og tonersøl i området rundt tonerkassettene og i kassettrommene.

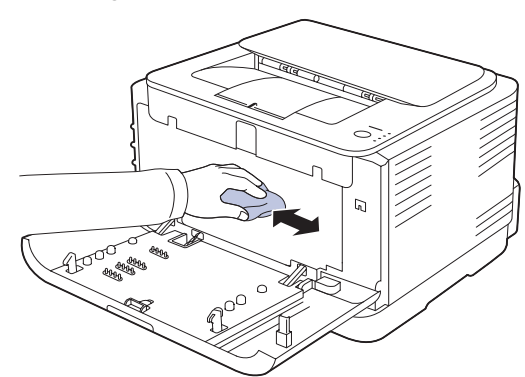

- Hvis du får toner på tøyet, må du tørke det av med en tørr klut og  $\sqrt{N}$ vaske tøyet i kaldt vann. Varmt vann får toneren til å feste seg på stoffet.
	- Hvis det søles toner på maskinen eller dens omgivelser, bør du rengjøre den ved hjelp av en klut eller en papirserviett fuktet med vann. Hvis du bruker en støvsuger, kan toner virvles opp i luften. Dette kan være skadelig.
	- Etter rengjøring må maskinen tørke helt.

**7.** Hold sporet foran på bildeenheten, og skyv enheten inn i maskinen.

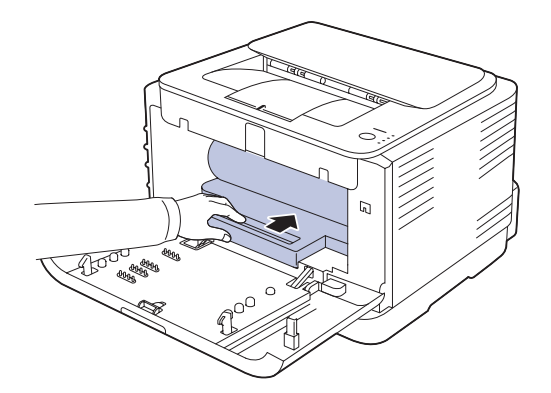

**8.** Sett resttonerbeholderen i posisjon, og skyv den deretter godt på plass.

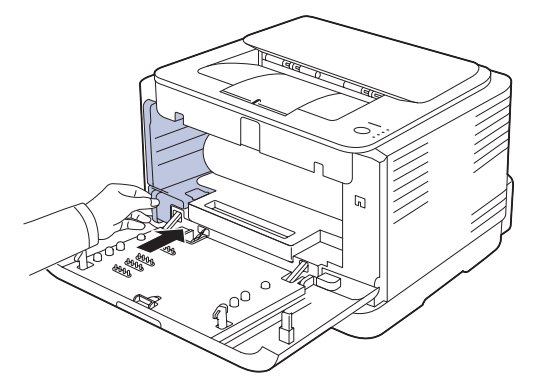

**9.** Skyv tonerkassetten inn i maskinen igjen.

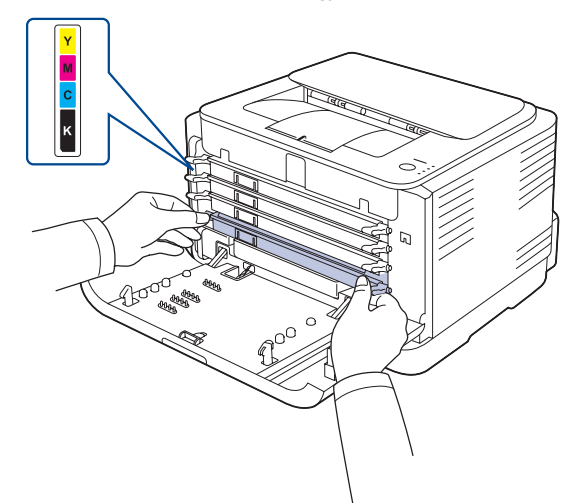

**10.** Sett på plass alle delene igjen, og lukk frontdekselet.

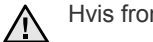

Hvis frontdekselet ikke lukkes helt, vil ikke maskinen virke.

**11.** Sett inn støpselet, og slå på maskinen.

 $\not\!\! \not\!\! \varnothing$
## <span id="page-36-1"></span>**Vedlikeholde kassetten**

#### **Oppbevare tonerkassetter**

Tonerkassetter inneholder komponenter som er følsomme for lys, temperatur og fuktighet. Samsung anbefaler at du følger anbefalingene for å sikre optimal ytelse, høy utskriftskvalitet og lang levetid fra den nye Samsung-tonerkassetten.

Oppbevar kassetten i samme type omgivelser som skriveren skal brukes i, fortrinnsvis ved normal kontortemperatur og -fuktighet. La tonerkassetten ligge i den uåpnede originalemballasjen til den skal installeres. Hvis du ikke lenger har originalemballasjen, dekker du åpningen øverst på kassetten med papir og oppbevarer den i et mørkt skap.

Kassettens levetid reduseres drastisk hvis du åpner emballasjen lang tid før bruk. Ikke oppbevar kassetten på gulvet. Hvis du tar ut tonerkassetten fra skriveren, må du oppbevare den på en forsvarlig måte:

- Inni beskyttelsesposen i originalemballasjen.
- Med riktig side opp i vannrett stilling (ikke stående på enden).
	- Ikke oppbevar forbruksvarer i:
	- temperaturer over 40 °C
	- omgivelser med fuktighet lavere enn 20 % eller høyere enn 80 %
	- omgivelser med ekstreme svingninger i fuktighet eller temperatur
	- direkte sollys eller rombelysning
	- støvete omgivelser
	- en bil over lengre tid
	- omgivelser der det finnes etsende gasser
	- omgivelser med salt luft

#### **Instruksjoner for håndtering**

- Ikke berør overflaten på den lysfølsomme trommelen i kassetten.
- Ikke utsett kassetten for unødvendige vibrasjoner eller støt.
- Ikke roter trommelen manuelt, spesielt i motsatt retning, da dette kan føre til innvendige skader og tonerlekkasje.

#### **Bruk av ikke-Samsung-tonerkassetter og etterfylte tonerkassetter**

Samsung Electronics anbefaler ikke og godkjenner ikke bruk av ikke-Samsung-tonerkassetter i skriveren, inkludert generiske, etterfylte eller reproduserte tonerkassetter og kassetter som selges under en forhandlers eget merke.

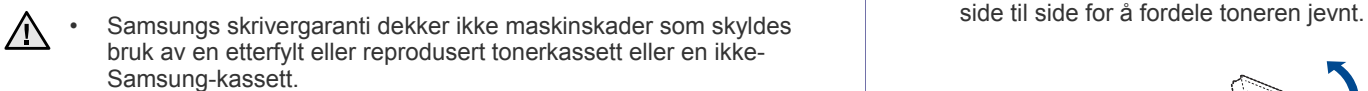

#### **Anslått kassettlevetid**

Den anslåtte levetiden til en tonerkassett (kassettkapasitet) avhenger av hvor mye toner de forskjellige utskriftsjobbene bruker. Det faktiske utskriftsantallet kan variere avhengig av utskriftstettheten på sidene du skriver ut, driftsmiljø, utskriftsintervall, medietype og/eller mediestørrelse. Hvis du for eksempel skriver ut mye grafikk, forbrukes det mye toner, og du må kanskje skifte kassett oftere.

### <span id="page-36-0"></span>**Fordeling av toner**

Når det er lite toner igjen, kan enkelte områder på utskriften bli blasse eller lyse. Dessuten kan fargebilder skrives ut med feil farger fordi fargene blandes feil når det er lite toner igjen i en fargekassett. Du kan forbedre utskriftskvaliteten midlertidig ved å omfordele toneren.

- Melding om lite toner kan vises på displayet.
- SmartPanel-programvinduet vises på dataskjermen og angir hvilken fargekassett som har lite toner.
- **1.** Bruk utløserknappen til å åpne frontdekselet helt.

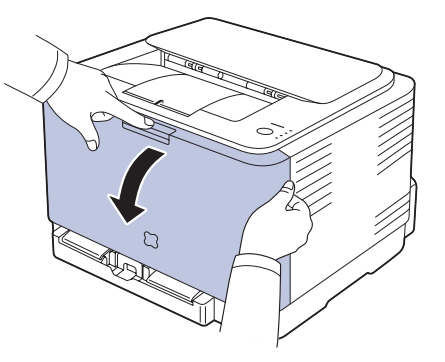

**2.** Ta tak i håndtakene på tonerkassett, og dra kassetten ut av maskinen.

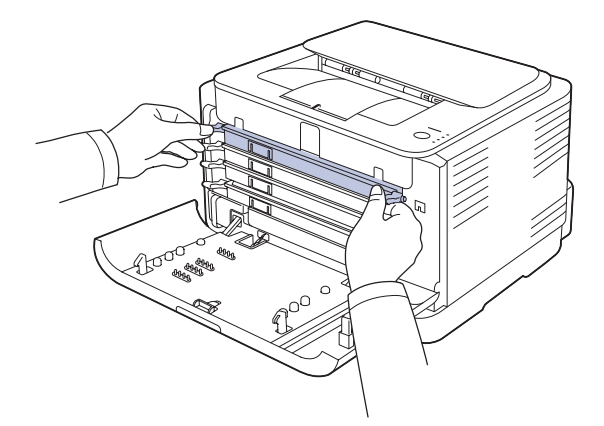

**3.** Hold i begge håndtakene på tonerkassetten, og vipp den forsiktig fra

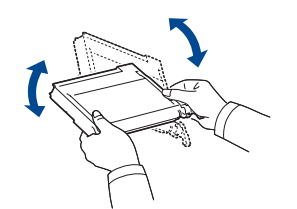

۱K

Hvis du får toner på tøyet, må du tørke den av med en tørr klut og vaske tøyet i kaldt vann. Varmt vann får toneren til å feste seg på stoffet.

**4.** Skyv tonerkassetten inn i maskinen igjen.

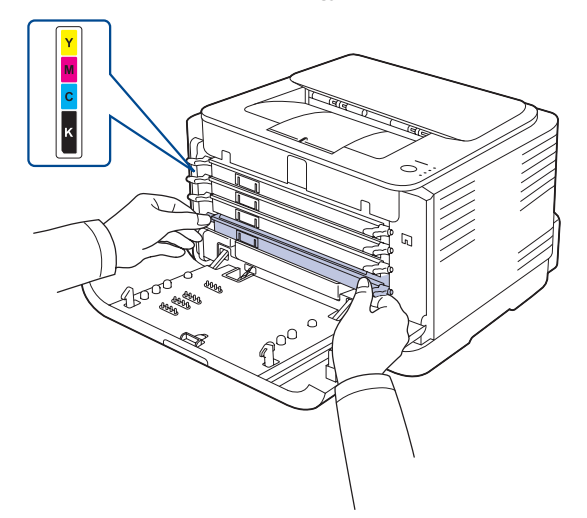

**5.** Lukk frontdekselet. Kontroller at dekselet er helt lukket. Hvis frontdekselet ikke lukkes helt, vil ikke maskinen virke.八

# <span id="page-37-0"></span>**Skifte tonerkassett**

Maskinen bruker fire farger og har separate tonerkassetter for hver farge: gul (Y), magenta (M), cyan (C) og svart (K).

Den anslåtte levetiden til en tonerkassett er over. Skriveren stopper utskriften.

Dessuten vises programvinduet **SmartPanel** på datamaskinen med beskjed om at tonerkassetten må byttes.

Tonerkassetten må da skiftes. Kontroller type av tonerkassett for din maskin. ([Se "Rekvisita" på side 51.\)](#page-50-0)

- **1.** Slå av maskinen, og vent noen minutter mens den avkjøles.
- **2.** Bruk utløserknappen til å åpne frontdekselet helt.

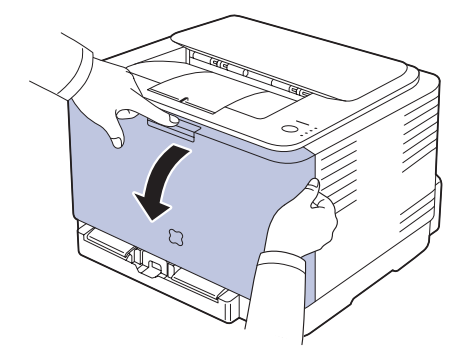

**3.** Ta tak i håndtakene på tonerkassett, og dra kassetten ut av maskinen.

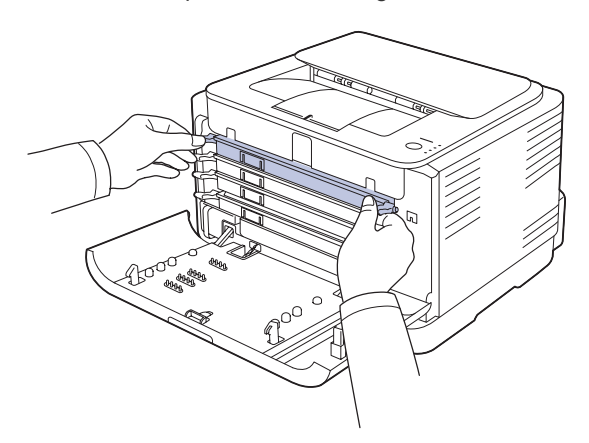

**4.** Hold i begge håndtakene på tonerkassetten, og vipp den forsiktig fra side til side for å fordele toneren jevnt.

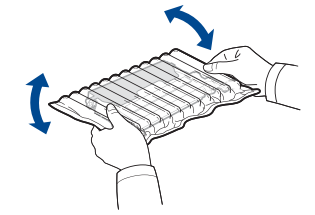

**5.** Pakk ut en ny tonerkassett.

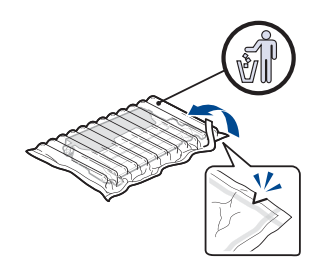

- Ikke bruk skarpe gjenstander, som kniv eller saks, til å åpne pakken med tonerkassetten. Overflaten på tonerkassetten kan skades.
	- Tonerkassetten må ikke utsettes for lys i mer enn noen få minutter fordi for mye lys kan skade den. Dekk den til med en papirbit for å beskytte den om nødvendig.
- **6.** Plasser tonerkassetten på en plan overflate som vist, og fjern beskyttelsesdekselet.

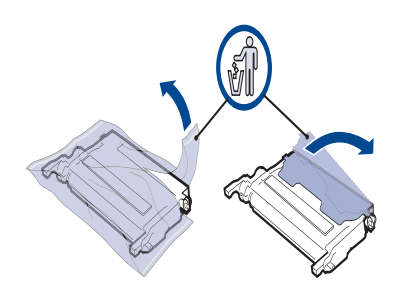

- Hvis du får toner på tøyet, må du tørke det av med en tørr klut og  $[{\mathbb Z}]$ vaske tøyet i kaldt vann. Varmt vann får toneren til å feste seg på stoffet.
- **7.** Kontroller at fargen på tonerkassetten stemmer med fargesporet, og ta tak i håndtakene på kassetten. Skyv inn kassetten til den klikker på plass.

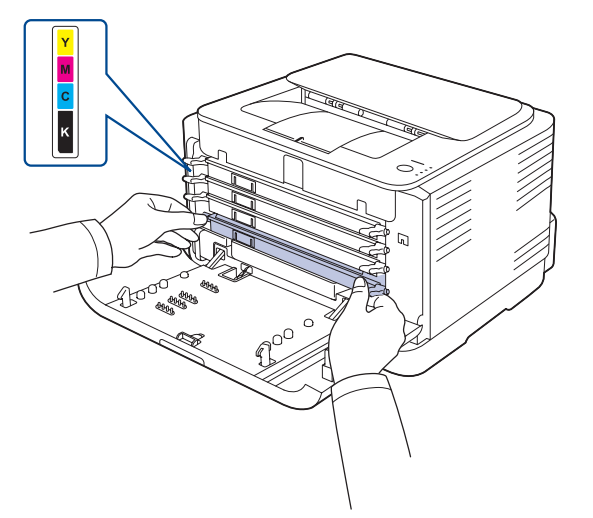

**8.** Lukk frontdekselet. Kontroller at dekselet er helt lukket, og slå på maskinen.

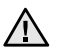

Hvis frontdekselet ikke lukkes helt, vil ikke maskinen virke.

# <span id="page-38-0"></span>**Skifte bildeenhet**

Når levetiden til bildeenheten er utløpt, vises programvinduet for Smart Panel på datamaskinen og angir at bildeenheten må skiftes. Ellers slutter maskinen å skrive ut.

- **1.** Slå av maskinen, og vent noen minutter mens den avkjøles.
- **2.** Bruk utløserknappen til å åpne frontdekselet helt.

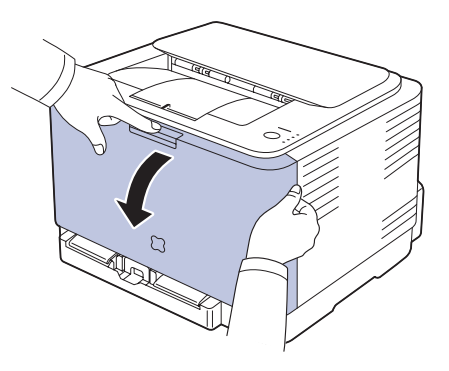

**3.** Ta tak i håndtakene på tonerkassett, og dra kassetten ut av maskinen.

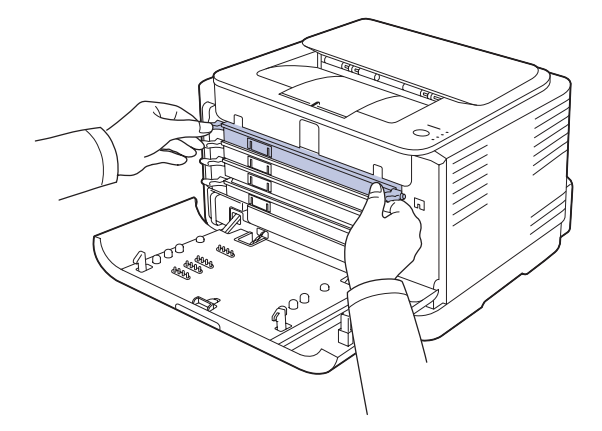

**4.** Trekk resttonerbeholderen ut av maskinen ved hjelp av håndtaket.

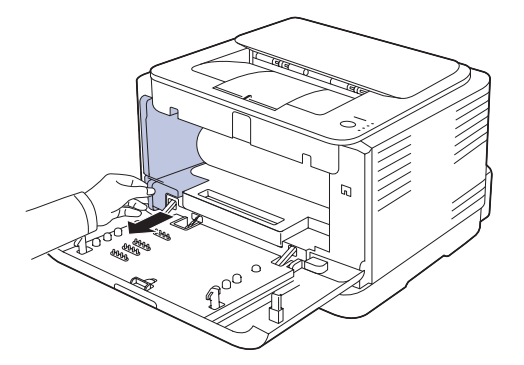

**5.** Trekk bildeenheten ut av maskinen ved hjelp av sporet foran på enheten.

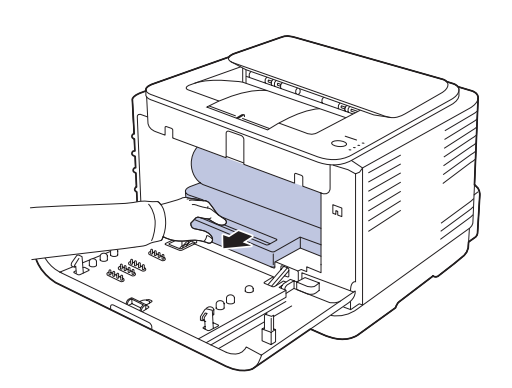

**6.** Pakk ut en ny bildeenhet.

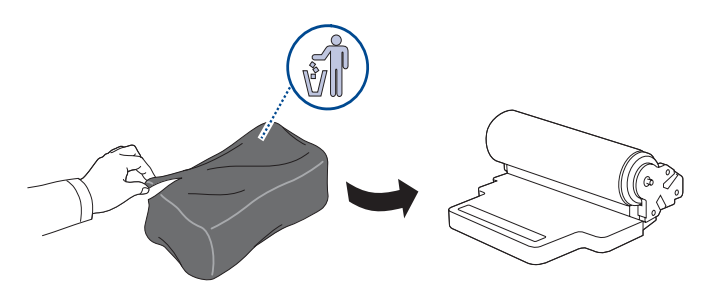

- Ikke bruk skarpe gjenstander, som kniv eller saks, til å åpne  $\bigwedge$ pakken med bildeenheten. Overflaten på bildeenheten kan skades.
	- Vær forsiktig så du ikke skraper overflaten på bildeenheten.
	- Bildeenheten må ikke utsettes for lys i mer enn noen få minutter. For mye lys kan skade enheten. Dekk den til med en papirbit for å
- **7.** Hold sporet foran på bildeenheten, og skyv enheten inn i maskinen.

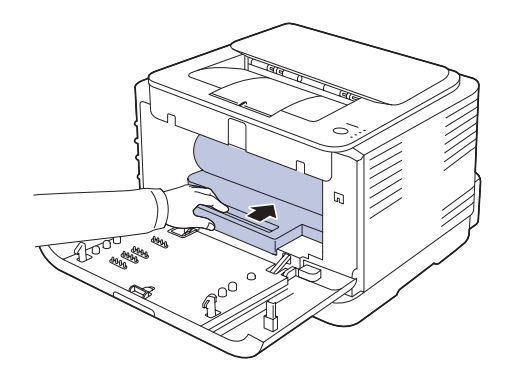

**8.** Sett resttonerbeholderen i posisjon, og skyv den deretter godt på plass.

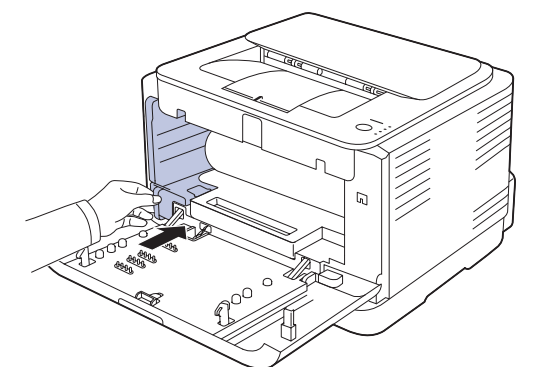

**9.** Skyv tonerkassetten inn i maskinen igjen.

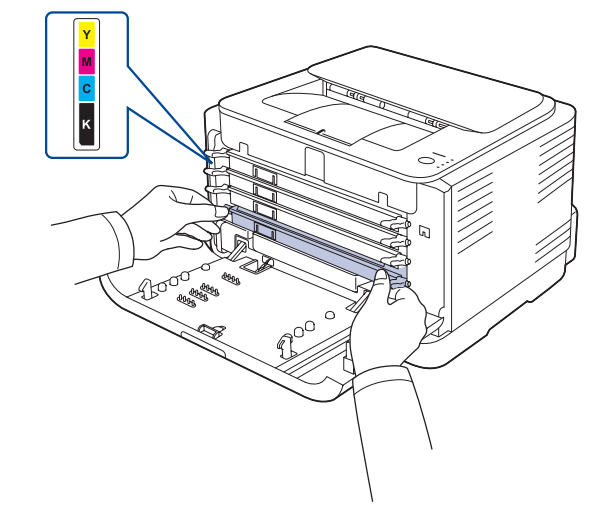

**10.** Lukk frontdekselet skikkelig.

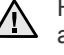

 $\hat{A}$  Hvis frontdekselet ikke er helt lukket, fungerer ikke maskinen. Påse at at alle tonerkassettene er korrekt installert. Hvis en tonerkassett ikke er alle tonerkassettene er korrekt installert. Hvis en tonerkassett ikke er riktig installert, vil du ikke kunne lukke frontdekselet.

**11.** Slå på maskinen.

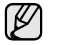

Alle LED-lampene blinker rødt i en gjentatt rekkefølge. Vent til maskinen er klar. Dette tar ca. 1,5 minutter.

# **Skifte resttonerbeholder**

Når levetiden til resttonerbeholderen er utløpt, vises programvinduet **Smart Panel** på datamaskinen og angir at resttonerbeholderen må skiftes. Ellers slutter maskinen å skrive ut.

- **1.** Slå av maskinen, og vent noen minutter mens den avkjøles.
- **2.** Åpne frontdekselet.

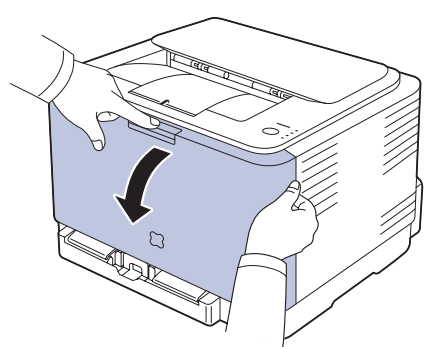

**3.** Trekk resttonerbeholderen ut av maskinen ved hjelp av håndtaket.

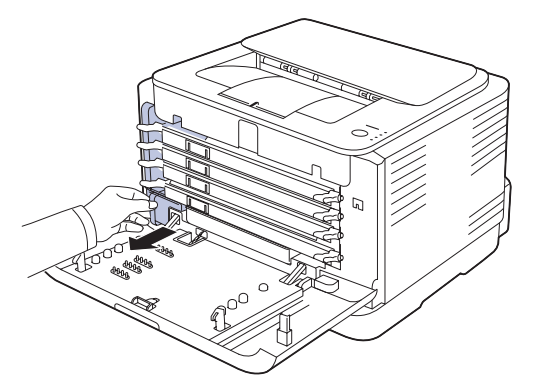

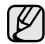

Påse at du legger resttonerbeholderen på et plant underlag slik at du **8.** Slå på maskinen. ikke søler toner.

**4.** Fjern lokket fra beholderen som vist nedenfor, og bruk det til å lukke åpningen på resttonerbeholderen.

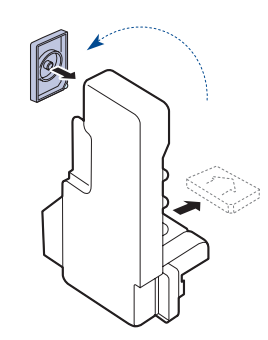

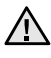

Ikke vippe eller vri beholderen.

**5.** Pakk ut en ny resttonerbeholder.

**6.** Sett inn den nye beholderen på riktig plass og skyv den helt inn så den sitter forsvarlig fast.

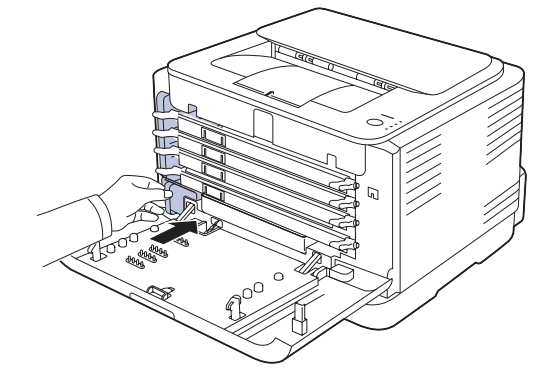

**7.** Lukk frontdekselet skikkelig.

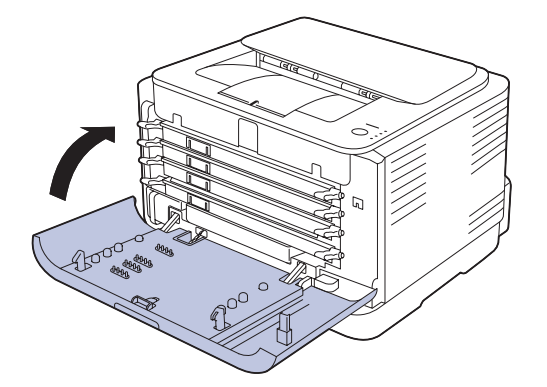

- Hvis frontdekselet ikke er helt lukket, fungerer ikke maskinen. Påse at <u>/I\</u> alle tonerkassettene er korrekt installert. Hvis en tonerkassett ikke er riktig installert, vil du ikke kunne lukke frontdekselet.
- 

## <span id="page-41-0"></span>**Utskiftbare deler**

For å unngå problemer med utskriftskvaliteten og papirmating på grunn av slitte deler, og for å holde maskinen i god stand til enhver tid, må følgende deler skiftes ut når det angitte antallet sider er skrevet ut, eller når levetiden til en del har utløpt.

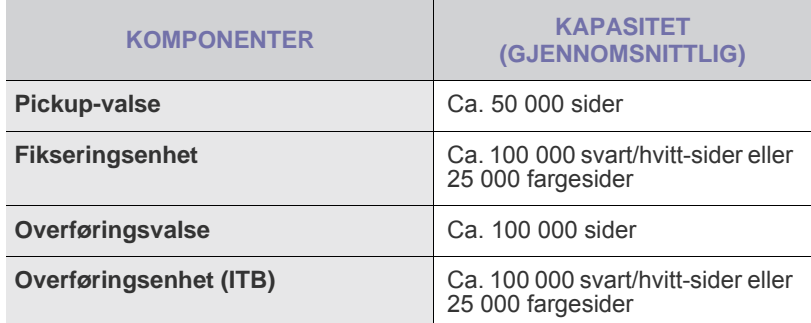

Vi anbefaler på det sterkeste at dette vedlikeholdet utføres av en autorisert servicerepresentant, forhandler eller representant fra stedet der du kjøpte maskinen. Garantien dekker ikke utskifting av utskiftbare deler etter at levetiden deres er utløpt.

## **Administrere maskinen fra nettstedet**

Hvis du har koblet maskinen til et nettverk og konfigurert TCP/IP-nettverksparametrene korrekt, kan du administrere maskinen via Samsungs **SyncThru™ Web Service**, som er en innebygd nettserver. Bruk **SyncThru™ Web Service** til å:

• se maskinens enhetsinformasjon og sjekke den gjeldende statusen.

- endre TCP/IP-parametere og konfigurere andre nettverksparametere.
- endre skriveregenskaper.
- konfigurere maskinen til å sende e-postmeldinger for å informere deg om maskinens status.
- få støtte til bruk av maskinen.

#### **Slik får du tilgang til SyncThru™ Web Service**

- **1.** Start en webleser, for eksempel Internet Explorer, fra Windows.
- **2.** Skriv inn maskinens IP-adresse (http://xxx.xxx.xxx.xxx) i adressefeltet og trykk på **Enter**-tasten, eller klikk **Start**. Maskinens innebygde webområde åpnes.

# Feilsøking

Dette kapitlet inneholder nyttig informasjon om hva du skal gjøre hvis det oppstår en feil.

#### **Dette kapitlet inneholder:**

- • [Tips for å unngå papirstopp](#page-42-0)
- • [Fjerne papirstopp](#page-42-1)

# <span id="page-42-3"></span><span id="page-42-0"></span>**Tips for å unngå papirstopp**

Du kan unngå de fleste papirstopp ved å velge riktig type utskriftsmedium. Hvis det oppstår papirstopp, følger du fremgangsmåten beskrevet på side [43.](#page-42-0)

- Følg fremgangsmåtene på side [31.](#page-30-0) Kontroller at de justerbare papirførerne er riktig innstilt.
- Ikke legg for mye papir i skuffen. Kontroller at papirnivået er under papirkapasitetsmerket på innsiden av skuffen.
- Ikke ta papir ut av skuffen mens maskinen skriver ut.
- Bøy, luft og rett ut papir før du legger det i skuffen.
- Ikke bruk brettet, fuktig eller svært krøllet papir.
- Ikke legg flere typer papir i en skuff samtidig.
- Bruk bare anbefalte utskriftsmedier. [\(Se "Angi papirformat og -type" på](#page-32-0)  [side 33.](#page-32-0))
- Kontroller at den anbefalte utskriftssiden for utskriftsmediet vender opp i skuffen.

# <span id="page-42-2"></span><span id="page-42-1"></span>**Fjerne papirstopp**

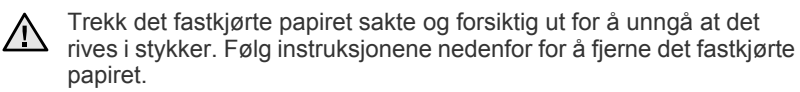

Hvis papirstopp oppstår, lyser statuslampe på kontrollpanelet rødt. Finn og fjern papiret som sitter fast.

For å fortsette utskriften etter at du har fjernet et papirstopp, må du åpne og lukke det fremre eller bakre dekselet.

Hvis papiret er fastkjørt i papirinnmatingsområdet, følger du trinnene under for å frigjøre fastkjørt papir.

**1.** Trekk skuffen ut av skriveren og ta ut papiret som har satt seg fast.

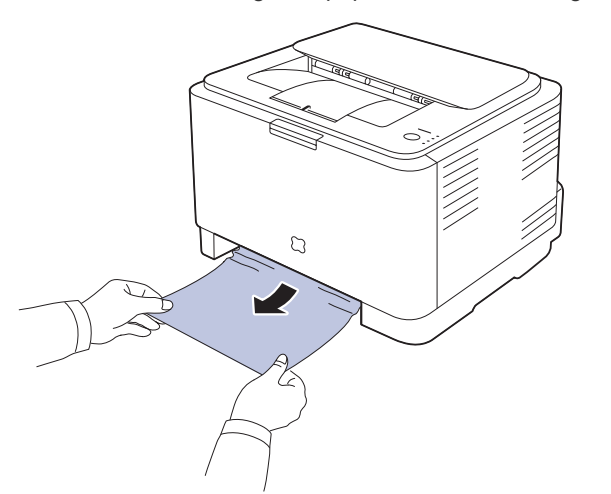

Hvis du ikke finner papir som har satt seg fast, går du videre til neste trinn.

- • [Løse andre problemer](#page-44-0)
- **2.** Fjern det fastkjørte papiret ved å åpne bakre deksel.

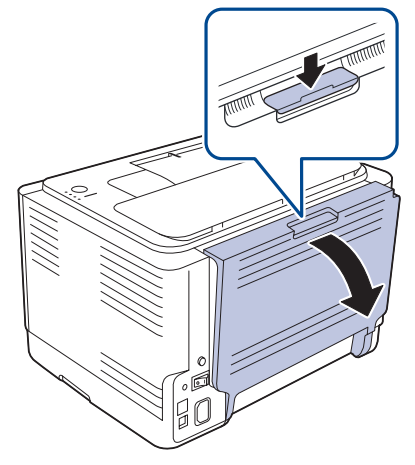

**3.** Dra papiret forsiktig ut i den angitte retningen. Oftest kan fastkjørt papir fjernes på denne måten.

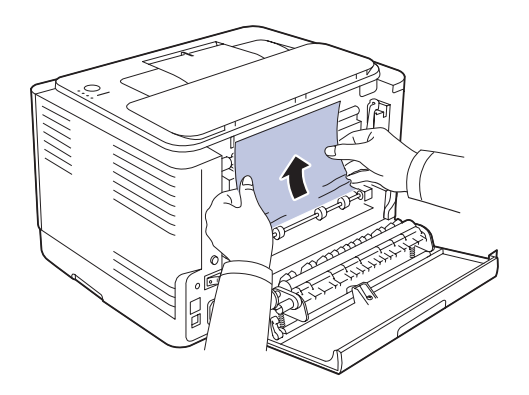

Hvis du ikke finner det fastkjørte papiret eller hvis du merker motstand når du prøver å dra det ut, må du slutte å dra og gå til neste trinn.

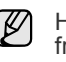

Hvis papiret rives i stykker, må du sørge for at alle papirbiter fjernes fra skriveren.

**4.** Skyv fuserhendlene oppover.

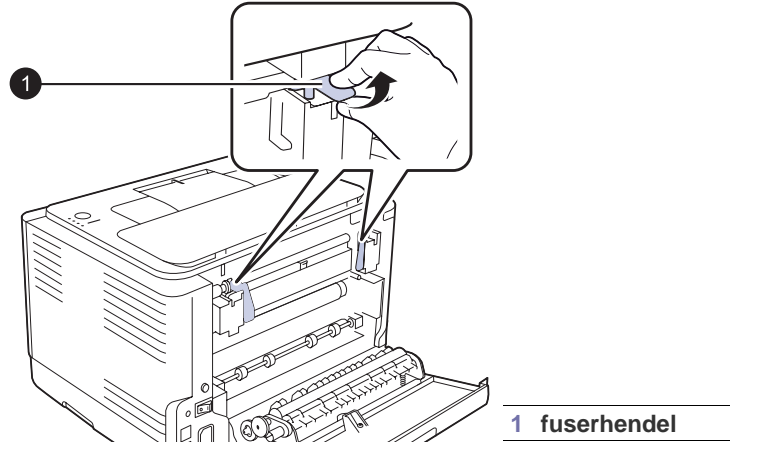

**5.** Åpne toppdekselet og det innvendige dekselet.

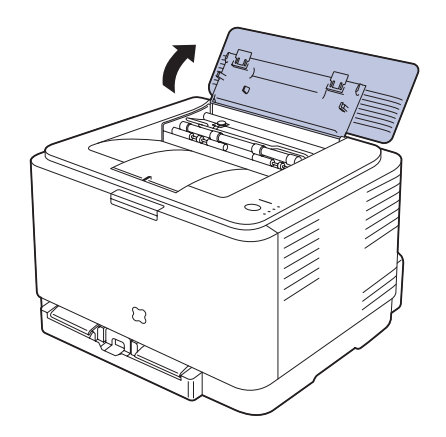

**6.** Hold det indre dekselet åpent mens du forsiktig tar det fastkjørte papiret ut av skriveren. Det indre dekselet lukkes deretter automatisk.

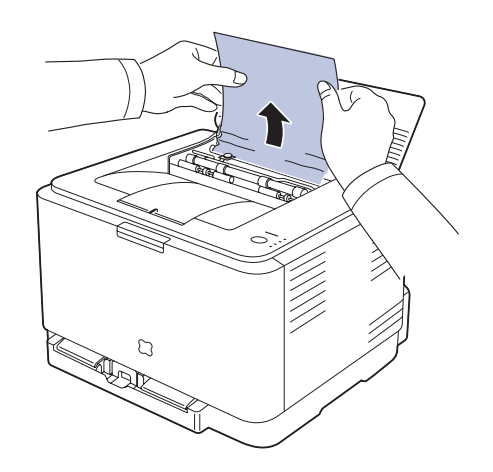

Ikke berør varmeelementet innenfor det indre dekselet. Den er varm  $\triangle$ og kan gi brannskader! Varmeelementets driftstemperatur er 180 °C. Vær forsiktig når du fjerner papir fra skriveren.

**7.** Lukk toppdekselet. Kontroller at det er helt lukket.

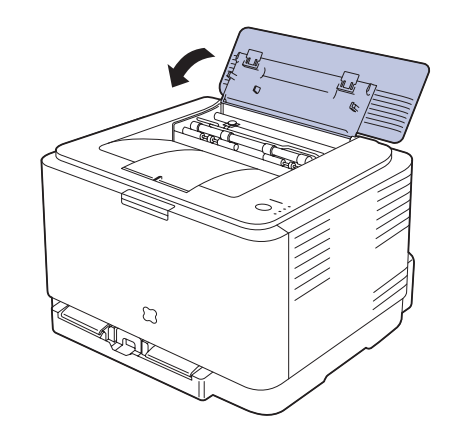

**8.** Skyv fuserhendlene nedover.

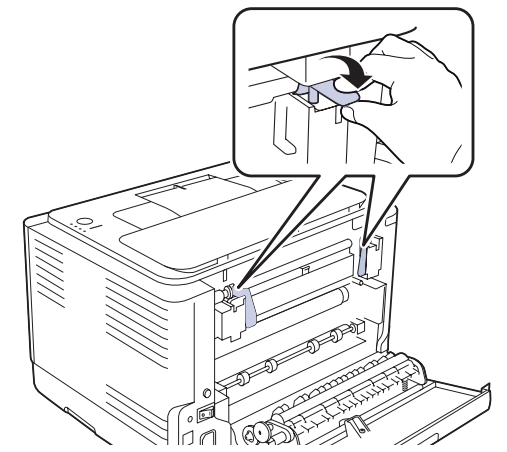

**9.** Fortsett utskriften ved å åpne og lukke bakre eller fremre deksel.

# <span id="page-44-0"></span>**Løse andre problemer**

Tabellen nedenfor viser noen tilstander som kan forekomme, og anbefalte løsninger. Følg de foreslåtte løsningene til problemet er løst. Hvis problemet vedvarer, må du be om service.

# <span id="page-44-1"></span>**Papirmating**

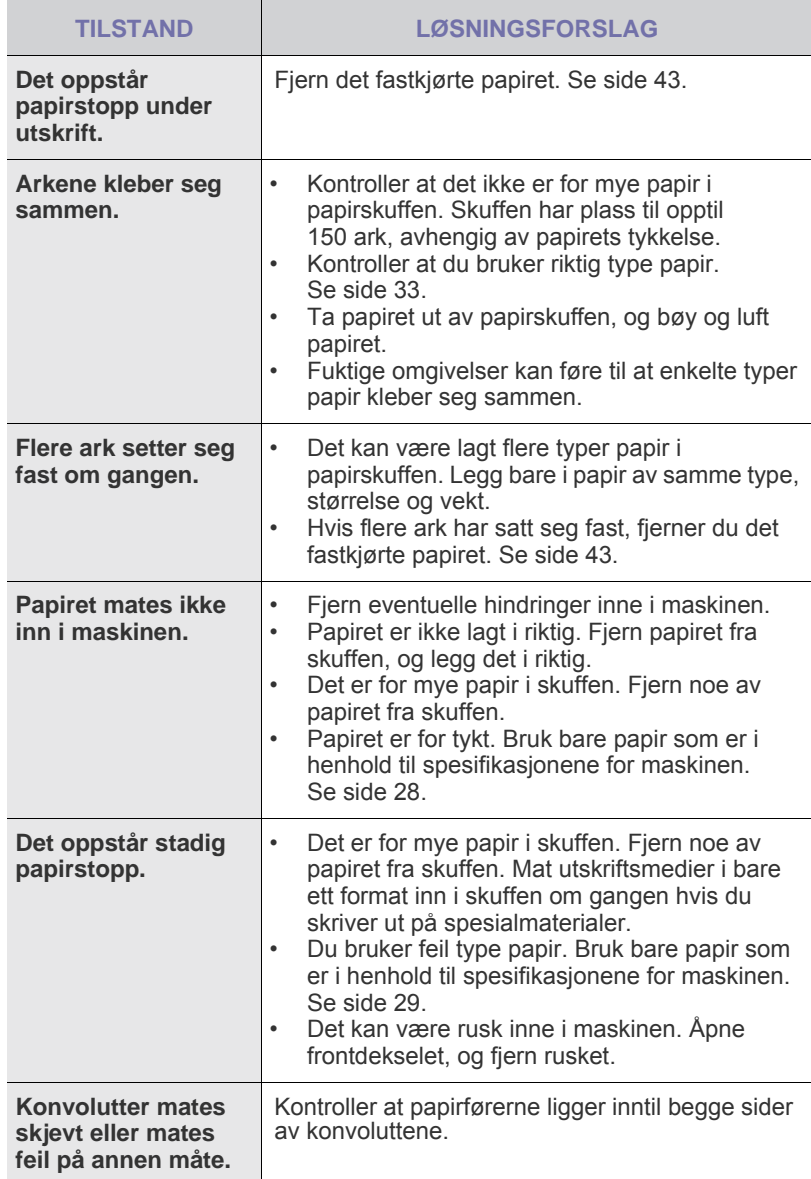

# **Utskriftsproblemer**

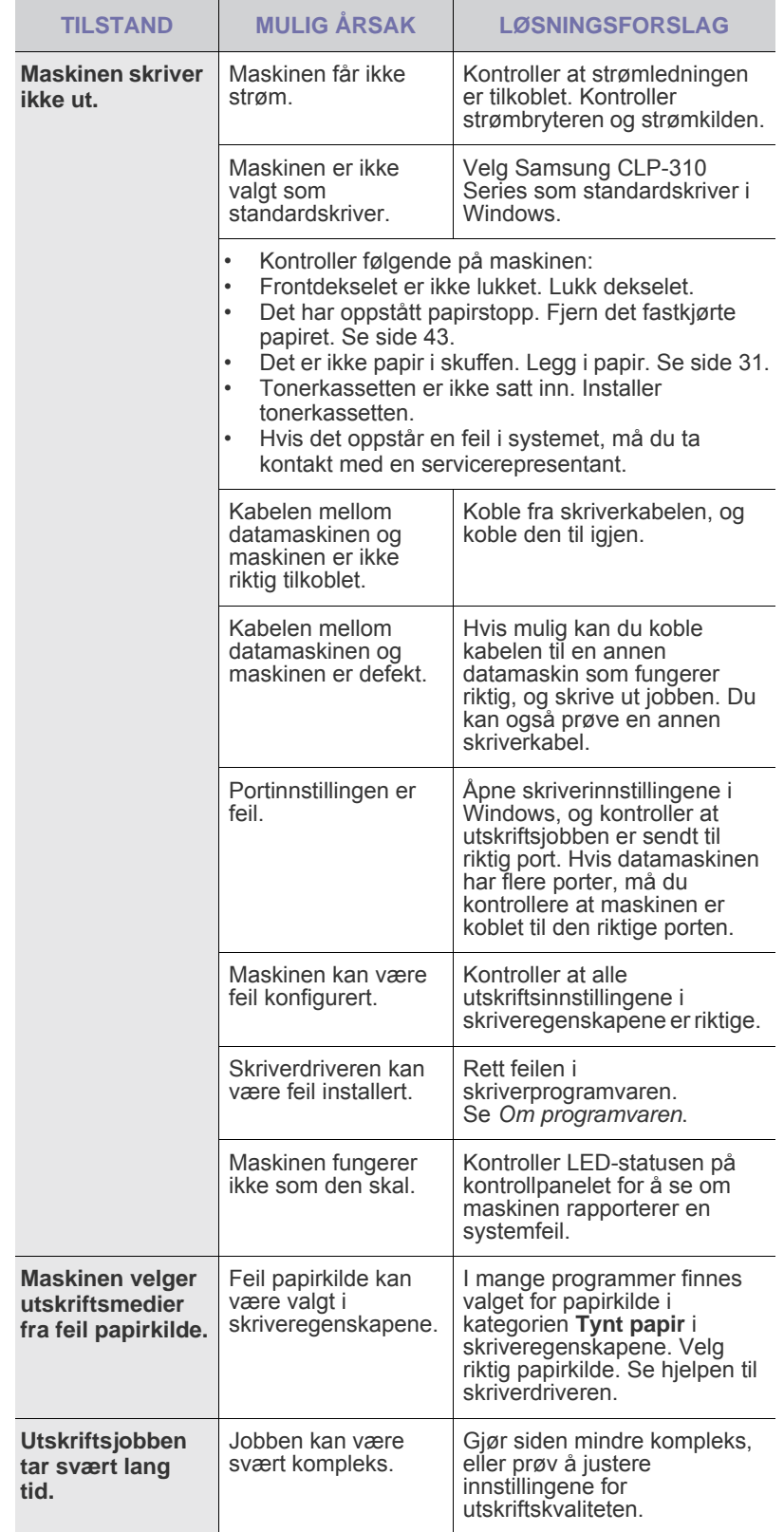

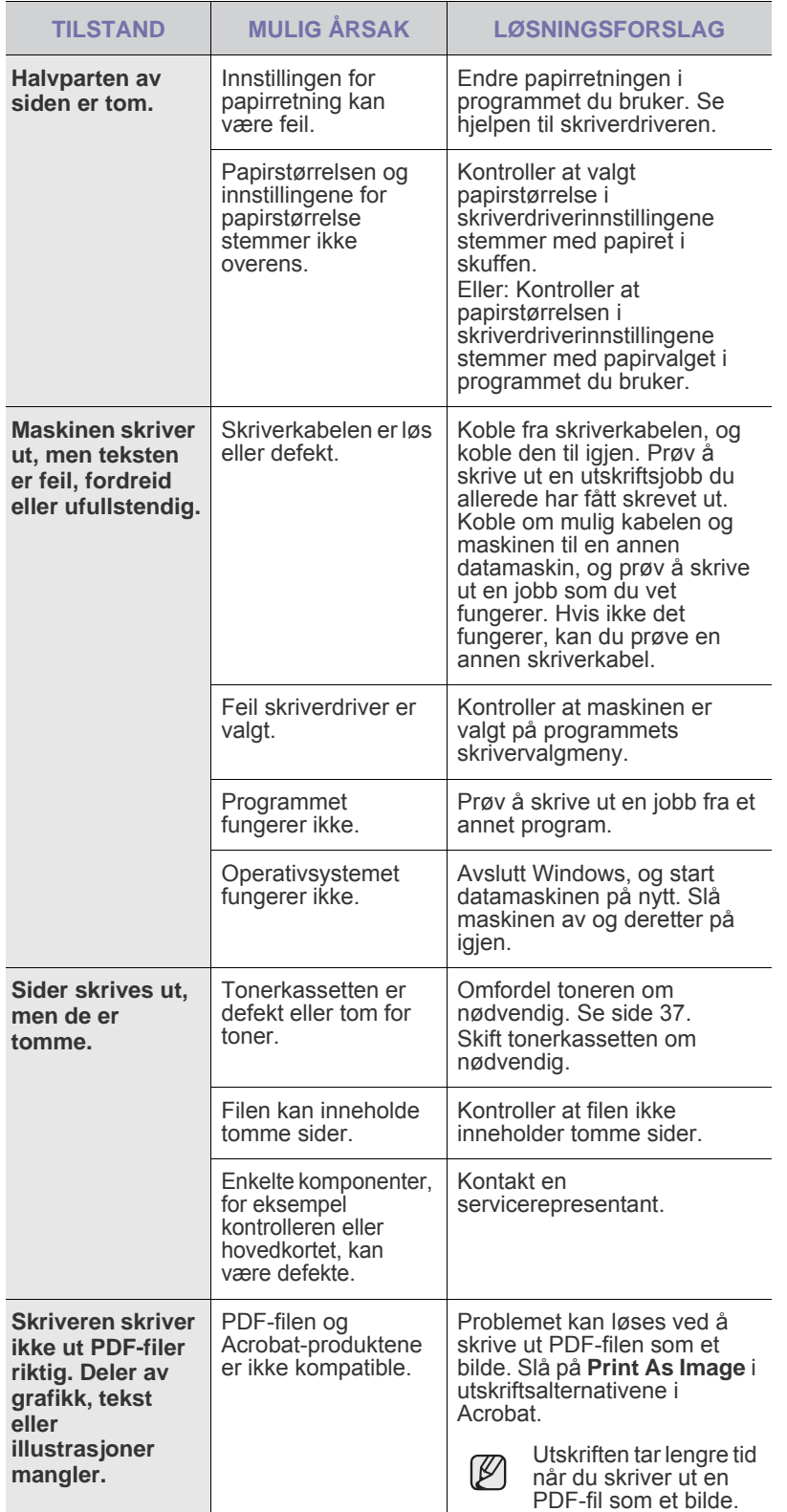

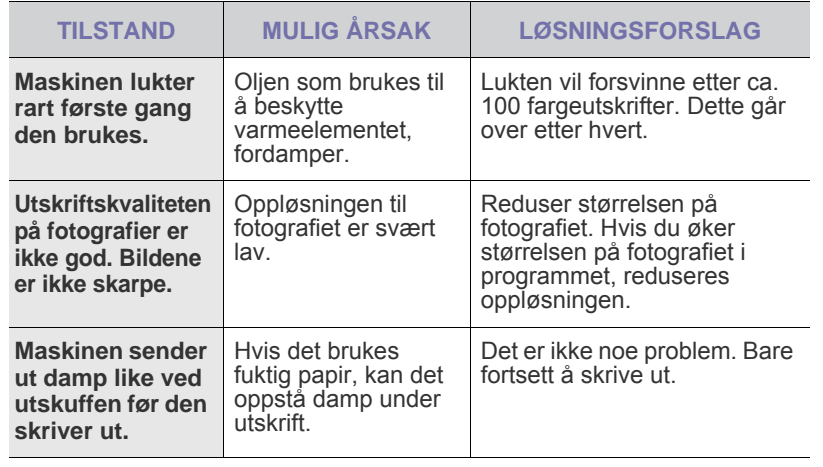

## <span id="page-45-0"></span>**Problemer med utskriftskvalitet**

Hvis det er skittent inne i maskinen eller papir er lagt i på feil måte, kan det føre til dårligere utskriftskvalitet. Se oversikten nedenfor for å løse problemet.

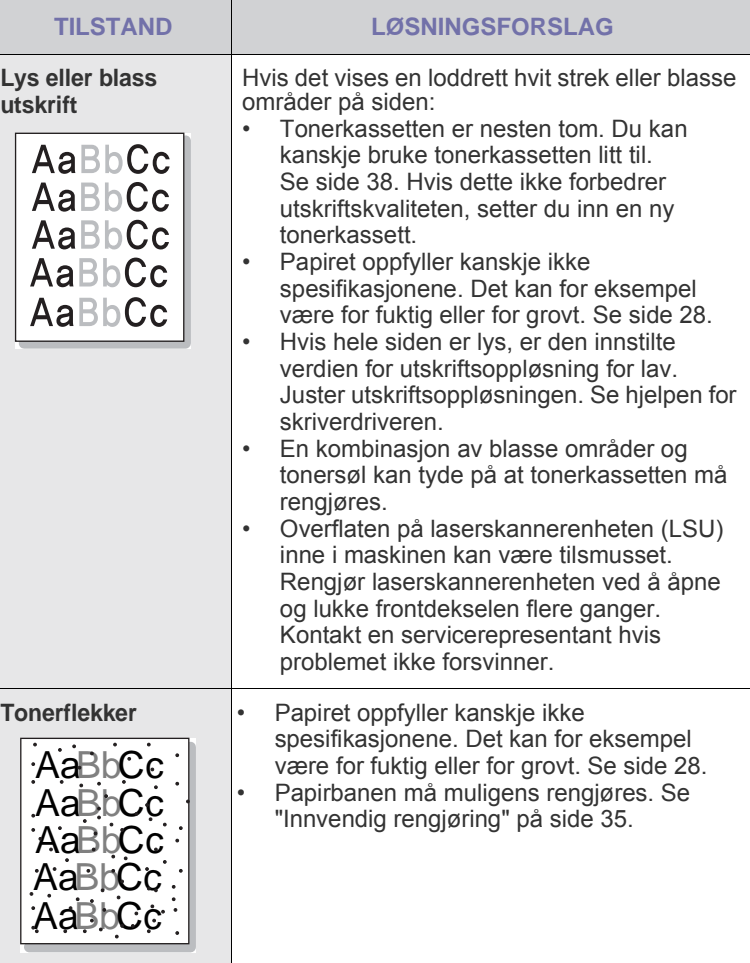

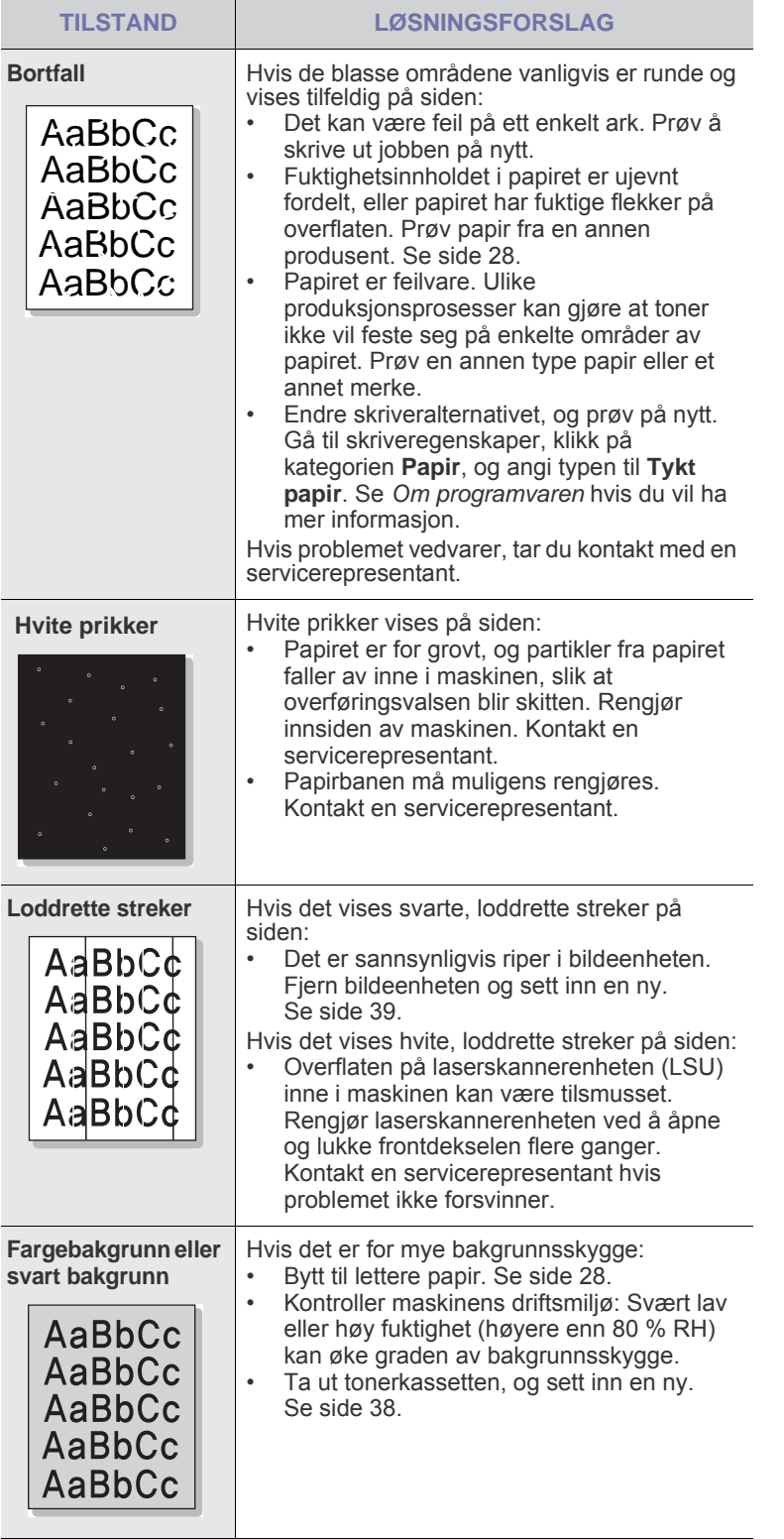

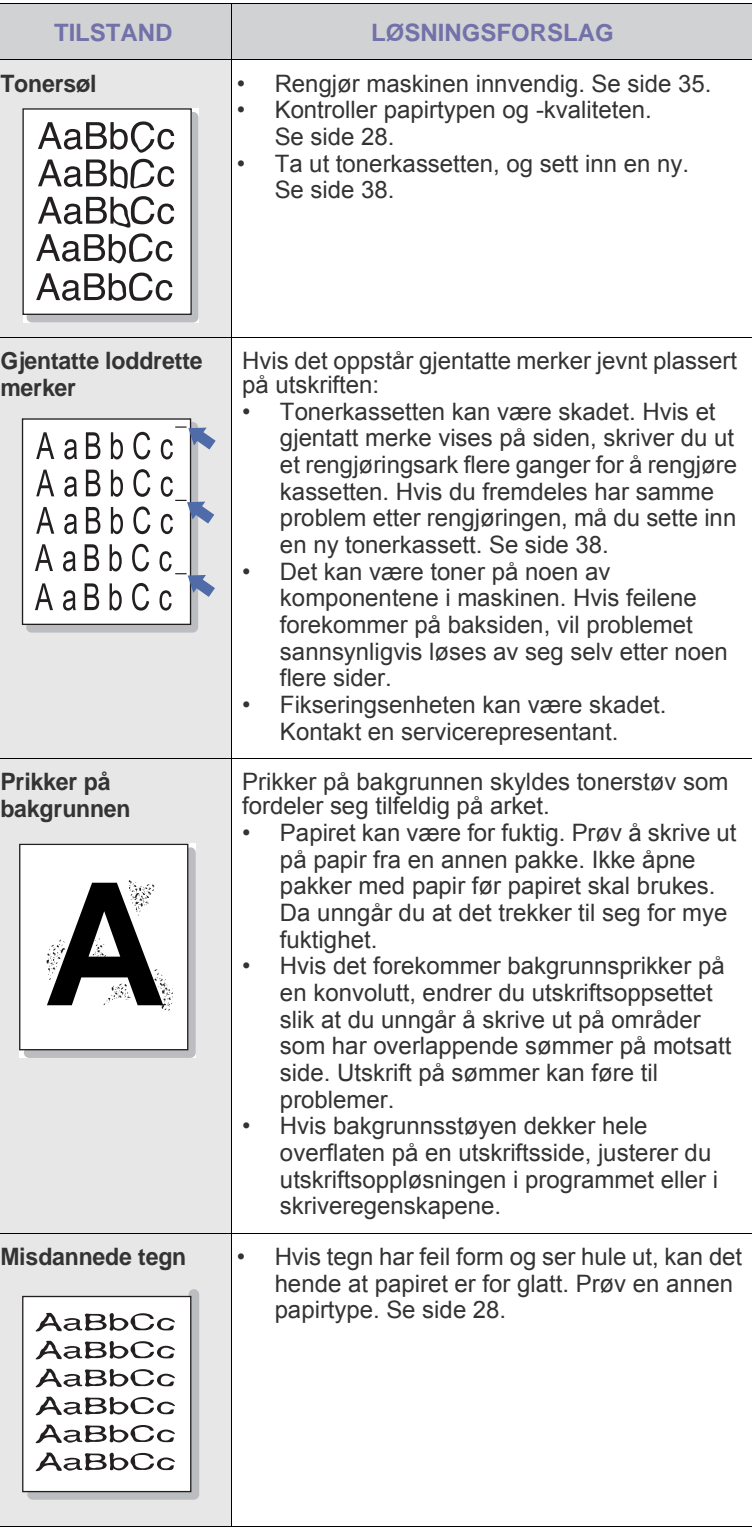

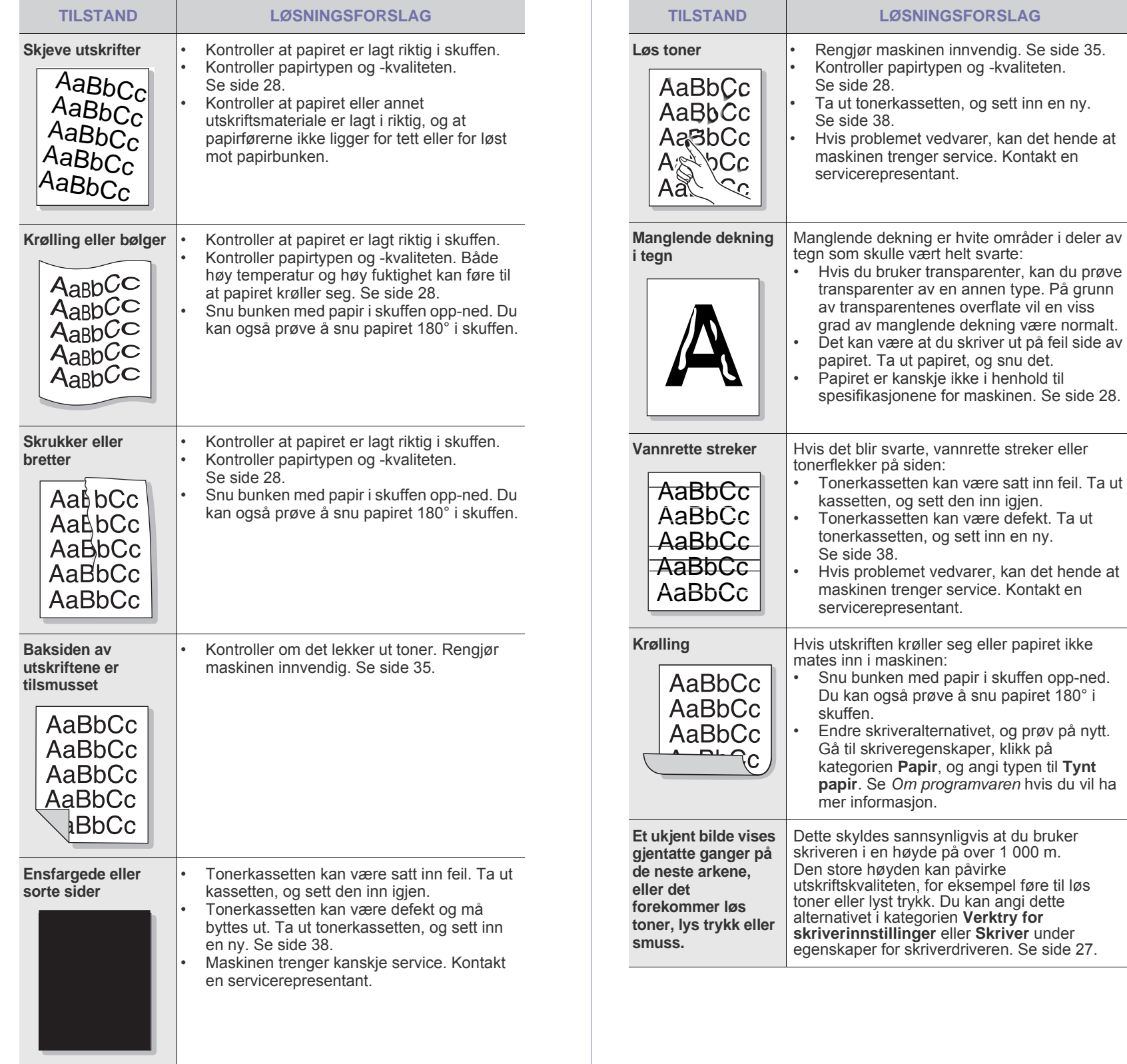

kategorien Verktry for

**TILSTAND LØSNINGSFORSLAG**

# <span id="page-48-2"></span><span id="page-48-1"></span>**Vanlige Windows-problemer**

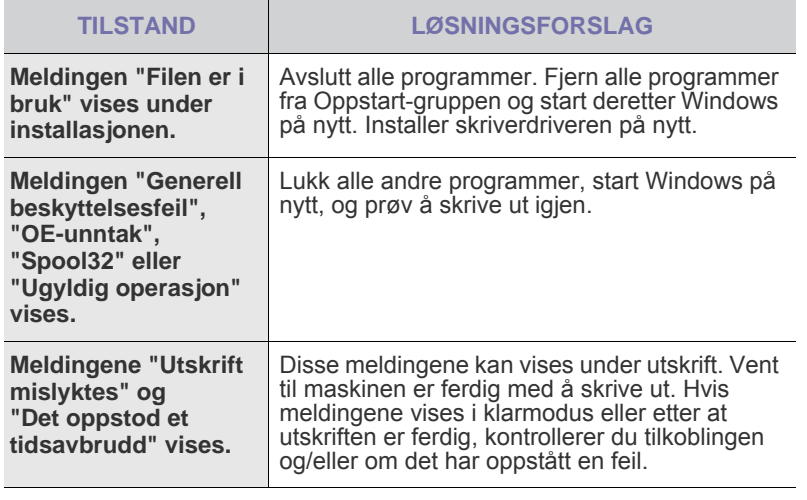

 $\bigotimes$ Hvis du vil ha mer informasjon om feilmeldinger i Windows, se brukerhåndboken som fulgte med PCen.

# <span id="page-48-0"></span>**Vanlige Linux-problemer**

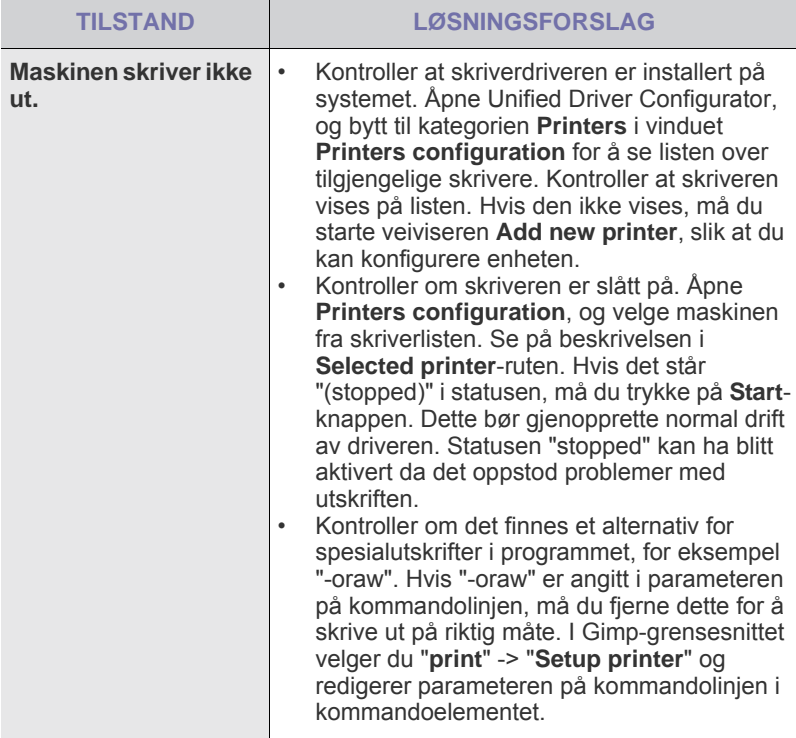

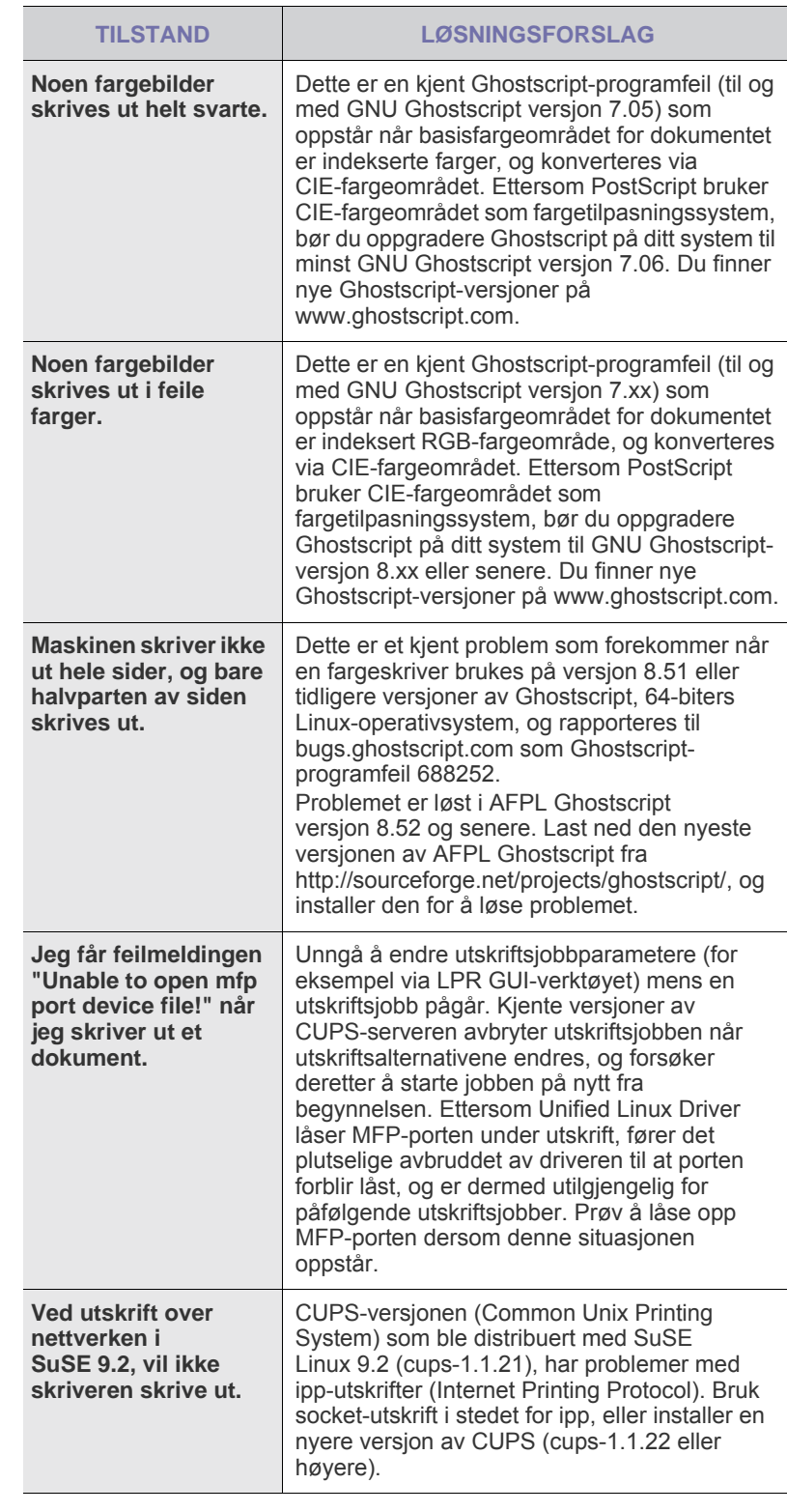

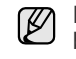

Hvis du vil ha mer informasjon om feilmeldinger i Linux, se brukerhåndboken som fulgte med PCen.

# **Vanlige Macintosh-problemer**

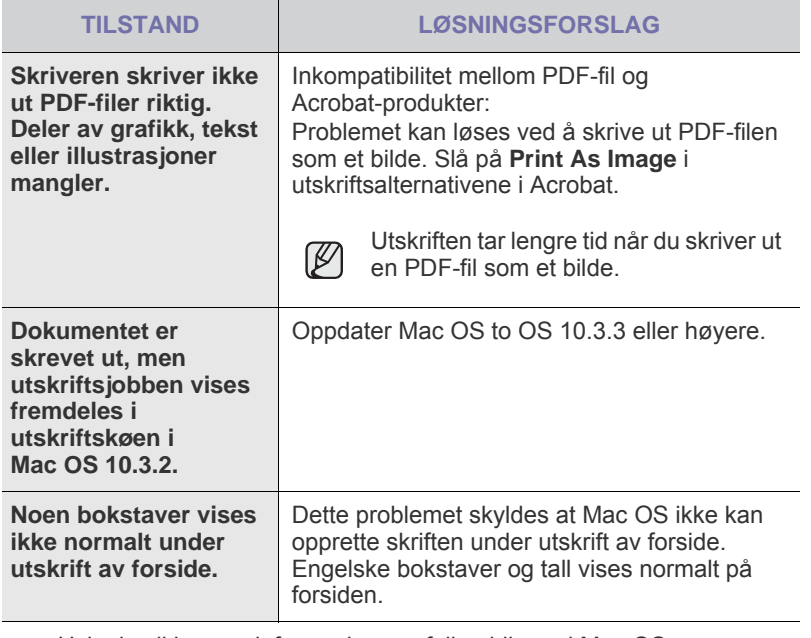

Hvis du vil ha mer informasjon om feilmeldinger i Mac OS, se brukerhåndboken som fulgte med PCen.

# Bestille rekvisita og tilleggsutstyr

I dette kapitlet finner du informasjon om innkjøp av rekvisita og tilleggsutstyr til maskinen.

#### **Dette kapitlet inneholder:**

Tilleggsdelene eller -funksjonene kan variere fra land til land. Kontakt W den lokale salgsrepresentanten for å få rede på om delen du ønsker, finnes i ditt land.

# <span id="page-50-1"></span><span id="page-50-0"></span>**Rekvisita**

Når tonerkassetten er tom, kan du bestille følgende type tonerkassett til skriveren:

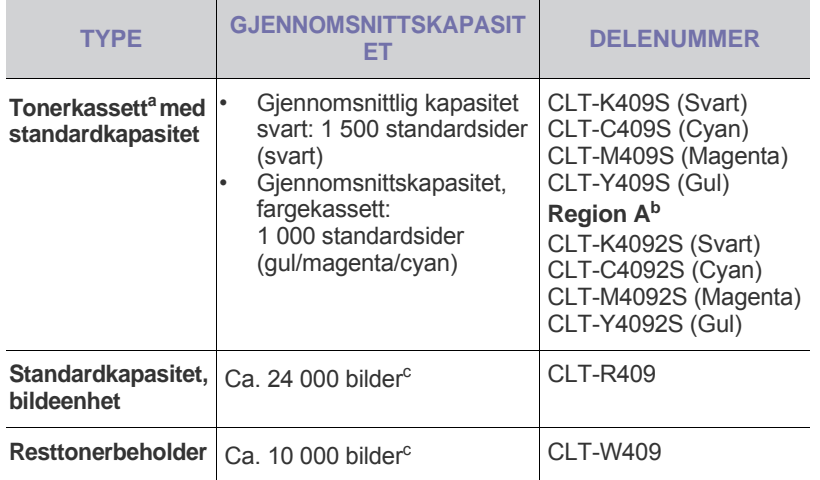

a.Kapasitet i henhold til ISO/IEC 19798.

- b.**Region A**: Albania, Belgia, Bosnia, Bulgaria, Danmark, Finland, Frankrike, Hellas, Italia, Kroatia, Kypros, Makedonia, Nederland, Norge, Polen, Portugal, Romania, Serbia, Slovakia, Slovenia, Spania, Storbritannia, Sveits, Sverige, Tsjekkia, Tyskland, Ungarn, Østerrike.
- c. Bildetall basert på én farge på hver side. Hvis du skriver ut dokumenter i full farge (cyan, magenta, gul, svart), reduseres levetiden for dette elementet med 25 %.

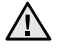

Når du kjøper en ny tonerkasett eller rekvisita, må du kjøpe dette i det samme landet som du kjøpte maskinen.

I motsatt fall er det ikke sikkert at tonerkassetten eller rekvisitaen kan brukes på maskinen fordi konfigurasjonen av tonerkassetten og rekvisitaen varierer fra land til land.

• [Rekvisita](#page-50-1) • [Slik bestiller du](#page-50-2)

# <span id="page-50-2"></span>**Slik bestiller du**

Hvis du vil bestille rekvisita eller tilleggsutstyr som er godkjent av Samsung, kan du ta kontakt med den lokale Samsung-forhandleren eller forhandleren der du kjøpte maskinen. Du kan også gå til www.samsung.com/supplies og velge land/region hvis du trenger informasjon om teknisk brukerstøtte.

# Spesifikasjoner

Dette kapitlet inneholder informasjon om maskinens spesifikasjoner og ulike egenskaper.

#### **Dette kapitlet inneholder:**

• [Generelle spesifikasjoner](#page-51-0) • [Skriverspesifikasjoner](#page-52-0)

# <span id="page-51-0"></span>**Generelle spesifikasjoner**

Symbolet \* betyr en tilleggsfunksjon som bare er tilgjengelig på noen  $\mathscr{D}% _{M_{1},M_{2}}^{\alpha,\beta}(\varepsilon)$ maskiner.

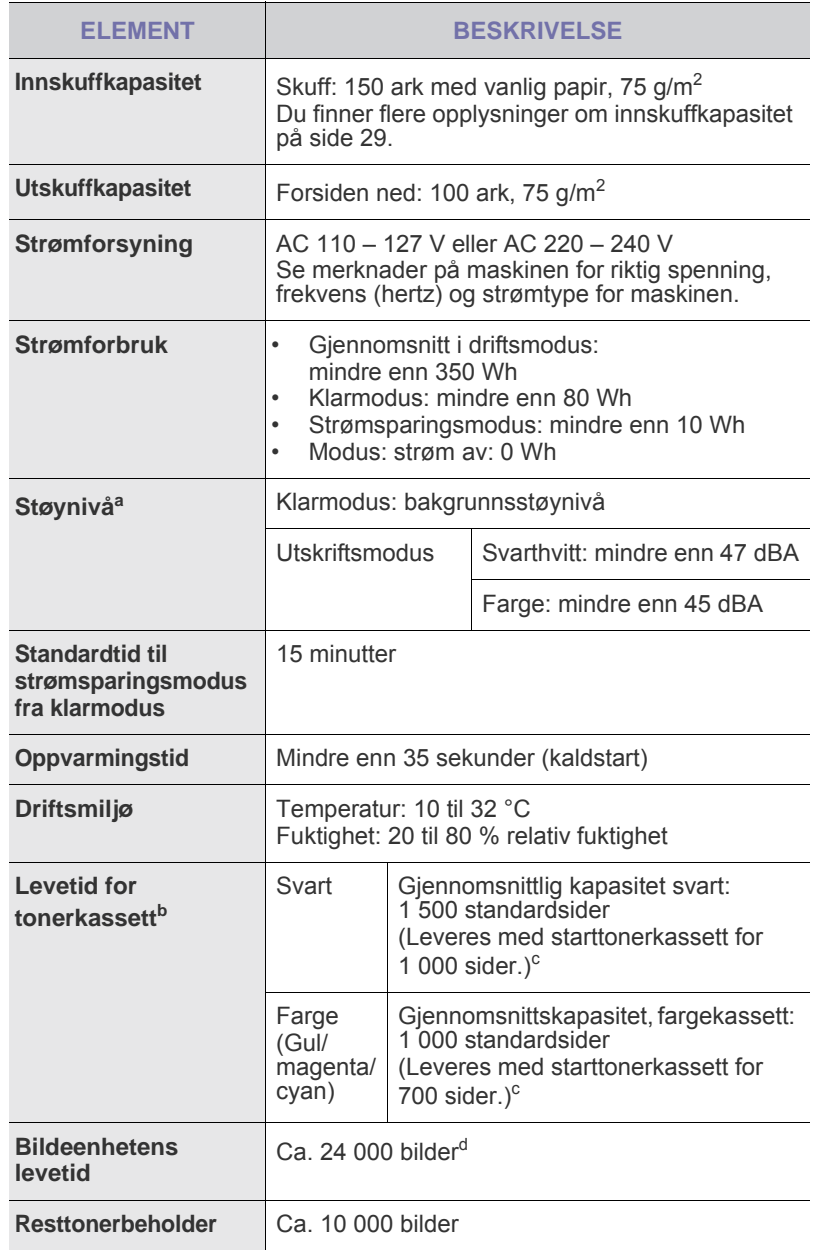

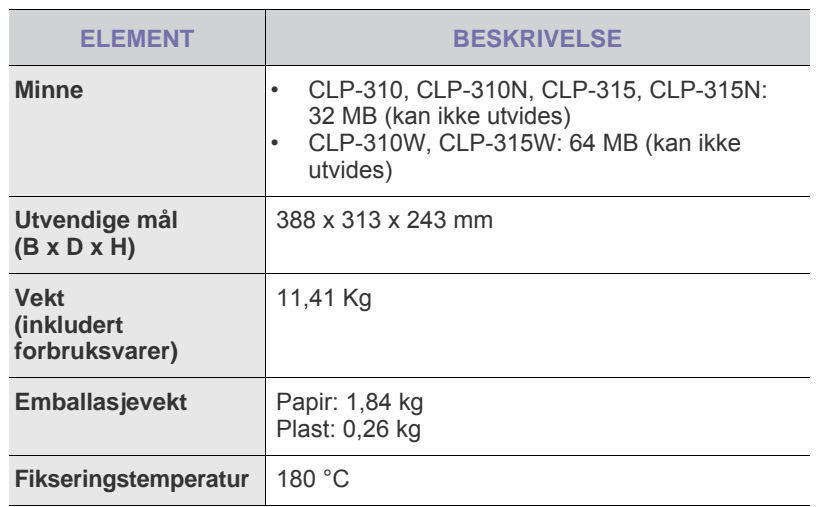

a.Lydtrykknivå, ISO 7779.

b.Kapasitet i henhold til ISO/IEC 19798. Antall sider kan påvirkes av driftsmiljø, utskriftsintervall, medietype og mediestørrelse.

c. Dette varierer avhengig av hvordan produktet er konfigurert.

d.Bildetall basert på én farge på hver side. Hvis du skriver ut dokumenter i full farge (svart, cyan, magenta, gul), reduseres levetiden for dette elementet med 25 %.

# <span id="page-52-0"></span>**Skriverspesifikasjoner**

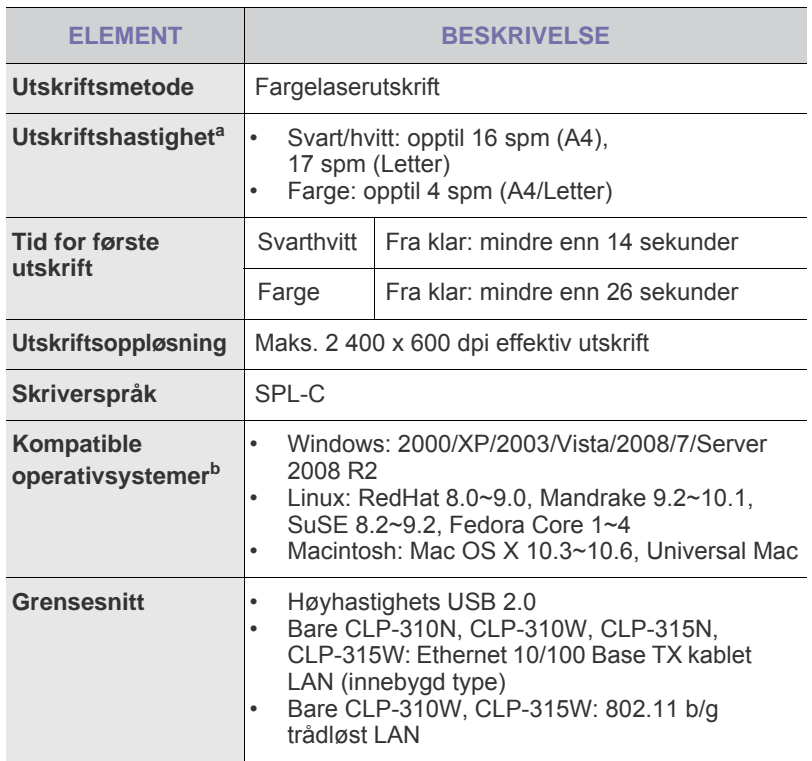

a.Den påvirkes av operativsystem, dataytelse, programvare, tilkoblingsmetode, medietype og medieformat og jobbens kompleksitet.

b.Gå til www.samsungprinter.com for å laste ned siste versjon av programvaren.

# **Ordliste**

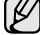

Følgende ordliste hjelper deg å bli bedre kjent med produktet ved at du bedre forstår skriveruttrykk og terminologien som er brukt i denne brukerhåndboken.

#### **ADF**

En automatisk dokumentmater (ADF) er en mekanisme som automatisk mater en original inn i maskinen, slik at maskinen kan skanne en del av arket med en gang.

#### **AppleTalk**

AppleTalk er et opphavsrettbeskyttet protokollsett utviklet av Apple, Inc for datanettverk. Det fulgte med det opprinnelige Macintosh-systemet (1984), men brukes nå mindre av Apple i forhold til TCP/IP-nettverksdrift.

#### **Automatisk dokumentmater**

DADF (Duplex Automatic Document Feeder) er en mekanisme som automatisk mater og snur papirarket slik at maskinen kan skanne på begge sider.

#### **Bitdybde**

En datagrafikkterm som beskriver antall biter som brukes til å representere fargen til en enkelt piksel i et punktgrafikkbilde. Større fargedybde gir et bredere spekter av distinkte farger. Ettersom antall biter øker, vil antall mulige farger bli upraktisk stort for et fargekart. 1-bits farge kalles vanligvis monokrom eller svart/hvitt.

#### **BMP**

Et punktgrafikkformat som brukes internt av det grafiske delsystemet i Microsoft Windows (GDI), og brukes generelt om et enkelt grafikkfilformat på den plattformen.

#### **BOOTP**

Bootstrap-protokoll En nettverksprotokoll som brukes av en nettverkskunde til å motta IP-adressen automatisk. Dette skjer som regel under oppstartprosessen for datamaskiner eller operativsystem som kjøres på dem. BOOTP-serverne tildeler hver klient en IP-adresse fra en adressepool. BOOTP gjør det mulig for arbeidsstasjoner uten harddisk å hente en IP-adresse før operativsystemet lastes inn.

#### **CCD**

CCD (Charge Coupled Device) er maskinvareenheten som gjør det mulig å skanne. CCD-låsemekanismen brukes også til å holde CCD-modulen for å hindre skader under flytting av maskinen.

#### **CSV**

CSV (Comma Separated Value = kommaseparert verdi) er en filformattype. CSV brukes til å utveksle data mellom ulike programmer. Filformatet, slik det brukes i Microsoft Excel, har blitt en standard i bransjen, også på andre plattformer enn Microsofts.

#### **Dekning**

Dette er en utskriftsterm som brukes for måling av tonerbruk ved utskrift. 5 % dekning betyr for eksempel at en A4-side papir inneholder cirka 5 % bilde eller tekst. Så hvis papiret eller originalen har kompliserte bilder eller mye tekst, vil dekningen være høyere, og tonerbruken vil samtidig være den samme som dekningen.

#### **Delnettverksmaske**

Delnettverksmasken brukes sammen med nettverksadressen for å bestemme hvilken del av adressen som er nettverksadressen og hvilken del som er vertsadressen.

#### **DHCP**

En DHCP (Dynamic Host Configuration Protocol) er en klient-servernettverksprotokoll. En DHCP-server leverer konfigurasjonsparametere på forespørsel fra DHCP-klienten/vertsmaskinen, vanligvis informasjon som klienten/vertsmaskinen trenger for å delta i et IP-nettverk. DHCP er også en metode for å tildele IP-adresser til klienter og vertsmaskiner.

#### **DIMM**

DIMM (Dual Inline Memory Module) er et lite kretskort med minne. DIMM lagrer alle data i maskinen, for eksempel utskriftsdata og data om mottatte telefakser.

#### **DNS**

DNS (Domain Name Server) er et system som lagrer informasjon tilknyttet domenenavnene i en distribuert database i nettverk, for eksempel Internett.

### **DPI (PPT)**

DPI (Dots Per Inch = Punkter per tomme) er måleenheten for oppløsning som brukes ved utskrift og skanning. Vanligvis gir flere punkter per tomme en høyere oppløsning, mer synbare detaljer i bildet og en større fil.

#### **Driftssyklus**

Driftssyklus er den sidekvantiteten som ikke påvirker skriverytelsen i en måned. Vanligvis har skriveren en oppgitt levetidsbegrensning, for eksempel sider per år. Levetiden betyr en gjennomsnittskapasitet for utskrifter, normalt innenfor garantiperioden. La oss si at skriverens driftssyklus er 48 000 sider per måned på 20 arbeidsdager. Da kan skriveren maksimalt skrive ut 2 400 sider per dag.

#### **DRPD**

Detektering av karakteristisk ringemønster DRPD, eller "Spesielle ringetoner", er en tjeneste fra telefonoperatøren som gjør det mulig å svare på anrop til flere forskjellige telefonnumre på én enkelt telefonlinje.

#### **ECM**

ECM (Error Correction Mode) er en valgfri overføringsmodus som er innebygd i telefakser klasse 1 eller faksmodemer. Den oppdager og retter automatisk feil som kan oppstå under faksoverføringen, på grunn av støy på telefonlinjen.

#### **Emulering**

Emulering er en teknikk der en maskin oppnår de samme resultatene som en annen.

En emulator dupliserer funksjonene til ett system med et annet system, slik at det andre systemet virker som det første. Emulering fokuserer på nøyaktig gjengivelse av ytre virkemåte, til forskjell fra simulering der det dreier seg om en abstrakt modell av systemet som blir simulert, ofte med tanke på indre virkemåte.

#### **Ethernet**

Ethernet er en rammebasert datanettverksteknologi for lokale nettverk (LAN). Den definerer ledninger og signaler for det fysiske laget, og grupperer formater og protokoller for MAC (media access control)/datalenkelaget til OSI-modellen. Ethernet er hovedsakelig standardisert som IEEE 802.3. Det har blitt den mest brukte LAN-teknologien fra 1990-årene og opp til i dag.

#### **EtherTalk**

Et protokollsett utviklet av Apple Computer for datanettverk. Det fulgte med det opprinnelige Macintosh-systemet (1984), men brukes nå mindre av Apple i forhold til TCP/IP-nettverksdrift.

#### **FDI**

FDI (Foreign Device Interface) er et kort du kan installere i maskinen hvis du vil bruke en tredjepartsenhet, for eksempel en betalingsautomat eller en kortleser. Med slike enheter kan du ta betalt for bruk av utskriftstjenestene på maskinen.

#### **Fikseringsenhet**

Den delen av laserskriveren som smelter toneren på det trykte mediet. Den består av to varme valser. Etter at toneren er overført til papiret, legger fikseringsenheten på varme og trykk slik at toneren blir værende på papiret, og det er derfor papiret er varmt når det kommer ut av laserskriveren.

#### **FTP**

FTP (File Transfer Protocol) er en vanlig brukt protokoll for utveksling av filer over et nettverk som støtter TCP/IP-protokollen (for eksempel Internett eller et intranett).

#### **Gateway**

Dette er en forbindelse mellom datamaskinnettverk eller mellom et datamaskinnettverk og en telefonlinje. Den er veldig mye brukt, ettersom det er en datamaskin eller et nettverk som gir tilgang til en annen datamaskin eller nettverk.

#### **Gråtoner**

Nyanser av grått som representerer lyse og mørke deler av et bilde når fargebilder konverteres til gråtoner. Fargene representeres av ulike nyanser av grått.

#### **Halvtone**

Dette er en bildetype som simulerer gråtoner ved å variere antall punkter. Områder med mye farge består av et stort antall punkter, mens lysere områder har færre antall punkter.

#### **Harddisk**

En harddisk er en fast lagringsenhet som lagrer digitalt kodede data på hurtigroterende plater med magnetiske overflater.

#### **IEEE**

IEEE (Institute of Electrical and Electronics Engineers) er en internasjonal ikke-profittbasert organisasjon som skal fremme teknologi relatert til elektrisitet.

#### **IEEE 1284**

Parallellportstandarden 1284 ble utviklet av IEEE (Institute of Electrical and Electronics Engineers). Termen "1284-B" viser til en bestemt kontakttype i enden av parallellkabelen som kobler enheten til en skriver for eksempel.

#### **Intranett**

Dette er et lukket nettverk som bruker internettprotokoller, nettverkskonnektivitet og eventuelt offentlige telekommunikasjonssystem for sikker deling av informasjon eller handlinger mellom de ansatte innenfor en organisasjon. Noen ganger omfatter uttrykket bare den mest synlige tjenesten, det interne nettstedet.

#### **IP-adresse**

IP-adressen (Internet Protocol) er et enestående nummer som enheter bruker som identifikasjon og for å kommunisere med hverandre på et nettverk som bruker IP-standarden (Internet Protocol).

#### **IPM (images per minute)**

IPM er en måte å måle hastigheten til en skriver på. Et IPM-tall angir hvor mange enkle ark en skriver kan fullføre i løpet av ett minutt.

#### **IPP**

IPP (Internet Printing Protocol) definerer en standardprotokoll for utskrift og for håndtering av utskriftsjobber, mediestørrelse, oppløsning og så videre. IPP kan brukes lokalt eller over Internett til hundrevis av skrivere, og støtter også tilgangskontroll, autentisering og kryptering, og er en mye bedre og sikrere utskriftsløsning enn eldre protokoller.

#### **IPX/SPX**

IPX/SPX står for Internet Packet Exchange/Sequenced Packet Exchange. Det er en nettverksprotokoll som brukes av Novell NetWareoperativsystemene. IPX og SPX innholder begge tilkoblingstjenester som likner TCP/IP, der IPX-protokollen likner IP og SPX har likheter med TCP. IPX/SPX ble i utgangspunktet utformet for lokalnettverk (LAN), og er en svært effektiv protokoll til dette bruket (ytelsen er ofte bedre enn TCP/IP i et LAN).

#### **ISO**

Den internasjonale organisasjonen for standardisering (International Organization for Standardization) er en organisasjon som arbeider for standarder, og som består av medlemmer fra nasjonale standardiseringsorganer. ISO oppretter globale standarder for industri og handel.

#### **ITU-T**

Den internasjonale telekommunikasjonsunionen (International Telecommunication Union) er en organisasjon som ble etablert for å standardisere og regulere internasjonal radio og telekommunikasjon. Hovedoppgavene er standardisering, tildeling av radiofrekvenser og organisering av internasjonale telefonavtaler mellom ulike land. Bokstaven T i ITU-T står for telekommunikasjon.

#### **ITU-T No. 1 chart**

Standardisert test utgitt av ITU-T for overføring av dokumenter per telefaks.

#### **JBIG**

JBIG (Joint Bi-level Image Experts Group) er en bildekomprimeringsstandard uten tap av nøyaktighet eller kvalitet som ble utformet for komprimering av binære bilder, særlig for faks, men også for andre bilder.

#### **JPEG**

JPEG (Joint Photographic Experts Group) er den vanligste brukte standardmetoden for komprimering av fotografier. Det er et vanlig brukt format for lagring og sending av bilder på Internett.

#### **Kontrollpanel**

Et kontrollpanel er et flatt område, vanligvis loddrett, der kontroll- eller overvåkingsinstrumentene blir vist. De finnes som oftest foran på maskinen.

#### **LDAP**

LDAP (Lightweight Directory Access Protocol) er en nettverksprotokoll for spørring og endring av katalogtjenester som kjøres på TCP/IP.

#### **LED (indikatorlampe)**

LED (light-emitting diode) er en indikatorlampe som viser statusen til en maskin.

#### **MAC-adresse**

MAC-adresse (Media Access Control) er en entydig identifikator tilknyttet et nettverkskort. MAC-adressen er en entydig 48-biters identifikator som vanligvis skrives som 12 heksadesimale tegn gruppert i par (f.eks. 00-00-0c-34-11-4e). Denne adressen er vanligvis hardkodet i nettverkskortet av produsenten, og brukes som hjelp for rutere når de skal prøve å finne maskiner i store nettverk.

#### **Matriseskriver**

En matriseskriver er en dataskriver med et skriverhode som går frem og tilbake på siden, og som skriver ved at et blekkfylt bånd blir slått mot papiret, omtrent som en skrivemaskin.

#### **MFP**

MFP (Multi Function Peripheral) er en kontormaskin som inneholder følgende funksjoner i en fysisk enhet: skriver, kopimaskin, faks og skanner.

#### **MH**

MH (Modified Huffman) er en komprimeringsmetode for å minske mengden av data som må sendes mellom faksmaskiner for å overføre bildet som anbefales av ITU-T T.4. MH er et kodebokbasert kodeskjema i kjørelengde som er optimalisert for effektiv komprimering av hvite felt. Ettersom de fleste fakser består av mest hvite felt, minimerer dette overføringstiden for de flest fakser.

#### **MMR**

MMR (Modified Modified READ) er en komprimeringsmetode som anbefales av ITU-T T.6.

#### **Modem**

En enhet som modulerer et bæresignal slik at det kan kode digital informasjon, og også demodulerer et slik bæresignal for å dekode overført informasjon.

#### **MR**

MR (Modified Read) er en komprimeringsmetode som anbefales av ITU-T T.4. MR koder den første skannede linjen ved hjelp av MH. Den neste linjen blir sammenliknet med den første, så bestemmes forskjellene, og deretter blir forskjellene kodet og sendt.

#### **NetWare**

Et nettverksoperativsystem utviklet av Novell, Inc. Det brukte i utgangspunktet felles fleroppgavekjøring for å kjøre ulike tjenester på en PC, og nettverksprotokollene var basert på Xerox XNS-stakken. I dag støtter NetWare TCP/IP i tillegg til IPX/SPX.

#### **OPC**

OPC (Organic Photo Conductor) er en mekanisme som lager et virtuelt bilde for utskrift ved hjelp av en laserstråle som sendes fra en laserskriver. Den er normalt grønn- eller gråfarget og sylinderformet.

Trommelenheten blir gradvis slitt av skriverbruken, og den bør erstattes ved behov, fordi den får riper etter korn i papiret.

#### **Oppløsning**

Skarpheten til et bilde målt i dpi (dots per inch = punkter per tomme). Jo høyere dpi, desto større oppløsning.

#### **Originaler**

Det første eksemplaret av noe, for eksempel et dokument, bilde eller tekst, som blir kopiert, reprodusert eller omgjort til å produsere andre eksemplarer, men som selv ikke er kopiert fra noe annet.

#### **OSI**

OSI (Open Systems Interconnection) er en modell utviklet av ISO (International Organization for Standardization) for kommunikasjon. OSI tilbyr en standard, modulær tilnærming til nettverksdesign som deler opp de nødvendige settene med komplekse funksjoner i håndterbare funksjonelle lag. Lagene er fra øverst til nederst, Applikasjon, Presentasjon, Sesjon, Transport, Nettverk, Datalink og Fysisk.

#### **PABX**

PABX er et automatisk telefonsentralsystem innenfor en bedrift.

#### **PCL**

PCL (Printer Command Language) er et sidebeskrivelsesspråk (PDL = Page Description Language) utviklet av HP som en skriverprotokoll, og som har blitt en bransjestandard. Den ble først utviklet for tidlige blekkskrivere, men har siden kommet i forskjellige utgaver for termiske skrivere, matriseskrivere og sideskrivere.

#### **PDF**

PDF (Portable Document Format) er et opphavsrettbeskyttet filformat utviklet av Adobe Systems for å gjengi todimensjonale dokumenter i et format som er uavhengig av enhet og oppløsning.

#### **PostScript**

PostScript (PS) er et programmerings- og sidebeskrivelsesspråk som hovedsakelig brukes innenfor elektronisk publishing og desktop publishing og så kjøres i et tolkeprogram for å skape et bilde.

#### **PRN-fil**

Et grensesnitt for en enhetsdriver. Dette gjør at programvaren kan samhandle med enhetsdriveren ved hjelp av standard systemoppkall for inndata/utdata, noe som forenkler mange oppgaver.

#### **Protokoll**

Dette er en konvensjon eller standard som kontrollerer eller muliggjør oppkobling, kommunikasjon og dataoverføring mellom to dataendepunkter.

#### **PS**

Se PostScript.

#### **PSTN**

PSTN (Public-Switched Telephone Network) er nettverket av de offentlige svitsjede telefonnettene, som betyr at telefonsamtalen vanligvis rutes gjennom en sentral.

#### **Skriverdriver**

Et program som brukes til å sende kommandoer og overføre data fra datamaskinen til skriveren.

#### **SMB**

SMB (Server Message Block) er en nettverksprotokoll som mest brukes til å dele filer, skrivere, serielle porter og til diverse kommunikasjon mellom noder i et nettverk. Den har også en funksjon for godkjenning av prosesser.

#### **SMTP**

SMTP (Simple Mail Transfer Protocol) er standarden for e-postoverføring på Internett. SMTP er en relativt enkel, tekstbasert protokoll, der en eller flere mottakere av meldingen blir oppgitt, og så blir meldingsteksten overført. Det er en klient/server-protokoll der klienten sender en e-postmelding til serveren.

#### **Sortering**

Sortering er prosessen med å skrive ut ett dokument i flere kopier. Når sortering er valgt, skriver enheten ut et helt sett før tilleggskopiene blir skrevet ut.

#### **SPM**

SPM (Sider per minutt) er en metode for å måle hvor raskt en skriver virker, det vil si hvor mange sider den kan produsere på ett minutt.

#### **Standardverdier**

Den verdien eller innstillingen som gjelder når du pakker ut skriveren av esken eller når den tilbakestilles.

#### **TCP/IP**

TCP (Transmission Control Protocol) og IP (Internet Protocol) er settet med kommunikasjonsprotokoller som iverksetter protokollstakkområdet, der Internett og de fleste kommersielle nettverk kjøres.

#### **TCR**

TCR (Transmission Confirmation Report) inneholder detaljer for hver overføring, for eksempel jobbstatus, overføringsresultat og antall sider som er sendt. Du kan angi at denne rapporten skal skrives ut etter hver jobb eller bare etter mislykkede overføringer.

#### **TIFF**

TIFF (Tagged Image File Format) er et punktgrafikkbildeformat med variabel oppløsning. TIFF beskriver bildedata som normalt kommer fra skannere. TIFF-bilder bruker koder (tags). Dette er nøkkelord som definerer egenskapene til bildet og som er inkludert i filen. Dette fleksible og plattformuavhengige formatet kan brukes for bilder som er behandlet med bildebehandlingsprogrammer.

#### **Tonerkassett**

Det er en slags flaske med toner inne i en maskin, for eksempel i en skriver. Toner er et pulver som brukes i laserskrivere og kopimaskiner, og som danner teksten og bildene på papiret som skrives ut. Toneren smeltes av varmen fra varmeelementet slik at fibrene bindes til papiret.

#### **Tosidig utskrift**

Dette er en mekanisme som automatisk snur papirarket slik at maskinen kan skrive (eller skanne) på begge sider. En skriver utstyrt med dupleks kan skrive ut på begge sider.

#### **TWAIN**

En bransjestandard for skannere og programvare. Ved å bruke en TWAIN-kompatibel skanner med et TWAIN-kompatibelt program, kan skanningen startes fra programmet; et bildelagrings-API for operativsystemene Microsoft Windows og Apple Macintosh.

#### **UNC-bane**

UNC (Uniform Naming Convention) er en standardmåte å få tilgang til delte nettverksressurser i Windows NT og andre Microsoft-produkter. Formatet til en UNC-bane er: \\<servernavn>\<delt\_navn>\<katalog>

#### **URL**

URL (Uniform Resource Locator) er den globale adressen til dokumenter og ressurser på Internett. Den første delen angir hvilken protokoll som brukes, den andre delen angir IP-adressen eller domenenavnet der ressursen finnes.

#### **USB**

USB (Universal serial bus) er en standard som ble utviklet av USB Implementers Forum, Inc., for å koble datamaskiner og annet utstyr. Til forskjell fra parallellporten så er USB utformet for å koble USB-porten på en enkelt datamaskin til flere andre enheter samtidig.

#### **Utskriftsmedier**

Medier, for eksempel papir, konvolutter, etiketter og transparenter, som kan brukes i en skriver, skanner, faks eller kopimaskin.

#### **Vannmerke**

En vannmerke er et bilde eller mønster som vises på papir når du holder opp papiret mot lyset. Vannmerker ble først tatt i bruk i Bologna i 1282, og de har siden blitt brukt av papirprodusenter for å identifisere produkter. Vannmerker er også brukt på frimerker, pengesedler og andre offentlige dokumenter for å motvirke forfalskninger.

#### **WIA**

WIA (Windows Imaging Architecture) er en bildearkitektur som ble introdusert i Windows Me og Windows XP. Du kan starte en skanning fra disse operativsystemene hvis du bruker en WIA-kompatibel skanner.

# **Stikkordregister**

# **B**

bruke SetIP [20](#page-18-0)

### **D**

demoside, skrive ut [19](#page-16-0)

## **J**

justering høyde [28](#page-26-0)

**K**

kontrollpanel [16](#page-13-0)

# **L**

LED-indikator status [17](#page-14-0) Linux-problemer [51](#page-48-0)

# **N**

nettverk konfigurasjon [20](#page-17-0)

### **P**

papir endre formatet [33](#page-30-0) fjerne papirstopp [45](#page-42-2) utskrift på spesialmaterialer [35](#page-32-1)

papirstopp tips for å unngå papirstopp [45](#page-42-3)

papirtype innstilling [35](#page-32-2)

problem, løse Linux [51](#page-48-0) papirmating [47](#page-44-1) utskriftskvalitet [48](#page-45-0) Windows [51](#page-48-1)

problemer med utskriftskvalitet, løse [48](#page-45-0)

# **R**

rapporter, skrive ut [37](#page-34-1) rengjøring innvendig [37](#page-34-0)

utvendig [37](#page-34-2)

**S**

skifte komponenter tonerkassett [40](#page-37-0) skuff justere bredde og lengde [33](#page-30-0) statuslampe [16](#page-13-1) stopp-knapp [16](#page-13-2) strømsparingsmodus [29](#page-26-1)

# **T**

toner-lampe [16](#page-13-3)

# **U**

utskrift demoside [19](#page-16-0) rapporter [37](#page-34-1)

### **V**

vedlikehold tonerkassett [39](#page-36-1) utskiftbare deler [44](#page-41-0)

### **W**

Windows-problemer [51](#page-48-2)

# contact samsung worldwide

If you have any comments or questions regarding Samsung products, contact the Samsung customer care center.

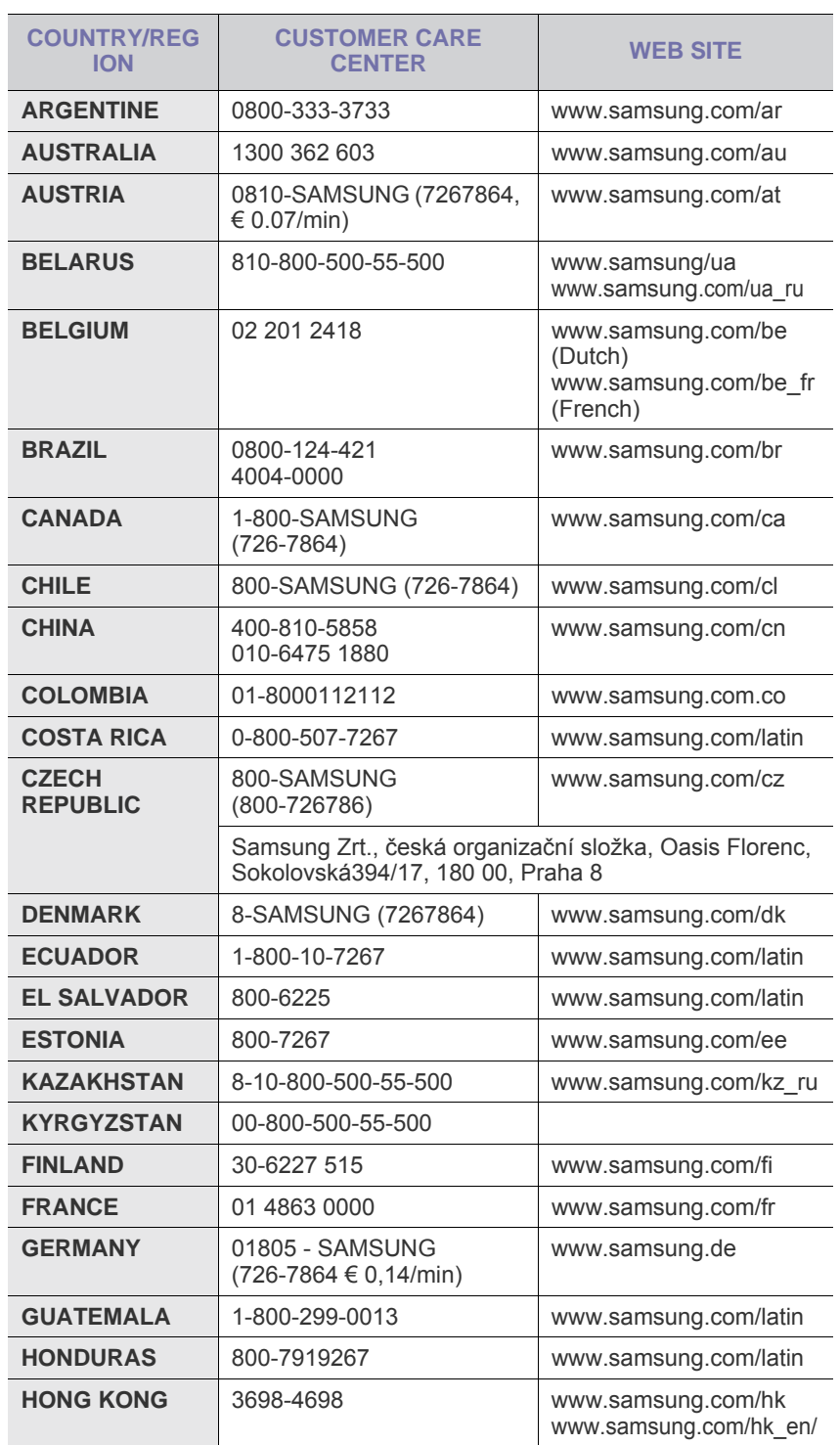

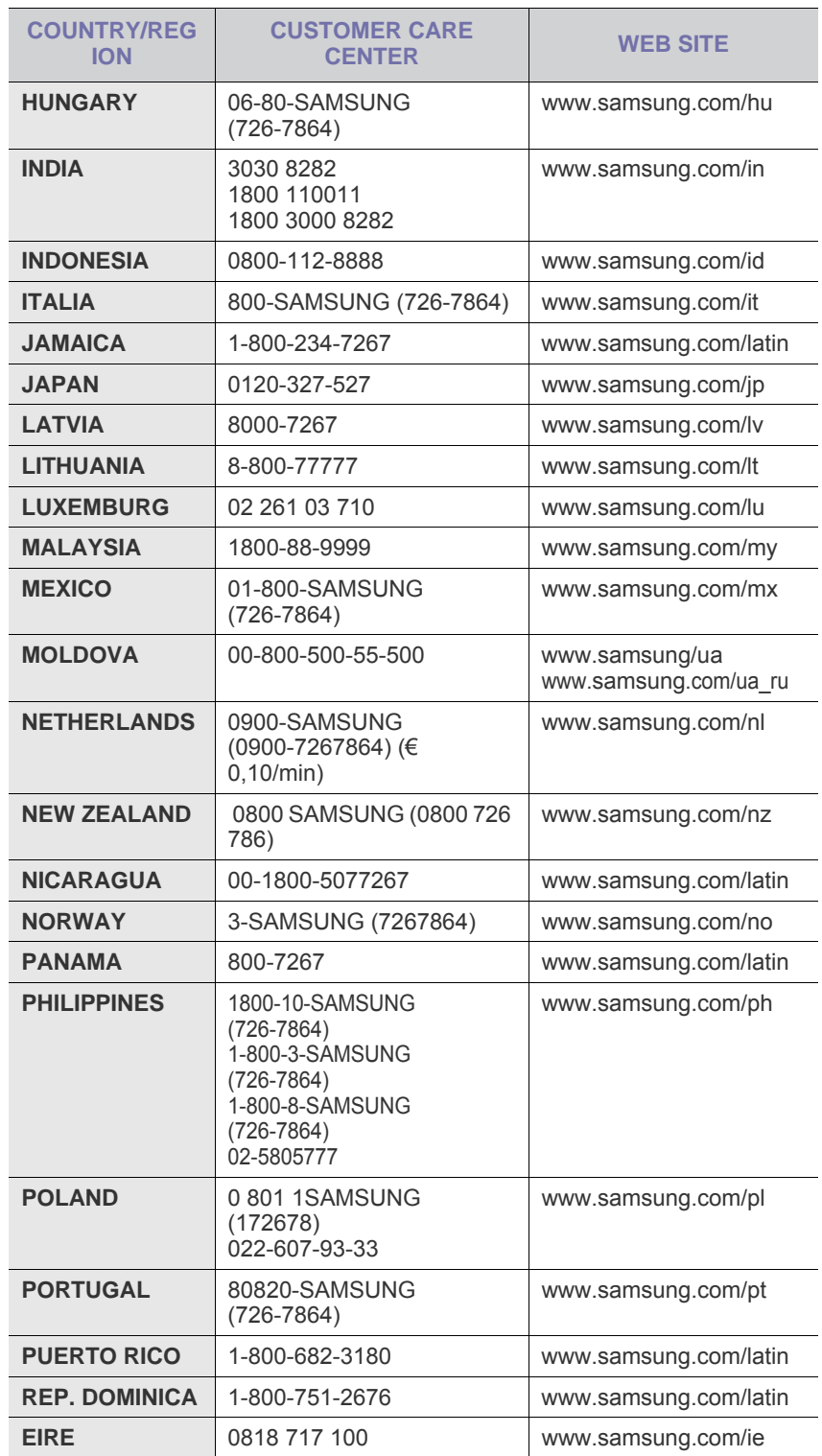

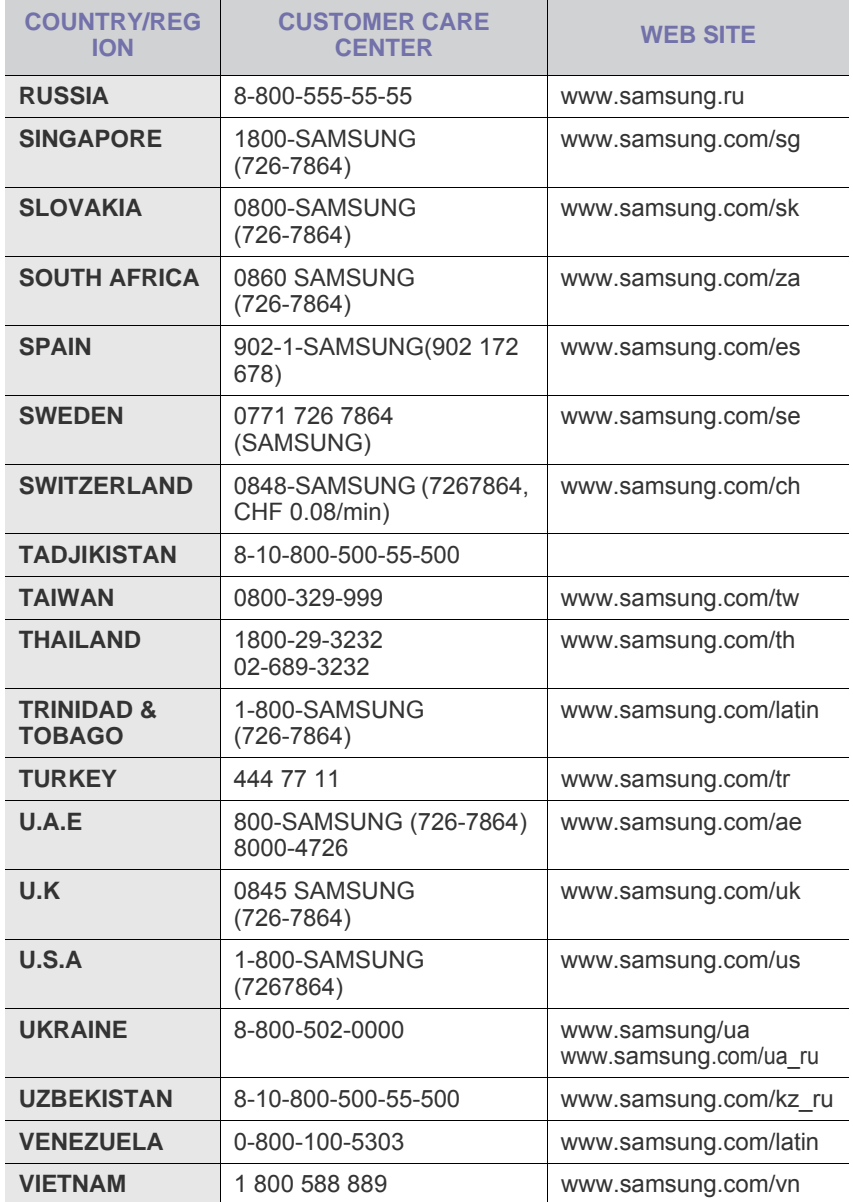

© 2008 Samsung Electronics Co., Ltd. Med enerett.

Denne brukerhåndboken er utarbeidet utelukkende til informasjonsformål. Informasjonen i brukerhåndboken kan endres uten varsel. Samsung Electronics er ikke ansvarlig for noen skader, direkte eller indirekte, som skyldes eller er relatert til bruken av denne brukerhåndboken.

- Samsung og Samsung-logoen er varemerker for Samsung Electronics Co., Ltd.
- Microsoft, Windows, Windows Vista, Windows 7 og Windows 2008 Server R2 er enten registrerte varemerker eller varemerker for Microsoft Corporation.
- UFST® og MicroType™ er registrerte varemerker for Monotype Imaging Inc.
- TrueType, LaserWriter og Macintosh er varemerker for Apple Computer, Inc.
- Alle andre merke- eller produktnavn er varemerker for sine respektive selskaper eller organisasjoner.
- Se filen LICENSE.txt på den medfølgende CD-en for å finne lisensinformasjon for åpen kilde.

REV 3.00

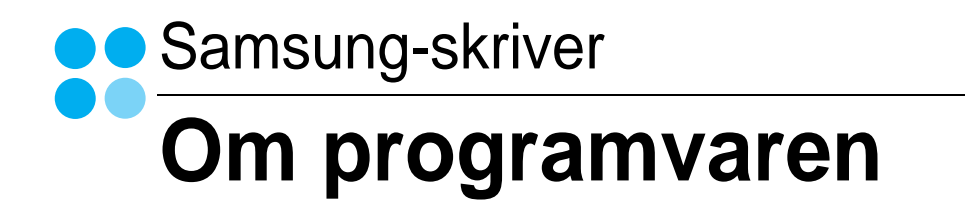

# **OM PROGRAMVAREN INNHOLD**

# Kapittel 1: INSTALLERE SKRIVERPROGRAMVARE I WINDOWS

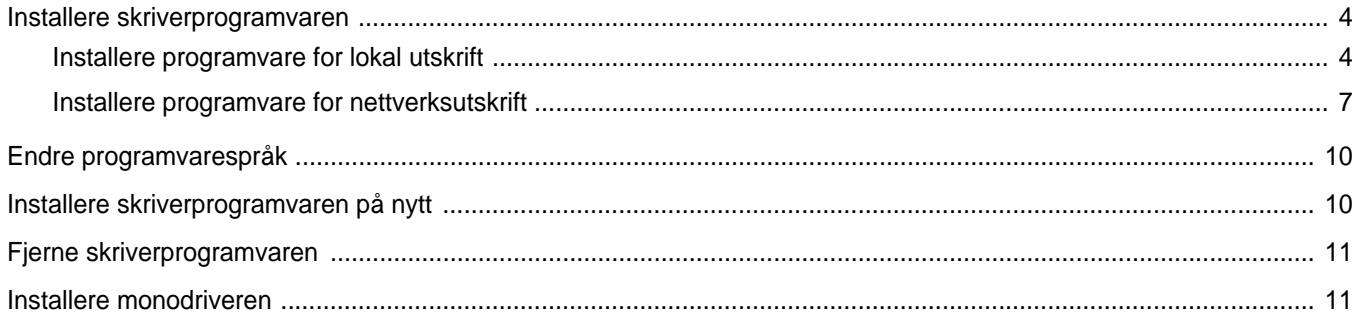

# Kapittel 2: GRUNNLEGGENDE UTSKRIFT

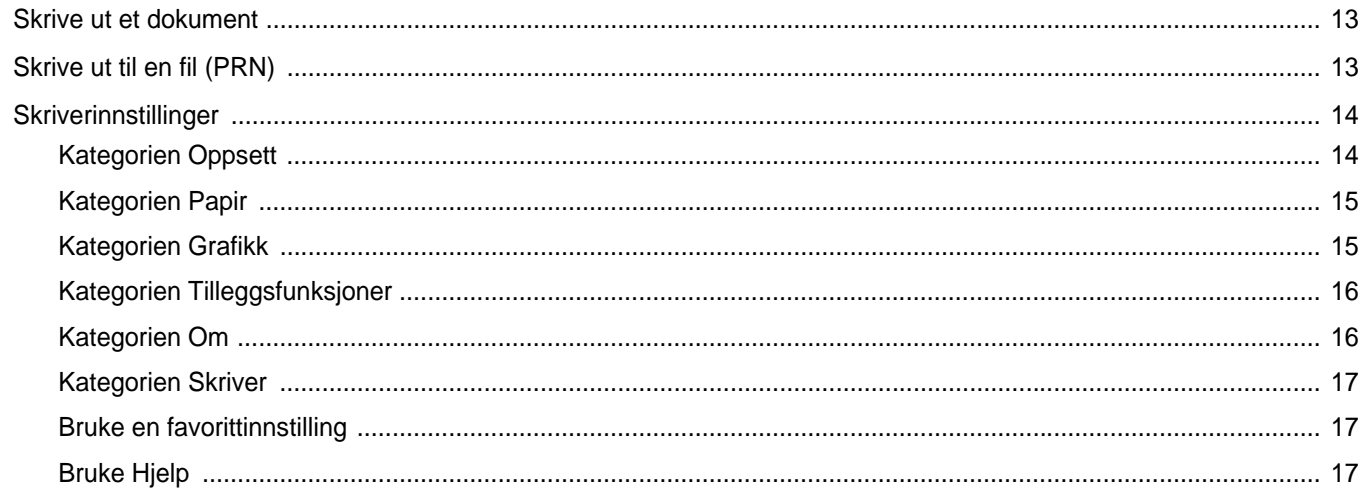

# Kapittel 3: AVANSERT UTSKRIFT

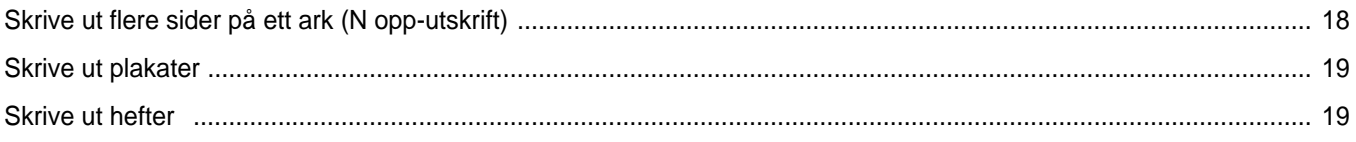

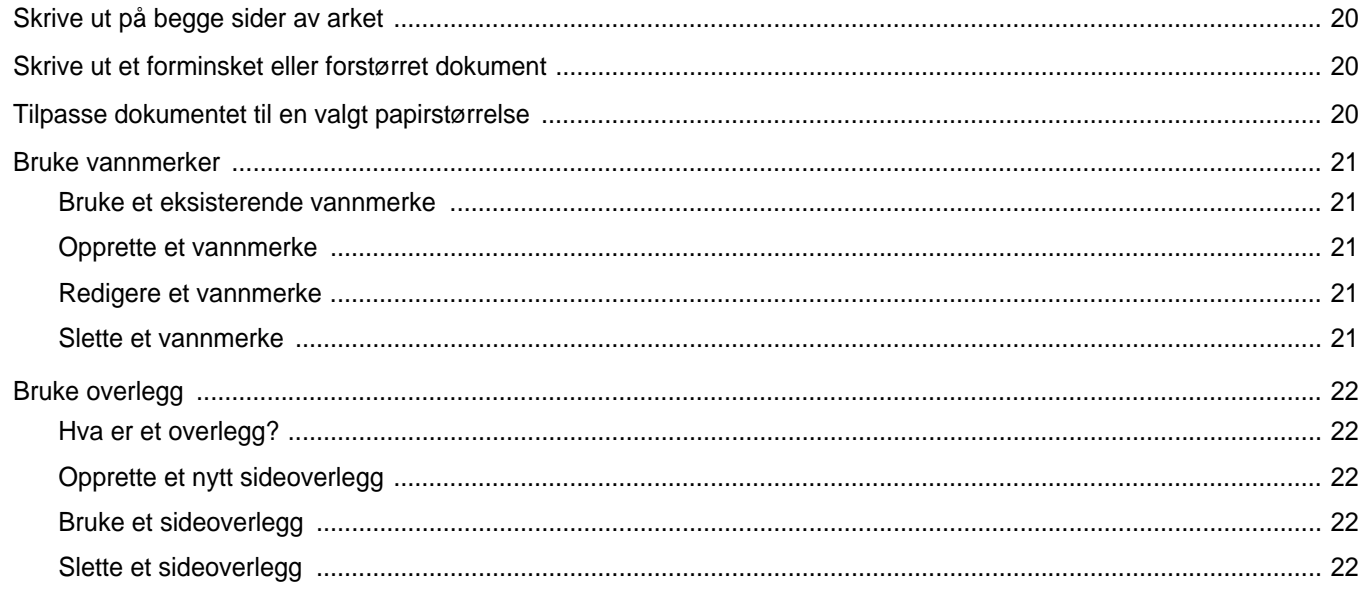

# Kapittel 4: DELE SKRIVEREN LOKALT

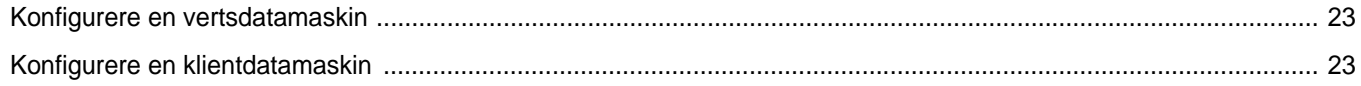

# Kapittel 5: BRUKE SMART PANEL

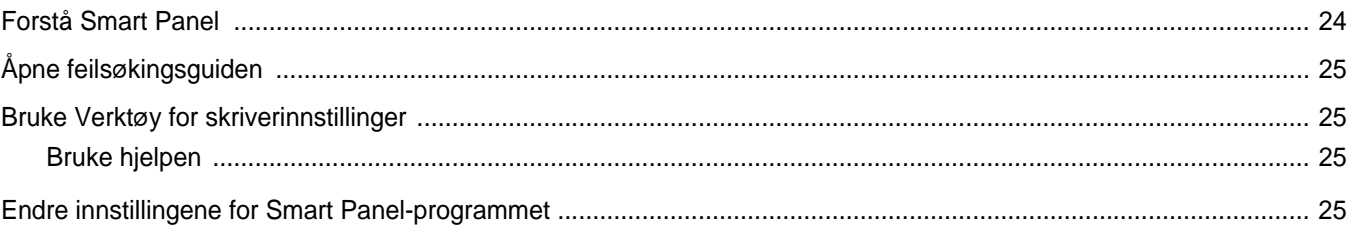

# Kapittel 6: BRUKE SKRIVEREN I LINUX

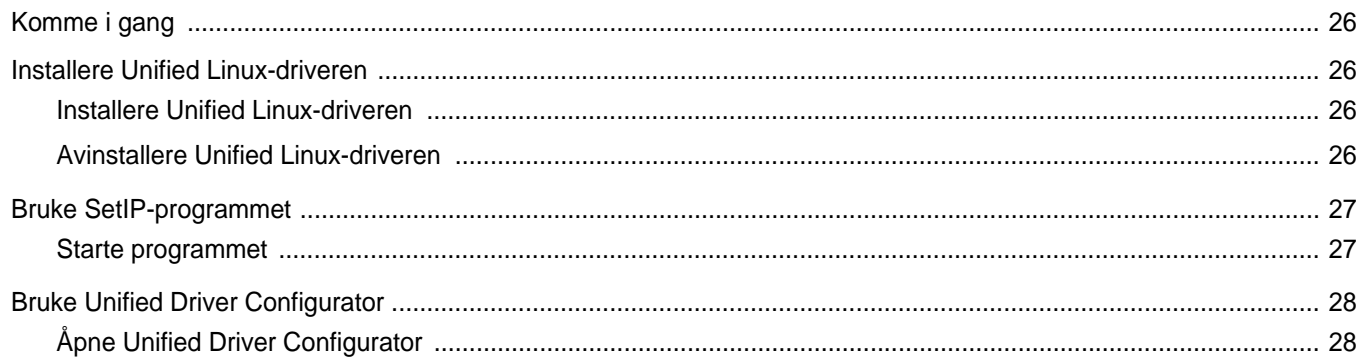

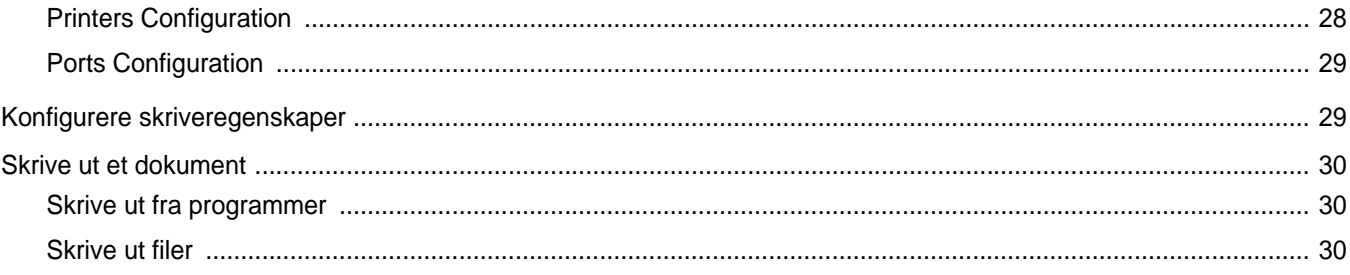

# Kapittel 7: BRUKE SKRIVEREN MED MACINTOSH

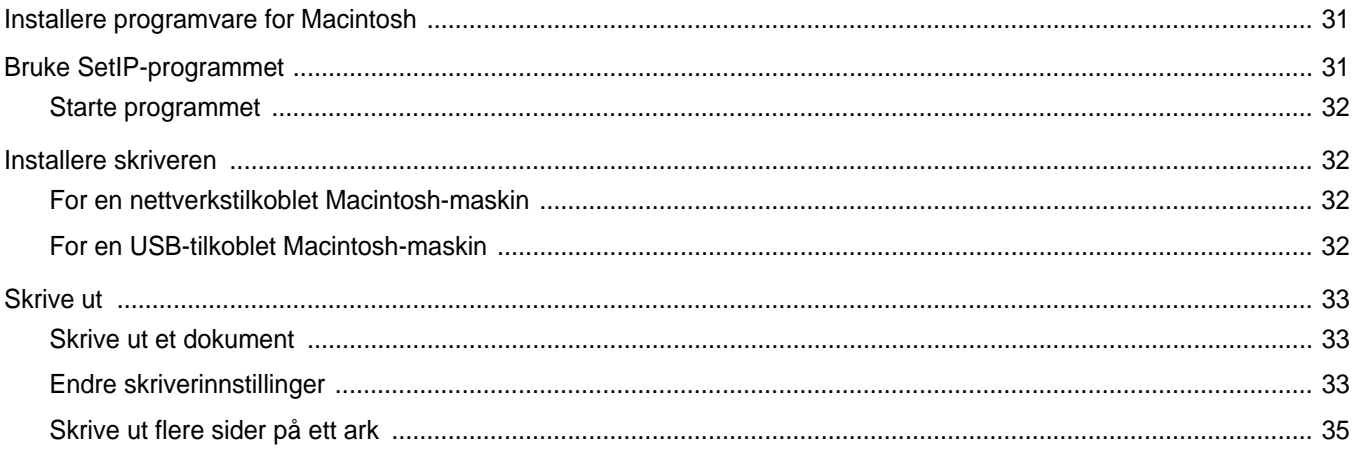

# <span id="page-66-0"></span>**1 Installere skriverprogramvare i Windows**

Dette kapitlet inneholder:

- **• [Installere skriverprogramvaren](#page-66-1)**
- **• [Endre programvarespråk](#page-72-0)**
- **• [Installere skriverprogramvaren på nytt](#page-72-1)**
- **• [Fjerne skriverprogramvaren](#page-73-0)**
- **• [Installere monodriveren](#page-73-1)**

# <span id="page-66-1"></span>**Installere skriverprogramvaren**

Du kan installere skriverprogramvaren for lokale utskrifter eller nettverksutskrifter. Hvis du vil installere skriverprogramvaren på datamaskinen, følger du fremgangsmåten som gjelder for skriveren som skal brukes.

En skriverdriver er programvare som gjør at datamaskinen kan kommunisere med skriveren. Fremgangsmåten for installering av drivere kan variere mellom ulike operativsystemer.

Alle programmer må avsluttes på PCen før du starter installeringen.

### <span id="page-66-2"></span>**Installere programvare for lokal utskrift**

En lokal skriver er en skriver som er koblet til datamaskinen med skriverkabelen som medfølger, for eksempel en USB- eller parallellkabel. Hvis skriveren er koblet til et nettverk, hopper du over dette trinnet og går til ["Installere programvare for nettverksutskrift" på side 7.](#page-69-0)

Når du skal installere skriverprogramvaren, kan du bruke vanlig eller tilpasset installasjon.

**MERK**: Hvis vinduet med veiviseren for ny maskinvare vises under installeringen, klikker du på **II** øverst i høyre hjørne av boksen for å lukke vinduet, eller du klikker på **Avbryt**.

#### **Vanlig installasjon**

Dette anbefales for de fleste brukere. Alle komponenter du trenger til utskrifter, blir installert.

- **1** Kontroller at skriveren er koblet til datamaskinen og slått på.
- **2** Sett inn CDen som fulgte med, i CD-stasjonen. CDen skal starte automatisk, og det vises et installeringsvindu.

Hvis installeringsvinduet ikke vises, klikker du på **Start** og deretter **Kjør**. Skriv inn **X:\Setup.exe**: Bytt ut **X** med bokstaven som representerer stasjonen, og klikk på **OK**.

Hvis du bruker Windows Vista, Windows 7 og Windows Server 2008 R2, må du velge **Start** → **Alle programmer** → **Tilbehør** → **Kjør** og skrive **X:\Setup.exe**.

Hvis Autokjør-vinduet vises i Windows Vista, Windows 7 og Windows Server 2008 R2, klikker du på **Kjør Setup.exe** i feltet **Installer eller kjør program** og klikker på **Fortsett** i vinduet for **brukerkontokontroll**.

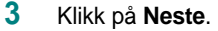

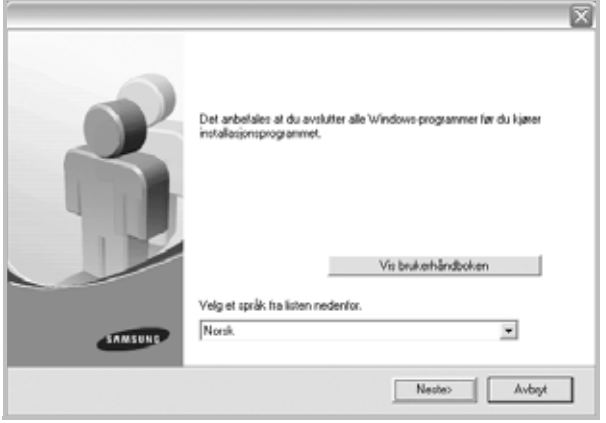

- Ved behov velger du ønsket språk fra rullegardinlisten.
- **Vis brukerhåndboken**: Lar deg vise brukerhåndboken. Hvis datamaskinen ikke har Adobe Acrobat, klikker du på dette alternativet, og Adobe Acrobat Reader installeres automatisk for deg.

**4** Velg **Vanlig installasjon for en lokal skriver**. Klikk på **Neste**.

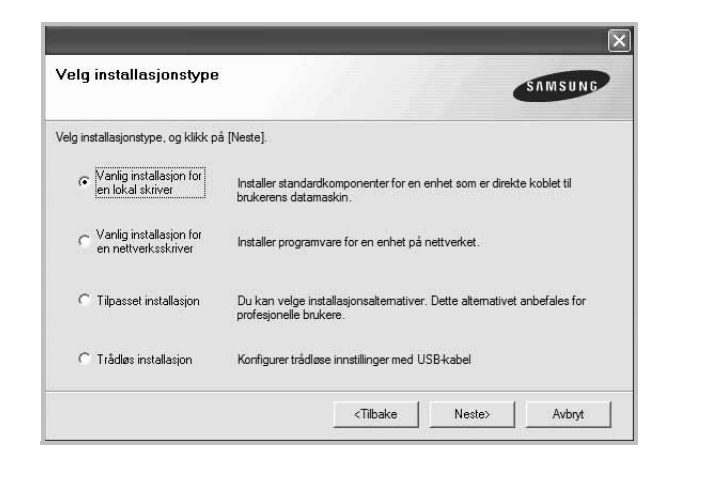

**MERK**: Hvis skriveren ikke er koblet til datamaskinen, vil følgende vindu vises.

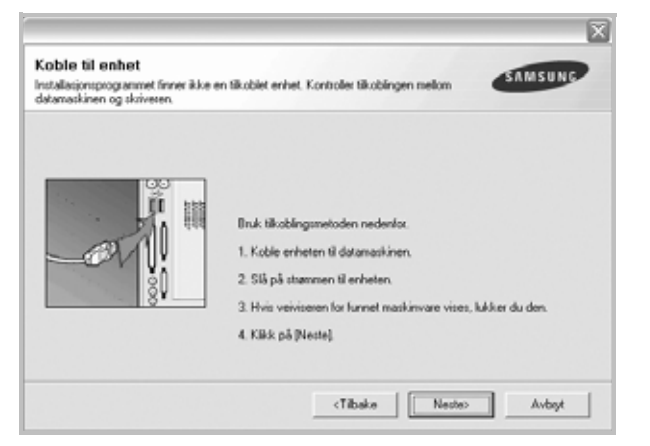

- **•** Når du har koblet til skriveren, klikker du på **Neste**.
- **•** Hvis du ikke vil koble til skriveren nå, klikker du på **Neste** og **Nei** i det neste skjermbildet. Installeringen starter, og testsiden vil ikke bli skrevet ut når installeringen er fullført.
- **•** *Installeringsvinduet du ser på skjermen din, kan være forskjellig fra det som vises i denne brukerhåndboken, avhengig av hvilket operativsystem det er på på maskinen.*
- **5** Når installeringen er fullført, åpnes et vindu der du blir spurt om du vil skrive ut en testside. Hvis du velger å skrive ut en testside, merker du av i avmerkingsboksen og klikker på **Neste**.

Hvis ikke, klikker du på **Neste** og går videre [til trinn 7.](#page-67-0)

**6** Hvis testsiden skrives ut riktig, klikker du på **Ja**.

Hvis ikke, klikker du på **Nei** for å skrive den ut på nytt.

<span id="page-67-0"></span>**7** Hvis du vil registrere deg som bruker av en Samsung-skriver, og motta informasjon fra Samsung, merker du av i avmerkingsboksen og klikker på **Fullfør**. Du kommer nå til Samsungs nettsted.

#### Hvis ikke, klikker du bare på **Fullfør**.

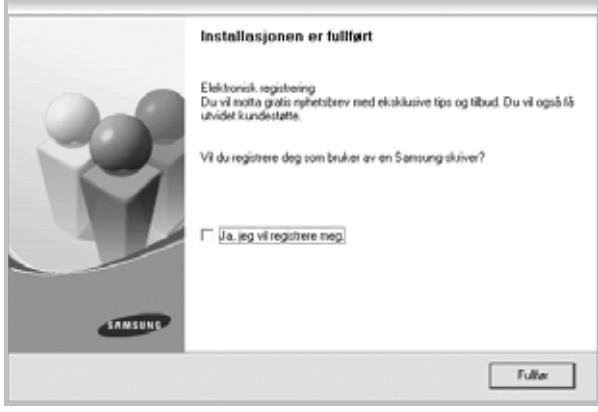

**MERK**: Hvis skriveren ikke virker som den skal etter at installasjonen er fullført, installerer du skriverdriveren på nytt. Se ["Installere](#page-72-1)  [skriverprogramvaren på nytt" på side 10.](#page-72-1)

#### **Tilpasset installasjon**

Du kan velge hvilke komponenter som skal installeres.

- **1** Kontroller at skriveren er koblet til datamaskinen og slått på.
- **2** Sett inn CDen som fulgte med, i CD-stasjonen.

CDen skal starte automatisk, og det vises et installeringsvindu.

Hvis installeringsvinduet ikke vises, klikker du på **Start** og deretter **Kjør**. Skriv inn **X:\Setup.exe**: Bytt ut **X** med bokstaven som representerer stasjonen, og klikk på **OK**. Hvis du bruker Windows Vista, Windows 7 og Windows Server 2008 R2, må du velge **Start** → **Alle programmer** →

**Tilbehør** → **Kjør** og skrive **X:\Setup.exe**.

Hvis Autokjør-vinduet vises i Windows Vista, Windows 7 og Windows Server 2008 R2, klikker du på **Kjør Setup.exe** i feltet **Installer eller kjør program** og klikker på **Fortsett** i vinduet for **brukerkontokontroll**.

**3** Klikk på **Neste**.

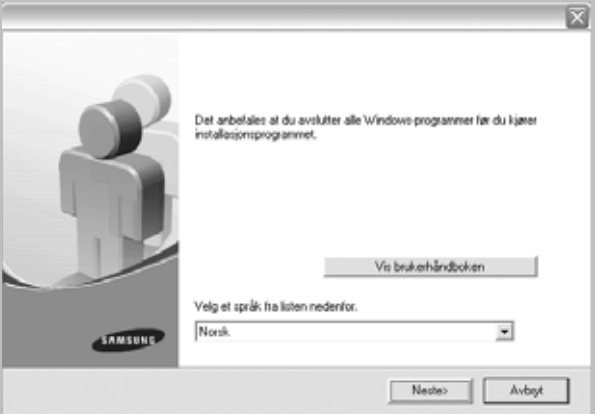

- Ved behov velger du ønsket språk fra rullegardinlisten.
- **Vis brukerhåndboken**: Lar deg vise brukerhåndboken. Hvis datamaskinen ikke har Adobe Acrobat, klikker du på dette

alternativet, og Adobe Acrobat Reader installeres automatisk for deg.

**4** Velg **Tilpasset installasjon**. Klikk på **Neste**.

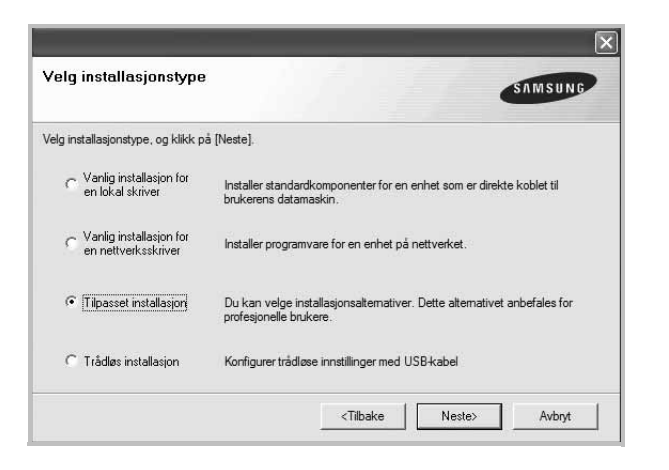

#### **5** Velg skriveren og klikk på **Neste**.

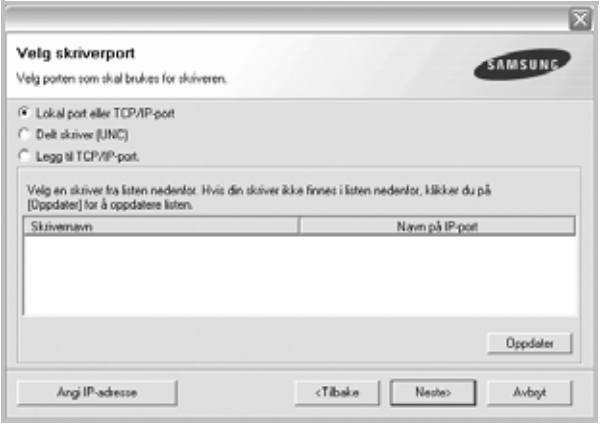

**MERK**: Hvis skriveren ikke er koblet til datamaskinen, vil følgende vindu vises.

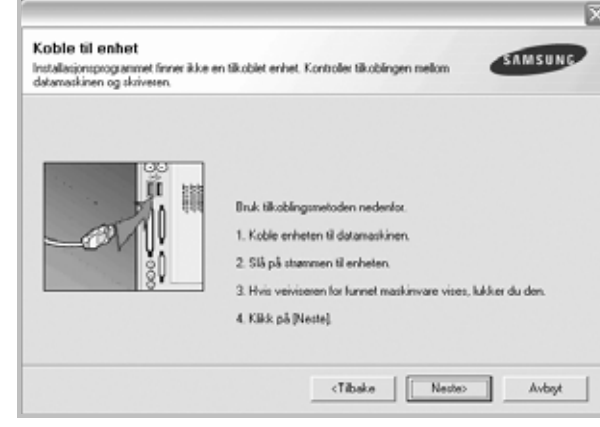

- **•** Når du har koblet til skriveren, klikker du på **Neste**.
- **•** Hvis du ikke vil koble til skriveren nå, klikker du på **Neste** og **Nei** i det neste skjermbildet. Installeringen starter, og testsiden vil ikke bli skrevet ut når installeringen er fullført.
- **•** *Installeringsvinduet du ser på skjermen din, kan være forskjellig fra det som vises i denne brukerhåndboken, avhengig av hvilket operativsystem det er på på maskinen.*
- **6** Velg komponentene som skal installeres, og klikk på **Neste**.

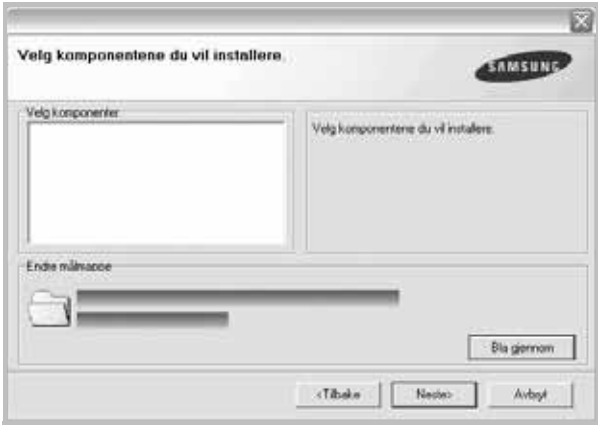

**MERK**: Du kan endre installasjonsmappe ved å klikke på [ **Bla gjennom** ].

**7** Når installeringen er fullført, åpnes et vindu der du blir spurt om du vil skrive ut en testside. Hvis du velger å skrive ut en testside, merker du av i avmerkingsboksen og klikker på **Neste**.

Hvis ikke, klikker du på **Neste** og går videre [til trinn 9.](#page-69-1)

**8** Hvis testsiden skrives ut riktig, klikker du på **Ja**.

Hvis ikke, klikker du på **Nei** for å skrive den ut på nytt.

<span id="page-69-1"></span>**9** Hvis du vil registrere deg som bruker av en Samsung-skriver, og motta informasjon fra Samsung, merker du av i avmerkingsboksen og klikker på **Fullfør**. Du kommer nå til Samsungs nettsted.

Hvis ikke, klikker du bare på **Fullfør**.

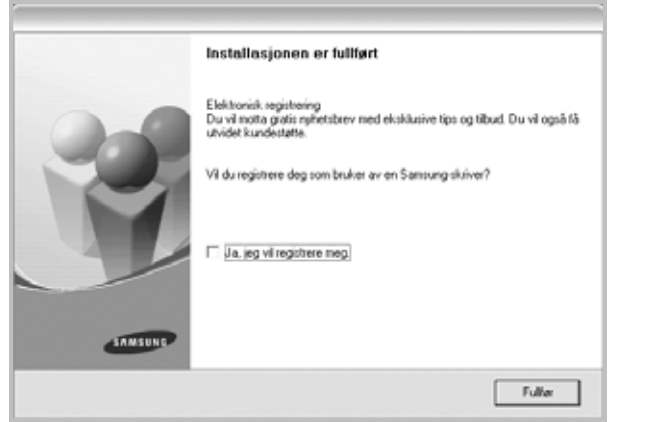

## <span id="page-69-0"></span>**Installere programvare for nettverksutskrift**

Når skriveren er koblet til et nettverk, må du først konfigurere TCP/IP-innstillingene for skriveren. Etter at du har tilordnet og godkjent TCP/IP-innstillingene, kan du installere programvaren på hver enkelt datamaskin på nettverket.

Når du skal installere skriverprogramvaren, kan du bruke vanlig eller tilpasset installasjon.

#### **Vanlig installasjon**

Dette anbefales for de fleste brukere. Alle komponenter du trenger til utskrifter, blir installert.

- **1** Kontroller at skriveren er koblet til nettverket og slått på. Hvis du vil ha mer informasjon om hvordan du kobler skriveren til et nettverk, se brukerhåndboken som fulgte med skriveren.
- **2** Sett inn CDen som fulgte med, i CD-stasjonen.

CDen skal starte automatisk, og det vises et installeringsvindu. Hvis installeringsvinduet ikke vises, klikker du på **Start** og deretter **Kjør**. Skriv inn **X:\Setup.exe**: Bytt ut **X** med bokstaven som representerer stasjonen, og klikk på **OK**.

Hvis du bruker Windows Vista, Windows 7 og Windows Server 2008 R2, må du velge **Start** → **Alle programmer** → **Tilbehør** → **Kjør** og skrive **X:\Setup.exe**.

Hvis Autokjør-vinduet vises i Windows Vista, Windows 7 og Windows Server 2008 R2, klikker du på **Kjør Setup.exe** i feltet **Installer eller kjør program** og klikker på **Fortsett** i vinduet for **brukerkontokontroll**.

**3** Klikk på **Neste**.

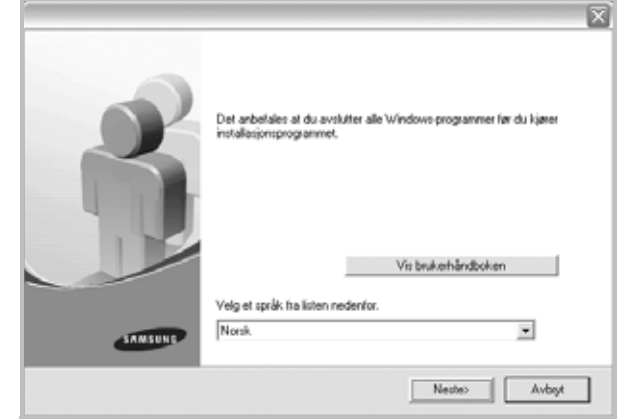

- Ved behov velger du ønsket språk fra rullegardinlisten.
- **Vis brukerhåndboken**: Lar deg vise brukerhåndboken. Hvis datamaskinen ikke har Adobe Acrobat, klikker du på dette alternativet, og Adobe Acrobat Reader installeres automatisk for deg.
- **4** Velg **Vanlig installasjon for en nettverksskriver**. Klikk på **Neste**.

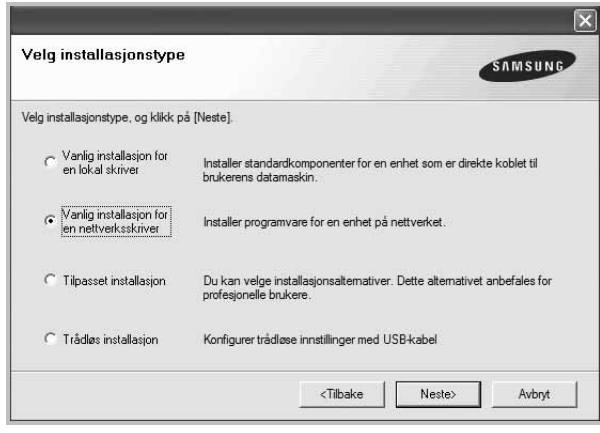

**5** Listen over skrivere som er tilgjengelige på nettverket, vises. Velg skriveren du vil installere, fra listen, og klikk deretter på **Neste**.

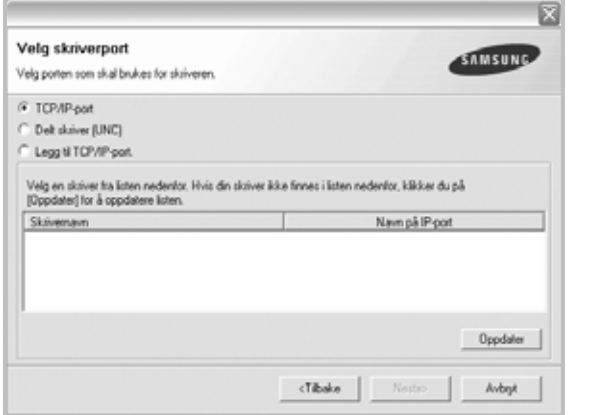

• Hvis du ikke finner skriveren på listen, klikker du på **Oppdater** for å oppdatere den, eller velger **Legg til TCP/IP-port** for å koble skriveren til nettverket. Hvis du vil koble skriveren til nettverket, angir du navnet på porten og IP-adressen for skriveren.

Skriv ut en konfigurasjonsside for nettverk for å finne skriverens IP-adresse eller MAC-adresse.

• Hvis du vil finne en delt nettverksskriver (UNC-bane), velger du **Delt skriver (UNC)** og angir det delte navnet manuelt, eller du finner en delt skriver ved å klikke på **Bla gjennom**-knappen.

**MERK**: Hvis du ikke finner maskinen på nettverket, må du slå av brannmuren og klikke på **Oppdater**.

For Windows: Klikk på **Start** → **Kontrollpanel** og velg Windowsbrannmur. Deaktiver brannmuren. For andre operativsystemer må du se den elektroniske hjelpen.

**6** Når installeringen er fullført, vises et vindu der du blir spurt om du vil skrive ut en testside og registrere deg som bruker av en Samsung-skriver for å motta informasjon fra Samsung. Hvis du ønsker det, merker du av i avmerkingsboksen(e) og klikker på **Fullfør**.

#### Hvis ikke, klikker du bare på **Fullfør**.

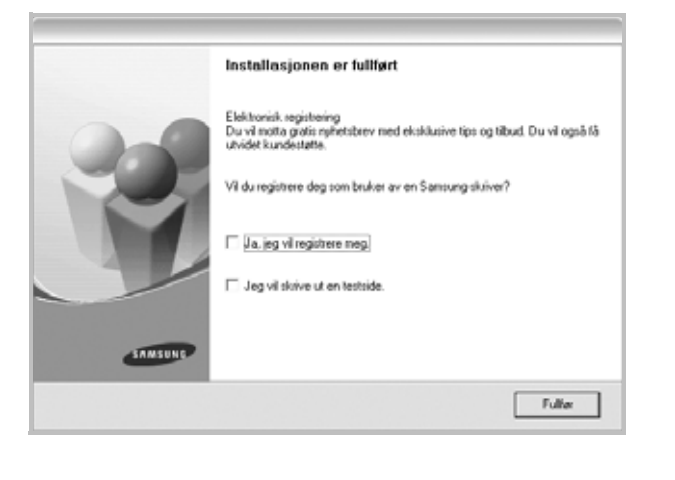

**MERK**: Hvis skriveren ikke virker som den skal etter at installasjonen er fullført, installerer du skriverdriveren på nytt. Se ["Installere](#page-72-1)  [skriverprogramvaren på nytt" på side 10.](#page-72-1)

#### **Tilpasset installasjon**

Du kan velge hvilke komponenter som skal installeres, og angi en IP-adresse.

- **1** Kontroller at skriveren er koblet til nettverket og slått på. Hvis du vil ha mer informasjon om hvordan du kobler skriveren til et nettverk, se brukerhåndboken som fulgte med skriveren.
- **2** Sett inn CDen som fulgte med, i CD-stasjonen.

CDen skal starte automatisk, og det vises et installeringsvindu. Hvis installeringsvinduet ikke vises, klikker du på **Start** og deretter **Kjør**. Skriv inn **X:\Setup.exe**: Bytt ut **X** med bokstaven som representerer stasjonen, og klikk på **OK**. Hvis du bruker Windows Vista, Windows 7 og Windows Server 2008 R2, må du velge **Start** → **Alle programmer** → **Tilbehør** → **Kjør** og skrive **X:\Setup.exe**. Hvis Autokjør-vinduet vises i Windows Vista, Windows 7 og Windows Server 2008 R2, klikker du på **Kjør Setup.exe** i feltet **Installer eller kjør program** og klikker på **Fortsett** i vinduet for **brukerkontokontroll**.

- Det anbefales at du avslutter alle Windows prograr installasjonsprogrammel Vis brukerhåndboken Velg et språk fra listen nedenfo 킈 Norsk SAMSUNG Neste> Avbeyt
- Ved behov velger du ønsket språk fra rullegardinlisten.
- **Vis brukerhåndboken**: Lar deg vise brukerhåndboken. Hvis datamaskinen ikke har Adobe Acrobat, klikker du på dette alternativet, og Adobe Acrobat Reader installeres automatisk for deg.

**3** Klikk på **Neste**.

**4** Velg **Tilpasset installasjon**. Klikk på **Neste**.

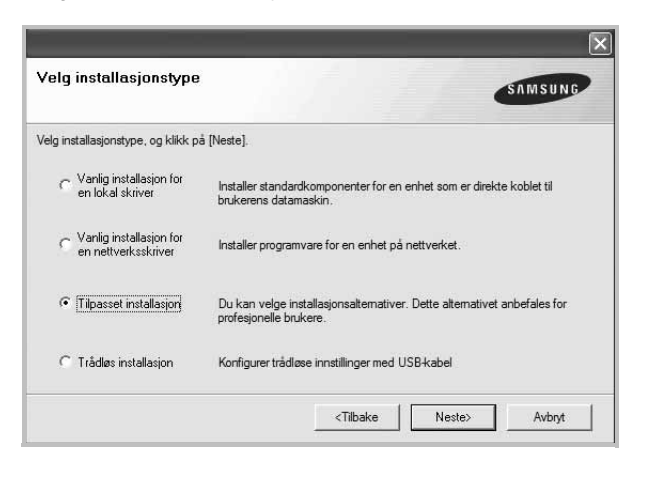

**5** Listen over skrivere som er tilgjengelige på nettverket, vises. Velg skriveren du vil installere, fra listen, og klikk deretter på **Neste**.

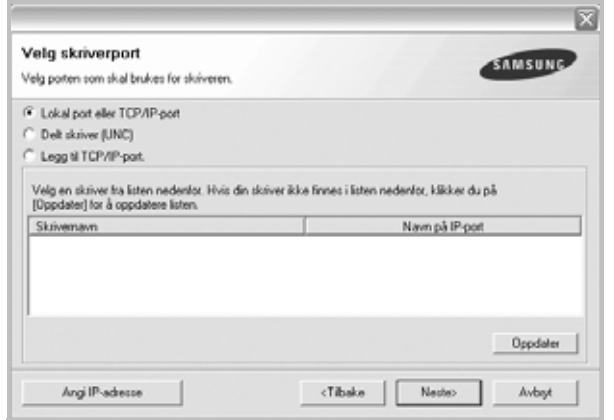

• Hvis du ikke finner skriveren på listen, klikker du på **Oppdater** for å oppdatere den, eller velger **Legg til TCP/IP-port** for å koble skriveren til nettverket. Hvis du vil koble skriveren til nettverket, angir du navnet på porten og IP-adressen for skriveren.

Skriv ut en konfigurasjonsside for nettverk for å finne skriverens IP-adresse eller MAC-adresse.

• Hvis du vil finne en delt nettverksskriver (UNC-bane), velger du **Delt skriver (UNC)** og angir det delte navnet manuelt, eller du finner en delt skriver ved å klikke på **Bla gjennom**-knappen.

**MERK**: Hvis du ikke finner maskinen på nettverket, må du slå av brannmuren og klikke på **Oppdater**.

For Windows: Klikk på **Start** → **Kontrollpanel** og velg Windowsbrannmur. Deaktiver brannmuren. For andre operativsystemer må du se den elektroniske hjelpen.

**TIPS**: Hvis du vil angi en bestemt IP-adresse på en bestemt nettverksskriver, klikker du på **Angi IP-adresse**-knappen. Vinduet hvor du kan angi IP-adressen, vises. Gjør følgende:

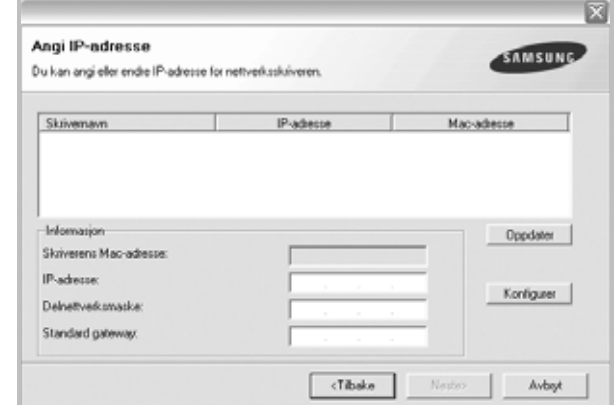

- a. Velg en skriver som skal kobles til en bestemt IP-adresse på listen.
- b. Konfigurer en IP-adresse, delnettverksmaske og gateway for skriveren manuelt og klikk på **Konfigurer** for å koble den bestemte IP-adressen til nettverksskriveren.
- c. Klikk på **Neste**.
- Du kan også angi nettverksskriveren ved hjelp av **SyncThru™ Web Service**, som er en innebygd webserver. Klikk på **Start SWS** i vinduet Set IP Address.
- **6** Velg komponentene som skal installeres. Når du har valgt komponentene, vises følgende vindu. Du kan også endre skrivernavnet, angi skriveren som skal være delt på nettverket, angi skriveren til standardskriver og endre navnet på porten til hver skriver. Klikk på **Neste**.

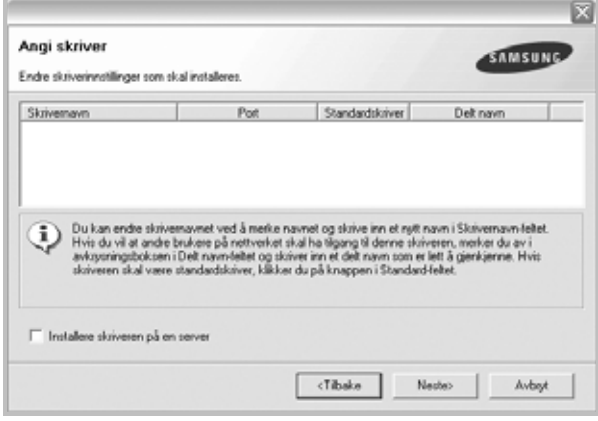

Hvis du vil installere programvaren på en server, merker du av for **Installere skriveren på en server**.

**7** Når installeringen er fullført, vises et vindu der du blir spurt om du vil skrive ut en testside og registrere deg som bruker av en Samsung-skriver for å motta informasjon fra Samsung. Hvis du ønsker det, merker du av i avmerkingsboksen(e) og klikker på **Fullfør**.
Hvis ikke, klikker du bare på **Fullfør**.

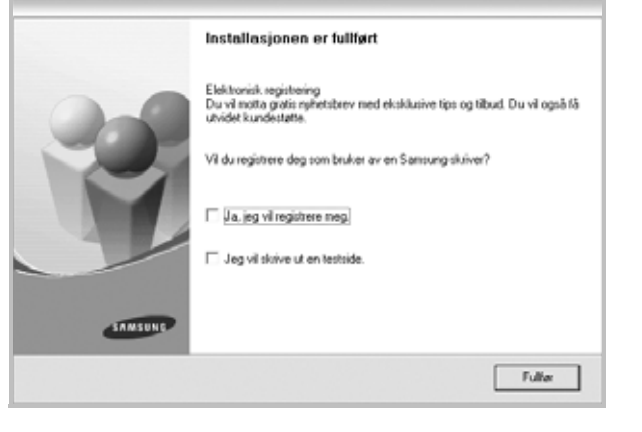

**MERK**: Hvis skriveren ikke virker som den skal etter at installasjonen er fullført, installerer du skriverdriveren på nytt. Se ["Installere](#page-72-0)  [skriverprogramvaren på nytt" på side 10.](#page-72-0)

# <span id="page-72-2"></span>**Endre programvarespråk**

Når du har installert programvaren, kan du endre visningsspråket.

- **1** Klikk på **Start**-menyen i Windows.
- **2** Velg **Programmer** eller **Alle programmer** og deretter **skriverdrivernavnet**.
- **3** Velg **Språkvalg**.
- **4** Velg det ønskede språket fra vinduet for språkvalg, og klikk på **OK**.

# <span id="page-72-1"></span><span id="page-72-0"></span>**Installere skriverprogramvaren på nytt**

Du kan installere programvaren på nytt hvis installeringen mislykkes.

- **1** Start Windows.
- **2** På **Start**-menyen velger du **Programmer** eller **Alle programmer** → **skriverdrivernavnet** → **Vedlikehold**.
- **3** Velg **Reparer** og klikk på **Neste**.
- **4** Listen over skrivere som er tilgjengelige på nettverket, vises. Velg skriveren du vil installere, fra listen, og klikk deretter på **Neste**.

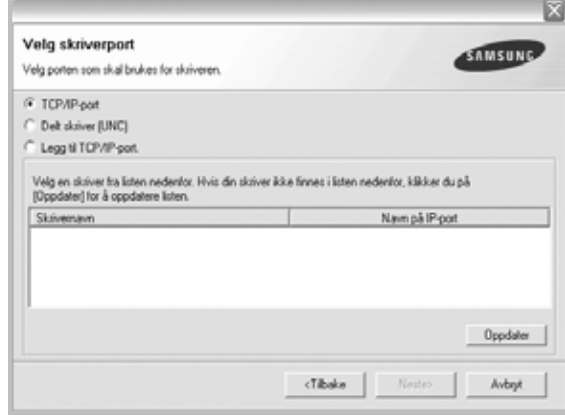

- Hvis du ikke finner skriveren på listen, klikker du på **Oppdater** for å oppdatere den, eller velger **Legg til TCP/IP-port** for å koble skriveren til nettverket. Hvis du vil koble skriveren til nettverket, angir du navnet på porten og IP-adressen for skriveren.
- Hvis du vil finne en delt nettverksskriver (UNC-bane), velger du **Delt skriver (UNC)** og angir det delte navnet manuelt, eller du finner en delt skriver ved å klikke på **Bla gjennom**-knappen.

Det vises en komponentliste, slik at du kan installere hvert enkelt element på nytt.

**MERK**: Hvis skriveren ikke er koblet til datamaskinen, vil følgende vindu vises.

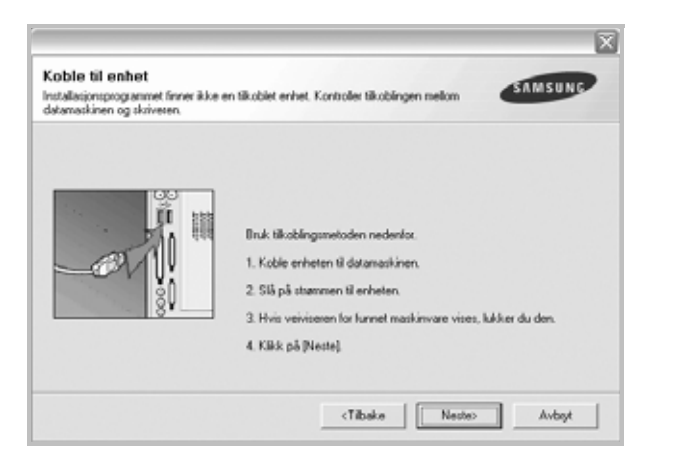

- **•** Når du har koblet til skriveren, klikker du på **Neste**.
- **•** Hvis du ikke vil koble til skriveren nå, klikker du på **Neste** og **Nei** i det neste skjermbildet. Da starter installeringen, og det skrives ikke ut en testside på slutten av installeringen.
- **•** *Installeringsvinduet du ser på skjermen din, kan være forskjellig fra det som vises i denne brukerhåndboken, avhengig av hvilket operativsystem det er på på maskinen.*

**5** Velg komponentene du vil installere på nytt, og klikk på **Neste**.

Hvis du installerte skriverprogramvaren for lokal utskrift og velger **skriverdrivernavnet**, vises vinduet der du blir spurt om du vil skrive ut en testside. Gjør følgende:

- a. Hvis du vil skrive ut en testside, merker du av i avmerkingsboksen og klikker på **Neste**.
- b. Hvis testsiden skrives ut riktig, klikker du på **Ja**. Hvis den ikke skrives ut riktig, klikker du på **Nei** for å skrive den ut på nytt.
- **6** Når du har installert skriverprogramvaren på nytt, klikker du på **Fullfør**.

# <span id="page-73-0"></span>**Fjerne skriverprogramvaren**

- **1** Start Windows.
- **2** På **Start**-menyen velger du **Programmer** eller **Alle programmer** → **skriverdrivernavnet** → **Vedlikehold**.
- **3** Velg **Fjern**, og klikk på **Neste**.

Det vises en komponentliste, slik at du kan velge hvilke(t) element(er) du vil fjerne.

- **4** Velg komponentene du vil fjerne, og klikk på **Neste**.
- **5** Når datamaskinen ber deg om å bekrefte valget, klikker du på **Ja**. Den valgte driveren og alle komponentene fjernes fra datamaskinen.
- **6** Når programvaren er fjernet, klikker du på **Fullfør**.

# **Installere monodriveren**

Det følger en monodriver med skriveren, slik at du kan bruke skriveren som en monokrom skriver. Du må installere monodriveren på datamaskinen. Fremgangsmåten nedenfor forklarer installasjonsprosessen trinn for trinn.

- **1** Kontroller at skriveren er koblet til datamaskinen og slått på, eller at datamaskinen og skriveren er koblet til nettverket.
- **2** Sett inn den medfølgende CD-en i CD-stasjonen. CD-en skal starte automatisk, og et installasjonsvindu åpnes.
- **3** Klikk på Avbryt. Hvis bekreftelsesvinduet åpnes, klikker du på Fullfør.

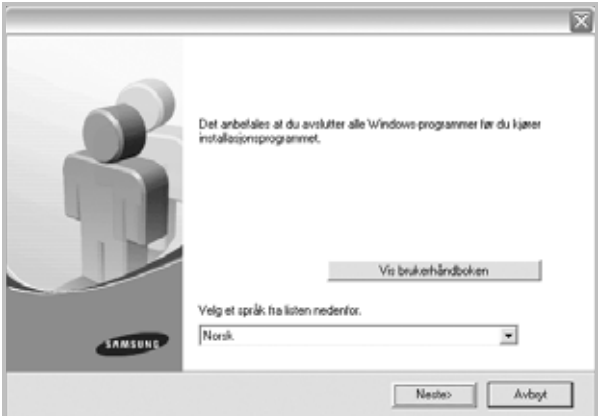

- **4** Klikk på **Start**→ **Skrivere og telefakser**.
- **5** Velg **Legg til skriver**.
- **6** Når **Veiviser for skriver** vises, klikker du på **Neste**.
- **7** Merk av for **En lokal skriver koblet til denne datamaskinen** og **Søk og installer Plug and Play-skriver automatisk**, og klikk deretter på **Neste**. Gå til trinn 13. Hvis datamaskinen ikke finner skriveren, fortsetter du med det neste trinnet.
- **8** Klikk på **Neste** i vinduet **Velg en skriverport**.
- **9** Klikk på Har diskett i vinduet Velg en skriverport.
- **10** Klikk på **Bla gjennom** for å finne en monodriver for skriveren.
- **11** Velg filen **\*\*\*.inf**, og klikk på Åpne.
- **12** Klikk på **OK** i vinduet **Installer fra disk**.
- **13** Velg en monodriver i **Skrivere**-feltet, og klikk på **Neste**.

**MERK**: Hvis du allerede har installert en monodriver, bruker du vinduet **Bruk eksisterende driver**. Følg instruksjonene i vinduet, og klikk på **Neste**. Avhengig av hvordan datamaskinen er konfigurert, kan skriverdelingsvinduet eller vinduet for utskrift av testside vises. Velg ønsket alternativ.

- **14** Skriv inn skrivernavnet, og klikk på **Neste**.
- **15** Klikk på **Fullfør** for å starte installasjonen av monodriveren.

**MERK**: Hvis skriveren er koblet til et nettverk, går du til skriverens **Egenskaper**-vindu, velger kategorien **Porter**, klikker på **Legg til port** og **Standard TCP/IP-port** og oppretter en ny port som skriveren skal kobles til. Følg fremgangsmåten i veiviservinduet for å opprette en ny port.

# **2 Grunnleggende utskrift**

Dette kapitlet forklarer utskriftsalternativene og vanlige utskriftsoppgaver i Windows.

Dette kapitlet inneholder:

- **• [Skrive ut et dokument](#page-75-0)**
- **• [Skrive ut til en fil \(PRN\)](#page-75-1)**
- **• [Skriverinnstillinger](#page-76-0)**
	- **- [Kategorien Oppsett](#page-76-1)**
	- **- [Kategorien Papir](#page-77-0)**
	- **- [Kategorien Grafikk](#page-77-1)**
	- **- [Kategorien Tilleggsfunksjoner](#page-78-0)**
	- **- [Kategorien Om](#page-78-1)**
	- **- [Kategorien Skriver](#page-79-0)**
	- **- [Bruke en favorittinnstilling](#page-79-1)**
	- **- [Bruke Hjelp](#page-79-2)**

## <span id="page-75-2"></span><span id="page-75-0"></span>**Skrive ut et dokument**

#### **MERK**:

- **•** Skriverdrivervinduet **Egenskaper** som vises i denne brukerhåndboken, kan være forskjellig, avhengig av skriveren som er i bruk. Sammensetningen av skriveregenskapsvinduet er imidlertid lik.
- **•** *Kontroller at operativsystemet er kompatibelt med skriveren. Se i delen som omhandler operativsystemkompatibilitet under skriverspesifikasjoner i skriverens brukerhåndbok.*
- **•** Hvis du må vite det nøyaktige navnet på skriveren, se CDen som fulgte med.

Nedenfor beskrives den generelle fremgangsmåten for utskrift fra ulike Windows-programmer. Den nøyaktige fremgangsmåten for å skrive ut et dokument kan variere, avhengig av hvilket program du bruker. Se brukerhåndboken for det aktuelle programmet hvis du vil ha den nøyaktige utskriftsprosedyren.

- **1** Åpne dokumentet som skal skrives ut.
- **2** Velg **Skriv ut** på **Fil**-menyen. Utskriftsvinduet vises. Vinduet kan se noe annerledes ut, avhengig av programmet.

De grunnleggende utskriftsinnstillingene velges i utskriftsvinduet. Disse innstillingene inkluderer antall eksemplarer og utskriftsområde.

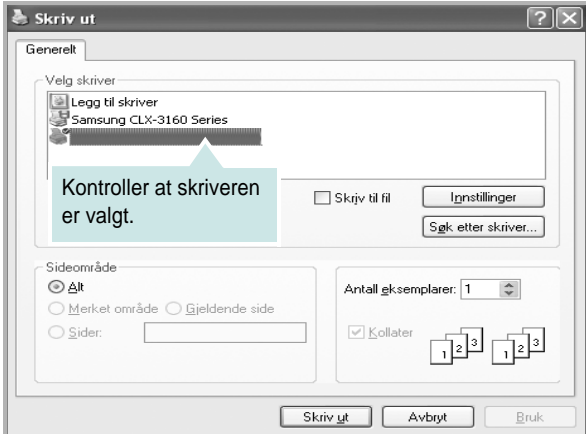

- **3** Velg **skriverdriveren** i rullegardinlisten **Navn**.
- **4** Hvis du vil bruke funksjonene som følger med skriverdriveren, klikker du på **Egenskaper** eller **Innstillinger** i programmets utskriftsvindu. Hvis du vil ha mer informasjon, se ["Skriverinnstillinger" på side 14](#page-76-0).

Hvis knappen **Oppsett**, **Skriver** eller **Alternativer** vises i utskriftsvinduet, klikker du på denne i stedet. Deretter klikker du på **Egenskaper** i det neste skjermbildet.

- **5** Klikk på **OK** for å lukke egenskapsvinduet.
- **6** Start utskriftsjobben ved å klikke på **OK** eller **Skriv ut** i utskriftsvinduet.

# <span id="page-75-1"></span>**Skrive ut til en fil (PRN)**

Noen ganger må du lagre utskriftsdataene som en fil for formålet.

Slik lager du en fil:

**1** Merk av for **Skriv til fil** i **Skriv ut**-vinduet.

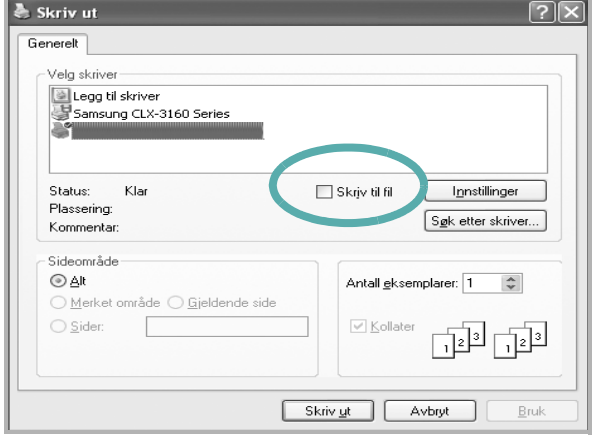

**2** Velg mappe, gi filen et navn, og klikk deretter på **OK**.

# <span id="page-76-2"></span><span id="page-76-0"></span>**Skriverinnstillinger**

Du kan bruke egenskapsvinduet for skriveren, som gir deg tilgang til alle skriveralternativene du trenger når du bruker skriveren. Når egenskapsvinduet for skriveren vises, kan du se gjennom og endre innstillingene du trenger for utskriftsjobben.

Egenskapsvinduet for skriveren kan være forskjellig, avhengig av operativsystemet. Denne brukerhåndboken viser egenskapsvinduet i Windows XP.

Skriverdrivervinduet **Egenskaper** som vises i denne brukerhåndboken, kan være forskjellig, avhengig av skriveren som er i bruk.

Hvis du går til skriveregenskaper fra mappen Skrivere, kan du vise flere Windows-baserte kategorier (se i brukerhåndboken for Windows) og kategorien Skriver (se ["Kategorien Skriver" på side 17\)](#page-79-0).

#### **MERK**:

- **•** De fleste Windows-programmer overstyrer innstillingene du angir i skriverdriveren. Endre først alle tilgjengelige utskriftsinnstillinger i programmet, og endre deretter eventuelle gjenværende innstillinger i skriverdriveren.
- **•** Innstillingene du endrer, vil bare være aktive så lenge du bruker gjeldende program. **Hvis du vil gjøre endringene permanente**, må du endre innstillingene i mappen Skrivere.
- **•** Den følgende fremgangsmåten er for Windows XP. For andre Windows-operativsystemer se brukerhåndboken eller hjelpen for Windows.
- 1. Klikk på **Start**-knappen i Windows.
- 2. Velg **Skrivere og telefakser**.
- 3. Velg **ikonet for skriverdriveren**.
- 4. Høyreklikk på ikonet for skriverdriveren og velg **Utskriftsinnstillinger**.
- 5. Endre innstillingene i hver kategori, og klikk på OK.

## <span id="page-76-3"></span><span id="page-76-1"></span>**Kategorien Oppsett**

Kategorien **Oppsett** inneholder alternativer for å angi hvordan dokumentet skal se ut på den utskrevne siden. **Oppsettalternativer** inneholder **Flere sider per ark** og **Plakatutskrift**. Se ["Skrive ut et](#page-75-0)  [dokument" på side 13](#page-75-0) hvis du vil ha mer informasjon om hvordan du får tilgang til skriveregenskapene.

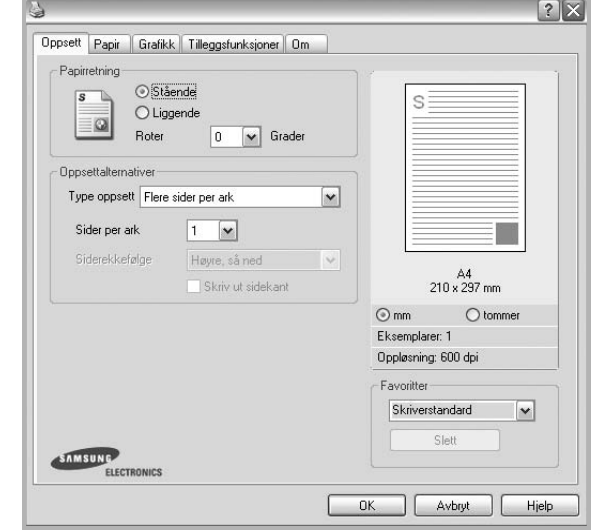

### <span id="page-76-4"></span>**Papirretning**

Med **Papirretning** kan du velge hvilken retning informasjonen skal skrives ut i på en side.

- Med **Stående** kan du skrive ut på tvers av siden (brevstil).
- Med **Liggende** kan du skrive ut på langs av siden (regnearkstil).
- Med **Roter 180 grader** kan du rotere siden 180 grader.

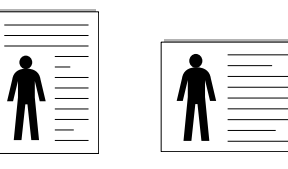

Stående **Liggende** 

### **Oppsettalternativer**

Med **Oppsettalternativer** kan du velge avanserte utskriftsalternativer. Du kan velge **Flere sider per ark** og **Plakatutskrift**.

- Hvis du vil ha mer informasjon, se ["Skrive ut flere sider på ett](#page-80-0)  [ark \(N opp-utskrift\)" på side 18](#page-80-0).
- Hvis du vil ha mer informasjon, se ["Skrive ut plakater" på side 19](#page-81-0).
- Hvis du vil ha mer informasjon, se ["Skrive ut hefter" på side 19](#page-81-1)

### **Dobbeltsidig utskrift**

Med **Dobbeltsidig utskrift** kan du skrive ut på begge sider av arket. *Hvis dette alternativet ikke vises, finnes ikke denne funksjonen på skriveren.*

• Hvis du vil ha mer informasjon, se ["Skrive ut på begge sider av arket"](#page-82-0)  [på side 20.](#page-82-0)

## <span id="page-77-5"></span><span id="page-77-0"></span>**Kategorien Papir**

Bruk følgende alternativer for å angi grunnleggende

papirbehandlingsspesifikasjoner i skriveregenskapene. Se ["Skrive ut et](#page-75-0)  [dokument" på side 13](#page-75-0) hvis du vil ha mer informasjon om hvordan du får tilgang til skriveregenskapene.

Klikk på kategorien **Papir** for å få tilgang til forskjellige papiregenskaper.

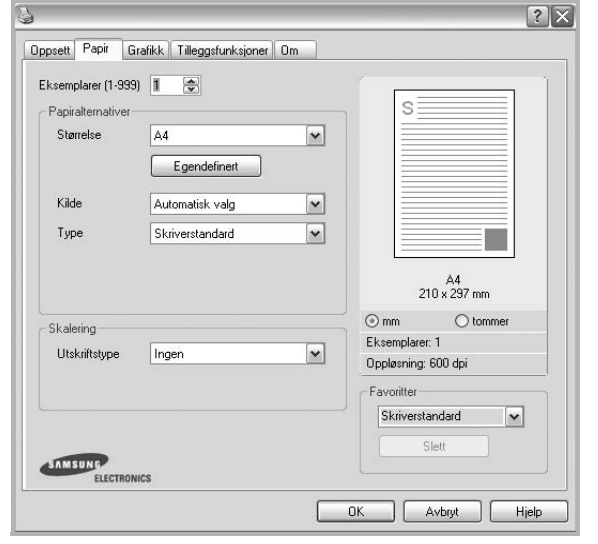

### **Eksemplarer**

**Eksemplarer** lar deg velge hvor mange eksemplarer du vil skrive ut. Du kan velge fra 1 til 999 eksemplarer.

### <span id="page-77-6"></span>**Størrelse**

Med **Størrelse** kan du angi størrelsen på papiret som er lagt i skuffen. Hvis den ønskede størrelsen ikke finnes i **Størrelse**-boksen, klikker du på **Egendefinert**. Når vinduet **Spesialpapirformat** vises, kan du angi papirstørrelsen og klikke på **OK**. Innstillingen vises i listen, slik at du kan velge den.

### <span id="page-77-7"></span>**Kilde**

Kontroller at riktig papirskuff er angitt for **Kilde**.

Bruk **Manuell mating** ved utskrift på spesialmaterialet, for eksempel konvolutter og transparenter.

### **Type**

Angi **Type** slik at det svarer til papiret som er lagt i skuffen som du vil skrive ut fra. Dermed får du en utskrift med best mulig resultat. Hvis ikke, blir ikke nødvendigvis utskriftskvaliteten som du ønsker.

**Tykt:** Tykt papir som veier mellom 90 og 105 g/m2 .

**Tynt**: Tynt papir som veier mellom 60 og 70 g/m2 .

**Bomull**: 75~90 g/m2 bomullspapir, for eksempel Gilbert 25 % og Gilbert 100 %. **Vanlig papir**: Vanlig papir. Velg denne typen hvis du bruker en svart-/hvittskriver

og skriver ut på 60 g/m<sup>2</sup> bomullspapir.

**Resirkulert papir**: 75~90 g/m<sup>2</sup> resirkulert papir.

**Farget:** 75~90 g/m<sup>2</sup> papir med farget bakgrunn.

**Arkivpapir**: Velg dette alternativet hvis du har behov for å oppbevare en utskrift over lengre tid, for eksempel i et arkiv.

**Glanset foto 160 g/m2**: 44 lb (160 g/m2) glanset papir.

### **Skalering**

Med **Skalering** kan du skalere utskriftsjobben på en side, automatisk eller manuelt. Du kan velge mellom **Ingen**, **Skaler utskrift** og **Tilpass til side**.

- Hvis du vil ha mer informasjon, se ["Skrive ut et forminsket eller forstørret](#page-82-1)  [dokument" på side 20](#page-82-1).
- Hvis du vil ha mer informasjon, se ["Tilpasse dokumentet til en valgt](#page-82-2)  [papirstørrelse" på side 20.](#page-82-2)

## <span id="page-77-4"></span><span id="page-77-3"></span><span id="page-77-1"></span>**Kategorien Grafikk**

Bruk grafikkalternativene nedenfor til å justere utskriftskvaliteten etter behov. Se ["Skrive ut et dokument" på side 13](#page-75-0) hvis du vil ha mer informasjon om hvordan du får tilgang til skriveregenskapene.

Klikk på kategorien **Grafikk** for å vise egenskapene som vises nedenfor.

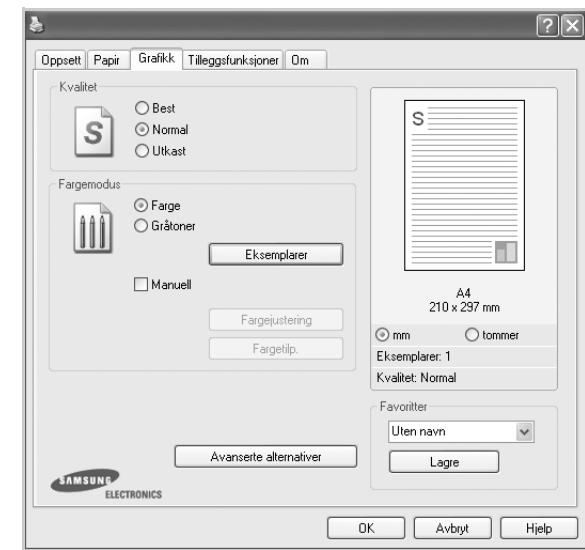

### <span id="page-77-2"></span>**Kvalitet**

*Alternativene for oppløsning varierer mellom skrivermodellene.* Jo høyere innstilling, desto skarpere og klarere blir tegn og grafikk på utskriften. Det kan ta lengre tid å skrive ut et dokument med høye innstillinger.

### <span id="page-77-8"></span>**Fargemodus**

Du kan angi fargealternativer. **Farge** gir vanligvis best mulig utskriftskvalitet for fargedokumenter. Hvis du vil skrive ut et fargedokument i gråtoner, velger du **Gråtoner**. Hvis du vil justere fargealternativene manuelt, velger du **Manuell** og klikker på **Fargejustering**-knappen **Fargetilp.**-knappen.

- **Eksemplarer**: Når du skal lage flere kopier og vil skrive ut noen av
- kopiene i farger og andre i gråtoner, bruker du dette alternativet og velger antallet gråtonekopier.
- **Fargejustering**: Du kan justere utseendet på bildene ved å endre innstillingene under **Nivåer**.
- **Fargetilp.**: Du kan tilpasse utskriftsfargene til fargene på skjermen med alternativet **Innstillinger**.

#### **Avanserte alternativer**

Du kan angi avanserte innstillinger ved å klikke på knappen **Avanserte alternativer**.

- **Skriv ut all tekst i svart**: Hvis det er merket av for **Skriv ut all tekst i svart,** vil all tekst i dokumentet skrives ut med hel, svart farge, uansett hvilken farge den har på skjermen.
- **Skriv ut all tekst mørkere**: Hvis det er merket av for **Skriv ut all tekst mørkere**, skrives all tekst i dokumentet ut mørkere enn i et vanlig dokument. *Enkelte skrivere støtter ikke denne funksjonen.*

### <span id="page-78-2"></span><span id="page-78-0"></span>**Kategorien Tilleggsfunksjoner**

Du kan velge utmatingsalternativer for dokumentet. Se ["Skrive ut et](#page-75-0)  [dokument" på side 13](#page-75-0) hvis du vil ha mer informasjon om hvordan du får tilgang til skriveregenskapene.

Klikk på kategorien **Tilleggsfunksjoner** for å få tilgang til følgende funksjoner:

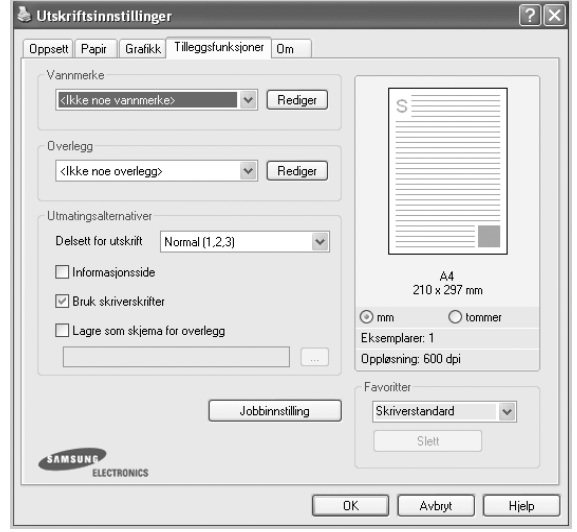

#### **Vannmerke**

Du kan opprette tekstbilde i bakgrunnen som skal skrives ut på hver side i dokumentet. Hvis du vil ha mer informasjon, se ["Bruke vannmerker" på](#page-83-0)  [side 21](#page-83-0).

### **Overlegg**

Overlegg brukes ofte i stedet for forhåndstrykte skjemaer og ark med brevhode. Hvis du vil ha mer informasjon, se ["Bruke overlegg" på side 22](#page-84-0).

### **Utmatingsalternativer**

- **Delsett for utskrift**: Du kan angi hvilken rekkefølge sidene skal skrives ut i. Velg utskriftsrekkefølgen i rullegardinlisten.
	- **Normal**: Alle sidene blir skrevet ut fra første til siste side.
	- **Omvendt rekkefølge (3,2,1)**: Alle sidene blir skrevet ut fra siste til første side.
	- **Skriv ut oddetallssider**: Bare oddetallssidene blir skrevet ut.
	- **Skriv ut partallssider**: Bare partallssidene blir skrevet ut.

### <span id="page-78-1"></span>**Kategorien Om**

Bruk kategorien **Om** til å vise informasjon om opphavsrett og driverens versjonsnummer. Hvis du har en nettleser, kan du koble til Internett ved å klikke på ikonet for webområdet. Hvis du vil ha mer informasjon om hvordan du får tilgang til skriveregenskapene, se ["Skrive ut et dokument"](#page-75-0)  [på side 13](#page-75-0).

## <span id="page-79-0"></span>**Kategorien Skriver**

Hvis du går til skriveregenskaper fra **Skrivere**-mappen, kan du vise kategorien **Skriver**. Du kan angi skriverkonfigurasjonen.

Den følgende fremgangsmåten er for Windows XP. For andre Windowsoperativsystemer se brukerhåndboken eller hjelpen for Windows.

- **1** Klikk på **Start**-menyen i Windows.
- **2** Velg **Skrivere og telefakser**.
- **3** Velg **skriverdriverikonet**.
- **4** Høyreklikk på skriverdriverikonet og velg **Egenskaper**.
- **5** Klikk på kategorien **Skriver**, og angi alternativene.

## <span id="page-79-5"></span><span id="page-79-3"></span><span id="page-79-1"></span>**Bruke en favorittinnstilling**

Under alternativet **Favoritter**, som er tilgjengelig i alle kategorier, kan du lagre gjeldende egenskapsinnstillinger for senere bruk.

Slik lagrer du et **Favoritter**-element:

- **1** Velg de ønskede innstillingene i hver kategori.
- **2** Skriv inn et navn på elementet i **Favoritter**-boksen.

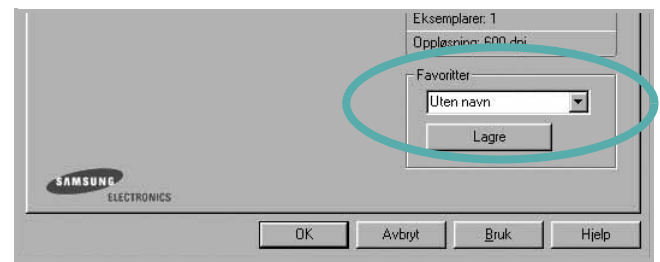

### **3** Klikk på **Lagre**.

Når du lagrer **Favoritter**, lagres alle gjeldende driverinnstillinger.

Hvis du vil bruke en lagret innstilling, velger du elementet i rullegardinlisten **Favoritter**. Skriveren er nå konfigurert til å skrive ut i samsvar med den valgte Favoritter-innstillingen.

Hvis du vil slette et Favoritter-element, velger du elementet i listen og klikker på **Slett**.

Du kan også gjenopprette skriverdriverens standardinnstillinger ved å velge **Skriverstandard** i listen.

# <span id="page-79-4"></span><span id="page-79-2"></span>**Bruke Hjelp**

Skriveren har en elektronisk hjelpefunksjon som kan aktiveres ved å klikke på **Hjelp**-knappen i skriverens egenskapsvindu. Hjelpen inneholder detaljert informasjon om skriverfunksjonene som finnes i skriverdriveren.

Du kan også klikke på *N* øverst i høyre hjørne i vinduet, og deretter klikke på en hvilken som helst innstilling.

# <span id="page-80-2"></span>**3 Avansert utskrift**

Dette kapitlet forklarer utskriftsalternativer og avanserte utskriftsoppgaver.

### **MERK**:

- **•** Skriverdrivervinduet **Egenskaper** som vises i denne brukerhåndboken, kan være forskjellig, avhengig av skriveren som er i bruk. Sammensetningen av skriveregenskapsvinduet er imidlertid lik.
- **•** Hvis du må vite det nøyaktige navnet på skriveren, se CDen som følger med.

Dette kapitlet inneholder:

- **• [Skrive ut flere sider på ett ark \(N opp-utskrift\)](#page-80-1)**
- **• [Skrive ut plakater](#page-81-2)**
- **• [Skrive ut hefter](#page-81-3)**
- **• [Skrive ut på begge sider av arket](#page-82-5)**
- **• [Skrive ut et forminsket eller forstørret dokument](#page-82-3)**
- **• [Tilpasse dokumentet til en valgt papirstørrelse](#page-82-4)**
- **• [Bruke vannmerker](#page-83-1)**
- **• [Bruke overlegg](#page-84-1)**

# <span id="page-80-1"></span>EE 3 4

Du kan velge hvor mange sider du vil skrive ut på et enkeltark. Hvis du vil skrive ut mer enn én side per ark, forminskes sidene og ordnes i angitt rekkefølge på arket. Du kan skrive ut opptil 16 sider på ett ark.

- **1** Hvis du vil endre utskriftsinnstillingene fra programmet, gjør du dette i skriveregenskapene. Se ["Skrive ut et dokument" på side 13.](#page-75-2)
- **2** I kategorien **Oppsett** velger du **Flere sider per ark** i rullegardinlisten **Type oppsett**.

<span id="page-80-3"></span><span id="page-80-0"></span>**Skrive ut flere sider på ett ark** 

**(N opp-utskrift)** 

- **3** Velg hvor mange sider du vil skrive ut per ark (1, 2, 4, 6, 9 eller 16) i rullegardinlisten **Sider per ark**.
- **4** Velg om nødvendig siderekkefølgen i rullegardinlisten **Siderekkefølge**.

Merk av for **Skriv ut sidekant** for å skrive ut en kant rundt hver side på arket.

- **5** Klikk på kategorien **Papir**, og velg papirkilde, -størrelse og -type.
- **6** Klikk på **OK**, og skriv ut dokumentet.

# <span id="page-81-4"></span><span id="page-81-0"></span>**Skrive ut plakater**

<span id="page-81-2"></span>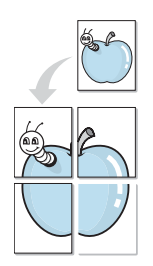

Med funksjonen for plakatutskrift kan du skrive ut et enkeltsidig dokument på 4, 9 eller 16 ark, som du deretter kan lime sammen til et dokument i plakatstørrelse.

**MERK**: Posterutskriftsalternativet er tilgjengelig når 600 dpi er valgt som oppløsning i kategorien **Grafikk**.

- **1** Hvis du vil endre utskriftsinnstillingene fra programmet, gjør du dette i skriveregenskapene. Se ["Skrive ut et dokument" på side 13.](#page-75-2)
- **2** Klikk kategorien **Oppsett,** og velg **Plakatutskrift** i rullegardinlisten **Type oppsett**.
- **3** Konfigurer plakatalternativer:

Du kan velge sideoppsettet **Plakat<2x2>**, **Plakat<3x3>** eller **Plakat<4x4>**. Hvis du velger **Plakat<2x2>**, vil utskriften automatisk bli strukket for å dekke 4 fysiske sider.

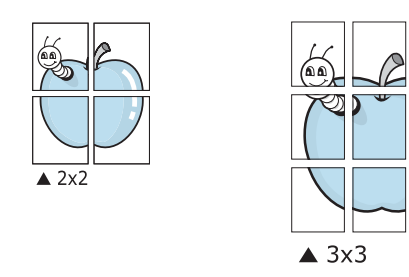

Angi en overlapping i millimeter eller tommer for å gjøre det lettere å lime arkene sammen.

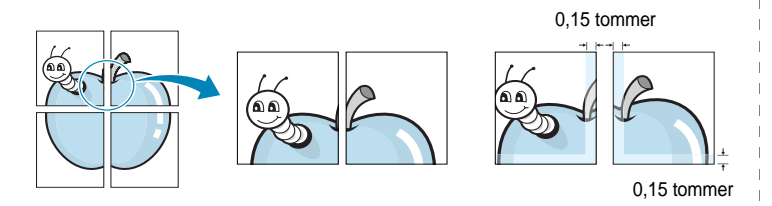

- **4** Klikk på kategorien **Papir**, og velg papirkilde, -størrelse og -type.
- **5** Klikk på **OK**, og skriv ut dokumentet. Gjør ferdig plakaten ved å lime arkene sammen.

# <span id="page-81-3"></span><span id="page-81-1"></span>**Skrive ut hefter**

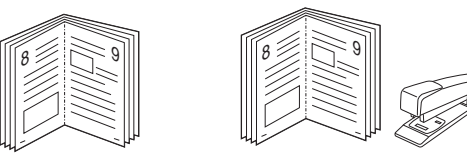

Med funksjonen for hefteutskrift kan du skrive ut et dokument på begge sider av arket og ordne sidene slik at arkene kan brettes i to til et hefte når de er skrevet ut.

- **1** Du kan endre utskriftsinnstillinger i skriveregenskapene i programmet. Se ["Skrive ut et dokument" på side 13](#page-75-2).
- **2** I kategorien **Oppsett** velger du **Hefteutskrift** i rullegardinlisten for **Type**.

**MERK**:Alternativet **Hefteutskrift** er ikke tilgjengelig for alle papirstørrelser. Du finner tilgjengelig papirstørrelse for denne funksjonen ved å velge papirstørrelsen under **Størrelse** i kategorien **Papir** og kontrollere at **Hefteutskrift** i **Type**-listen i kategorien **Oppsett** er aktivert.

- **3** Klikk på kategorien **Papir** og velg papirkilde, -størrelse og -type.
- **4** Klikk på **OK**, og skriv ut dokumentet.
- **5** Når sidene er skrevet ut, bretter og stifter du dem.

# <span id="page-82-5"></span><span id="page-82-0"></span>**Skrive ut på begge sider av arket**

Du kan skrive ut på begge sider av et ark. Før du skriver ut, må du bestemme hvilken retning dokumentet skal skrives ut i.

Følgende alternativer finnes:

- **Ingen**
- **Langside**: Det vanlige oppsettet for bøker som skal bindes inn.
- **Kortside**: Brukes ofte for kalendere.

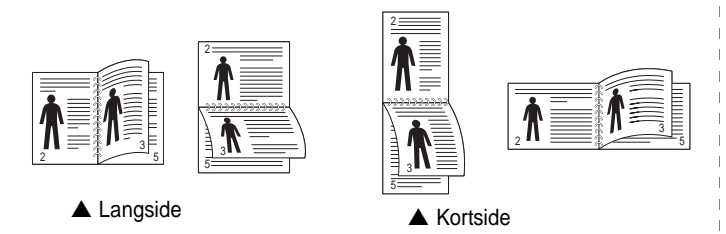

**MERK**: Ikke skriv ut på begge sider av etiketter, transparenter, konvolutter eller tykt papir. Det kan føre til papirstopp og skade på skriveren.

- **1** Hvis du vil endre utskriftsinnstillingene fra programmet, gjør du dette i skriveregenskapene. Se ["Skrive ut et dokument" på](#page-75-2)  [side 13](#page-75-2).
- **2** Velg papirretning i kategorien **Oppsett**.
- **3** Velg ønsket alternativ for innbinding under **Dobbeltsidig utskrift**.
- **4** Klikk på kategorien **Papir**, og velg papirkilde, -størrelse og -type.
- **5** Klikk på **OK**, og skriv ut dokumentet.

**MERK**: Hvis skriveren ikke har en dupleksenhet, må du fullføre utskriftsjobben manuelt. Skriveren skriver først ut annenhver side av dokumentet. Når den første siden av jobben er skrevet ut, vises vinduet for utskriftstips. Følg instruksjonene på skjermen for å fullføre utskriften.

# <span id="page-82-3"></span><span id="page-82-1"></span>**Skrive ut et forminsket eller forstørret dokument**

Du kan endre størrelsen på sideinnholdet, slik at det blir større eller mindre på den utskrevne siden.

- **1** Hvis du vil endre utskriftsinnstillingene fra programmet, gjør du dette i skriveregenskapene. Se ["Skrive ut et dokument" på side 13.](#page-75-2)
- **2** I kategorien **Papir** velger du **Skaler utskrift** i rullegardinlisten **Utskriftstype**.
- **3** Angi skaleringsgraden i **Prosent**-boksen.
	- Du kan også klikke på knappen  $\blacktriangledown$  eller  $\blacktriangle$ .
- **4** Velg papirkilden, -størrelsen og -typen under **Papiralternativer**.
- **5** Klikk på **OK**, og skriv ut dokumentet.

# <span id="page-82-2"></span>**Tilpasse dokumentet til en valgt papirstørrelse**

<span id="page-82-4"></span>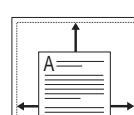

S

S.

Med denne funksjonen kan du skalere utskriften til en hvilken som helst valgt papirstørrelse, uansett størrelse på det digitale dokumentet. Dette kan være nyttig hvis du vil undersøke fine detaljer i et lite dokument.

- **1** Hvis du vil endre utskriftsinnstillingene fra programmet, gjør du dette i skriveregenskapene. Se ["Skrive ut et dokument" på side 13.](#page-75-2)
- **2** I kategorien **Papir** velger du **Tilpass til side** i rullegardinlisten **Utskriftstype**.
- **3** Velg riktig størrelse i rullegardinlisten **Utskriftsstørrelse**.
- **4** Velg papirkilden, -størrelsen og -typen under **Papiralternativer**.
- **5** Klikk på **OK**, og skriv ut dokumentet.

# <span id="page-83-1"></span><span id="page-83-0"></span>**Bruke vannmerker**

Med vannmerkealternativet kan du skrive ut tekst oppå et eksisterende dokument. Du kan for eksempel legge på store grå bokstaver med teksten UTKAST eller FORTROLIG diagonalt over førstesiden eller alle sidene i et dokument.

Det følger flere forhåndsdefinerte vannmerker med skriveren, og du kan endre disse eller legge til nye vannmerker.

### **Bruke et eksisterende vannmerke**

- **1** Hvis du vil endre utskriftsinnstillingene fra programmet, gjør du dette i skriveregenskapene. Se ["Skrive ut et dokument" på side 13.](#page-75-2)
- **2** Klikk på kategorien **Tilleggsfunksjoner**, og velg det ønskede vannmerket i rullegardinlisten **Vannmerke**. Det valgte vannmerket vises på forhåndsvisningsbildet.
- **3** Klikk på **OK**, og start utskriften.

**MERK**: Forhåndsvisningsbildet viser hvordan siden vil se ut når den er skrevet ut.

### <span id="page-83-2"></span>**Opprette et vannmerke**

- **1** Hvis du vil endre utskriftsinnstillingene fra programmet, gjør du dette i skriveregenskapene. Se ["Skrive ut et dokument" på side 13.](#page-75-2)
- **2** Klikk på kategorien **Tilleggsfunksjoner**, og klikk på **Rediger** under **Vannmerke**. Vinduet **Rediger vannmerke** vises.
- **3** Skriv inn en tekstmelding i boksen **Vannmerkemelding**. Du kan skrive inn opptil 40 tegn. Meldingen vises i forhåndsvisningsvinduet. Hvis du merker av for **Bare første side**, skrives vannmerket bare ut på første side.
- **4** Velg vannmerkealternativer.

Du kan velge skriftnavn, stil, størrelse og gråtonenivå under **Skriftattributter**, og angi vannmerkevinkel under **Meldingsvinkel**.

- **5** Klikk på **Tilføy** for å legge til det nye vannmerket i listen.
- **6** Når du er ferdig med å redigere, klikker du på **OK** og starter utskriften.

Hvis du vil stoppe utskriften av vannmerket, velger du **<Ikke noe vannmerke>** i rullegardinlisten **Vannmerke**.

### <span id="page-83-3"></span>**Redigere et vannmerke**

- **1** Hvis du vil endre utskriftsinnstillingene fra programmet, gjør du dette i skriveregenskapene. Se ["Skrive ut et dokument" på side 13.](#page-75-2)
- **2** Klikk på kategorien **Tilleggsfunksjoner**, og klikk på **Rediger** under **Vannmerke**. Vinduet **Rediger vannmerke** vises.
- **3** Velg det vannmerket du ønsker å redigere, i listen **Aktuelle vannmerker**, og endre vannmerkemeldingen og -alternativene.
- **4** Klikk på **Oppdater** for å lagre endringen.
- **5** Klikk på **OK** til utskriftsvinduet lukkes.

### <span id="page-83-4"></span>**Slette et vannmerke**

- **1** Hvis du vil endre utskriftsinnstillingene fra programmet, gjør du dette i skriveregenskapene. Se ["Skrive ut et dokument" på side 13.](#page-75-2)
- **2** I kategorien **Tilleggsfunksjoner** klikker du på **Rediger** under Vannmerke. Vinduet **Rediger vannmerke** vises.
- **3** Velg vannmerket du vil slette i listen **Aktuelle vannmerker**, og klikk på **Slett**.
- **4** Klikk på **OK** til utskriftsvinduet lukkes.

# <span id="page-84-1"></span><span id="page-84-0"></span>**Bruke overlegg**

## **Hva er et overlegg?**

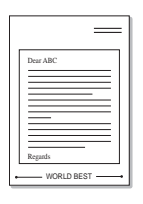

WORLD BEST

Et overlegg er tekst og/eller bilder som er lagret på datamaskinens harddisk (HDD) i et spesielt filformat som kan skrives ut i et hvilket som helst dokument. Overlegg brukes ofte i stedet for forhåndstrykte skjemaer og ark med brevhode. I stedet for å bruke et forhåndstrykt brevhode, kan du opprette et overlegg som inneholder nøyaktig samme informasjon som brevhodet. Når du vil skrive ut et brev med firmaets brevhode, trenger du ikke legge inn forhåndstrykt papir med brevhode. Du trenger bare å gi skriveren beskjed om å skrive ut brevhodet i dokumentet ditt.

## <span id="page-84-2"></span>**Opprette et nytt sideoverlegg**

Hvis du vil bruke et sideoverlegg, må du opprette et nytt sideoverlegg som inneholder logoen eller bildet.

- **1** Opprett eller åpne et dokument som inneholder en tekst eller et bilde som skal brukes i et nytt sideoverlegg. Plasser elementene nøyaktig slik de skal vises når de er skrevet ut som et overlegg.
- **2** Hvis du vil lagre dokumentet som et overlegg, gjør du dette i skriveregenskapene. Se ["Skrive ut et dokument" på side 13.](#page-75-2)
- **3** Klikk på kategorien **Tilleggsfunksjoner**, og klikk på **Rediger**  under **Overlegg**.
- **4** I vinduet Rediger overlegg klikker du på **Opprett overlegg**.
- **5** Skriv inn et navn på opptil åtte tegn i **Filnavn**-boksen i vinduet Opprett overlegg. Velg om nødvendig målbanen. (Standardbanen er C:\FormOver.)
- **6** Klikk på **Lagre**. Navnet vises i **Overleggliste**-boksen.
- **7** Klikk på **OK** eller **Ja** for å fullføre opprettingen.

Filen blir ikke skrevet ut. Den lagres i stedet på datamaskinens harddisk.

**MERK**: Størrelsen på overleggsdokumentet må være den samme som for dokumentet det skal skrives ut sammen med. Ikke opprett et overlegg med et vannmerke.

## <span id="page-84-3"></span>**Bruke et sideoverlegg**

Når et overlegg er opprettet, kan det skrives ut sammen med dokumentet. Slik skriver du ut et overlegg sammen med et dokument:

- **1** Opprett eller åpne dokumentet som skal skrives ut.
- **2** Hvis du vil endre utskriftsinnstillingene fra programmet, gjør du dette i skriveregenskapene. Se ["Skrive ut et dokument" på side 13.](#page-75-2)
- **3** Klikk på kategorien **Tilleggsfunksjoner**.
- **4** Velg det ønskede overlegget i rullegardinlisten **Overlegg**.
- **5** Hvis den ønskede overleggfilen ikke vises i **Overlegg**-listen, klikker du på **Rediger** og deretter på **Last overlegg** og velger overleggfilen.

Hvis du har lagret overleggfilen du ønsker å bruke, i et eksternt lager, kan du også laste inn filen når du går til vinduet **Last overlegg**.

Når du har valgt filen, klikker du på **Åpne**. Filen vises i **Overleggliste**-boksen og er klar til å skrives ut. Velg overlegget i **Overleggliste**-boksen.

**6** Klikk på **Bekreft sideoverlegg ved utskrift** om nødvendig. Hvis denne boksen er avmerket, åpnes et meldingsvindu hver gang du sender et dokument til skriveren. I meldingen blir du bedt om å bekrefte at du vil skrive ut et overlegg sammen med dokumentet.

Hvis denne boksen er tom, og du har valgt et overlegg, blir overlegget automatisk skrevet ut sammen med dokumentet.

**7** Klikk på **OK** eller **Ja** til utskriften starter.

Det valgte overlegget lastes ned sammen med utskriftsjobben og skrives ut på dokumentet.

**MERK**: Oppløsningen til overleggdokumentet må være den samme som for dokumentet overlegget skal skrives ut sammen med.

## <span id="page-84-4"></span>**Slette et sideoverlegg**

Du kan slette sideoverlegg du ikke lenger har bruk for.

- **1** I vinduet for skriveregenskaper klikker du på kategorien **Tilleggsfunksjoner**.
- **2** Klikk på **Rediger** under **Overlegg**.
- **3** Velg overlegget du vil slette, i **Overleggliste**-boksen.
- **4** Klikk på **Slett overlegg**.
- **5** Når det vises et vindu der du blir bedt om å bekrefte, klikker du på **Ja**.
- **6** Klikk på **OK** til utskriftsvinduet lukkes.

# **4 Dele skriveren lokalt**

Du kan koble skriveren direkte til en valgt datamaskin, som kalles "vertsdatamaskinen", i nettverket.

Den følgende fremgangsmåten er for Windows XP. For andre Windowsoperativsystemer se brukerhåndboken eller hjelpen for Windows.

#### **MERKNADER**:

- Kontroller hvilke operativsystemer som er kompatible med skriveren. Se i delen som omhandler operativsystemkompatibilitet under skriverspesifikasjoner i skriverens brukerhåndbok.
- Hvis du må vite det nøyaktige navnet på skriveren, se CDen som følger med.

# **Konfigurere en vertsdatamaskin**

- **1** Start Windows.
- **2** På **Start**-menyen velger du **Skrivere og telefakser**.
- **3** Dobbeltklikk på **skriverdriverikonet**.
- **4** Velg **Deling** på **Skriver**-menyen.
- **5** Merk av for **Del denne skriveren**.
- **6** Fyll ut feltet **Delt navn**, og klikk på **OK**.

# **Konfigurere en klientdatamaskin**

- **1** Høyreklikk på **Start**-knappen i Windows, og velg **Utforsk**.
- **2** Velg **Mine nettverkssteder**, og høyreklikk på **Søk etter datamaskiner**.
- **3** Skriv inn IP-adressen til vertsdatamaskinen i feltet **Datamaskinnavn**, og klikk på **Søk**. (Hvis datamaskinen krever **Brukernavn** og **Passord**, skriver du inn brukernavnet og passordet til kontoen på vertsdatamaskinen.)
- **4** Dobbeltklikk på **Skrivere og telefakser**.
- **5** Høyreklikk på driverikonet, og velg **Koble til**.
- **6** Klikk på **Ja** hvis det vises en bekreftelsesmelding for installasjon.

# <span id="page-86-0"></span>**5 Bruke Smart Panel**

Smart Panel er et program som overvåker og viser statusen for skriveren, og som du kan bruke til å tilpasse skriverens innstillinger. Hvis du bruker Windows eller Macintosh, installeres Smart Panel automatisk når du installerer skriverprogramvaren. Hvis du bruker Linux, laster du ned Smart Panel fra Samsungs webområde (www.samsung.com/ printer) og installerer den.

### **MERK**:

- Du trenger følgende for å bruke programmet:
	- Hvis du vil kontrollere hvilke operativsystemer som er kompatible med skriveren, ser du under skriverspesifikasjonene i skriverens brukerhåndbok.
	- Mac OS X 10.3 eller nyere
	- Linux. Hvis du vil kontrollere hvilke Linux-systemer som er kompatible med skriveren, ser du under skriverspesifikasjonene i skriverens brukerhåndbok.
	- Internet Explorer versjon 5.0 eller høyere for Flash-animasjon i HTML-hjelpen.
- Hvis du må vite det nøyaktige, kan du se på den medfølgende CDen.

# **Forstå Smart Panel**

Hvis det oppstår en feil under utskrift, åpnes Smart Panel automatisk og viser feilen.

Du kan også starte Smart Panel manuelt. Dobbeltklikk Smart Panelikonet i oppgavelinjen (i Windows), eller varslingsområdet (i Linux). Du kan også klikke på den i statuslinjen (i Mac OS X).

Dobbeltklikk dette ikonet i Windows.

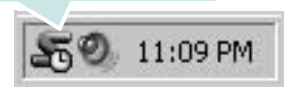

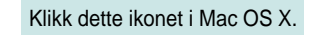

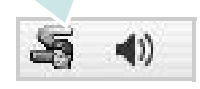

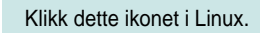

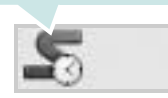

Hvis du bruker Windows, kan du fra **Start**-menyen velge **Programmer** eller **Alle programmer** → **navnet på skrioverdriveren** → **Smart Panel**.

### **MERK**:

- Hvis du allerede har installert mer enn én Samsung-skriver, må du først velge skrivermodellen du ønsker, for å kunne bruke det tilhørende Smart Panel. Høyreklikk (i Windows eller Linux) eller klikk (i Mac OS X) Smart Panel-ikonet og velg **navnet på skriveren**.
- Smart Panel-vinduet og innholdet som vises i denne programvarehåndboken kan variere noe, alt etter hvilken skriver eller hvilket operativsystem som brukes.

Smart Panel-programmet viser gjeldende status for skriveren, nivået for tonerkassett(er) og andre typer informasjon. Du kan også endre innstillinger.

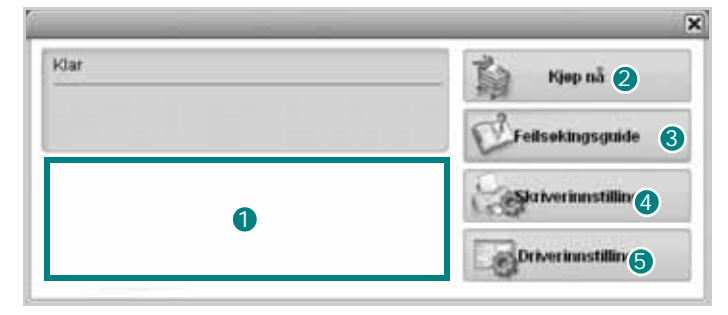

### **Tonernivå** 1

Du kan vise hvor mye toner som er igjen i tonerkassetten(e). Skriveren og antall tonerkassetter som som vises i vinduet ovenfor, kan variere alt etter hvilken skriver som brukes. Mange skrivere har ikke denne funksjonen.

### **Kjøp nå** 2

Du kan bestille reservetonerkassett(er) elektronisk.

### **Feilsøkingsguide** 3

Du kan vise hjelp for å løse problemer.

### **Skriverinnstilling** 4

Du kan konfigurere forskjellige skriverinnstillinger i vinduet Verktøy for skriverinnstillinger. Mange skrivere har ikke denne funksjonen.

**MERK**: Hvis skriveren er koblet til et nettverk og du bruker Windows eller Mac OS X, vises **SyncThru Web Service**-vinduet i stedet for Verktøy for skriverinnstillinger. Linux har ikke støtte for nettverksmiljø.

### **D** Driverinnstilling (Kun for Windows)

Du kan bruke vinduet for skriveregenskaper, som gir deg tilgang til alle skriveralternativene du trenger for å bruke skriveren.Hvis du vil ha mer informasjon, kan du se [Se "Skriverinnstillinger" på side 14.](#page-76-2)

# **Åpne feilsøkingsguiden**

Ved hjelp av feilsøkingsguiden kan du vise løsninger for feilstatusproblemer.

Høyreklikk (i Windows eller Linux) eller klikk (i Mac OS X) Smart Panelikonet og velg **Feilsøkingsguide**.

# **Bruke Verktøy for skriverinnstillinger**

Ved hjelp av Verktøy for skriverinnstillinger kan du konfigurere og kontrollere skriverinnstillinger.

- **1** Høyreklikk (i Windows eller Linux) eller klikk (i Mac OS X) Smart Panel-ikonet og velg **Skriverinnstilling**.
- **2** Endre innstillingene.
- **3** Hvis du vil sende endringene til skriveren, klikker du på **Apply (Bruk)**-knappen.

**MERK**: Hvis skriveren er koblet til et nettverk og du er en nettverksbruker, vises **SyncThru Web Service**-vinduet i stedet for vinduet for Verktøy for skriverinnstillinger.

## **Bruke hjelpen**

Hvis du vil ha mer informasjon om Printer Settings Utility, klikker du på  $\bullet$ .

# **Endre innstillingene for Smart Panelprogrammet**

Høyreklikk (i Windows eller Linux) eller klikk (i Mac OS X) Smart Panelikonet og velg **Alternativer**. Velg ønskede innstillinger i **Alternativer**-vinduet.

# **6 Bruke skriveren i Linux**

Du kan bruke maskinen i et Linux-miljø.

Dette kapitlet inneholder:

- **• [Komme i gang](#page-88-0)**
- **• [Installere Unified Linux-driveren](#page-88-1)**
- **• [Bruke SetIP-programmet](#page-89-0)**
- **• [Bruke Unified Driver Configurator](#page-90-0)**
- **• [Konfigurere skriveregenskaper](#page-91-0)**
- **• [Skrive ut et dokument](#page-92-0)**

# <span id="page-88-0"></span>**Komme i gang**

[Du må laste ned Linux-programvarepakken fra Samsungs](http://www.samsung.com/printer)  webområde (www.samsung.com/printer) for å installere skriver- og skannerprogramvaren.

Når driveren er installert på Linux-systemet, kan du bruke driverpakken til å overvåke flere maskinenheter samtidig, via raske ECP-parallellporter og USB.

Unified Linux-driverpakken leveres med et smart og fleksibelt installeringsprogram. Du trenger ikke å søke etter tilleggskomponenter som kan være nødvendige for Unified Linux-skriverdriveren: alle nødvendige pakker blir overført til systemet og installert automatisk. Dette er mulig på mange av de mest populære Linux-klonene.

# <span id="page-88-3"></span><span id="page-88-1"></span>**Installere Unified Linux-driveren**

## <span id="page-88-4"></span>**Installere Unified Linux-driveren**

- **1** Kontroller at maskinen er koblet til datamaskinen. Slå på både datamaskinen og maskinen.
- **2** Når vinduet for administratorpålogging vises, skriver du *root* i påloggingsfeltet og angir systempassordet.

**MERK**: Du må logge på som superbruker (root) for å installere skriverprogramvaren. Hvis du ikke er superbruker, kan du spørre den systemansvarlige.

**3** Last ned og pakk ut Unified Linux Driver-pakken fra Samsungs webområde til datamaskinen.

**4** Klikk på **I**-ikonet nederst på skrivebordet. Når terminalskjermbildet vises, skriver du inn følgende:

[root@localhost root]#tar zxf [filbane]/ UnifiedLinuxDriver.tar.gz[root@localhost root]#cd [filbane]/cdroot/Linux[root@localhost Linux]#./install.sh

**MERK**: Hvis du ikke bruker det grafiske brukergrensesnittet og ikke kan installere programvaren, må du bruke driveren i tekstmodus. Følg trinn 3 til 4, og følg deretter instruksjonene på terminalskjermbildet.Når velkomstskjermbildet vises, klikker du på **Next**.

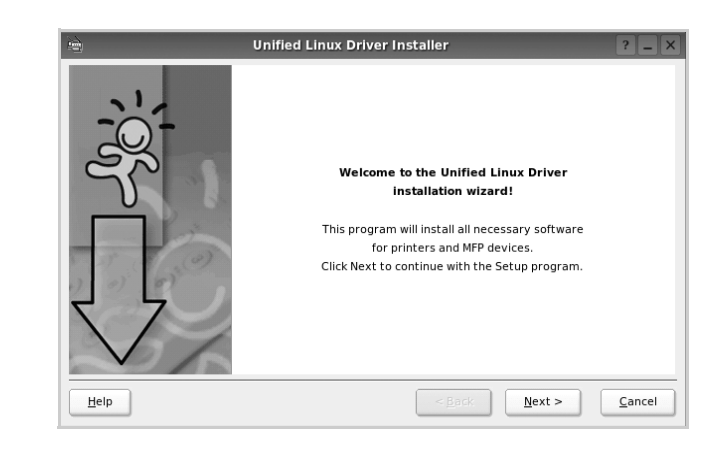

**5** Når installeringen er ferdig, klikker du på **Finish**.

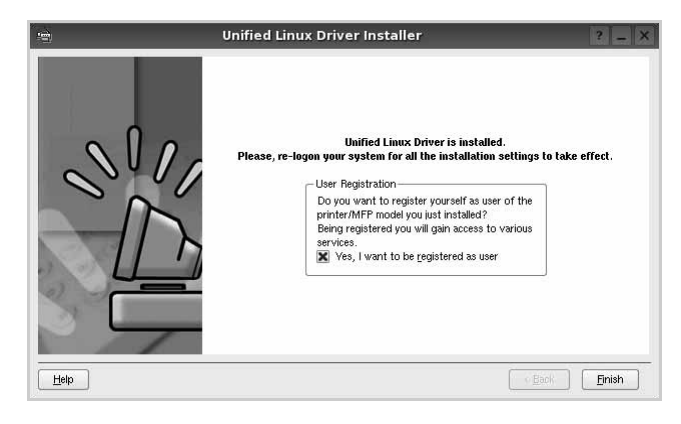

Installeringsprogrammet har tilføyd ikonet Unified Driver Configurator på skrivebordet og gruppen Samsung Unified Driver på systemmenyen. Hvis du får problemer, kan du se i hjelpen som er tilgjengelig via systemmenyen, eller som du kan hente opp fra programmer i driverpakken, for eksempel **Unified Driver Configurator**.

# <span id="page-88-2"></span>**Avinstallere Unified Linux-driveren**

**1** Når vinduet for administratorpålogging vises, skriver du *root* i påloggingsfeltet og angir systempassordet. **MERK**: Du må logge på som superbruker (root) for å installere skriverprogramvaren. Hvis du ikke er superbruker, kan du spørre den systemansvarlige.

**2** Klikk på **I**-ikonet nederst på skrivebordet. Når terminalskjermbildet vises, skriver du inn følgende:

[root@localhost root]#cd /opt/Samsung/mfp/uninstall/ [root@localhost uninstall]#./uninstall.sh

- **3** Klikk på **Uninstall**.
- **4** Klikk på **Next**.

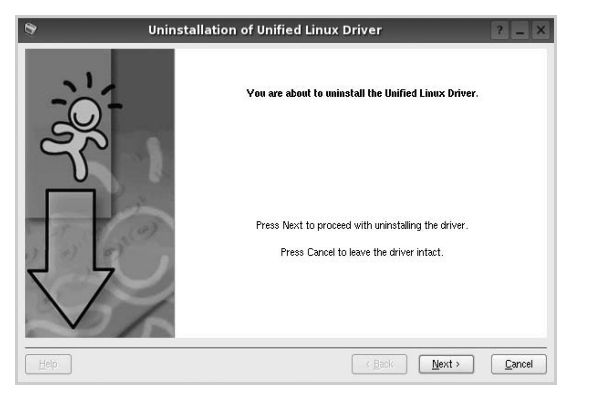

**5** Klikk på **Finish**.

# <span id="page-89-1"></span><span id="page-89-0"></span>**Bruke SetIP-programmet**

Dette programmet brukes til å angi nettverks-IP ved hjelp av MAC-adressen, som er nettverksskriverkortets eller grensesnittets serienummer for maskinvaren. Programmet brukes først og fremst av nettverksadministratorer til å angi flere nettverks-IPer samtidig.

Du kan bare bruke SetIP-programmet når maskinen er koblet til et nettverk.

Programmet SetIP skal ha blitt installert automatisk da skriverdriveren ble installert.

## **Starte programmet**

- **1** Skriv ut maskinens nettverksinformasjonsrapport, som omfatter maskinens MAC-adresse.
- **2** Åpne **/opt/Samsung/mfp/share/utils/**.
- **3** Dobbeltklikk på filen **SetIPApplet.html**.
- **4** Klikk på **i** i SetIP-vinduet for å åpne TCP/IPkonfigureringsvinduet.
- **5** Skriv inn nettverksskriverkortets MAC-adresse, IPadresse, delnettverksmaske og standard gateway, og klikk på **Apply**.

**MERK**: Skriv inn MAC-adressen uten kolon (:).

- **6** Maskinen skriver ut nettverksinformasjonen. Bekreft at alle innstillingene er riktige.
- **7** Lukk programmet SetIP.

# <span id="page-90-0"></span>**Bruke Unified Driver Configurator**

Unified Linux Driver Configurator er et verktøy som hovedsakelig er ment til konfigurering av skriver.

Når du har installert Unified Linux-driveren, blir Unified Linux Driver Configurator-ikonet automatisk opprettet på skrivebordet.

# **Åpne Unified Driver Configurator**

**1** Dobbeltklikk på **Unified Driver Configurator** på skrivebordet.

Du kan også klikke på ikonet for oppstartsmenyen og velge **Samsung Unified Driver** og deretter **Samsung Unified Driver Configurator**.

**2** Trykk på hver av knappene i Modules-ruten for å bytte til det tilsvarende konfigurasjonsvinduet.

Knappen Printers Configuration Knappen Ports Configuration

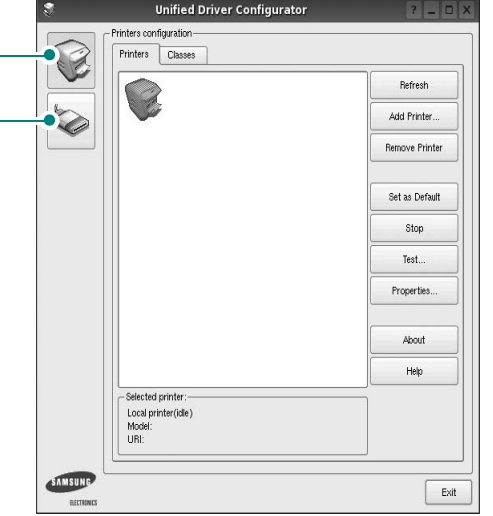

Du kan åpne hjelpen ved å klikke på **Help**.

**3** Når du har endret konfigurasjonene, klikker du på **Exit** for å lukke Unified Driver Configurator.

# **Printers Configuration**

Printers Configuration har to kategorier, **Printers** og **Classes**.

### **Kategorien Printers**

Du kan se det gjeldende systemets skriverkonfigurasjon ved å klikke på skriverikonet til venstre i Unified Driver Configurator-vinduet.

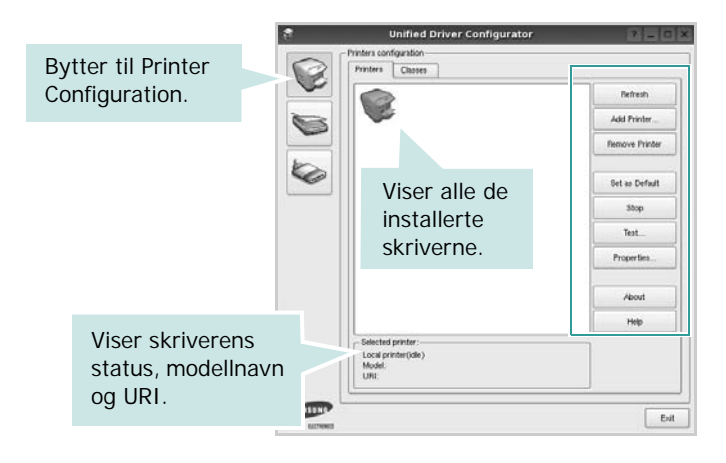

Du kan bruke følgende knapper for skriverkontroll:

- **Refresh**: fornyer listen over tilgjengelige skrivere.
- **Add Printer**: gjør det mulig å tilføye en ny skriver.
- **Remove Printer**: fjerner den valgte skriveren.
- **Set as Default**: definerer den gjeldende skriveren som standardskriver.
- **Stop**/**Start**: stopper/starter skriveren.
- **Test**: du kan skrive ut en testside for å kontrollere om maskinen fungerer riktig.
- **Properties**: du kan vise og endre skriveregenskapene. Hvis du ønsker mer informasjon om dette, se [side 29.](#page-91-0)

### **Kategorien Classes**

Kategorien Classes viser en liste over tilgjengelige skriverklasser.

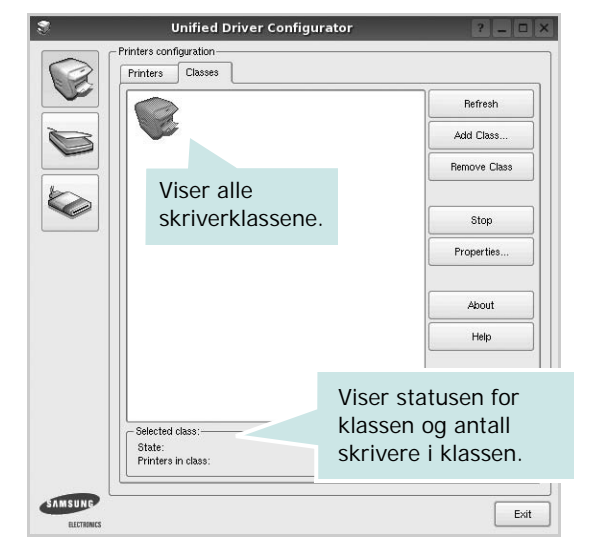

- **Refresh**: Fornyer klasselisten.
- **Add Class...**: Du kan legge til en ny skriverklasse.
- **Remove Class**: Fjerner den valgte skriverklassen.

## **Ports Configuration**

I dette vinduet kan du vise listen over tilgjengelige porter, kontrollere statusen for hver port og frigi en port som blir værende i opptatt tilstand når eieren av en eller annen grunn er avsluttet.

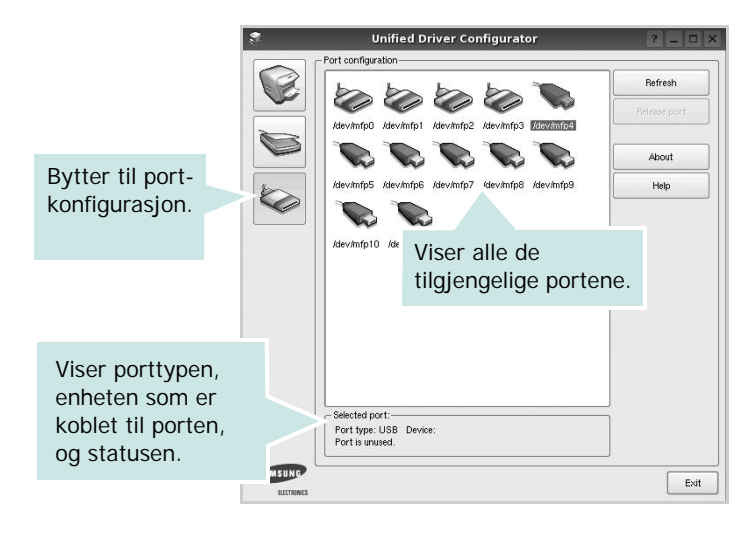

- **Refresh**: Fornyer listen over tilgjengelige porter.
- **Release port**: Frigir den valgte porten.

# <span id="page-91-1"></span><span id="page-91-0"></span>**Konfigurere skriveregenskaper**

Ved hjelp av egenskapsvinduet fra skriverkonfigurasjonen kan du endre de ulike egenskapene for maskinen når den fungerer som skriver.

**1** Åpne Unified Driver Configurator.

Hvis det er nødvendig, bytter du til Printers Configuration.

- **2** Velg din maskin fra listen over tilgjengelige skrivere, og klikk på **Properties**.
- **3** Vinduet Printer Properties åpnes.

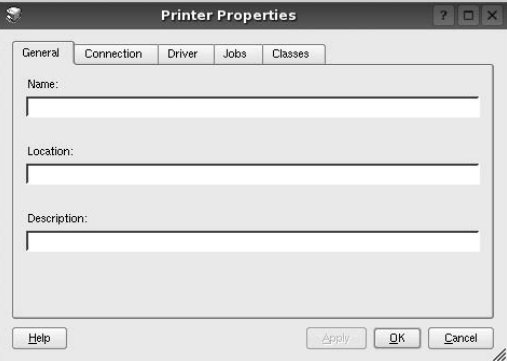

Disse fem kategoriene vises øverst i vinduet:

- •**General**: du kan endre skriverens plassering og navn. Navnet som blir angitt i denne kategorien, vises på skriverlisten i Printers Configuration.
- •**Connection**: du kan vise eller velge en annen port. Hvis du endrer skriverporten fra USB til parallell eller motsatt under bruk, må du konfigurere skriverdriverporten på nytt i denne kategorien.
- •**Driver**: du kan vise eller velge en annen skriverdriver. Hvis du klikker på **Options**, kan du definere standardalternativer for enheten.
- •**Jobs**: viser listen over utskriftsjobber. Klikk på **Cancel job** hvis du vil avbryte den valgte jobben, og merk av for **Show completed jobs** hvis du vil se tidligere jobber på iobblisten.
- •**Classes**: viser klassen skriveren er i. Klikk på **Add to Class** hvis du vil tilføye skriveren i en bestemt klasse, eller klikk på **Remove from Class** hvis du vil fjerne skriveren fra den valgte klassen.
- **4** Klikk på **OK** hvis du vil ta i bruk endringene og lukke vinduet Printer Properties.

# <span id="page-92-5"></span><span id="page-92-0"></span>**Skrive ut et dokument**

## <span id="page-92-1"></span>**Skrive ut fra programmer**

Det finnes mange Linux-programmer du kan skrive ut fra ved hjelp av Common UNIX Printing System (CUPS). Du kan skrive ut på maskinen fra et hvilket som helst slikt program.

- **1** Velg **Print** på **File**-menyen fra programmet du bruker.
- <span id="page-92-4"></span>**2** Velg **Print** direkte med **lpr**.
- **3** I LPR GUI-vinduet velger du maskinens modellnavn fra skriverlisten og klikker på **Properties**.

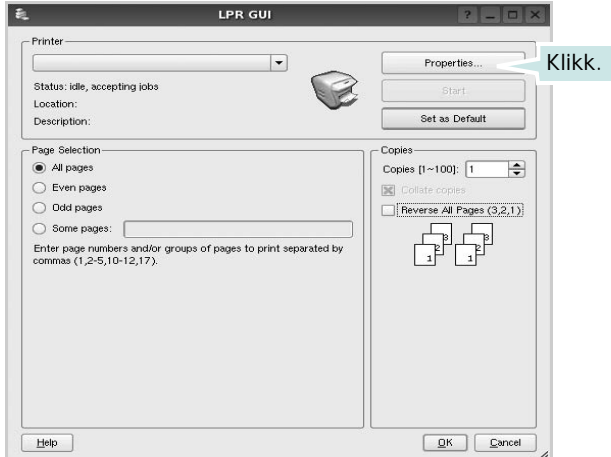

**4** Endre egenskapene for skriveren og utskriftsjobben.

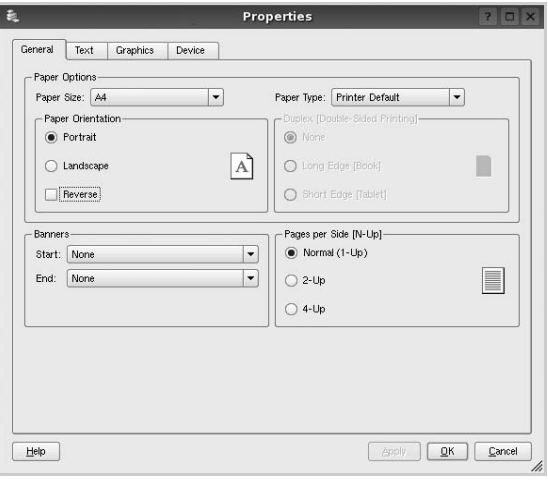

<span id="page-92-3"></span>Disse fire kategoriene vises øverst i vinduet.

- •**General** I denne kategorien kan du angi papirstørrelse, papirtype og papirretning for dokumenter. Du kan også aktivere funksjonen for dobbeltsidig utskrift, legge til start- og sluttbannere og angi antall sider per ark.
- •**Text** I denne kategorien kan du angi sidemarger og tekstalternativer, for eksempel avstand eller spalter.

•**Graphics** – I denne kategorien kan du angi bildealternativer til bruk ved utskrift av bilder/filer, for eksempel fargealternativer, bildestørrelse eller bildeplassering.

<span id="page-92-2"></span>•**Device** – I denne kategorien kan du angi utskriftsoppløsning, papirkilde og utskuff.

- **5** Klikk på **Apply** hvis du vil ta i bruk endringene og lukke vinduet Properties.
- **6** Klikk på **OK** i LPR GUI-vinduet for å starte utskriften.
- **7** Utskriftsvinduet vises, der du kan overvåke statusen for utskriftsjobben.

Hvis du vil avbryte den gjeldende jobben, klikker du på **Cancel**.

## **Skrive ut filer**

Du kan skrive ut mange forskjellige typer filer på Samsung maskinenheten ved hjelp av standard CUPS-metode - direkte fra kommandolinjegrensesnittet. Du kan gjøre dette med lprfunksjonen i CUPS. Skriverpakken erstatter imidlertid standard lpr-verktøy med et mye mer brukervennlig LPR GUI-program.

Slik skriver du ut en hvilken som helst dokumentfil:

**1** Skriv *lpr <filnavn>* på kommandolinjen i Linux-skallet, og trykk på **Enter**. LPR GUI-vinduet vises.

Når du bare skriver *lpr* og trykker på **Enter**, vises vinduet Select file(s) to print først. Velg de filene du vil skrive ut, og klikk på **Open**.

**2** I LPR GUI-vinduet velger du skriveren fra listen, og endrer egenskapene for skriver og utskriftsjobb.

Hvis du vil ha mer informasjon om egenskapsvinduet, kan du se [side 30.](#page-92-0)

**3** Klikk på **OK** for å starte utskriften.

# **7 Bruke skriveren med Macintosh**

Skriveren støtter Macintosh-systemer med et innebygd USBgrensesnitt eller et 10/100 Base-TX-nettverksgrensesnittkortet. Når du skriver ut en fil fra en Macintosh-maskin, kan du bruke CUPS-driveren ved å installere PPD-filen.

**Merk**: *Noen skrivere støtter ikke nettverksgrensesnitt. Kontroller at skriveren støtter et nettverksgrensesnitt ved å se i skriverspesifikasjonene i skriverens brukerhåndbok.*

Dette kapitlet inneholder:

- **• [Installere programvare for Macintosh](#page-93-0)**
- **• [Bruke SetIP-programmet](#page-93-1)**
- **• [Installere skriveren](#page-94-0)**
- **• [Skrive ut](#page-95-0)**

## <span id="page-93-5"></span><span id="page-93-4"></span><span id="page-93-0"></span>**Installere programvare for Macintosh**

På CDen som fulgte med skriveren, finner du PPD-filen som trengs for å bruke CUPS-driveren eller Apple LaserWriter-driveren *(bare tilgjengelig når du bruker en skriver som støtter PostScript-driveren)* til å skrive ut fra en Macintosh-maskin.

### **Skriverdriver**

### **Installere skriverdriveren**

- **1** Kontroller at du har koblet skriveren til datamaskinen. Slå på datamaskinen og skriveren.
- **2** Sett inn CDen som fulgte med skriveren, i CD-stasjonen.
- **3** Dobbeltklikk **CD-ROM-ikonet som vises** på skrivebordet på din Macintosh.
- **4** Dobbeltklikk på **MAC\_Installer**-mappen.
- **5** Dobbeltklikk mappen **MAC\_Printer**.
- **6** Dobbeltklikk på **Samsung SPLC Installer**-ikonet.
- **7** Angi passordet, og klikk på **OK**.
- **8** Installasjonsvinduet for Samsung SPL åpnes. Klikk **Fortsett**  og deretter **Fortsett**.
- **9** Velg **Easy Install** og klikk **Installer**.
- **10** Når installeringen er fullført, klikker du på **Avslutt**.

### <span id="page-93-2"></span>**Avinstallere skriverdriveren**

Avinstallering er påkrevd hvis du skal oppgradere programvaren, eller hvis installeringen mislykkes.

- **1** Sett inn CDen som fulgte med skriveren, i CD-stasjonen.
- **2** Dobbeltklikk **CD-ROM-ikonet som vises** på skrivebordet på din Macintosh.
- **3** Dobbeltklikk på **MAC\_Installer**-mappen.
- **4** Dobbeltklikk mappen **MAC\_Printer**.
- **5** Dobbeltklikk på **Samsung SPLC Installer**-ikonet.
- **6** Angi passordet, og klikk på **OK**.
- **7** Installasjonsvinduet for Samsung SPL åpnes. Klikk **Fortsett**  og deretter **Fortsett**.
- **8** Velg **Uninstall** og klikk deretter **Uninstall**.
- **9** Når avinstalleringen er ferdig, klikker du på **Avslutt**.

# <span id="page-93-3"></span><span id="page-93-1"></span>**Bruke SetIP-programmet**

Dette programmet brukes til å angi nettverks-IP ved hjelp av MACadressen, som er nettverksskriverkortets eller -grensesnittets serienummer for maskinvaren. Programmet brukes først og fremst av nettverksadministratorer til å angi flere nettverks-IPer samtidig.

Du kan bare bruke SetIP-programmet når maskinen er koblet til et nettverk.

Programmet SetIP skal ha blitt installert automatisk da skriverdriveren ble installert.

**MERK**: Hvis du valgte **Typical installation for a network printer** under installering av skriverdriveren, kjøres programmet SetIP automatisk etter installeringen. Følg instruksjonene nedenfor.

- **1** Sertifikatvinduet vises. Klikk på **Trust**.
- **2** Skriv ut maskinens nettverksinformasjonsrapport, som omfatter maskinens MAC-adresse.
- **3** Klikk på  $\bullet$  i SetIP-vinduet for å åpne TCP/IPkonfigureringsvinduet.
- **4** Skriv inn nettverksskriverkortets MAC-adresse, IP-adresse, delnettverksmaske og standard gateway, og klikk på **Apply**.

**MERK**: Skriv inn MAC-adressen uten kolon (:).

- **5** Maskinen skriver ut nettverksinformasjonen. Bekreft at alle innstillingene er riktige.
- **6** Lukk programmet SetIP.

### **Starte programmet**

Hvis du vil endre IP-innstillingene for nettverksskriveren, følger du instruksjonene nedenfor.

- **1** Skriv ut maskinens nettverksinformasjonsrapport, som omfatter maskinens MAC-adresse.
- **2** Åpne mappen **Library** -> **Printers** -> **Samsung** -> **navnet på din skrivermodell** -> **SetIP**.
- **3** Dobbeltklikk på filen **SetIPApplet.html**.
- **4** Sertifikatvinduet vises. Klikk på **Trust**.
- **5** Klikk på  $\leftrightarrow$  i SetIP-vinduet for å åpne TCP/IPkonfigureringsvinduet.
- **6** Skriv inn nettverksskriverkortets MAC-adresse, IP-adresse, delnettverksmaske og standard gateway, og klikk på **Apply**.

**MERK**: Skriv inn MAC-adressen uten kolon (:).

- **7** Maskinen skriver ut nettverksinformasjonen. Bekreft at alle innstillingene er riktige.
- **8** Lukk programmet SetIP.

## <span id="page-94-1"></span><span id="page-94-0"></span>**Installere skriveren**

Skriveren kan installeres på forskjellige måter, avhengig av hvilken kabel du bruker til å koble skriveren til datamaskinen – nettverkskabelen eller USB-kabelen.

### **For en nettverkstilkoblet Macintosh-maskin**

**MERK**: *Noen skrivere støtter ikke nettverksgrensesnitt. Før du kobler til skriveren, må du kontrollere at skriveren støtter et nettverksgrensesnitt ved å se skriverspesifikasjonene i brukerhåndboken for skriveren.*

- **1** Følg instruksjonene under ["Installere programvare for](#page-93-0)  [Macintosh" på side 31](#page-93-0) for å installere PPD- og Filter-filene på datamaskinen.
- **2** Åpne **Applications**-mappen → **Utilities** og **Print Setup Utility**.
	- For MAC OS 10.5~10.6: Åpne **System Preferences** fra **Applications**-mappen, og klikk på **Printer & Fax**.
- **3** Klikk på **Add** i **Printer List**.
	- For MAC OS 10.5~10.6: Trykk på "**+**"-ikonet. Et vindu åpnes.
- **4** For MAC OS 10.3: Velg kategorien **IP Printing**.
	- For MAC OS 10.4: Klikk på **IP Printer**.
	- For MAC OS 10.5~10.6: Klikk på **IP**.
- **5** Selecteer **Socket/HP Jet Direct** in **Printer Type**. **WANNEER U EEN DOCUMENT MET VEEL PAGINA'S AFDRUKT, KUNT U DE AFDRUKPRESTATIES VERBETEREN DOOR DE OPTIE SOCKET FOR PRINTER TYPE TE KIEZEN.**
- **6** Angi skriverens IP-adresse i **Printer Address**-feltet.
- **7** Angi kønavnet i **Queue Name**-feltet. Hvis du ikke kan bestemme kønavnet for printerserveren, kan du forsøke å bruke standardkøen først.
- **8** For MAC OS 10.3: Hvis automatisk konfigurering ikke fungerer som den skal, velger du **Samsung** i **Printer Model (Skrivermodell)** og **skriverens navn** i **Model Name (Modellnavn)**.
	- For MAC OS 10.4: Hvis automatisk konfigurering ikke fungerer som den skal, velger du **Samsung** i **Print Using** og **skriverens navn** i **Model**.
	- For MAC OS 10.5~10.6: Hvis automatisk valg ikke fungerer som det skal, velger du **Select a driver to use...** og velger skrivernavnet i **Print Using**.
- **9** Klikk på **Add (Legg til)**.
- **10** Maskinen vises som standardskriver i skriverlisten.

### **For en USB-tilkoblet Macintosh-maskin**

- **1** Følg instruksjonene under ["Installere programvare for](#page-93-0)  [Macintosh" på side 31](#page-93-0) for å installere PPD- og Filter-filene på datamaskinen.
- **2** Åpne **Applications**-mappen → **Utilities** og **Print Setup Utility**.
	- For MAC OS 10.5~10.6: Åpne **System Preferences** fra **Applications**-mappen, og klikk på **Printer & Fax**.
- **3** Klikk på **Add** i **Printer List**.
	- For MAC OS 10.5~10.6: Trykk på "**+**"-ikonet. Et vindu åpnes.
- **4** For MAC OS 10.3: Velg kategorien **USB**.
	- For MAC OS 10.4: Klikk på **Default Browser** og finn USBtilkoblingen.
	- For MAC OS 10.5~10.6: Klikk på **Default** og finn USBtilkoblingen.
- **5** For MAC OS 10.3: Hvis automatisk konfigurering ikke fungerer som den skal, velger du **Samsung** i **Printer Model (Skrivermodell)** og **skriverens navn** i **Model Name (Modellnavn)**.
	- For MAC OS 10.4: Hvis automatisk konfigurering ikke fungerer som den skal, velger du **Samsung** i **Print Using** og **skriverens navn** i **Model**.
	- For MAC OS 10.5~10.6: Hvis automatisk valg ikke fungerer som det skal, velger du **Select a driver to use...** og velger skrivernavnet i **Print Using**.
	- Maskinen vises som standardskriver i skriverlisten.
- **6** Klikk på **Add (Legg til)**.

# <span id="page-95-0"></span>**Skrive ut**

### **MERK**:

- **•** Egenskapsvinduet for Macintosh-skriveren som vises i denne brukerhåndboken, kan være forskjellig, avhengig av skriveren som brukes. Sammensetningen av skriveregenskapsvinduet er imidlertid lik.
- **•** *Du kan kontrollere skrivernavnet på CDen som fulgte med.*

## <span id="page-95-1"></span>**Skrive ut et dokument**

Når du skriver ut fra en Macintosh-maskin, må du kontrollere innstillingen for skriverprogramvaren i hvert program du bruker. Følg disse trinnene når du skal skrive ut fra en Macintosh-maskin.

- **1** Åpne et Macintosh-program, og velg filen som skal skrives ut.
- **2** Åpne **File**-menyen, og klikk på **Page Setup** (**Document Setup** i noen programmer).
- **3** Velg papirformat, papirretning, skalering og andre alternativer, og klikk på **OK**.

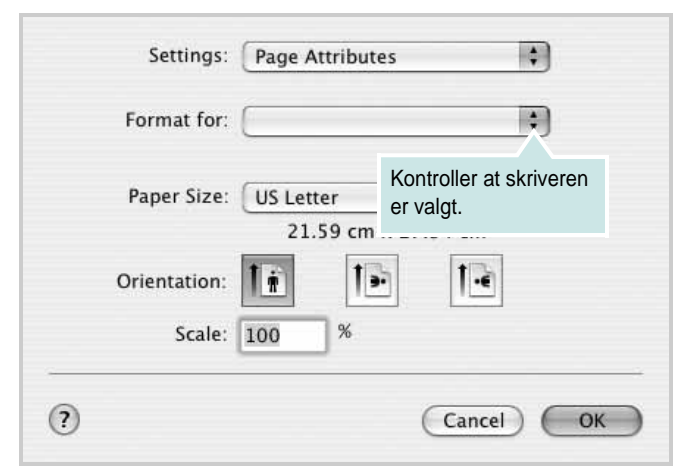

▲ Mac OS 10.3

- **4** Åpne **File**-menyen, og klikk på **Print**.
- **5** Velg antall eksemplarer, og angi hvilke sider som skal skrives ut.
- **6** Klikk på **Print** når du er ferdig med å angi alternativene.

## <span id="page-95-3"></span>**Endre skriverinnstillinger**

Du kan bruke avanserte utskriftsfunksjoner når du bruker skriveren.

Velg **Print** på **File**-menyen i Macintosh-programmet. Skrivernavnet som vises i egenskapsvinduet for skriveren, kan være forskjellig, avhengig av hvilken skriver som brukes. Bortsett fra navnet, er sammensetningen av egenskapsvinduet den samme.

**MERK**: Innstillingene kan variere avhengig av skriver og Mac OSversjon.

### <span id="page-95-2"></span>**Innstillingen Layout**

Kategorien **Layout** inneholder alternativer for å angi hvordan det utskrevne dokumentet skal se ut. Du kan skrive ut flere sider på ett enkelt ark. Velg **Layout** i **Presets**-listen for å få tilgang til følgende funksjoner:

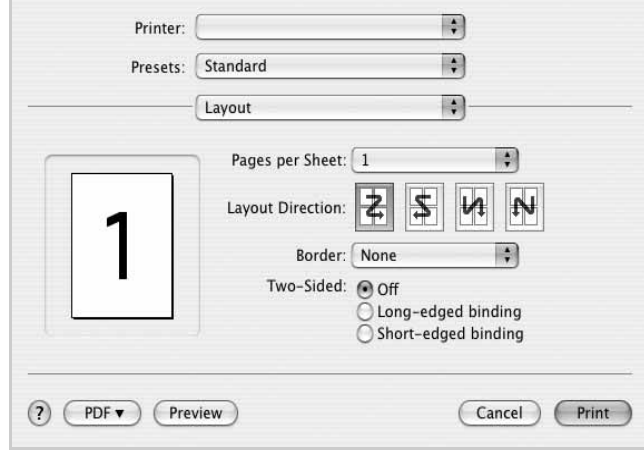

▲ Mac OS 10.4

•**Pages per Sheet**: Denne funksjonen angir hvor mange sider som skrives ut på én side. Hvis du vil ha mer informasjon, se "Skrive ut flere sider på ett ark" i neste spalte.

•**Layout Direction**: Du kan velge utskriftsretningen på en side. Se eksemplene i programmet.

### **Grafikk**

Kategorien Graphics inneholder alternativer for å velge **Resolution(Quality)** og **Color Mode**. Velg **Graphics** i **Presets**-listen for å få tilgang til grafikkfunksjonene.

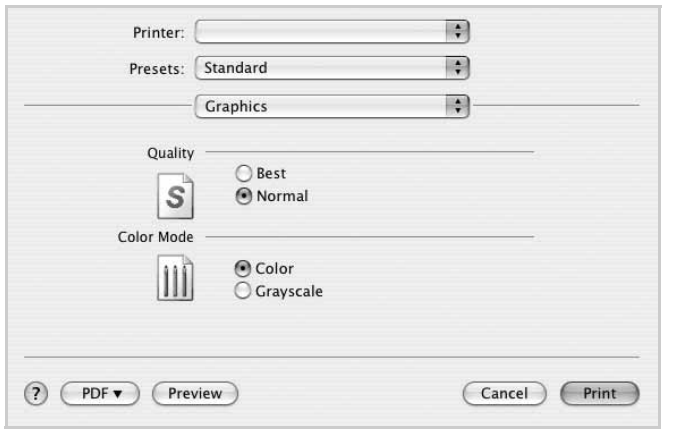

#### ▲ Mac OS 10.3

- **Resolution(Quality)**: Du kan velge utskriftsoppløsning. Jo høyere innstilling du angir, jo skarpere og klarere blir tegn og grafikk på utskriften. Det kan ta lengre tid å skrive ut et dokument med høye innstillinger.
- **Color Mode**: Du kan angi fargealternativer. **Color** gir vanligvis best mulig utskriftskvalitet for fargedokumenter. Hvis du vil skrive ut et fargedokument i gråtoner, velger du **Grayscale**.

#### **Paper**

Angi **Paper Type** slik at det svarer til papiret som er lagt i skuffen du skal skrive ut fra. Da får du best mulig utskriftskvalitet. Hvis du legger i utskriftsmateriell av en annen type, må du velge den tilsvarende papirtypen.

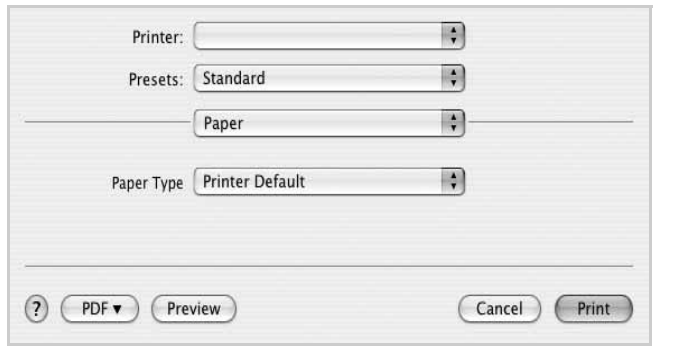

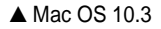

### **Printer Features**

Denne kategorien inneholder alternativer for å velge papirtype og justere utskriftskvalitet. Velg **Printer Features** i **Presets**-listen for å få tilgang til følgende funksjoner:

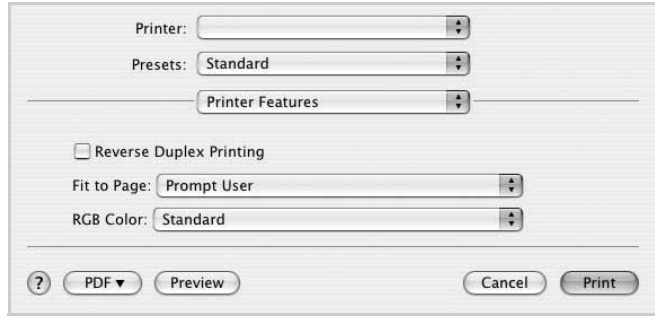

#### ▲ Mac OS 10.3

- **Fit to Page**: Med denne innstillingen kan du skalere utskriften til en hvilken som helst valgt papirstørrelse, uansett størrelse på det digitale dokumentet. Dette kan være nyttig når du vil undersøke fine detaljer i et lite dokument.
- <span id="page-96-0"></span>• **RGB Color**: Denne innstillingen angir hvordan farger gjengis. **Standard** er den vanligst brukte innstillingen. Fargetonen i denne modusen er den som er nærmest fargen på en standardskjerm (sRGB-skjerm). **Vivid**modus er egnet for utskrift av presentasjonsdata og diagrammer. Fargetonen i **Vivid**-modus gir mer levende fargebilder enn Standardmodus. **Device**-modus passer best til utskrift av fine linjer, små tegn og fargetegninger. Fargetonen i **Device**-modus kan være annerledes enn fargen på skjermen. Rene fargetoner brukes for utskrift av fargene cyan, magenta og gult.

## <span id="page-97-0"></span>**Skrive ut flere sider på ett ark**

Du kan skrive ut mer enn én side på ett ark. Dette er en billig måte å skrive ut utkast på.

- **1** Velg **Print** på **File**-menyen i Macintosh-programmet.
- **2** Velg **Layout**.

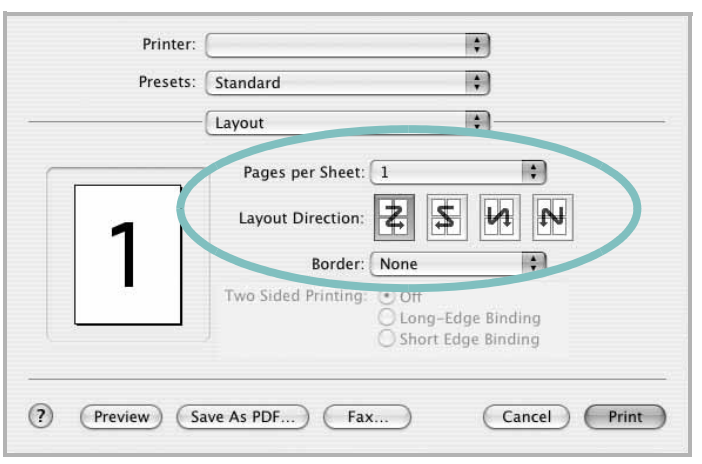

▲ Mac OS 10.3

- **3** Velg hvor mange sider du vil skrive ut på ett enkelt ark, i rullegardinlisten **Pages per Sheet**.
- **4** Velg siderekkefølgen fra alternativet **Layout Direction**.

Hvis du vil skrive ut en kant rundt hver side på arket, velger du ønsket alternativ i rullegardinlisten **Border**.

**5** Klikk på **Print**. Skriveren skriver ut det valgte antallet sider på den ene siden av hvert ark.

# **O M PROGRAMVAREN STIKKORDREGISTER**

## **A**

angi oppløsning [Windows 15](#page-77-2) [avansert utskrift, bruke 18](#page-80-2) avinstallere MFP-driver [Linux 27](#page-88-2) avinstallere, programvare [Macintosh 31](#page-93-2) [Windows 11](#page-73-0)

### **B**

bruke [SetIP 27,](#page-89-1) [31](#page-93-3)

### **D**

[dobbeltsidig utskrift 20](#page-82-0) dokument, skrive ut [Macintosh 33](#page-95-1) [Windows 13](#page-75-2)

## **E**

[egenskaper for tilleggsfunksjoner, angi 16](#page-78-2)

## **F**

[favorittinnstillinger, bruke 17](#page-79-3)

### **G**

[grafikkegenskaper, angi 15](#page-77-3)

### **H**

[hefteutskrift 19](#page-81-1) [hjelp, bruke 17](#page-79-4)

### **I**

innstilling [bildemodus 15](#page-77-4) [favoritter 17](#page-79-5) [mørkhet 15](#page-77-4) [tonersparing 15](#page-77-4) [true-type-alternativ 15](#page-77-4) installere [Linux-programvare 26](#page-88-3) skriverdriver [Macintosh 31](#page-93-4) [Windows 4](#page-66-0)

## **L**

Linux [driver, installere 26](#page-88-4) [skriveregenskaper 29](#page-91-1) [utskrift 30](#page-92-1)

## **M**

Macintosh driver [avinstallere 31](#page-93-2) [installere 31](#page-93-4) [installere skriveren 32](#page-94-1) [skrive ut 33](#page-95-0) MFP-driver, installere [Linux 26](#page-88-4)

### **N**

n-opp-utskrift [Macintosh 35](#page-97-0) [Windows 18](#page-80-3)

## **O**

oppløsning [utskrift 30](#page-92-2) oppsettegenskaper, angi [Macintosh 33](#page-95-2) [Windows 14](#page-76-3)

overlegg [opprette 22](#page-84-2) [skrive ut 22](#page-84-3) [slette 22](#page-84-4)

## **P**

[papiregenskaper, angi 15](#page-77-5) [papirformat, angi 15](#page-77-6) [papirkilde, angi 30](#page-92-2) [Windows 15](#page-77-7) papirretning, skrive ut [Windows 14](#page-76-4) papirstørrelse, angi [utskrift 30](#page-92-3) papirtype, angi [Macintosh 34](#page-96-0) [utskrift 30](#page-92-3) [plakat, skrive ut 19](#page-81-4) programvare avinstallere [Windows 11](#page-73-0) installere [Macintosh 31](#page-93-4) [Windows 4](#page-66-1) installere på nytt [Windows 11](#page-72-1) systemkrav [Macintosh 31](#page-93-4)

## **R**

[retning, utskrift 30](#page-92-3)

## **S**

skrive ut [dobbeltsidig 20](#page-82-0) [dokument 13](#page-75-2) [fra Macintosh 33](#page-95-0) [hefter 19](#page-81-1) [i Windows 13](#page-75-2) n-opp [Macintosh 35](#page-97-0) [Windows 18](#page-80-0)

[overlegg 22](#page-84-0) [plakat 21](#page-83-0) [skalering 20](#page-82-1) [tilpasse til side 20](#page-82-2) [vannmerke 21](#page-83-0) skriverdriver, installere [Linux 26](#page-88-4) skriveregenskaper [Linux 30](#page-92-4) skriveregenskaper, angi [Macintosh 33](#page-95-3) [Windows 14](#page-76-2) skriveroppløsning, angi [Windows 15](#page-77-2) skriverprogramvare avinstallere [Macintosh 31](#page-93-2) [Windows 11](#page-73-0) installere [Macintosh 31](#page-93-5) [Windows 4](#page-66-1) [språk, endre 10](#page-72-2) [statusovervåking, bruke 24](#page-86-0)

## **T**

[tonersparing, angi 15](#page-77-8)

### **U**

utskrift [fra Linux 30](#page-92-5) [utskriftsoppløsning 30](#page-92-2)

## **V**

vannmerke [opprette 21](#page-83-2) [redigere 21](#page-83-3) [skrive ut 21](#page-83-0) [slette 21](#page-83-4)